# **ThinkPad**

# Panduan Pengguna ThinkPad T460s

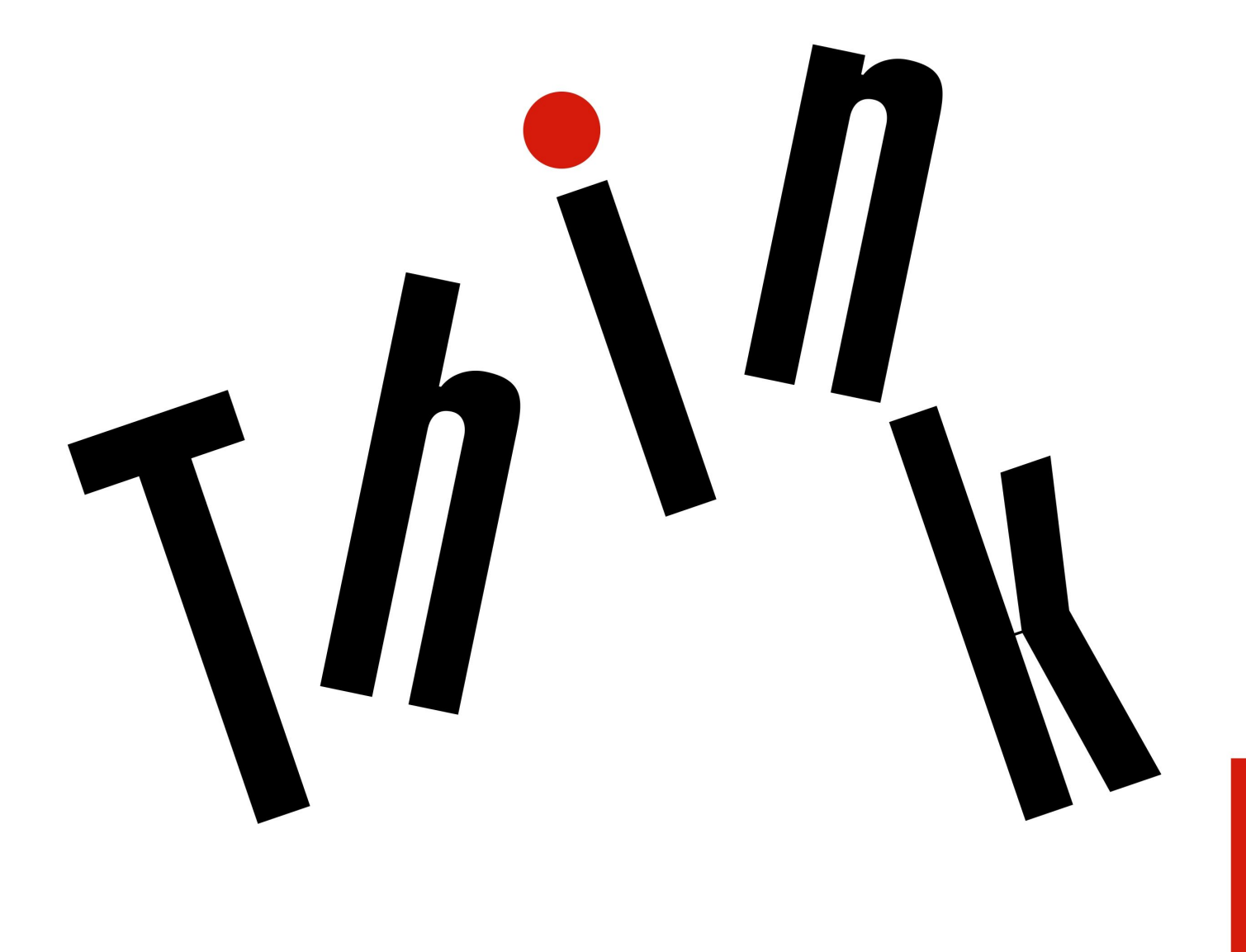

**OVOUS-**

**Catatan:** Sebelum menggunakan informasi ini dan produk yang terkait, pastikan Anda membaca dan memahami:

- Panduan Keamanan, Garansi, dan Persiapan
- Regulatory Notice
- •"Informasi keamanan [penting"](#page-7-0) pada halaman [vi](#page-7-0)
- Lampiran F ["Pemberitahuan"](#page-184-0) pada halaman [169](#page-184-0)

Panduan Keamanan, Garansi, dan Persiapan dan Regulatory Notice terbaru tersedia di situs Web Dukungan Lenovo di:

<http://www.lenovo.com/support>

**Edisi Kelima (Juni 2017)**

**© Copyright Lenovo 2015, 2017.**

PEMBERITAHUAN TENTANG HAK YANG TERBATAS DAN TIDAK BEBAS: Jika data atau perangkat lunak diberikan sesuai dengan kontrak Administrasi Layanan Umum/General Services Administration "GSA", maka penggunaan, penggandaan, atau pengungkapannya tunduk terhadap pembatasan yang ditetapkan dalam Kontrak No. GS-35F-05925.

# **Daftar Isi**

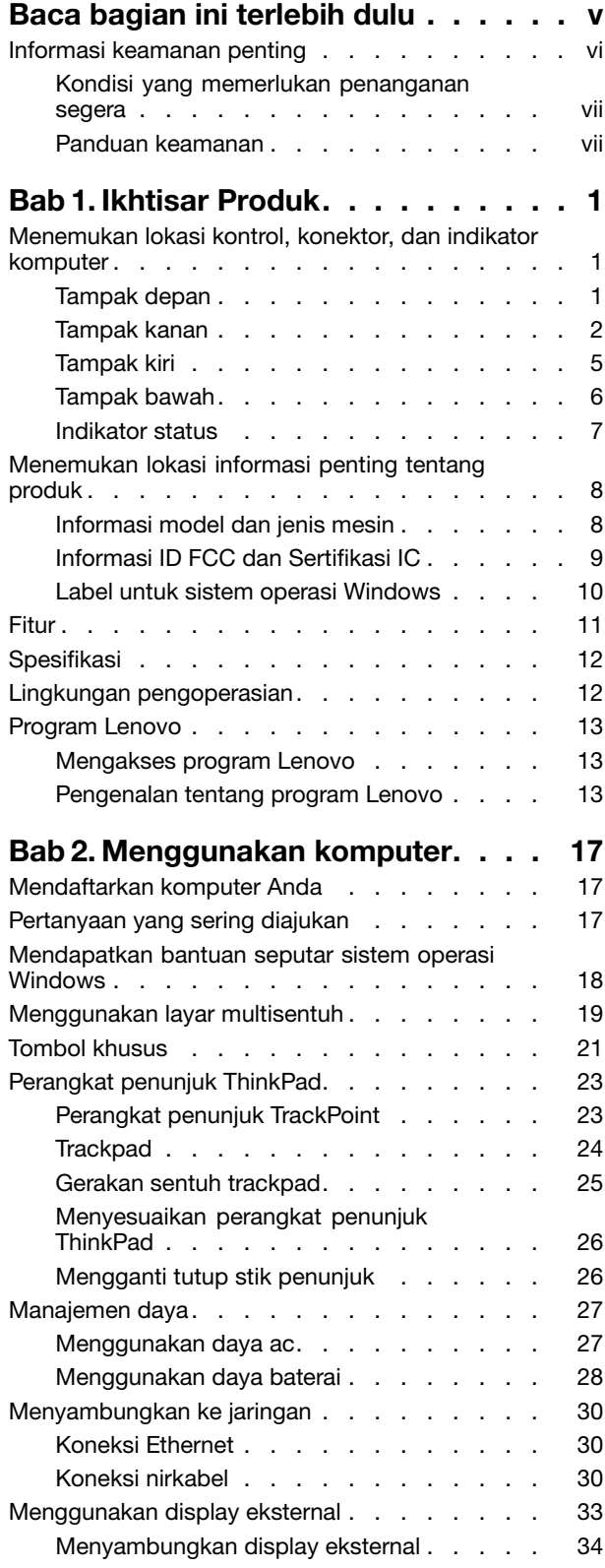

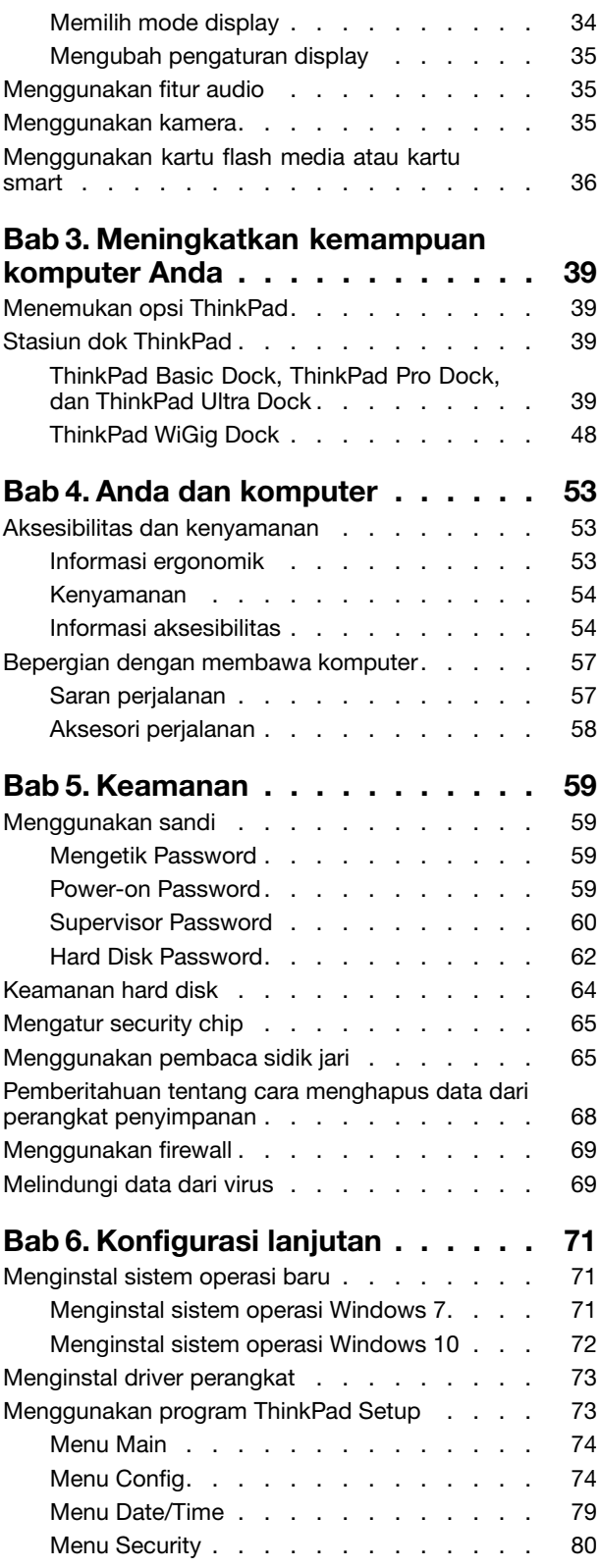

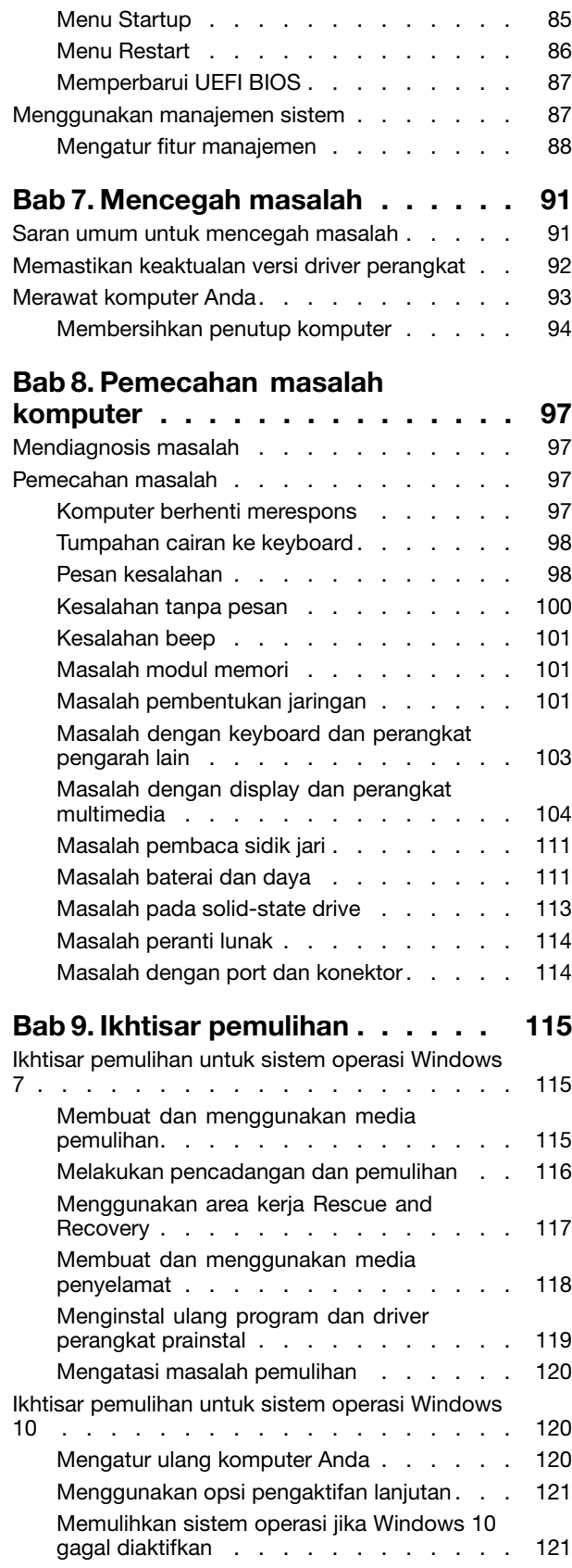

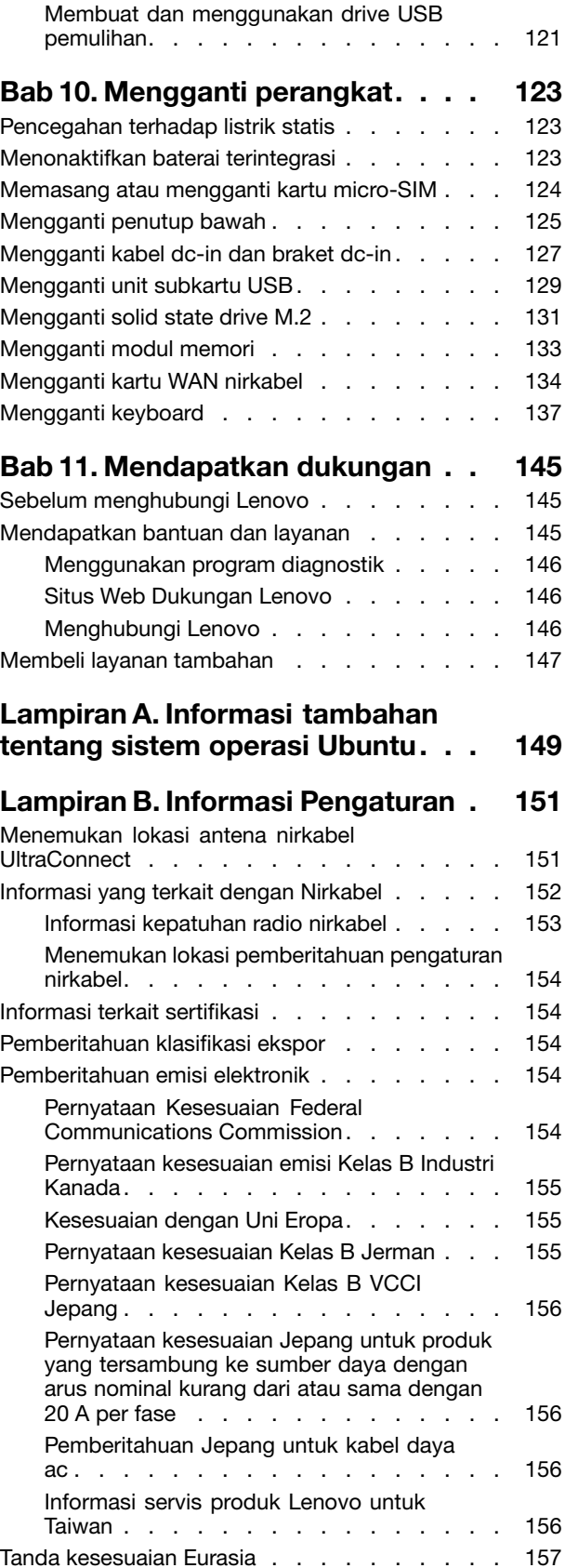

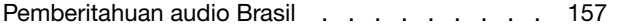

# **Lampiran C. [Pernyataan](#page-174-0) WEEE dan**

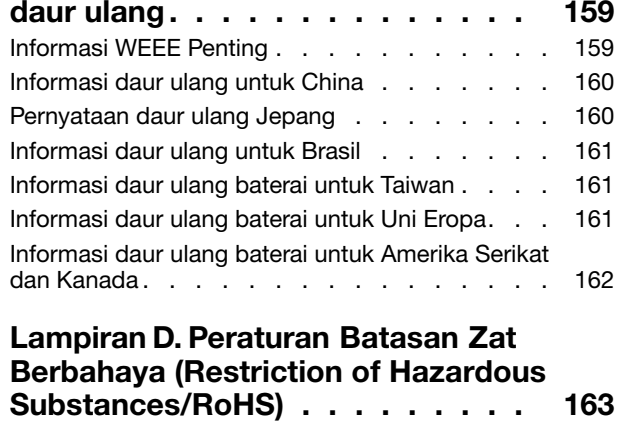

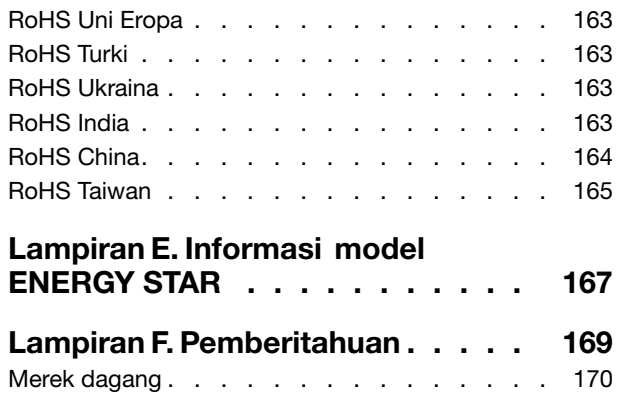

# <span id="page-6-0"></span>**Baca bagian ini terlebih dulu**

Pastikan untuk mengikuti saran penting yang diberikan di sini agar Anda dapat memaksimalkan kegunaan komputer dan merasakan kepuasan. Kelalaian mengikuti hal ini dapat mengakibatkan ketidaknyamanan atau cedera, atau menyebabkan komputer rusak.

#### **Lindungi diri Anda dari panas yang dihasilkan komputer.**

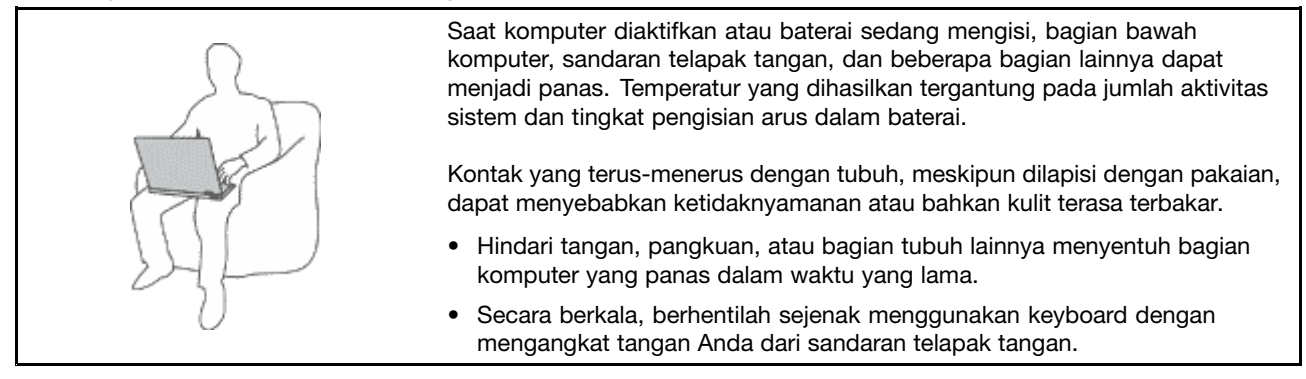

#### **Lindungi diri Anda dari panas yang dihasilkan adaptor daya ac.**

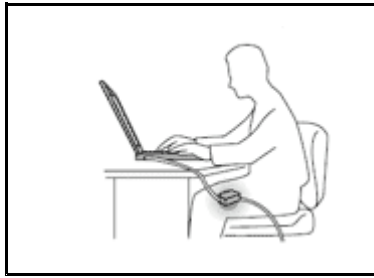

Saat adaptor daya ac tersambung ke outlet listrik dan komputer, adaptor menghasilkan panas.

Kontak yang terus-menerus dengan tubuh, meskipun dilapisi dengan pakaian, dapat menyebabkan kulit terasa terbakar.

- Jangan sampai adaptor daya ac mengenai salah satu bagian tubuh Anda saat sedang digunakan.
- Jangan pernah digunakan untuk menghangatkan tubuh.

#### **Hindari komputer dari kondisi basah.**

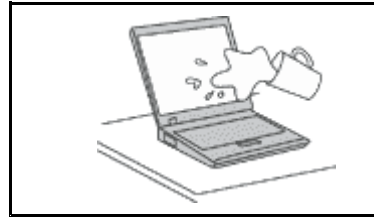

Untuk menghindari tumpahan cairan dan bahaya tersengat listrik, jauhkan cairan dari komputer.

#### **Lindungi kabel dari kerusakan.**

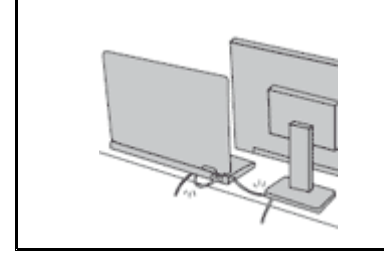

Menggunakan tenaga yang kuat untuk menarik kabel dapat menyebabkan kabel rusak atau putus.

Arahkan kabel komunikasi, atau kabel adaptor daya ac, mouse, keyboard, printer, atau perangkat elektronik lainnya dengan benar, sehingga kabel tidak akan terinjak, membuat seseorang tersandung, terjepit oleh komputer atau benda lainnya, atau dapat diotak-atik yang akan mengganggu pengoperasian komputer.

#### <span id="page-7-0"></span>**Lindungi komputer dan data saat dipindahkan.**

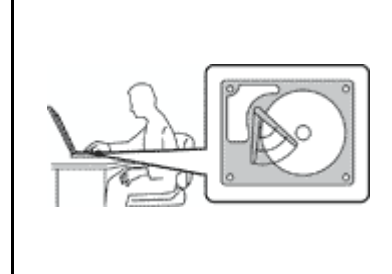

Sebelum memindahkan komputer yang dilengkapi dengan hard disk drive, lakukan hal berikut, dan pastikan tombol daya telah padam atau berkedip:

- Matikan komputer.
- Alihkan komputer ke mode sleep.
- Alihkan komputer ke mode hibernasi.

Ini akan membantu mencegah terjadinya kerusakan pada komputer, dan kemungkinan kehilangan data.

#### **Tangani komputer dengan hati-hati.**

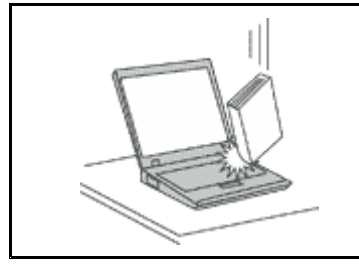

Jangan jatuhkan, benturkan, gores, puntir, pukul, getarkan, dorong, atau letakkan objek berat di komputer, display, atau perangkat eksternal.

#### **Bawa komputer dengan hati-hati.**

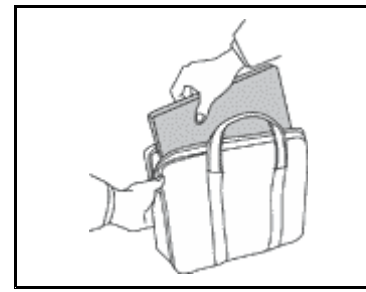

- Gunakan tas laptop berkualitas baik yang dapat memberikan lapisan bantalan dan perlindungan yang memadai.
- Jangan masukkan komputer ke dalam koper atau tas yang sempit.
- Sebelum memasukkan komputer ke dalam tas laptop, pastikan komputer sudah mati, berada pada mode sleep, atau mode hibernasi. Jangan masukkan komputer ke dalam tas saat masih menyala.

## **Informasi keamanan penting**

**Catatan:** Baca informasi keamanan penting terlebih dulu.

Informasi ini dapat membantu Anda untuk menggunakan komputer notebook secara aman. Ikuti dan simpan semua informasi yang diberikan bersama komputer Anda. Informasi dalam dokumen ini tidak akan mengubah ketentuan dalam perjanjian pembelian atau Lenovo® Limited Warranty (Garansi Terbatas Lenovo). Untuk informasi lebih lanjut, lihat "Informasi Garansi" di Panduan Keamanan, Garansi, dan Persiapan yang disertakan bersama komputer Anda.

Keamanan pelanggan merupakan hal yang penting. Produk kami dikembangkan agar dapat digunakan dengan aman dan efektif. Namun, komputer pribadi adalah perangkat elektronik. Kabel daya, adaptor daya, dan fitur lainnya dapat menimbulkan kemungkinan risiko keamanan yang dapat mengakibatkan cedera fisik atau kerusakan properti, terutama sekali bila tidak digunakan dengan benar. Untuk mengurangi risiko ini, ikuti petunjuk yang disertakan bersama produk, perhatikan semua peringatan di produk dan petunjuk pengoperasian, dan lihat informasi yang disertakan dalam dokumen ini dengan cermat. Dengan mengikuti secara benar informasi yang ada dalam dokumen ini dan yang diberikan bersama dengan produk, Anda dapat membantu melindungi diri sendiri dari bahaya dan menciptakan lingkungan kerja komputer yang lebih aman.

**Catatan:** Informasi ini mencakup referensi untuk adaptor daya dan baterai. Selain komputer notebook, beberapa produk (seperti speaker dan monitor) dikirimkan bersama dengan adaptor daya eksternal. Jika <span id="page-8-0"></span>Anda memiliki produk seperti ini, informasi ini berlaku untuk produk Anda. Selain itu, produk komputer berisi baterai sel berukuran koin yang menyediakan daya ke jam sistem bahkan saat sambungan komputer dilepaskan, sehingga informasi keamanan baterai berlaku untuk semua produk komputer.

## **Kondisi yang memerlukan penanganan segera**

**Produk dapat rusak karena salah penggunaan atau kelalaian. Beberapa kerusakan produk tergolong cukup parah sehingga produk tidak boleh digunakan kembali hingga selesai diperiksa dan, jika perlu, diperbaiki oleh teknisi resmi.**

**Seperti halnya dengan perangkat elektronik lain, perhatikan produk dengan saksama saat diaktifkan. Meskipun sangat jarang terjadi, Anda mungkin mencium bau atau melihat kepulan asap atau percikan api keluar dari produk. Atau Anda mungkin mendengar bunyi seperti letusan, retakan, atau desis. Kondisi ini mungkin hanya mengindikasikan adanya kerusakan sebuah komponen elektronik internal dalam suatu mekanisme yang aman dan terkontrol. Atau mungkin mengindikasikan kemungkinan masalah keamanan. Namun, jangan ambil risiko atau mencoba mendiagnosis sendiri situasinya. Hubungi Pusat Dukungan Pelanggan untuk panduan lebih lanjut. Untuk daftar nomor telepon Layanan dan Dukungan, kunjungi situs Web berikut:**

#### **<http://www.lenovo.com/support/phone>**

**Periksa komputer dan komponennya secara berkala untuk mendeteksi kerusakan atau keausan atau tanda-tanda bahaya. Jika Anda memiliki pertanyaan tentang kondisi komponen, jangan gunakan produk. Hubungi Pusat Dukungan Pelanggan atau produsen produk untuk meminta petunjuk tentang cara memeriksa produk dan serahkan kepada teknisi resmi untuk diperbaiki, jika perlu.**

**Dalam situasi yang sangat jarang terjadi di mana Anda melihat kondisi berikut, atau jika Anda memiliki masalah keamanan produk, hentikan penggunaan produk dan cabut kabel daya dari sumber listrik dan jalur telekomunikasi hingga Anda menghubungi Pusat Dukungan Pelanggan untuk mendapatkan panduan lebih lanjut.**

- Kabel daya, konektor, adaptor daya, kabel ekstensi, pelindung lonjakan arus, atau suplai daya retak, patah, atau rusak.
- Tanda-tanda panas berlebih, asap, percikan api, atau kebakaran.
- Kerusakan pada baterai (seperti retak, penyok, atau tidak mulus), baterai bocor, atau tumpukan material asing di baterai.
- Bunyi retakan, desis, atau letusan, atau bau menyengat yang keluar dari produk.
- Tanda-tanda cairan tumpah atau benda jatuh mengenai produk komputer, kabel daya, atau adaptor daya.
- Produk komputer, kabel daya, atau adaptor daya terkena air.
- Produk sempat jatuh atau rusak.
- Produk tidak beroperasi dengan normal saat Anda mengikuti petunjuk pengoperasian.

**Catatan:** Jika Anda melihat kondisi ini pada produk (seperti kabel ekstensi) yang tidak diproduksi untuk atau oleh Lenovo® , hentikan penggunaan produk hingga Anda menghubungi produsen produk untuk mendapatkan petunjuk lebih lanjut, atau hingga Anda mendapatkan komponen pengganti yang sesuai.

# **Panduan keamanan**

Selalu ikuti tindakan pencegahan berikut untuk mengurangi risiko cedera dan kerusakan properti.

#### **Layanan dan upgrade**

Jangan pernah mencoba memperbaiki sendiri produk, kecuali bila diperintahkan oleh Customer Support Center atau dokumentasi Anda. Gunakan hanya Penyedia Layanan yang direkomendasikan untuk memperbaiki produk tertentu Anda.

**Catatan:** Beberapa komponen komputer dapat di-upgrade atau diganti oleh pelanggan. Upgrade umumnya dianggap sebagai opsi. Komponen pengganti yang disetujui untuk dipasang sendiri oleh pelanggan disebut sebagai Customer Replaceable Unit atau CRU. Lenovo menyediakan dokumentasi berisi instruksi jika pemasangan opsi atau penggantian CRU dapat dilakukan oleh pelanggan. Semua instruksi untuk memasang atau mengganti komponen harus diikuti dengan tepat. Jika indikator daya mati, hal ini tidak selalu mengindikasikan tingkat tegangan di dalam produk adalah nol. Sebelum Anda melepaskan penutup dari produk yang dilengkapi dengan kabel daya, selalu pastikan daya telah dimatikan dan produk telah dilepaskan dari sumber listrik. Jika Anda memiliki pertanyaan atau masalah, hubungi Customer Support Center.

Meskipun tidak ada komponen bergerak di dalam komputer setelah kabel daya dilepaskan, peringatan berikut tetap dibutuhkan untuk keamanan Anda.

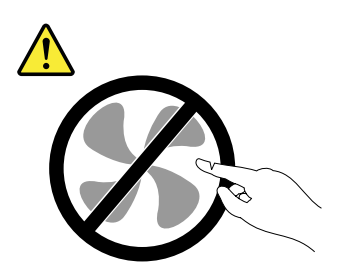

#### **HATI-HATI: Komponen bergerak yang berbahaya. Jauhkan jari dan bagian tubuh lainnya dari komponen bergerak.**

**HATI-HATI:**

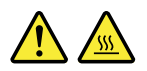

**Sebelum mengganti CRU, matikan komputer dan tunggu tiga hingga lima menit agar komputer dingin terlebih dulu sebelum membuka penutup.**

#### **Kabel dan adaptor daya**

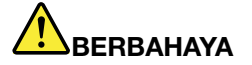

**Gunakan hanya kabel dan adaptor daya yang diberikan oleh produsen produk.**

**Kabel daya harus dinyatakan aman untuk digunakan. Untuk Jerman, spesifikasinya adalah H03VV-F, 3G, 0,75 mm<sup>2</sup> , atau lebih tinggi. Untuk negara lain, jenis yang sesuai untuk negara tersebut harus digunakan.**

**Jangan lilitkan kabel daya di sekitar adaptor daya atau benda lain. Tindakan ini dapat menekan kabel sedemikian rupa sehingga kabel dapat terurai, retak, atau saling tertaut. Kondisi ini dapat menimbulkan bahaya keamanan.**

**Atur kabel sedemikian rupa sehingga tidak akan terinjak, membuat seseorang tersandung, atau terjepit oleh benda lain.**

**Lindungi kabel dan adaptor daya agar tidak terkena cairan. Misalnya, jangan letakkan kabel atau adaptor daya di dekat wastafel, bak mandi, toilet, atau di lantai yang dibersihkan dengan cairan pembersih. Cairan dapat menyebabkan hubung singkat, terutama jika kabel atau adaptor daya telah mengalami penekanan karena salah penggunaan. Cairan juga dapat menyebabkan korosi bertahap pada terminal kabel daya dan/atau terminal konektor di adaptor daya yang akhirnya dapat menyebabkan panas berlebih.**

**Sambungkan selalu kabel daya serta kabel sinyal dengan urutan yang benar dan pastikan semua konektor kabel daya telah dipasang dengan kencang dan sepenuhnya ke soket.**

**Jangan gunakan adaptor daya yang menunjukkan adanya karat atau tanda-tanda panas berlebih (seperti plastik yang mengalami deformasi) di pin input AC-nya atau di bagian lainnya dari adaptor daya.**

**Jangan gunakan kabel daya yang salah satu ujung kontak elektriknya menunjukkan tanda-tanda berkarat atau panas berlebih atau jika kabel daya terlihat rusak.**

**Untuk mencegah kemungkinan panas berlebih, jangan tutup adaptor daya dengan kain atau objek lain saat tersambung ke outlet listrik.**

#### **Kabel ekstensi dan perangkat terkait**

Pastikan kabel ekstensi, pelindung lonjakan arus, catu daya bebas gangguan (UPS), dan soket ekstensi yang digunakan memiliki nilai batas yang memenuhi persyaratan untuk arus listrik produk. Jangan pernah membebani perangkat secara berlebihan. Jika soket ekstensi digunakan, beban tidak boleh melebihi nilai input soket ekstensi. Hubungi ahli listrik untuk informasi lebih lanjut jika Anda memiliki pertanyaan tentang beban daya, persyaratan daya, dan nilai batas input.

#### **Konektor dan outlet**

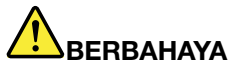

**Jika soket (outlet daya) yang akan digunakan untuk peralatan komputer tampak rusak atau berkarat, jangan gunakan sebelum diganti oleh ahli listrik yang berpengalaman.**

**Jangan bengkokkan atau modifikasi konektor. Jika konektor rusak, hubungi produsen untuk mendapatkan konektor pengganti.**

**Jangan berbagi outlet listrik bersama dengan peralatan rumah tangga atau komersial lain yang menarik arus listrik dalam jumlah besar; bila hal ini diabaikan, tegangan yang tidak stabil dapat merusak komputer, data, atau perangkat yang terhubung.**

**Beberapa produk dilengkapi dengan konektor tiga kaki. Konektor ini hanya dapat dipasang ke outlet listrik yang tersambung ke arde. Ini merupakan fitur keamanan. Jangan manipulasi fitur keamanan ini dengan mencoba memasukkannya ke outlet yang tidak tersambung ke arde. Jika Anda tidak dapat memasukkan konektor ke outlet, hubungi ahli listrik untuk mendapatkan adaptor outlet yang sesuai atau untuk menggantinya dengan outlet yang kompatibel dengan fitur keamanan ini. Jangan bebani outlet listrik secara berlebihan. Keseluruhan beban sistem tidak boleh melampaui 80 persen dari nilai batas sirkuit cabang. Hubungi ahli listrik untuk informasi lebih lanjut jika Anda memiliki pertanyaan tentang beban daya dan nilai sirkuit cabang.**

**Pastikan outlet daya yang digunakan memiliki sistem perkabelan yang benar, mudah diakses, dan terletak di dekat perlengkapan tersebut. Jangan maksimalkan panjang kabel daya dengan cara yang akan membebani kabel.**

**Pastikan outlet daya memberikan tegangan dan arus yang benar untuk produk yang Anda pasang.**

**Secara hati-hati, sambungkan dan lepaskan peralatan dari outlet listrik.**

#### **Pernyataan catu daya**

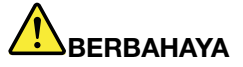

**Jangan pernah melepaskan penutup catu daya atau bagian lain yang memiliki label berikut.**

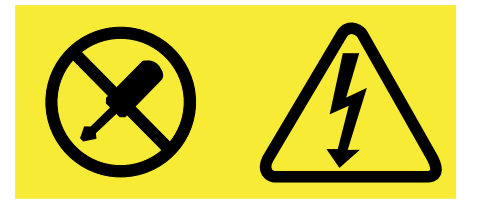

**Tingkat tegangan, arus, dan energi yang berbahaya ada di dalam setiap komponen dengan label ini. Tidak ada komponen yang dapat diservis di dalam komponen ini. Jika Anda menduga ada masalah pada salah satu dari komponen ini, hubungi teknisi servis.**

#### **Perangkat eksternal**

#### **HATI-HATI:**

**Jangan sambungkan atau lepaskan kabel perangkat eksternal apa pun selain kabel USB (Universal Serial Bus) dan kabel 1394 saat daya komputer aktif; bila hal ini diabaikan, komputer Anda dapat mengalami kerusakan. Untuk menghindari kemungkinan kerusakan pada perangkat yang tersambung, tunggu minimal lima detik setelah komputer dimatikan untuk melepaskan perangkat eksternal.**

#### **Pemberitahuan umum tentang baterai**

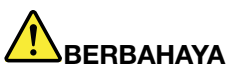

**Baterai yang diberikan oleh Lenovo untuk digunakan pada produk Anda telah melalui uji kompatibilitas dan hanya boleh diganti dengan komponen yang telah disetujui. Baterai selain yang telah ditentukan oleh Lenovo, atau baterai yang telah dibongkar atau dimodifikasi tidak dicakup oleh garansi.**

**Penyalahgunaan atau kesalahan penanganan baterai dapat menyebabkan panas berlebih, kebocoran cairan, atau ledakan. Untuk menghindari kemungkinan cedera, lakukan hal berikut:**

- **• Jangan pernah membuka, membongkar, atau memperbaiki baterai.**
- **• Jangan pukul atau lubangi baterai.**
- **• Jangan sampai baterai mengalami hubung singkat, atau terkena air atau cairan lain.**
- **• Jauhkan baterai dari jangkauan anak-anak.**
- **• Jauhkan baterai dari api.**

**Hentikan penggunaan jika baterai rusak, atau jika Anda mendeteksi baterai bocor atau ada penumpukan material asing di kabel baterai.**

**Simpan baterai isi ulang atau produk yang berisi baterai isi ulang dalam suhu ruang, diisi dengan sekitar 30 hingga 50% dari kapasitasnya. Kami sarankan agar baterai diisi kira-kira satu kali dalam setahun untuk mencegah pengosongan berlebih.**

**Jangan buang baterai ke tempat sampah yang akan dibuang ke pusat pembuangan sampah umum. Saat membuang baterai, patuhi undang-undang atau peraturan lokal yang berlaku.**

#### **Pemberitahuan untuk baterai isi ulang terintegrasi**

# **BERBAHAYA**

**Jangan coba-coba untuk mengganti baterai isi ulang yang terintegrasi. Penggantian baterai harus dilakukan di fasilitas reparasi resmi atau oleh teknisi resmi Lenovo.**

**Hanya lakukan pengisian baterai sesuai petunjuk yang disertakan dalam dokumentasi produk.**

**Fasilitas reparasi atau teknisi resmi Lenovo akan mendaur ulang baterai Lenovo sesuai dengan undang-undang dan peraturan lokal.**

#### **Pemberitahuan untuk baterai sel koin yang tidak dapat diisi ulang**

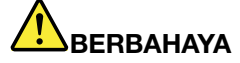

**Jangan coba-coba untuk mengganti baterai sel koin yang tidak dapat diisi ulang. Penggantian baterai harus dilakukan di fasilitas reparasi resmi atau oleh teknisi resmi Lenovo.**

**Fasilitas reparasi atau teknisi resmi Lenovo akan mendaur ulang baterai Lenovo sesuai dengan undang-undang dan peraturan lokal.**

**Pernyataan berikut ditujukan untuk pengguna di negara bagian California, AS.**

**Informasi Perklorat California:**

**Produk yang berisi baterai sel koin litium mangan dioksida mungkin mengandung perklorat.**

**Material Perklorat - mungkin diperlukan penanganan khusus. Lihat <http://www.dtsc.ca.gov/hazardouswaste/perchlorate>**

#### **Panas dan ventilasi produk**

# **BERBAHAYA**

**Komputer, adaptor daya ac, dan beberapa aksesori dapat menghasilkan panas saat diaktifkan dan saat baterai sedang diisi daya. Komputer notebook dapat menghasilkan panas yang signifikan karena ukurannya yang kompak. Selalu ikuti tindakan pencegahan dasar ini:**

- **• Saat komputer diaktifkan atau baterai sedang mengisi, bagian bawah komputer, sandaran telapak tangan, dan beberapa bagian lainnya dapat menjadi panas. Hindari tangan, pangkuan, atau bagian tubuh lainnya menyentuh bagian komputer yang panas selama jangka waktu lama. Jika Anda menggunakan keyboard, jangan letakkan telapak tangan Anda secara terus menerus di sandaran telapak tangan dalam waktu yang lama. Komputer menghasilkan panas selama pengoperasian normal. Intensitas panas tergantung pada jumlah aktivitas sistem dan tingkat pengisian arus dalam baterai. Kontak yang terus-menerus dengan tubuh, meskipun dilapisi dengan pakaian, dapat menyebabkan ketidaknyamanan atau bahkan kulit terasa terbakar. Secara berkala, berhentilah sejenak menggunakan keyboard dengan mengangkat tangan Anda dari sandaran telapak tangan; dan perhatikan untuk tidak menggunakan keyboard selama jangka waktu lama.**
- **• Jangan operasikan komputer atau mengisi daya baterai di dekat material yang mudah terbakar atau di lingkungan yang berisiko terjadi ledakan.**
- **• Produk dilengkapi dengan slot ventilasi, kipas, dan/atau pembuang panas demi keamanan, kenyamanan, dan pengoperasian yang dapat diandalkan. Fitur ini secara tidak sengaja mungkin terhalang karena produk diletakkan di atas kasur, sofa, karpet, atau permukaan fleksibel lainnya. Jangan pernah menghalangi, menutupi, atau menonaktifkan fitur ini.**
- **• Saat adaptor daya ac tersambung ke outlet listrik dan komputer, adaptor menghasilkan panas. Jangan sampai adaptor mengenai salah satu bagian tubuh Anda saat sedang digunakan. Jangan gunakan adaptor daya ac untuk menghangatkan tubuh. Kontak yang terus-menerus dengan tubuh, meskipun dilapisi dengan pakaian, dapat menyebabkan kulit terasa terbakar.**

**Untuk keamanan Anda, selalu ikuti tindakan pencegahan dasar ini pada komputer Anda:**

- **• Tutup selalu komputer setiap kali komputer disambungkan.**
- **• Periksa secara berkala bagian luar komputer, apakah ada tumpukan debu.**
- **• Bersihkan debu dari ventilasi dan setiap lubang di rangka. Bersihkan lebih sering jika komputer berada di area berdebu atau dengan tingkat lalu lintas tinggi.**
- **• Jangan hambat atau halangi lubang ventilasi.**
- **• Jangan operasikan komputer di dalam furnitur, karena hal ini dapat meningkatkan risiko panas berlebih.**
- **• Temperatur aliran udara yang masuk ke komputer tidak boleh melebihi 35°C (95°F).**

#### **Informasi keamanan arus listrik**

# **BERBAHAYA**

**Arus listrik dari kabel daya, telepon, dan komunikasi berbahaya.**

**Untuk menghindari bahaya tersengat listrik:**

- **• Jangan gunakan komputer selama terjadi badai petir.**
- **• Jangan sambungkan atau lepaskan kabel atau lakukan pemasangan, perawatan, atau konfigurasi ulang produk ini selama badai petir.**
- **• Sambungkan semua kabel daya ke outlet listrik yang memiliki sistem perkabelan dan sambungan ke arde yang benar.**
- **• Sambungkan setiap peralatan ke outlet dengan sistem perkabelan yang benar bila akan disambungkan ke produk ini.**
- **• Bilamana memungkinkan, gunakan hanya satu tangan untuk menyambungkan atau melepaskan kabel sinyal.**
- **• Jangan aktifkan peralatan jika ada indikasi api, air, atau kerusakan struktural.**
- **• Jangan gunakan komputer hingga semua pelindung komponen internal dikencangkan ke tempatnya. Jangan gunakan komputer jika komponen dan sirkuit internal dalam kondisi terbuka.**

# **BERBAHAYA**

**Sambungkan dan lepaskan kabel seperti yang dijelaskan dalam prosedur berikut ini saat memasang, memindahkan, atau membuka penutup di produk ini atau perangkat yang disambungkan.**

**Untuk menyambungkan:**

- **1. MATIKAN semuanya.**
- **2. Pertama, pasang semua kabel ke perangkat.**
- **3. Pasang kabel sinyal ke konektor.**
- **4. Pasang kabel daya ke outlet.**
- **5. HIDUPKAN perangkat.**

**Untuk melepaskan:**

- **1. MATIKAN semuanya.**
- **2. Pertama, lepaskan kabel daya dari outlet.**
- **3. Lepaskan kabel sinyal dari konektor.**
- **4. Lepaskan semua kabel dari perangkat.**

**Kabel daya harus dilepaskan dari outlet dinding atau soket sebelum memasang semua kabel listrik lainnya yang tersambung ke komputer.**

**Kabel daya dapat disambungkan kembali ke outlet dinding atau soket hanya setelah semua kabel listrik lainnya telah disambungkan ke komputer.**

# **BERBAHAYA**

**Selama badai petir, jangan lakukan penggantian apa pun dan jangan sambungkan kabel telepon ke atau lepaskan kabel telepon dari outlet telepon di dinding.**

#### **Pemberitahuan tentang LCD (Display Kristal Cair)**

#### **HATI-HATI:**

**LCD (Display Kristal Cair) terbuat dari kaca, oleh karena itu dapat pecah jika komputer ditangani secara tidak hati-hati atau dijatuhkan. Jika LCD pecah dan cairan internal mengenai mata atau tangan Anda, segera basuh bagian tubuh yang terkena dengan air selama minimal 15 menit; jika setelah itu timbul gejala tertentu, cari segera pertolongan medis.**

**Catatan:** Untuk produk dengan lampu fluoresen yang mengandung merkuri (misalnya, non-LED), lampu fluoresen di display kristal cair (LCD) mengandung merkuri; buang sesuai dengan undang-undang lokal, negara bagian, atau federal.

#### **Menggunakan headphone atau earphone**

#### **HATI-HATI:**

**Tekanan suara yang berlebihan dari earphone dan headphone dapat menyebabkan gangguan pendengaran. Penyetelan equalizer ke maksimum akan meningkatkan tegangan output earphone dan headphone serta tingkat tekanan suara. Oleh karena itu, untuk melindungi pendengaran Anda, setel equalizer ke tingkat yang sesuai.**

Penggunaan headphone atau earphone yang berlebihan dalam waktu yang lama dengan volume suara yang tinggi dapat berbahaya jika output konektor headphone atau earphone tidak sesuai dengan spesifikasi EN 50332-2. Konektor output headphone komputer Anda sesuai dengan EN 50332-2 Subklausul 7. Spesifikasi ini membatasi tegangan output maksimum dari true RMS pita lebar pada komputer ke 150 mV. Untuk membantu melindungi Anda dari gangguan pendengaran, pastikan headphone atau earphone yang Anda gunakan juga sesuai dengan EN 50332-2 (Pembatasan Klausul 7) untuk tegangan karakteristik pita lebar 75 mV. Menggunakan headphone yang tidak sesuai dengan EN 50332-2 dapat berbahaya karena tingkat tekanan suaranya yang berlebih.

Jika komputer Lenovo Anda disertai dengan headphone atau earphone, sebagai satu kesatuan, komposisi headphone atau earphone dan komputer telah sesuai dengan spesifikasi EN 50332-1. Jika headphones atau earphone yang lain digunakan, pastikan headphone atau earphone tersebut sesuai dengan EN 50332-1 (Nilai Pembatasan Klausul 6.5). Menggunakan headphone yang tidak sesuai dengan EN 50332-1 dapat berbahaya karena tingkat tekanan suaranya yang berlebih.

#### **Informasi keamanan tambahan**

**Pemberitahuan tentang kantung plastik**

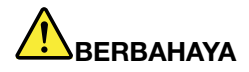

**Kantung plastik dapat berbahaya. Jauhkan kantung plastik dari bayi atau anak-anak untuk menghindari bahaya tercekik.**

**Pemberitahuan komponen kaca**

#### **HATI-HATI:**

**Beberapa bagian dari produk Anda mungkin terbuat dari kaca. Kaca ini bisa pecah jika produk terjatuh ke permukaan yang keras atau menerima benturan yang signifikan. Jika kaca pecah, jangan sentuh kaca atau mencoba melepasnya. Hentikan penggunaan produk Anda hingga kaca diganti oleh staf layanan yang terlatih.**

Simpan instruksi ini.

# <span id="page-16-0"></span>**Bab 1. Ikhtisar Produk**

Bab ini berisi topik berikut:

- •"Menemukan lokasi kontrol, konektor, dan indikator komputer" pada halaman 1
- •["Menemukan](#page-23-0) lokasi informasi penting tentang produk" pada halaman [8](#page-23-0)
- •"Fitur" pada [halaman](#page-25-0) [11](#page-26-0)
- •["Spesifikasi"](#page-27-0) pada halaman [12](#page-27-0)
- •"Lingkungan [pengoperasian"](#page-27-0) pada halaman [12](#page-27-0)
- •["Program](#page-28-0) Lenovo" pada halaman [13](#page-28-0)

# **Menemukan lokasi kontrol, konektor, dan indikator komputer**

Bagian ini memperkenalkan fitur peranti keras komputer untuk memberikan Anda informasi dasar yang akan dibutuhkan untuk mulai menggunakan komputer.

# **Tampak depan**

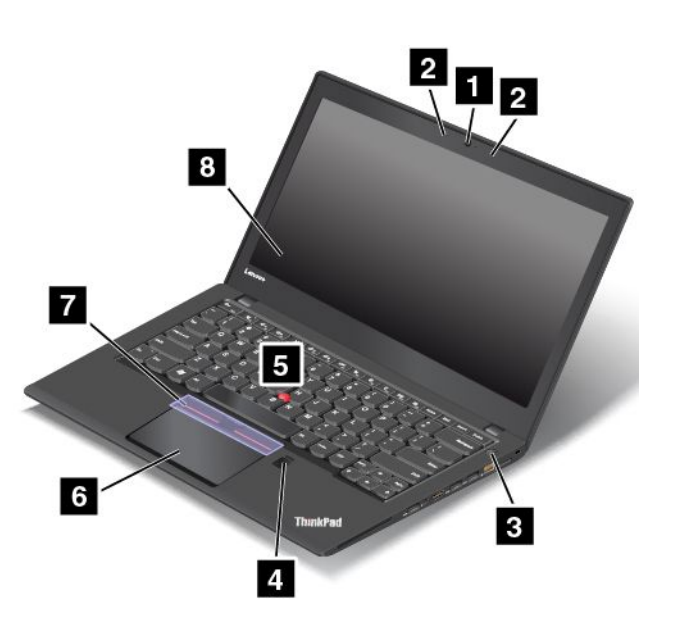

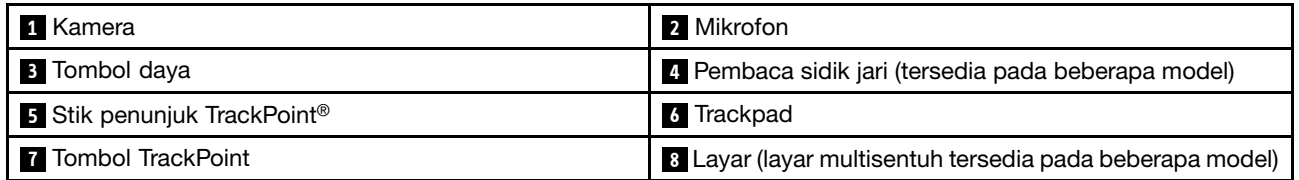

#### **1 Kamera**

Gunakan kamera tersebut untuk mengambil gambar atau mengadakan konferensi video. Untuk informasi lebih lanjut, lihat ["Menggunakan](#page-50-0) kamera" pada halaman [35](#page-50-0).

#### **2 Mikrofon**

Mikrofon terintegrasi menangkap bunyi dan suara saat digunakan dengan program yang dapat menangani fungsi audio.

#### <span id="page-17-0"></span>**<sup>3</sup> Tombol daya**

Tekan tombol daya untuk mengaktifkan komputer atau mengalihkan komputer ke mode sleep. Untuk informasi tentang cara mematikan komputer, lihat ["Pertanyaan](#page-32-0) yang sering diajukan" pada halaman [17](#page-32-0).

Jika komputer benar-benar tidak memberi respons, Anda dapat mematikan komputer dengan menekan dan menahan tombol daya selama empat detik atau lebih. Jika komputer tidak dapat dimatikan, lihat ["Komputer](#page-112-0) berhenti [merespons](#page-112-0)" pada halaman [97](#page-112-0) untuk informasi lebih lanjut.

Anda juga dapat menentukan apa yang akan dilakukan oleh tombol daya. Misalnya, dengan menekan tombol daya, Anda dapat mematikan komputer atau mengalihkannya ke mode sleep atau hibernasi. Untuk mengubah apa yang harus dilakukan tombol daya, lakukan hal berikut:

- 1. Buka Control Panel (Panel Kontrol), kemudian ubah tampilan Control Panel (Panel Kontrol) dari Category (Kategori) menjadi Large icons (Ikon besar) atau Small icons (Ikon kecil).
- 2. Klik **Power Options (Opsi Daya)** ➙**Choose what the power buttons do (Memilih fungsi tombol daya)**.
- 3. Ikuti instruksi di layar.

#### **<sup>4</sup> Pembaca sidik jari (tersedia pada beberapa model)**

Teknologi autentikasi sidik jari memberikan akses pengguna yang efektif dan aman dengan menghubungkan sidik jari Anda dengan password. Untuk informasi lebih lanjut, lihat ["Menggunakan](#page-80-0) pembaca sidik jari" pada [halaman](#page-80-0) [65](#page-80-0).

#### **Perangkat penunjuk ThinkPad®**

#### **<sup>5</sup> Stik penunjuk TrackPoint**

**<sup>6</sup> Trackpad**

#### **7 Tombol TrackPoint**

Keyboard dilengkapi dengan perangkat penunjuk ThinkPad yang unik dari Lenovo. Menunjuk, memilih, dan menyeret merupakan bagian dari satu proses yang dapat Anda lakukan tanpa perlu memindahkan jari Anda dari posisi mengetik. Untuk informasi lebih lanjut, lihat ["Perangkat](#page-37-0) penunjuk ThinkPad" pada halaman [23](#page-38-0).

#### **<sup>8</sup> Layar (layar multisentuh tersedia pada beberapa model)**

Komputer Anda memiliki display 355,6-mm (14 inci) dengan teknologi TFT (Thin Film Transistor). Untuk informasi lebih lanjut, lihat ["Menggunakan](#page-33-0) layar multisentuh" pada halaman [19](#page-34-0).

# **Tampak kanan**

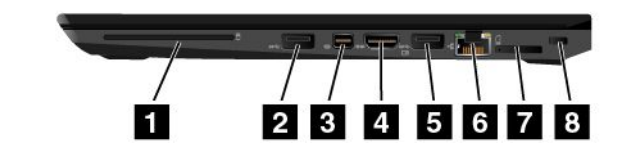

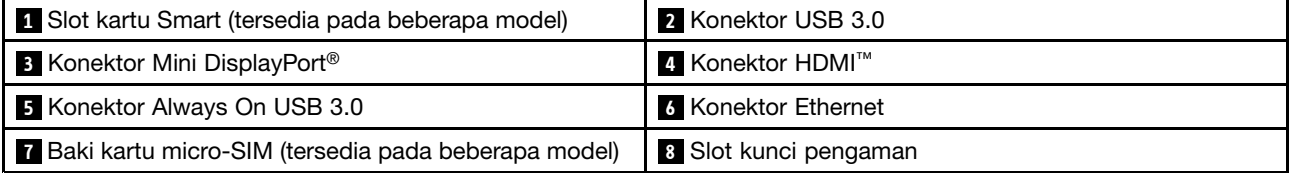

#### **<sup>1</sup> Slot kartu Smart (tersedia pada beberapa model)**

Komputer Anda mungkin memiliki slot kartu smart. Untuk informasi lebih lanjut, lihat ["Menggunakan](#page-51-0) kartu flash media atau kartu smart" pada [halaman](#page-51-0) [36](#page-51-0).

#### **2 Konektor USB 3.0**

Konektor USB (Universal Serial Bus) 3.0 digunakan untuk menyambungkan perangkat yang kompatibel dengan USB, seperti keyboard USB, mouse USB, perangkat penyimpanan USB, atau printer USB.

**Perhatian:** Saat Anda menyambungkan kabel USB ke konektor USB 3.0, pastikan tanda USB mengarah ke atas. Jika tidak, konektor dapat rusak.

#### **<sup>3</sup> Konektor Mini DisplayPort**

Gunakan konektor Mini DisplayPort untuk menyambungkan komputer ke proyektor, monitor eksternal, atau HDTV (High-Definition Digital Television) yang kompatibel. Konektor kompak ini memungkinkan pengaturan plug-and-play (pasang-dan-putar) dan mendukung adaptor yang dapat dipasang ke konektor DVI (Digital Visual Interface), VGA (video graphics array), atau HDMI (High-Definition Multimedia Interface). Konektor Mini DisplayPort pada komputer Anda mendukung streaming audio dan video. Untuk informasi lebih lanjut, lihat ["Menggunakan](#page-48-0) display eksternal" pada halaman [33](#page-48-0).

#### **4 Konektor HDMI**

Konektor HDMI (High-Definition Multimedia Interface/Antarmuka Multimedia Definisi Tinggi) adalah antarmuka audio dan video digital yang dapat menyambungkan perangkat audio digital atau monitor video yang kompatibel, seperti pemutar DVD atau HDTV (High Definition Television/Televisi Definisi Tinggi).

#### **<sup>5</sup> Konektor Always On USB 3.0**

Secara default, konektor Always On USB 3.0 memungkinkan Anda mengisi daya beberapa perangkat digital seluler dan ponsel cerdas saat dalam situasi berikut:

- Saat komputer berada pada mode sleep
- Saat komputer berada pada mode hibernasi atau dimatikan, namun tersambung ke daya ac

Jika ingin mengisi arus ke perangkat tersebut saat komputer berada dalam mode hibernasi atau dimatikan, dan komputer tidak tersambung ke daya ac, lakukan hal berikut:

- **Untuk Windows® 7**: Buka program Power Manager, klik tab **Global Power Settings** (Pengaturan Daya Global), dan kemudian ikuti instruksi pada layar.
- **Untuk Windows 10**: Buka program Lenovo Settings, klik **Power** (Daya), dan kemudian ikuti instruksi pada layar.

Untuk instruksi tentang cara membuka program, lihat ["Mengakses](#page-28-0) program Lenovo" pada halaman [13](#page-28-0).

**Perhatian:** Saat Anda menyambungkan kabel USB ke konektor ini, pastikan tanda USB mengarah ke atas. Jika tidak, konektor dapat rusak.

#### **6 Konektor Ethernet**

Sambungkan komputer ke LAN (Local Area Network) dengan konektor Ethernet.

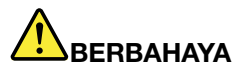

**Untuk menghindari risiko tersengat listrik, jangan sambungkan kabel telepon ke konektor Ethernet. Anda hanya dapat menyambungkan kabel Ethernet ke konektor ini.**

Konektor Ethernet memiliki dua indikator yang menunjukkan status koneksi jaringan. Bila indikator hijau menyala, berarti komputer tersambung ke LAN. Indikator kuning yang berkedip mengindikasikan data sedang dikirimkan.

**Catatan:** Jika komputer tersambung ke stasiun dok atau dok yang didukung, gunakan konektor Ethernet di stasiun dok atau di dok, bukan konektor yang ada di komputer.

#### **<sup>7</sup> Baki kartu micro-SIM (tersedia pada beberapa model)**

Jika dilengkapi dengan fitur WAN nirkabel (wide area network nirkabel), komputer Anda mungkin membutuhkan kartu SIM (Subscriber Identification Module) mikro untuk membentuk koneksi WAN nirkabel. Tergantung negara atau kawasan tujuan pemasaran, kartu SIM mikro mungkin telah terpasang di slot kartu Micro-SIM. Untuk informasi lebih lanjut, lihat ["Memasang](#page-139-0) atau mengganti kartu micro-SIM" pada [halaman](#page-139-0) [124](#page-139-0).

#### **<sup>8</sup> Slot kunci pengaman**

Untuk melindungi komputer dari tindak pencurian, Anda dapat membeli kunci kabel pengaman yang cocok dengan slot kunci pengaman ini untuk mengunci komputer ke objek yang tidak bergerak.

**Catatan:** Anda bertanggung jawab untuk mengevaluasi, memilih, dan mengimplementasikan perangkat pengunci dan fitur keamanan. Lenovo tidak memberikan referensi, penilaian, atau garansi tentang fungsi, kualitas, atau kinerja perangkat pengunci dan fitur keamanan.

# <span id="page-20-0"></span>**Tampak kiri**

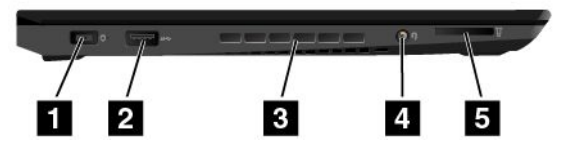

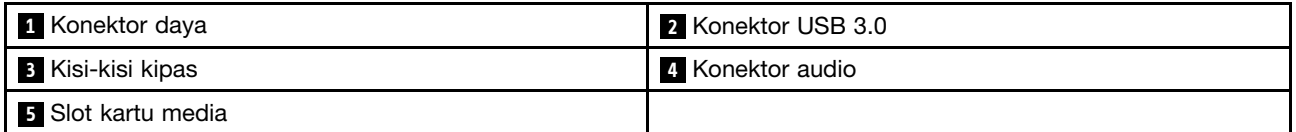

#### **<sup>1</sup> Konektor daya**

Sambungkan adaptor daya ac ke konektor daya untuk memberikan daya ac ke komputer dan mengisi daya baterai.

#### **2 Konektor USB 3.0**

Konektor USB 3.0 digunakan untuk menyambungkan perangkat yang kompatibel dengan USB, seperti keyboard USB, mouse USB, perangkat penyimpanan USB, atau printer USB.

**Perhatian:** Saat Anda menyambungkan kabel USB ke konektor USB 3.0, pastikan tanda USB mengarah ke atas. Jika tidak, konektor dapat rusak.

#### **<sup>3</sup> Kisi-kisi kipas**

Kisi-kisi kipas dan kipas internal memungkinkan udara tersirkulasi di dalam komputer untuk memastikan adanya pendinginan yang benar, terutama sekali pendinginan untuk mikroprosesor.

**Catatan:** Untuk memastikan adanya aliran udara yang benar, jangan letakkan objek apa pun di depan kisi-kisi kipas.

#### **4 Konektor audio**

Sambungkan headphone atau headset yang memiliki konektor 4 pin 3,5 mm (0,14 inci) ke konektor audio untuk mendengarkan suara dari komputer.

#### **Catatan:**

- Jika Anda menggunakan headset dengan sakelar fungsi, misalnya, headset untuk perangkat digital seluler iPhone, jangan tekan sakelar ini saat menggunakan headset.
- Konektor audio tidak mendukung mikrofon konvensional. Untuk informasi lebih lanjut, lihat ["Menggunakan](#page-50-0) fitur audio" pada [halaman](#page-50-0) [35](#page-50-0).

#### **5 Slot kartu media**

Komputer Anda memiliki slot kartu media. Masukkan kartu media flash ke slot ini untuk membaca data dalam kartu. Untuk informasi lebih lanjut tentang kartu yang didukung, lihat ["Menggunakan](#page-51-0) kartu flash media atau kartu smart" pada [halaman](#page-51-0) [36](#page-51-0).

# <span id="page-21-0"></span>**Tampak bawah**

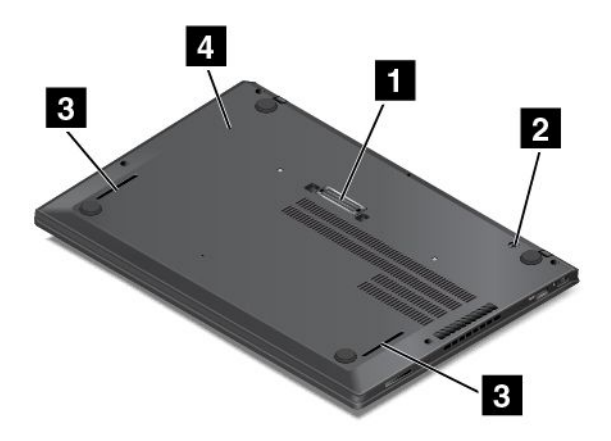

**Catatan:** Tergantung pada model, komputer Anda mungkin terlihat sedikit berbeda dari gambar di atas.

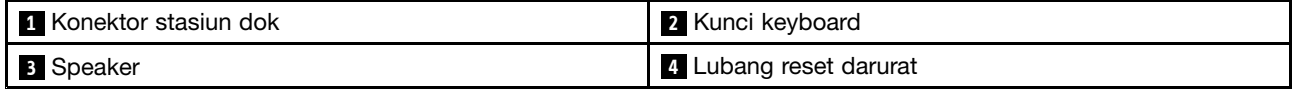

#### **1 Konektor stasiun dok**

Tergantung pada modelnya, komputer Anda mungkin dilengkapi dengan konektor stasiun dok. Anda dapat menggunakan konektor untuk menyambungkan komputer ke stasiun dok yang didukung untuk meningkatkan kemampuan komputer saat digunakan di kantor atau rumah. Untuk informasi lebih lanjut tentang stasiun dok yang didukung, lihat "Stasiun dok [ThinkPad"](#page-54-0) pada halaman [39](#page-54-0).

#### **<sup>2</sup> Kunci keyboard**

Buka kunci keyboard sebelum mengganti keyboard.

#### **<sup>3</sup> Speaker**

Komputer Anda dilengkapi dengan sepasang speaker stereo.

#### **<sup>4</sup> Lubang reset darurat**

Jika komputer berhenti merespons dan Anda tidak dapat menonaktifkannya dengan menekan tombol daya, lepaskan adaptor daya ac terlebih dulu. Kemudian, masukkan klip kertas yang telah diluruskan ke lubang reset darurat untuk mereset komputer.

# <span id="page-22-0"></span>**Indikator status**

Topik ini akan membantu Anda menemukan dan mengidentifikasi berbagai indikator status di komputer Anda.

**Catatan:** Komputer Anda mungkin memiliki sedikit variasi dari gambar berikut.

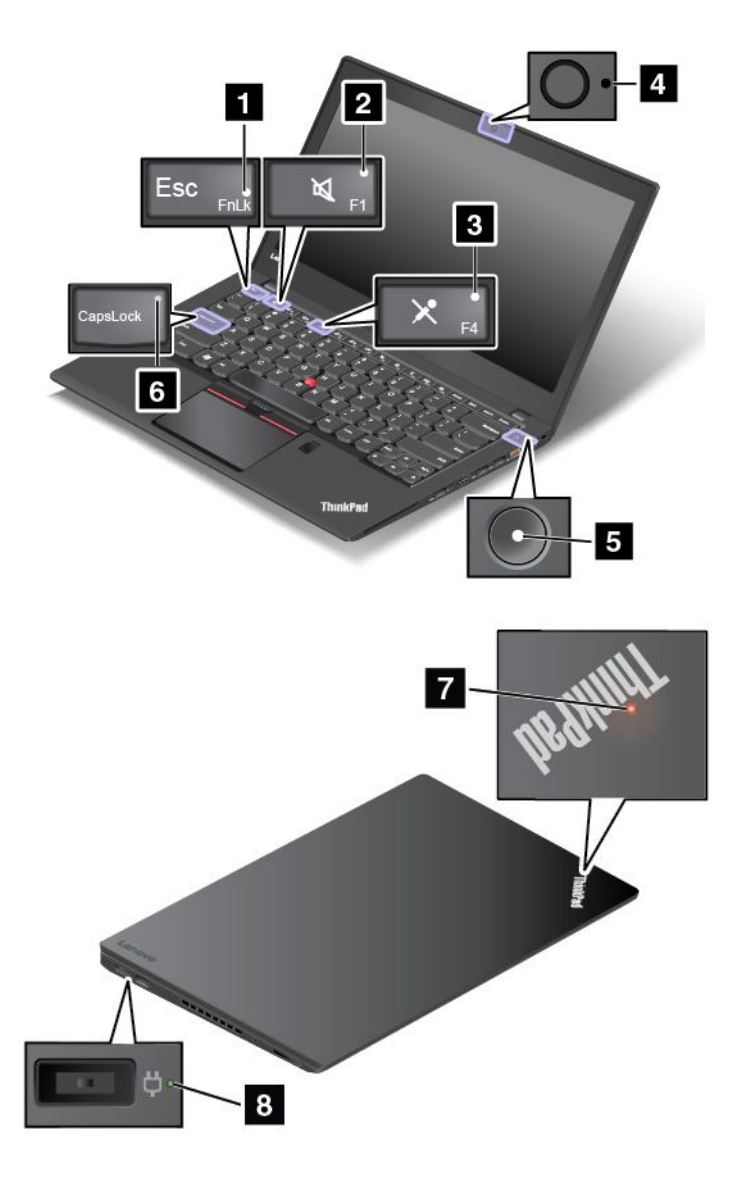

#### **1 Indikator Fn Lock**

Indikator Fn Lock menunjukkan status fungsi Fn Lock. Untuk informasi lebih lanjut, lihat ["Tombol](#page-35-0) khusus" pada [halaman](#page-35-0) [21](#page-36-0).

#### **<sup>2</sup> Indikator sunyi speaker**

Jika indikator sunyi speaker menyala, berarti speaker dimatikan.

#### **<sup>3</sup> Indikator sunyi mikrofon**

Jika indikator sunyi mikrofon menyala, berarti mikrofon dimatikan.

#### <span id="page-23-0"></span>**4 Indikator status kamera**

Jika indikator status kamera menyala, berarti kamera sedang digunakan.

#### **5 7 Indikator status sistem**

Indikator di logo ThinkPad pada tutup dan indikator di bagian tengah tombol daya menunjukkan status sistem komputer.

- **Berkedip tiga kali**: Komputer pada awalnya disambungkan ke daya.
- **Menyala solid**: Komputer aktif (dalam mode normal).
- **Berkedip cepat**: Komputer beralih ke mode sleep atau hibernasi.
- **Berkedip pelan**: Komputer berada dalam mode sleep.
- **Mati**: Komputer tidak aktif atau berada dalam mode hibernasi.

#### **<sup>6</sup> Indikator CapsLock**

Saat indikator CapsLock aktif, semua huruf yang diketik ditampilkan sebagai huruf besar secara default.

#### **<sup>8</sup> Indikator status daya ac**

Indikator status daya ac menampilkan status pengisian daya ac pada komputer.

- **Hijau:**: Terhubung ke daya ac (pengisian 80% 100%)
- **Amber**: Terhubung ke daya ac (pengisian 1% 80%)
- **Mati**: Tidak terhubung ke daya ac (tidak mengisi daya)

## **Menemukan lokasi informasi penting tentang produk**

Bagian ini berisi informasi untuk membantu Anda menemukan lokasi label jenis mesin serta model, label ID FCC dan Sertifikasi IC, label Certificate of Authenticity Windows, serta label Microsoft® Asli.

## **Informasi model dan jenis mesin**

Label model dan jenis mesin berisi keterangan tentang komputer Anda. Saat Anda menghubungi pihak Lenovo untuk meminta bantuan, informasi tentang model dan jenis mesin akan membantu teknisi pendukung mengidentifikasi komputer Anda dan memberikan layanan dengan lebih cepat.

Gambar berikut menampilkan lokasi jenis mesin dan model komputer Anda.

<span id="page-24-0"></span>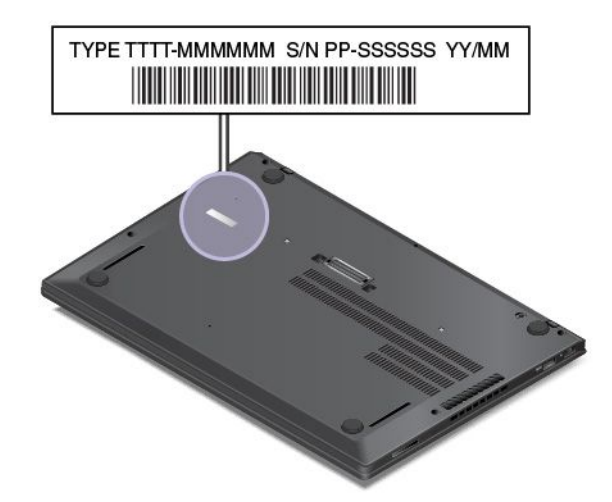

# **Informasi ID FCC dan Sertifikasi IC**

Informasi FCC dan Sertifikasi IC ditandai dengan label yang terdapat pada komputer seperti yang ditunjukkan pada gambar berikut.

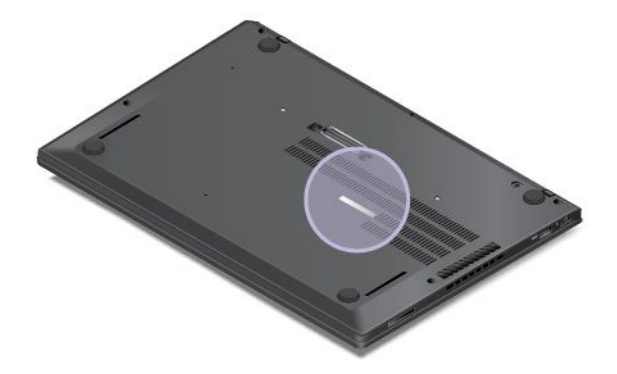

Konten dari label ini berbeda, tergantung pada modul nirkabel yang disertakan bersama komputer:

• Untuk modul nirkabel prainstal, label ini mengidentifikasikan nomor ID FCC dan Sertifikasi IC aktual untuk modul nirkabel yang dipasang oleh Lenovo.

**Catatan:** Modul nirkabel prainstal tidak boleh dilepaskan atau diganti sendiri. Untuk penggantian modul, Anda harus menghubungi layanan Lenovo terlebih dulu. Lenovo tidak bertanggung jawab atas setiap kerusakan yang disebabkan oleh penggantian yang tidak resmi.

• Untuk modul WAN nirkabel yang dapat diganti pengguna, label ini mengarahkan Anda untuk melihat panduan pengguna ini untuk nomor ID FCC dan Sertifikasi IC aktual.

Label nomor ID FCC atau Sertifikasi IC untuk modul WAN nirkabel yang dapat diganti pengguna ditempelkan ke modul nirkabel **<sup>1</sup>** (tersedia pada beberapa model) yang terpasang di komputer Anda.

<span id="page-25-0"></span>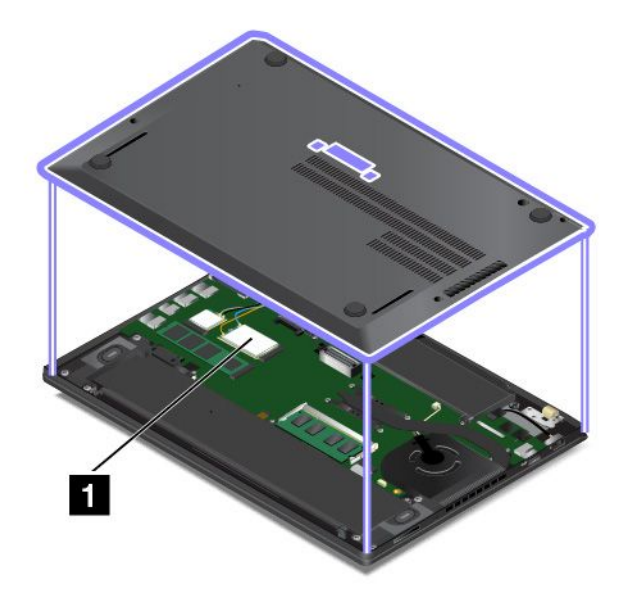

**Catatan:** Untuk modul nirkabel yang dapat diganti pengguna, pastikan Anda hanya menggunakan modul nirkabel resmi dari Lenovo untuk komputer tersebut. Jika tidak, pesan kesalahan akan ditampilkan dan komputer akan mengeluarkan bunyi beep saat Anda mengaktifkan komputer.

# **Label untuk sistem operasi Windows**

**Certificate of Authenticity Windows 7:** Model komputer yang diprainstal dengan sistem operasi Windows 7 memiliki label Certificate of Authenticity yang ditempelkan ke penutup komputer atau bagian dalam ruang baterai. Certificate of Authenticity menunjukkan kepada Anda bahwa komputer dilisensikan untuk produk Windows 7 dan diprainstal dengan versi asli Windows 7. Pada beberapa kasus, versi Windows yang lebih awal mungkin diprainstal menurut persyaratan hak downgrade dari lisensi Windows 7 Professional. Versi Windows 7 yang dilisensikan untuk komputer dan ID Produk tersebut tercetak pada Certificate of Authenticity. ID Produk penting apabila Anda harus menginstal ulang sistem operasi Windows 7 dari sumber selain unit disk pemulihan produk Lenovo.

**Label Windows 10 Genuine Microsoft:** Tergantung pada lokasi geografis Anda, tanggal saat komputer diproduksi, dan versi Windows 10 yang diprainstal, komputer Anda mungkin memiliki label Genuine Microsoft yang ditempelkan ke penutup komputer. Lihat <http://www.microsoft.com/en-us/howtotell/Hardware.aspx> untuk gambar tentang berbagai jenis label Microsoft Asli.

- Di Republik Rakyat China, label Microsoft Asli diwajibkan pada semua model komputer yang diprainstal dengan setiap versi Windows 10.
- Di negara atau wilayah lain, label Microsoft Asli diwajibkan hanya pada model komputer yang dilisensikan untuk Windows 10 Pro.

Ketiadaan label Microsoft Asli tidak menunjukkan bahwa versi Windows yang diprainstal bukanlah versi asli. Untuk perincian tentang cara mengetahui apakah produk Windows yang diprainstal milik Anda asli atau tidak, lihat informasi yang diberikan oleh Microsoft di <http://www.microsoft.com/en-us/howtotell/default.aspx>.

Tidak seperti produk Windows 7, tidak ada indikator eksternal dan visual dari ID Produk atau versi Windows yang dilisensikan untuk komputer. Sebagai gantinya, ID Produk dicatat dalam firmware komputer. Setiap kali produk Windows 10 diinstal, program penginstalan memeriksa firmware komputer untuk ID Produk yang valid dan cocok untuk menyelesaikan aktivasi.

Pada beberapa kasus, versi Windows yang lebih awal mungkin diprainstal menurut persyaratan hak downgrade dari lisensi Windows 10 Pro.

# <span id="page-26-0"></span>**Fitur**

Fitur-fitur komputer yang ditunjukkan dalam bagian ini membahas berbagai model. Untuk model spesifik komputer Anda, beberapa fitur mungkin berbeda atau tidak berlaku.

#### **Mikroprosesor**

Untuk melihat properti sistem pada komputer Anda, lakukan hal berikut:

- **Untuk Windows 7:** Buka menu Start (Mulai), klik kanan **Computer** (Komputer), kemudian klik **Properties** (Properti).
- **Untuk Windows 10:** Lakukan salah satu dari hal berikut:
	- Buka menu Start (Mulai), kemudian klik **Settings** (Pengaturan). Jika **Settings** (Pengaturan) tidak ditampilkan, klik **All apps** (Semua aplikasi) untuk menampilkan semua program, kemudian klik **Settings (Pengaturan)** ➙ **System (Sistem)** ➙ **About (Tentang)**.
	- Klik kanan tombol Start (Mulai) dan kemudian pilih **System** (Sistem).

#### **Memori**

• DDR4 (Double data rate 4) SD (Synchronous Dynamic) RAM (Random Access Memory)

#### **Perangkat penyimpanan**

• M.2 solid-state drive

#### **Display**

- Display berwarna dengan teknologi TFT (Thin Film Transistor)
- Ukuran display: 355,6 mm (14 inci)
- Resolusi layar: 1.920 <sup>x</sup> 1.080 piksel atau 2.560 <sup>x</sup> 1.440 piksel
- Kontrol kecerahan
- Mikrofon terintegrasi
- Kamera terintegrasi
- Teknologi multisentuh (tersedia pada beberapa model)

#### **Keyboard**

- Keyboard enam baris (dengan fungsi lampu latar hanya tersedia pada beberapa model)
- Tombol fungsi
- Perangkat penunjuk ThinkPad

#### <span id="page-27-0"></span>**Antarmuka**

- Pembaca kartu media digital 4-in-1
- Konektor audio
- Baki kartu Micro-SIM
- Konektor Mini DisplayPort
- Konektor HDMI
- Tiga konektor USB 3.0 (termasuk satu konektor Always On USB 3.0)
- Konektor Ethernet RJ45
- Pembaca kartu smart (tersedia pada beberapa model)
- Konektor stasiun dok

#### **Fitur GNSS dan nirkabel**

- Bluetooth Terintegrasi
- LAN nirkabel terintegrasi
- WAN nirkabel terintegrasi (tersedia pada beberapa model)
- Penerima satelit GNSS (Global Navigation Satellite System) (tersedia pada model dengan WAN nirkabel)
- Wireless Gigabit Alliance (WiGig) (tersedia pada beberapa model)

#### **Fitur Keamanan**

• Pembaca sidik jari (tersedia pada beberapa model)

# **Spesifikasi**

#### **Ukuran**

- Lebar: 331 mm (13 inci)
- Tebal: 226,8 mm (8,9 inci)
- Tinggi: 16,9 mm (0,67 inci) hingga 18,8 mm (0,74 inci)

#### **Output panas**

- 45 W (154 Btu/jam) maksimum
- 65 W (222 Btu/jam) maksimum

#### **Sumber listrik (adaptor daya ac)**

- Input gelombang sinus pada 50 hingga 60 Hz
- Nilai input adaptor daya ac: 100 hingga 240 V ac, 50 hingga 60 Hz

# **Lingkungan pengoperasian**

#### Lingkungan

- Ketinggian maksimum tanpa tekanan: 3.048 <sup>m</sup>
- Temperatur
	- Pada ketinggian hingga 2.438 <sup>m</sup>
		- Pengoperasian: 5,0°C hingga 35,0°C (41°F hingga 95°F)
- <span id="page-28-0"></span>– Penyimpanan: 5,0°C hingga 43,0°C (41°F hingga 109°F)
- Pada ketinggian di atas 2.438 <sup>m</sup>

Temperatur maksimum saat dioperasikan dalam kondisi tanpa tekanan: 31,3°C (88°F)

**Catatan:** Saat Anda mengisi daya baterai, suhu minimal harus 10°C (50°F).

- Kelembapan relatif:
	- Beroperasi: 8% hingga 95% saat bohlam basah: 23°C (73°F)
	- Penyimpanan: 5% hingga 95% saat bohlam basah: 27°C (81°F)

Jika mungkin, letakkan komputer di area yang berventilasi baik dan kering tanpa paparan langsung ke sinar matahari.

**Perhatian:** Jauhkan peralatan listrik seperti kipas angin, radio, speaker berdaya tinggi, AC, dan oven microwave dari komputer. Medan magnet yang kuat dari peralatan listrik dapat merusak motor dan data dalam perangkat penyimpanan.

Jangan letakkan minuman di atas atau di samping komputer atau perangkat tersambung lainnya. Cairan yang tumpah di komputer atau di perangkat yang tersambung dapat mengakibatkan hubung singkat atau kerusakan lain.

Jangan makan atau merokok di atas keyboard. Partikel yang jatuh ke keyboard dapat membuatnya rusak.

## **Program Lenovo**

Komputer Anda dilengkapi dengan program Lenovo untuk membantu Anda bekerja dengan mudah dan aman.

**Catatan:** Program yang tersedia dapat berubah tanpa pemberitahuan.

Untuk mempelajari lebih lanjut tentang program dan solusi komputasi lainnya yang ditawarkan Lenovo, kunjungi:

<http://www.lenovo.com/support>

## **Mengakses program Lenovo**

Untuk mengakses program Lenovo di komputer Anda, lakukan hal berikut:

- 1. Klik tombol Start (Mulai) untuk membuka menu Start (Mulai). Temukan program menurut nama program.
- 2. Jika program tidak ditampilkan di menu Start (Mulai), klik **All programs** (Semua program) (Windows 7) atau **All apps** (Semua aplikasi) (Windows 10) untuk menampilkan semua program.
- 3. Jika Anda masih tidak dapat menemukan program di daftar program, cari program di kotak pencarian.

**Catatan:** Jika Anda menggunakan sistem operasi Windows 7, beberapa program Lenovo siap untuk diinstal. Anda tidak dapat menemukan program ini menggunakan metode di atas, kecuali Anda telah menginstalnya terlebih dulu. Untuk menginstal program Lenovo ini, akses program Lenovo PC Experience, klik **Lenovo Tools**, lalu ikuti instruksi pada layar.

## **Pengenalan tentang program Lenovo**

Topik ini berisi pengenalan singkat tentang program Lenovo. Tergantung pada model komputer Anda, beberapa program mungkin tidak tersedia.

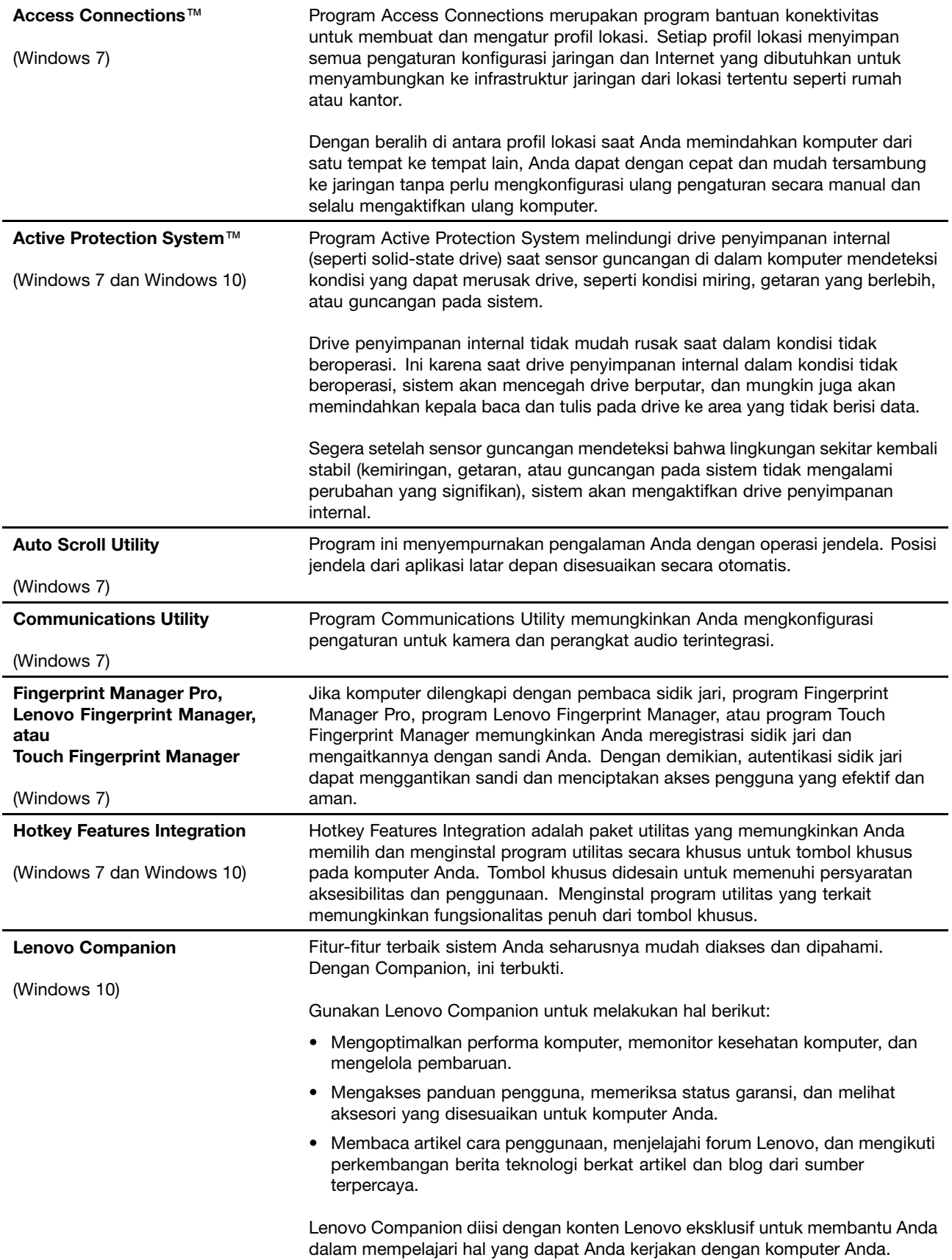

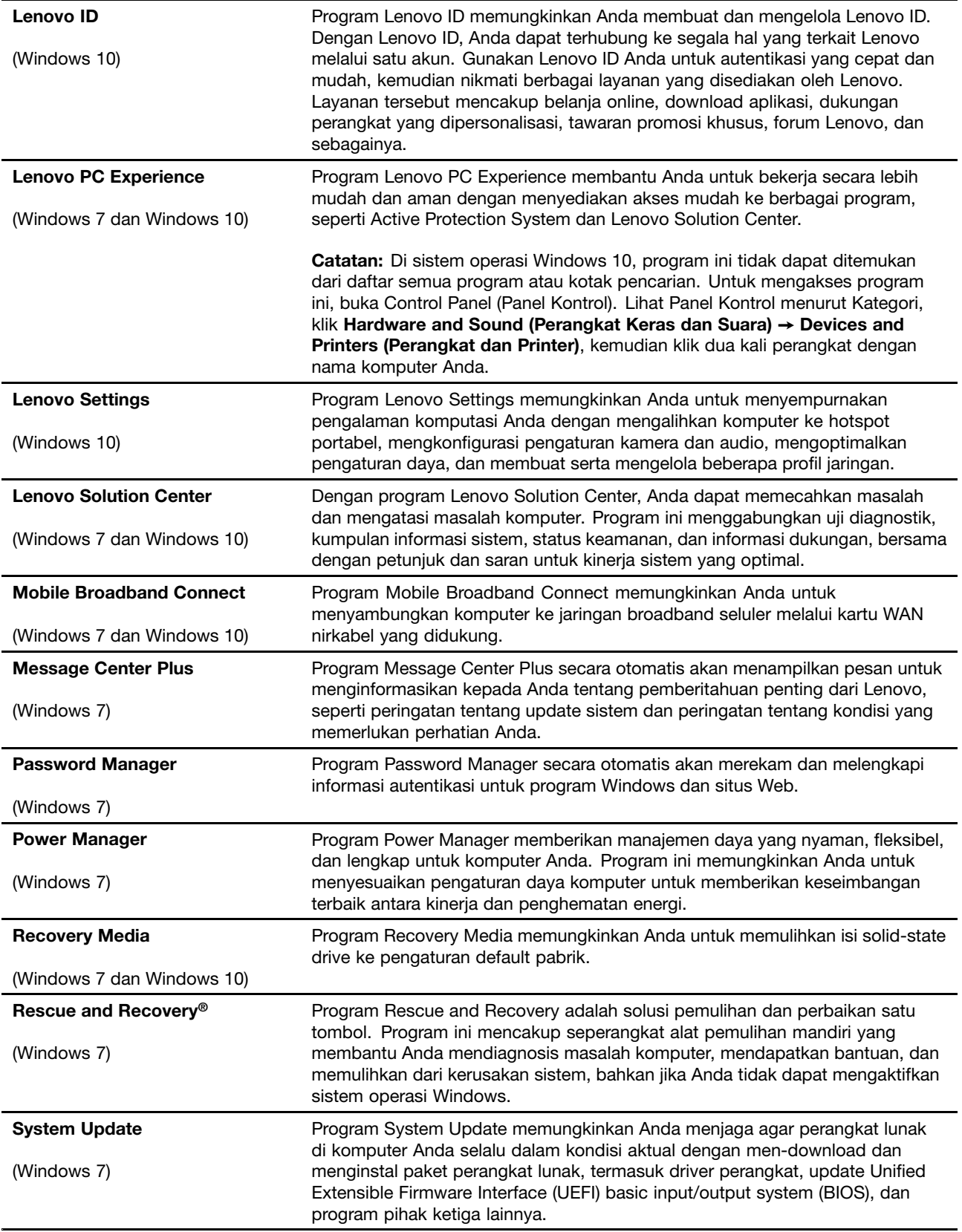

# <span id="page-32-0"></span>**Bab 2. Menggunakan komputer**

Bab ini berisi topik berikut:

- •"Mendaftarkan komputer Anda" pada halaman 17
- •"Pertanyaan yang sering diajukan" pada halaman 17
- •"Tombol khusus" pada [halaman](#page-35-0) [21](#page-36-0)
- •["Perangkat](#page-37-0) penunjuk ThinkPad" pada halaman [23](#page-38-0)
- •["Manajemen](#page-42-0) daya" pada halaman [27](#page-42-0)
- •["Menyambungkan](#page-45-0) ke jaringan" pada halaman [30](#page-45-0)
- •["Menggunakan](#page-48-0) display eksternal" pada halaman [33](#page-48-0)
- •["Menggunakan](#page-50-0) fitur audio" pada halaman [35](#page-50-0)
- •["Menggunakan](#page-50-0) kamera" pada halaman [35](#page-50-0)
- •["Menggunakan](#page-51-0) kartu flash media atau kartu smart" pada halaman [36](#page-51-0)

# **Mendaftarkan komputer Anda**

Saat komputer Anda didaftarkan, informasi akan dimasukkan ke database sehingga Lenovo dapat menghubungi Anda jika ada penarikan produk atau masalah signifikan lain. Selain itu, beberapa tempat menawarkan fasilitas dan layanan yang lebih luas kepada pengguna yang terdaftar.

Bila komputer Anda didaftarkan ke Lenovo, Anda juga akan menerima manfaat berikut:

- Layanan yang lebih cepat jika Anda menghubungi Lenovo untuk meminta bantuan
- Pemberitahuan otomatis tentang peranti lunak gratis dan penawaran promosi khusus

Untuk mendaftarkan komputer Anda ke Lenovo, kunjungi <http://www.lenovo.com/register> dan ikuti instruksi di layar.

## **Pertanyaan yang sering diajukan**

Topik ini berisi beberapa saran yang akan membantu Anda untuk mengoptimalkan penggunaan komputer notebook ThinkPad Anda.

Untuk memastikan Anda mendapatkan kinerja terbaik dari komputer, telusuri halaman Web berikut untuk mendapatkan informasi seperti bantuan untuk pemecahan masalah dan jawaban untuk pertanyaan yang sering diajukan:

<http://www.lenovo.com/support/faq>

#### **Apakah saya dapat memperoleh panduan pengguna dalam bahasa lain?**

• Untuk men-download panduan pengguna dalam bahasa lain, kunjungi <http://www.lenovo.com/support>. Kemudian, ikuti instruksi di layar.

#### **Bagaimana cara mematikan komputer?**

- **Untuk Windows 7:** Buka menu Start (Mulai) dan klik **Shut down** (Matikan).
- **Untuk Windows 10:** Buka menu Start (Mulai), klik **Power** (Daya), kemudian klik **Shut down** (Matikan).

#### <span id="page-33-0"></span>**Bagaimana cara mengakses Control Panel (Panel Kontrol)?**

- **Untuk Windows 7:** Buka menu Start (Mulai) dan klik **Control Panel** (Panel Kontrol).
- **Untuk Windows 10:** Klik kanan tombol Start (Mulai), kemudian klik **Control Panel** (Panel Kontrol).

#### **Bagaimana cara menggunakan daya baterai dengan lebih efektif saat saya sedang di perjalanan?**

- Untuk menghemat daya, atau untuk menghentikan sementara pengoperasian tanpa harus keluar dari program atau menyimpan file, lihat "Mode hemat daya" pada [halaman](#page-44-0) [29](#page-44-0).
- Untuk merealisasikan keseimbangan terbaik antara kinerja dan penghematan energi, ubah pengaturan rencana daya. Lihat ["Mengelola](#page-44-0) daya baterai" pada halaman [29](#page-44-0).
- Jika komputer akan dimatikan untuk jangka waktu lama, ikuti instruksi di ["Menonaktifkan](#page-138-0) baterai [terintegrasi"](#page-138-0) pada halaman [123](#page-138-0) untuk menonaktifkan baterai terintegrasi agar daya baterai tidak terkuras.

#### **Bagaimana cara menghapus data yang tersimpan di perangkat penyimpanan dengan aman?**

- Pelajari bagian Bab 5 ["Keamanan"](#page-74-0) pada halaman [59](#page-74-0) untuk mengetahui cara melindungi komputer dari tindak pencurian atau penggunaan ilegal.
- Gunakan program Password Manager untuk melindungi data yang tersimpan di komputer. Untuk informasi lebih lanjut, lihat sistem informasi bantuan program.
- Sebelum menghapus data di perangkat penyimpanan, pastikan untuk membaca bagian ["Pemberitahuan](#page-83-0) tentang cara menghapus data dari perangkat [penyimpanan"](#page-83-0) pada halaman [68](#page-83-0).

#### **Bagaimana cara memberikan presentasi atau menyambungkan display eksternal?**

- Pastikan Anda mengikuti prosedur di bagian ["Menggunakan](#page-48-0) display eksternal" pada halaman [33](#page-48-0).
- Dengan fungsi Extend desktop (Perluas desktop), Anda dapat menampilkan output di display komputer dan monitor eksternal. Lihat ["Menggunakan](#page-48-0) display eksternal" pada halaman [33](#page-48-0).

#### **Saya telah menggunakan komputer selama beberapa waktu, dan komputer menjadi lebih lambat. Apa yang harus saya lakukan?**

- Ikuti "Saran umum untuk [mencegah](#page-106-0) masalah" pada halaman [91](#page-106-0).
- Diagnosis masalah Anda sendiri dengan menggunakan peranti lunak diagnostik prainstal. Lihat ["Mendiagnosis](#page-112-0) masalah" pada halaman [97](#page-112-0).
- Cari solusi pemulihannya di Bab 9 "Ikhtisar [pemulihan"](#page-130-0) pada halaman [115](#page-130-0).

#### **Cetak bagian berikut dan simpan bersama komputer jika Anda tidak dapat mengakses bantuan online ini bilamana diperlukan.**

- •["Menginstal](#page-86-0) sistem operasi baru" pada halaman [71](#page-86-0)
- •["Komputer](#page-112-0) berhenti merespons" pada halaman [97](#page-112-0)
- •["Masalah](#page-127-0) daya" pada halaman [112](#page-127-0)

### **Mendapatkan bantuan seputar sistem operasi Windows**

Sistem informasi bantuan Windows memberikan kepada Anda informasi terperinci tentang penggunaan sistem operasi Windows untuk mendapatkan manfaat optimal dari komputer Anda. Untuk mengakses sistem informasi bantuan Windows, lakukan hal berikut.

- **Untuk Windows 7**: Buka menu Start (Mulai), kemudian klik **Help and Support** (Bantuan dan Dukungan).
- **Untuk Windows 10**: Buka menu Start (Mulai), kemudian klik **Get started** (Persiapan). Selain itu, Anda dapat mencari dari taskbar untuk menemukan bantuan, aplikasi, file, pengaturan, dan lainnya.

# <span id="page-34-0"></span>**Menggunakan layar multisentuh**

Topik ini berisi instruksi tentang cara menggunakan layar multisentuh yang tersedia pada beberapa model.

**Catatan:** Layar komputer Anda mungkin terlihat sedikit berbeda dari gambar berikut.

Tabel berikut membahas beberapa gerakan yang paling sering digunakan.

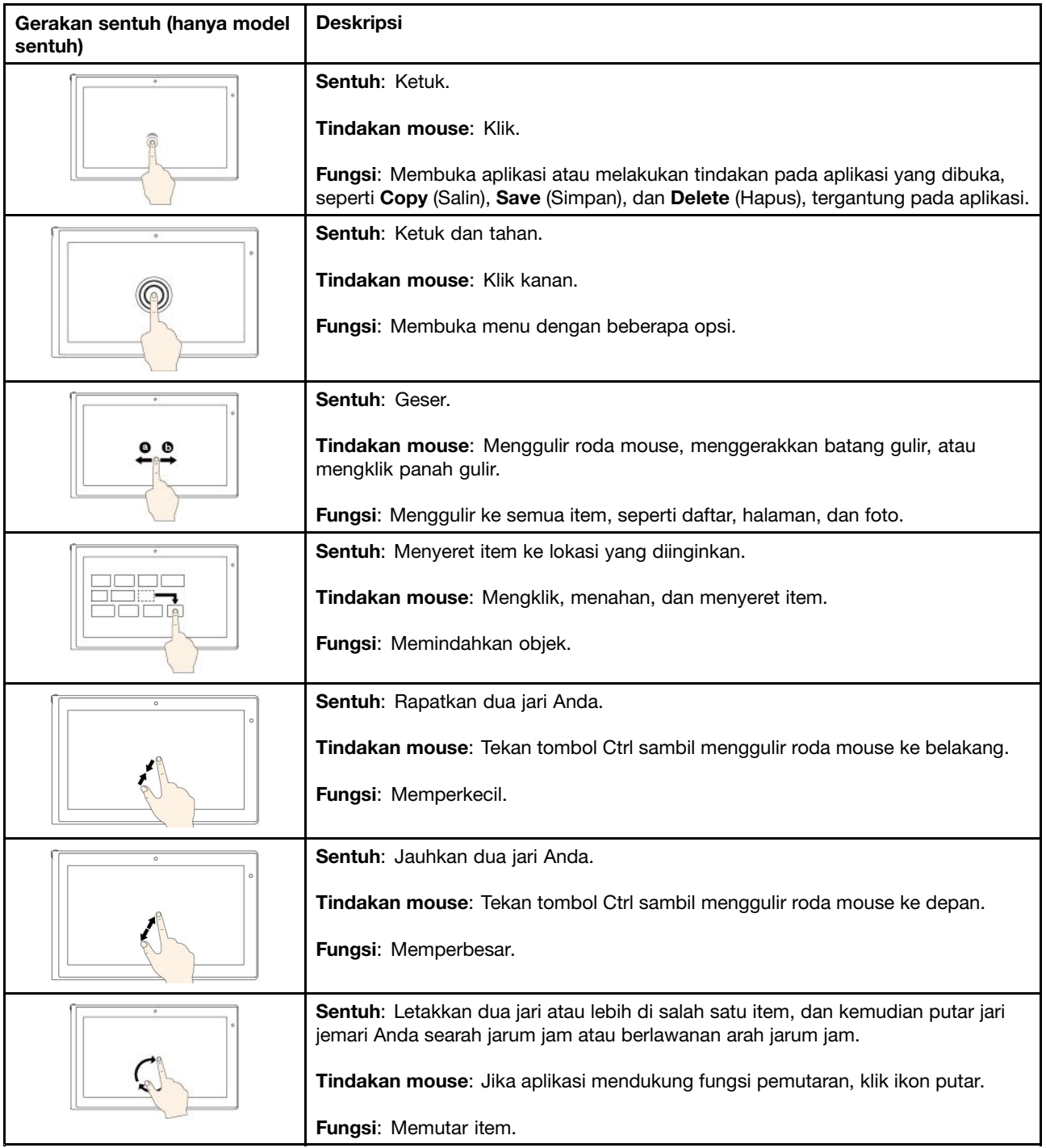

**Catatan:** Gestur sentuh berikut hanya didukung di sistem operasi Windows 10.

<span id="page-35-0"></span>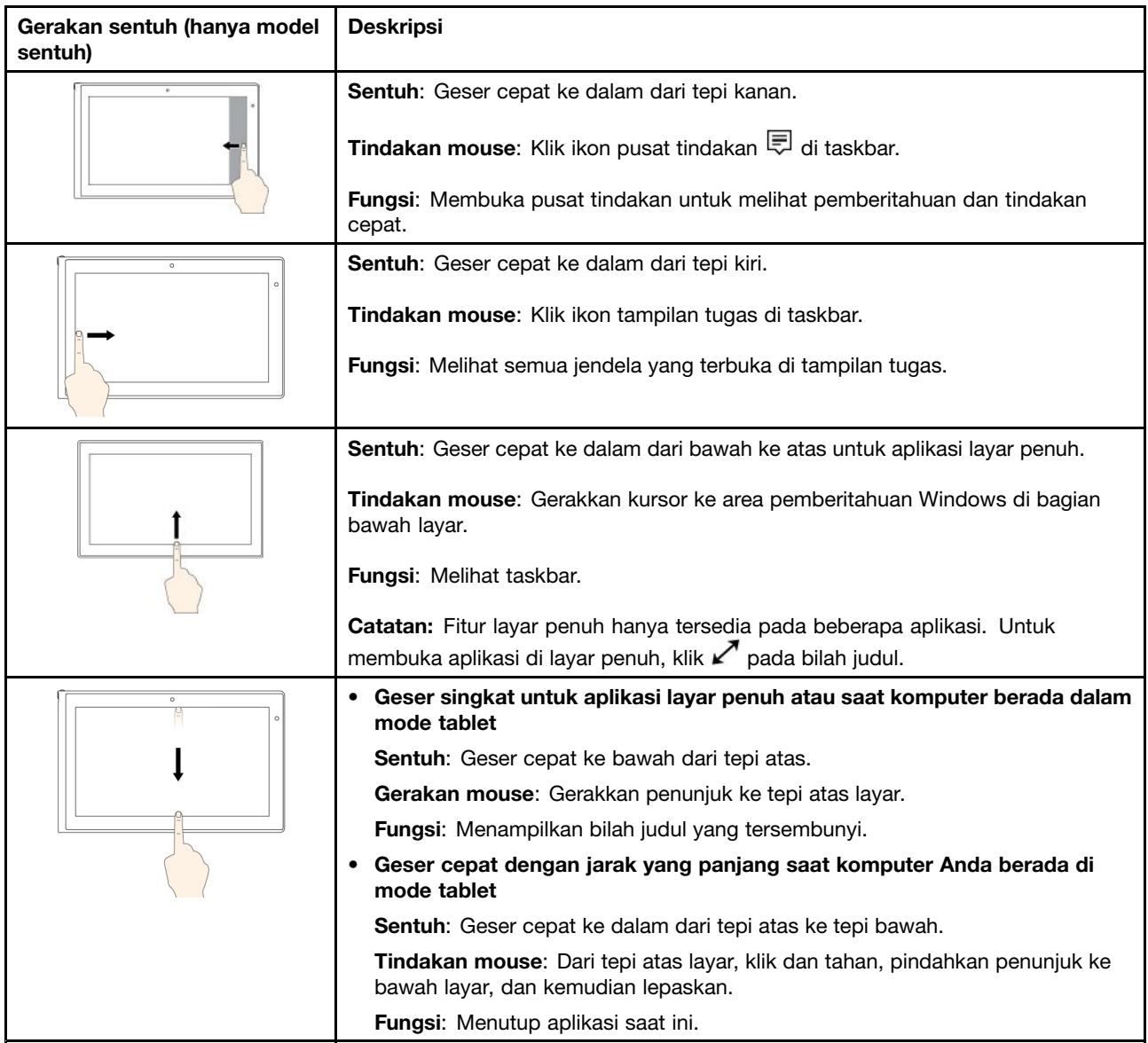

#### **Saran dalam menggunakan layar multisentuh**

- Layar multisentuh merupakan panel kaca yang dilapisi dengan film plastik. Jangan tekan atau letakkan objek logam pada layar yang dapat merusak panel sentuh atau menyebabkannya mengalami gangguan fungsi.
- Jangan gunakan kuku, tangan yang menggunakan sarung tangan, atau benda mati untuk memberikan input pada layar.
- Secara teratur kalibrasikan keakuratan input melalui jari untuk menghindari ketidaksesuaian.

#### **Saran untuk membersihkan layar multisentuh**

- Matikan komputer sebelum membersihkan layar multisentuh.
- Gunakan kain yang kering, lembut, dan tidak berserabut atau kain katun untuk membersihkan bekas sidik jari atau debu dari layar multisentuh. Jangan berikan cairan pembersih pada kain.
- Lap layar secara lembut dengan gerakan dari atas ke bawah. Jangan tekan layar.
## **Tombol khusus**

Komputer Anda memiliki beberapa tombol khusus untuk membantu Anda bekerja dengan mudah dan efektif.

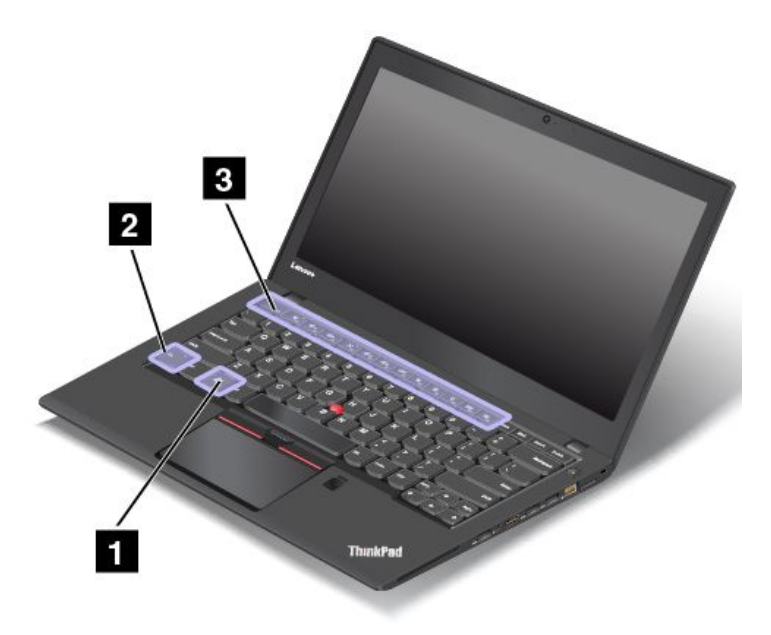

### **1 Tombol Windows**

Tekan tombol Windows untuk membuka menu Start (Mulai). Untuk informasi tentang cara menggunakan tombol Windows dengan tombol lain, lihat sistem informasi bantuan untuk sistem operasi Windows.

### **2 Tombol Fn <sup>3</sup> Tombol Fungsi**

•

Anda dapat mengkonfigurasi tombol Fn dan tombol fungsi di jendela Keyboard Properties (Properti Keyboard) dengan melakukan hal berikut:

- 1. Buka Control Panel (Panel Kontrol), kemudian ubah tampilan Control Panel (Panel Kontrol) dari Category (Kategori) menjadi Large icons (Ikon besar) atau Small icons (Ikon kecil).
- 2. Klik **Keyboard**. Pada jendela Keyboard Properties (Properti Keyboard), klik tab **Fn and function keys** (Fn dan tombol fungsi) atau **ThinkPad F1–F12 keys** (Tombol ThinkPad F1-F12).
- 3. Pilih opsi yang Anda inginkan.

Esc<sub>Frik</sub> Mengaktifkan atau menonaktifkan fungsi Fn Lock.

**Jika fungsi Fn Lock dinonaktifkan:** Indikator Fn Lock akan padam. Untuk memulai fungsi khusus yang tercetak sebagai ikon pada setiap tombol, tekan langsung tombol fungsi. Untuk memasukkan F1–F12, tekan tombol Fn dan tombol fungsi yang sesuai.

**Jika fungsi Fn Lock diaktifkan:** Indikator Fn Lock akan menyala. Untuk memasukkan F1–F12, tekan langsung tombol fungsi. Untuk memulai fungsi khusus yang tercetak sebagai ikon pada setiap tombol, tekan tombol Fn dan tombol fungsi yang sesuai.

**Catatan:** Selain itu, Anda juga dapat menonaktifkan atau mengaktifkan fungsi Fn Lock di jendela Keyboard Properties (Properti Keyboard). Lihat bagian Keyboard khusus di "Informasi [aksesibilitas"](#page-69-0) pada [halaman](#page-69-0) [54](#page-69-0).

- •Mematikan atau mengaktifkan speaker. Saat speaker disunyikan, indikator pada tombol menyala. Jika suara speaker dimatikan dan komputer dinonaktifkan, suara tetap tidak akan terdengar saat Anda mengaktifkan kembali komputer. Untuk mengaktifkan suara, tekan tombol perkecil volume  $\sqrt{1-\epsilon}$  atau tombol perbesar volume  $\sqrt{\frac{q_+}{q_+}}$
- • $\left| \mathbb{Q} - \mathbb{Z} \right|$  Menurunkan volume speaker.
- • $\P^{4+}$ <sub>B</sub> Meningkatkan volume speaker.
- • $\frac{1}{2}$  Mematikan atau mengaktifkan mikrofon. Saat mikrofon disunyikan, indikator pada tombol menyala.
- • $\mathbb{R}^{n+1}$  Menggelapkan display komputer.
- • $\mathbb{R}^{k+1}$  Mencerahkan display komputer.
- •Mengelola display eksternal. Untuk informasi lebih lanjut, lihat ["Menggunakan](#page-48-0) display eksternal" pada [halaman](#page-48-0) [33](#page-48-0).
- • $\mathbb{R}$  **Mengaktifkan atau menonaktifkan fitur nirkabel. Untuk informasi lebih lanjut tentang fitur nirkabel,** lihat ["Koneksi](#page-45-0) nirkabel" pada halaman [30](#page-45-0).

 $\bullet$ •

- Windows 7: Membuka **Control Panel** (Panel Kontrol).
- Windows 10: Membuka jendela Settings (Pengaturan).
- $Q_{\text{max}}$ •
	- Windows 7: Membuka **Windows Search** (Pencarian Windows).
	- Windows 10: Membuka kotak pencarian Cortana® .
- •Melihat semua program yang telah Anda buka.
- H. •
	- Windows 7: Membuka **Computer** (Komputer).
	- Windows 10: Melihat semua program.

### **Kombinasi tombol**

• **Fn+Spacebar:** Mengontrol lampu latar keyboard. Fitur lampu latar keyboard hanya tersedia pada beberapa model.

Ada tiga mode untuk lampu latar keyboard: **Off** (Padam), **Low** (Rendah), dan **High** (Tinggi). Tekan Fn+Spacebar untuk mengubah mode lampu latar keyboard.

- **Fn+B:** Fungsinya sama dengan tombol Break di keyboard konvensional.
- **Fn+K:** Fungsinya sama dengan tombol ScrLK di keyboard konvensional.
- **Fn+P:** Fungsinya sama dengan tombol Pause di keyboard konvensional.
- **Fn+S:** Fungsinya sama dengan tombol SysRq di keyboard konvensional.
- **Fn+4:** Mengalihkan komputer ke mode sleep. Untuk kembali ke pengoperasian normal, tekan hanya tombol Fn.

## **Perangkat penunjuk ThinkPad**

Perangkat penunjuk ThinkPad memungkinkan Anda untuk melakukan semua fungsi mouse konvensional, seperti menunjuk, mengklik, dan menggulir. Dengan perangkat penunjuk ThinkPad, Anda juga dapat melakukan berbagai gerakan sentuh, seperti memutar dan memperbesar atau memperkecil.

Perangkat penunjuk ThinkPad terdiri dari dua perangkat berikut:

**<sup>1</sup>** Perangkat penunjuk TrackPoint **<sup>2</sup>** Trackpad

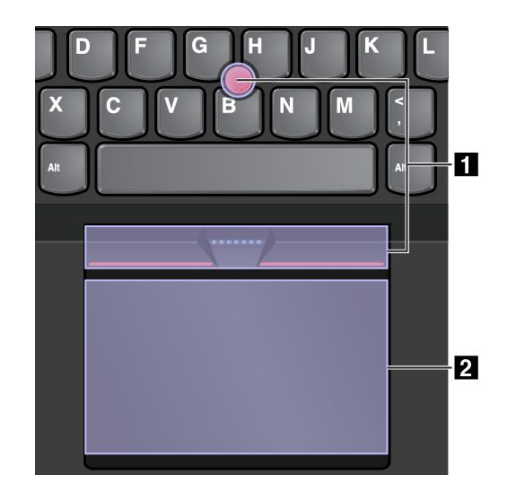

Secara default, perangkat penunjuk TrackPoint dan trackpad aktif dengan gerakan sentuh diaktifkan. Untuk mengubah pengaturan, lihat ["Menyesuaikan](#page-41-0) perangkat penunjuk ThinkPad" pada halaman [26](#page-41-0).

## **Perangkat penunjuk TrackPoint**

Perangkat penunjuk TrackPoint memungkinkan Anda untuk melakukan semua fungsi mouse konvensional, seperti menunjuk, mengklik, dan menggulir.

Perangkat penunjuk TrackPoint terdiri dari empat komponen berikut:

- **<sup>1</sup>** Stik penunjuk
- **<sup>2</sup>** Tombol klik kiri (tombol klik primer)
- **<sup>3</sup>** Tombol klik kanan (tombol klik sekunder)
- **<sup>4</sup>** Bilah gulir

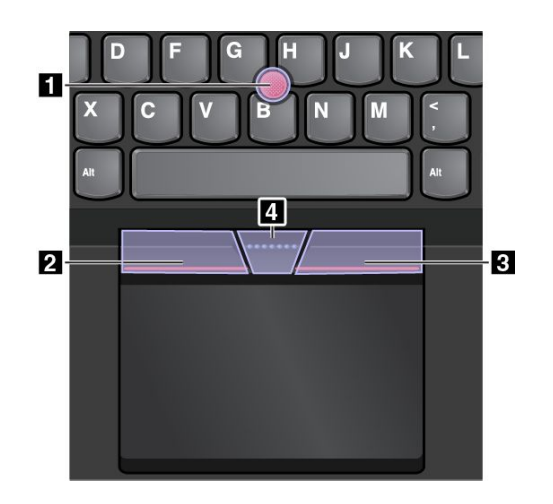

Untuk menggunakan perangkat penunjuk TrackPoint, lihat instruksi berikut:

**Catatan:** Letakkan tangan Anda di posisi mengetik dan gunakan jari telunjuk atau jari tengah Anda untuk memberikan tekanan ke tutup antislip di stik penunjuk. Gunakan salah satu ibu jari untuk menekan tombol klik kiri atau tombol klik kanan.

• **Tunjuk**

Gunakan stik penunjuk **<sup>1</sup>** untuk memindahkan penunjuk di layar. Untuk menggunakan stik penunjuk, tekan tutup antislip di stik penunjuk ke arah mana pun, paralel dengan keyboard. Penunjuk akan bergerak ke arah yang diindikasikan, namun stik penunjuk sendiri tidak bergerak. Kecepatan gerak penunjuk tergantung pada besarnya tekanan yang Anda berikan ke stik penunjuk.

• **Klik kiri**

Tekan tombol klik kiri **2** untuk memilih atau membuka sebuah item.

• **Klik kanan**

Tekan tombol klik kanan **<sup>3</sup>** untuk menampilkan menu pintasan.

• **Gulir**

Tekan dan tahan bilah gulir bertitik **<sup>4</sup>** sambil memberikan tekanan ke stik penunjuk ke arah vertikal atau horizontal. Kemudian, Anda dapat menggulir di seluruh dokumen, situs Web, atau aplikasi.

## **Trackpad**

Seluruh permukaan trackpad sensitif terhadap sentuhan dan gerakan jari. Anda dapat menggunakan trackpad untuk melakukan semua fungsi menunjuk, mengklik, dan menggulir dari mouse konvensional. Trackpad dapat dibagi menjadi dua zona:

- **<sup>1</sup>** Zona klik kiri (zona klik primer)
- **<sup>2</sup>** Zona klik kanan (zona klik sekunder)

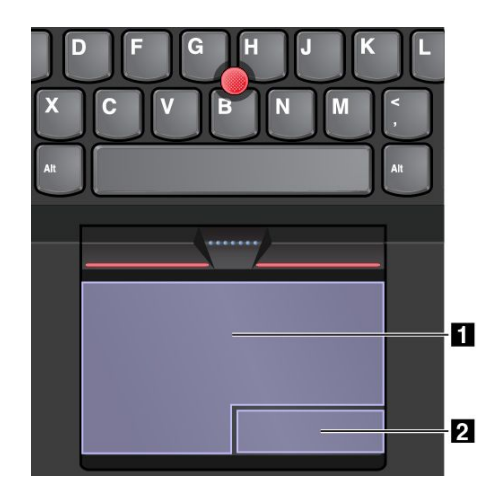

Untuk menggunakan trackpad, lihat instruksi berikut:

• **Tunjuk**

Geser satu jari ke seluruh permukaan trackpad untuk menggerakkan penunjuk ke arah yang diindikasikan.

• **Klik kiri**

Tekan zona klik kiri **1** untuk memilih atau membuka sebuah item. Anda juga dapat mengetuk di mana pun pada permukaan trackpad dengan satu jari untuk menjalankan tindakan klik kiri.

• **Klik kanan**

Tekan zona klik kanan **<sup>2</sup>** untuk menampilkan menu pintasan. Anda juga dapat mengetuk di mana pun pada permukaan trackpad dengan dua jari untuk menjalankan tindakan klik kanan.

• **Gulir**

Letakkan dua jari di trackpad dan gerakkan ke arah vertikal atau horizontal. Tindakan ini memungkinkan Anda untuk menggulir di seluruh dokumen, situs Web, atau aplikasi. Pastikan Anda memposisikan dua jari agak menjauh antara satu sama lain.

Dengan trackpad, Anda juga dapat melakukan berbagai gerakan sentuh. Untuk informasi tentang cara menggunakan gerakan sentuh, lihat "Gerakan sentuh trackpad" pada halaman 25.

Jika permukaan trackpad terkena minyak, matikan komputer terlebih dahulu. Kemudian seka perlahan permukaan trackpad dengan kain lembut dan bebas serat yang dibasahi air hangat atau pembersih komputer.

## **Gerakan sentuh trackpad**

Bagian berikut membahas beberapa gerakan sentuh yang sering digunakan seperti mengetuk, menyeret, dan menggulir. Untuk gestur lainnya, lihat sistem informasi bantuan dari perangkat penunjuk ThinkPad.

### **Catatan:**

- Ketika menggunakan dua jari atau lebih, pastikan posisi jari Anda sedikit menjauh antara satu sama lain.
- Beberapa gerakan tidak tersedia jika tindakan terakhir dilakukan dari perangkat penunjuk TrackPoint.
- Beberapa gerakan hanya tersedia ketika Anda menggunakan aplikasi tertentu.

### **Ketuk**

<span id="page-41-0"></span>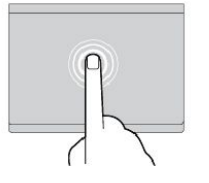

Ketuk di mana pun pada trackpad dengan satu jari untuk memilih atau membuka satu item.

**Gulir dua jari**

Letakkan dua jari di trackpad dan gerakkan ke arah vertikal atau horizontal. Tindakan ini memungkinkan Anda untuk menggulir di seluruh dokumen, situs Web, atau aplikasi.

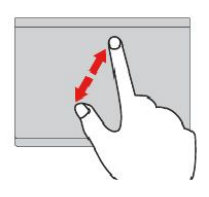

**Perbesar dua jari** Letakkan dua jari di trackpad, lalu rentangkan untuk memperbesar.

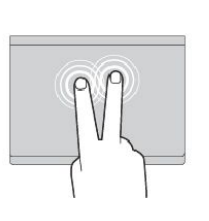

### **Ketuk dua jari**

Ketuk di mana pun pada trackpad dengan dua jari untuk menampilkan menu jalan pintas.

**Perkecil dua jari** Letakkan dua jari di trackpad, lalu rapatkan untuk memperkecil.

Bagian berikut membahas beberapa gerakan sentuh pada sistem operasi Windows 10.

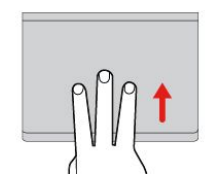

**Geser cepat tiga jari ke atas** Letakkan tiga jari di trackpad, lalu gerakkan ke atas untuk membuka tampilan tugas untuk melihat semua jendela yang terbuka.

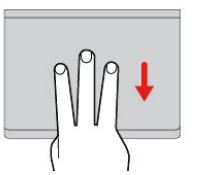

**Geser cepat tiga jari ke bawah** Letakkan tiga jari di trackpad, lalu gerakkan ke bawah untuk menampilkan desktop.

## **Menyesuaikan perangkat penunjuk ThinkPad**

Anda dapat menyesuaikan perangkat penunjuk ThinkPad sehingga Anda dapat menggunakannya lebih nyaman dan efisien. Misalnya, Anda dapat memilih untuk mengaktifkan perangkat penunjuk TrackPoint, trackpad, atau keduanya. Anda juga dapat menonaktifkan atau mengaktifkan gerakan sentuh.

Untuk menyesuaikan perangkat penunjuk ThinkPad, lakukan hal berikut:

- 1. Buka Control Panel (Panel Kontrol).
- 2. Klik **Hardware and Sound (Perangkat Keras dan Suara)** ➙ **Mouse**. Jendela Mouse Properties (Properti Mouse) akan ditampilkan.
- 3. Di jendela Mouse Properties (Properti Mouse), ikuti petunjuk pada layar untuk menyelesaikan penyesuaian.

## **Mengganti tutup stik penunjuk**

Tutup **<sup>1</sup>** di ujung stik penunjuk dapat dilepaskan. Setelah Anda menggunakan tutup tersebut selama periode waktu tertentu, Anda mungkin ingin menggantinya dengan yang baru.

Untuk mendapatkan tutup baru, hubungi Lenovo. Untuk informasi tentang cara menghubungi Lenovo, lihat Bab 11 ["Mendapatkan](#page-160-0) dukungan" pada halaman [145](#page-160-0).

**Catatan:** Pastikan Anda menggunakan tutup dengan rongga **<sup>a</sup>** seperti yang ditunjukkan pada gambar berikut.

<span id="page-42-0"></span>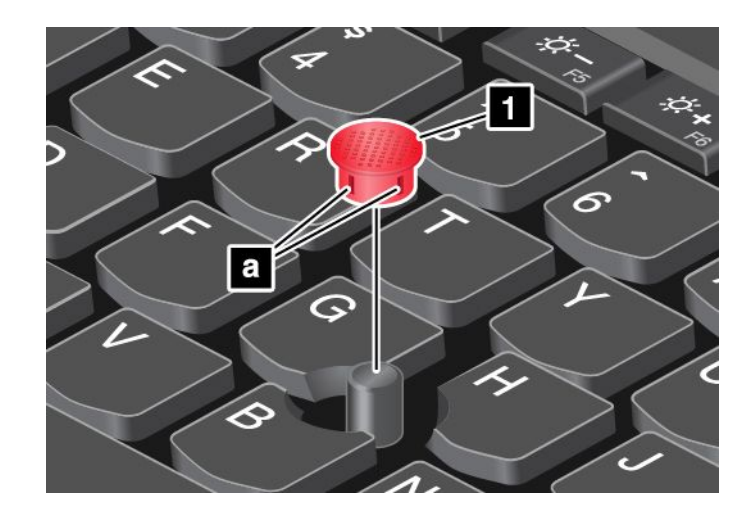

## **Manajemen daya**

Daya untuk menjalankan komputer Anda dapat berasal dari daya ac atau dari baterai.

## **Menggunakan daya ac**

Komputer Anda dilengkapi dengan adaptor daya ac dan kabel daya.

- Adaptor daya ac: Mengubah daya ac untuk penggunaan komputer notebook.
- Kabel daya: Menyambungkan outlet ac dan adaptor daya ac.

Saat Anda menggunakan daya ac, baterai akan mengisi secara otomatis.

### **Menyambungkan ke daya ac**

Untuk menyambungkan komputer ke daya ac, lakukan hal berikut:

**Perhatian:** Menggunakan kabel daya yang tidak tepat dapat menyebabkan kerusakan yang serius pada komputer.

**Catatan:** Pastikan Anda melakukan tindakan sesuai urutan yang diberikan di sini.

- 1. Sambungkan kabel daya ke adaptor daya ac.
- 2. Sambungkan adaptor daya ac ke konektor daya ac komputer.
- 3. Sambungkan kabel daya ke outlet listrik.

### **Saran tentang penggunaan adaptor daya ac**

- Bila adaptor daya ac tidak digunakan, lepaskan dari outlet listrik.
- • Jangan gulung kabel daya dengan erat di sekeliling paket transformer adaptor daya ac saat kabel tersambung ke transformer.
- Anda dapat mengisi baterai saat adaptor daya ac tersambung ke komputer. Anda harus mengisi baterai jika salah satu kondisi berikut terjadi:
	- Saat ikon baterai di area pemberitahuan Windows menampilkan persentase daya baterai yang tersisa rendah
	- Saat baterai tidak digunakan dalam waktu yang lama

## **Menggunakan daya baterai**

Sebelum menggunakan daya baterai, pastikan Anda telah membaca pemberitahuan berikut:

- ["Pemberitahuan](#page-11-0) umum tentang baterai" pada halaman [x](#page-11-0)
- ["Pemberitahuan](#page-12-0) untuk baterai isi ulang terintegrasi" pada halaman [xi](#page-12-0)

Sangat sulit memprediksi masa pakai baterai di antara waktu pengisian daya. Komponen komputer yang berbeda-beda menghabiskan daya dengan tingkat yang berbeda-beda. Beberapa komponen menguras daya dengan sangat cepat, misalnya, display komputer, mikroprosesor, dan radio nirkabel. Semakin lama Anda menggunakan komponen yang menghabiskan banyak daya, semakin cepat komputer menggunakan daya.

Baterai merupakan sumber daya yang dapat habis. Jika baterai mulai cepat habis, sebaiknya Anda mempertimbangkan untuk mendapatkan baterai baru dari Lenovo. Untuk menghubungi Lenovo, lihat [Bab](#page-160-0) 11 ["Mendapatkan](#page-160-0) dukungan" pada halaman [145](#page-160-0).

### **Memeriksa status baterai**

Gerakkan penunjuk ke ikon status baterai di area pemberitahuan Windows untuk memeriksa status baterai. Ikon status baterai menampilkan persentase daya baterai yang tersisa dan berapa lama Anda dapat menggunakan komputer sebelum Anda harus mengisi baterai.

Tingkat Anda menggunakan daya baterai menentukan berapa lama Anda dapat menggunakan baterai komputer di antara interval pengisian ulang arus baterai. Karena setiap pengguna komputer memiliki kebiasaan dan kebutuhan yang berbeda, maka sulit untuk memperkirakan berapa lama baterai yang telah terisi dapat digunakan. Ada dua faktor utama:

- Seberapa banyak energi yang tersimpan di dalam baterai saat Anda mulai bekerja.
- Cara Anda menggunakan komputer. Misalnya:
	- Seberapa sering Anda mengakses drive penyimpanan
	- Seberapa terang pengaturan display komputer
	- Seberapa sering Anda menggunakan fitur nirkabel

### **Mengisi daya baterai**

Sebaiknya Anda mengisi baterai ketika daya baterai yang tersisa rendah. Misalnya:

- Ketika Anda mendapati bahwa persentase daya baterai yang tersisa rendah
- Ketika alarm daya memberikan peringatan kepada Anda

Untuk mengisi baterai, lihat ["Menggunakan](#page-42-0) daya ac" pada halaman [27](#page-42-0).

Tergantung pada ukuran baterai dan lingkungan fisik, baterai akan terisi penuh sekitar tiga hingga enam jam. Anda dapat memeriksa status arus baterai setiap saat melalui ikon status baterai di area pemberitahuan Windows.

**Catatan:** Untuk memaksimalkan masa pakai baterai, komputer tidak akan mulai mengisi ulang jika sisa daya baterai lebih dari 95%.

### **Memaksimalkan masa pakai baterai**

Untuk memaksimalkan masa pakai baterai, lakukan hal berikut:

- Gunakan baterai hingga dayanya habis.
- Isi ulang baterai sepenuhnya sebelum menggunakannya. Anda dapat melihat apakah baterai terisi penuh dari ikon status baterai di area pemberitahuan Windows.

• Selalu gunakan fitur manajemen daya seperti mode hemat daya saat Anda tidak sedang di depan komputer.

### **Mengelola daya baterai**

Untuk merealisasikan keseimbangan terbaik antara kinerja dan penghematan energi, sesuaikan pengaturan rencana daya Anda. Untuk menyesuaikan pengaturan rencana daya, lakukan hal berikut:

- 1. Buka Control Panel (Panel Kontrol), kemudian ubah tampilan Control Panel (Panel Kontrol) dari Category (Kategori) menjadi Large icons (Ikon besar) atau Small icons (Ikon kecil).
- 2. Klik **Power Options** (Opsi Daya).
- 3. Ikuti instruksi di layar.

### **Mode hemat daya**

Ada beberapa mode hemat energi yang dapat Anda gunakan sesuai dengan situasi dan kebutuhan komputer Anda. Bagian ini memperkenalkan setiap mode dan memberikan saran tentang penggunaan efektif daya baterai.

• **Mode layar kosong (hanya untuk Windows 7)**

Display komputer memerlukan daya baterai yang cukup signifikan. Untuk menonaktifkan daya ke display dan membuat komputer memasuki mode layar kosong, klik kanan ikon indikator baterai di area pemberitahuan Windows dan pilih **Power off display** (Nonaktifkan display).

• **Mode sleep**

Pada mode sleep, pekerjaan Anda akan disimpan ke memori, dan kemudian solid-state drive dan display komputer akan dimatikan. Saat komputer dibangunkan, pekerjaan Anda akan dipulihkan dalam beberapa detik.

Untuk mengalihkan komputer ke mode sleep, tekan Fn+4.

Anda juga dapat mengalihkan komputer ke mode sleep dengan melakukan hal berikut:

- **Untuk Windows 7**: Buka menu Start (Mulai), dan kemudian klik panah di samping tombol **Shut down** (Matikan). Klik **Sleep** (Tidur) dari menu yang ditampilkan.
- **Untuk Windows 10:** Buka menu Start (Mulai), klik **Power** (Daya), kemudian klik **Sleep** (Tidur).

### • **Mode hibernasi**

Dengan menggunakan mode ini, Anda dapat mematikan komputer sepenuhnya tanpa perlu menyimpan file atau keluar dari program yang sedang aktif. Bila komputer memasuki mode hibernasi, semua program, folder, dan file yang dibuka akan disimpan ke perangkat penyimpanan, dan kemudian komputer dimatikan.

Untuk mengalihkan komputer ke mode hibernasi, lakukan seperti berikut:

- **Untuk Windows 7**: Buka menu Start (Mulai), kemudian klik panah di samping tombol **Shut down** (Matikan). Klik **Hibernate (Hibernasi)** dari menu yang ditampilkan.
- **Untuk Windows 10**: Tentukan apa yang akan dilakukan oleh tombol daya, kemudian tekan tombol daya untuk mengalihkan komputer ke mode hibernasi. Untuk informasi lebih lanjut, lihat ["Tampak](#page-16-0) [depan"](#page-16-0) pada halaman [1](#page-16-0).

Jika Anda mengalihkan komputer ke mode hibernasi dengan fungsi wake-up (bangun) dinonaktifkan, komputer tidak akan menghabiskan daya. Secara default, fungsi wake-up (bangun) dinonaktifkan. Jika komputer Anda dialihkan ke mode hibernasi saat fungsi wake-up (bangun) diaktifkan, komputer akan menggunakan daya dalam jumlah yang sedikit.

Untuk mengaktifkan fungsi wake-up (bangun), lakukan hal berikut:

- 1. Buka Control Panel (Panel Kontrol) dan klik **System and Security** (Sistem dan Keamanan).
- 2. Klik **Administrative Tools** (Alat Administratif).
- 3. Klik **Tasks Scheduler** (Penjadwal Tugas). Jika password administrator atau konfirmasi diminta, ketik password atau berikan konfirmasi.
- <span id="page-45-0"></span>4. Dari panel kiri, pilih folder tugas yang ingin Anda aktifkan fungsi wake-up (bangun). Tugas terjadwal akan ditampilkan.
- 5. Klik tugas terjadwal, kemudian klik tab **Conditions** (Kondisi).
- 6. Di bagian **Power** (Daya), pilih kotak centang untuk **Wake the computer to run this task** (Bangunkan komputer untuk menjalankan tugas ini).

### • **Nirkabel nonaktif**

Bila fitur nirkabel seperti Bluetooth atau LAN nirkabel tidak digunakan, matikan. Ini akan membantu

menghemat daya. Untuk mematikan fitur nirkabel, tekan tombol kontrol radio nirkabel

## **Menyambungkan ke jaringan**

Komputer memiliki satu atau beberapa kartu jaringan yang memungkinkan Anda untuk menyambungkan komputer ke Internet atau koneksi jaringan lain.

## **Koneksi Ethernet**

Anda dapat menyambungkan komputer ke jaringan lokal atau koneksi jalur lebar melalui penggunaan fitur Ethernet yang terintegrasi pada komputer.

# **BERBAHAYA**

**Komputer Anda dilengkapi dengan konektor Ethernet. Untuk menghindari risiko tersengat listrik, jangan sambungkan kabel telepon ke konektor Ethernet.**

## **Koneksi nirkabel**

Koneksi nirkabel adalah transfer data tanpa menggunakan kabel, namun hanya dengan gelombang radio.

Tergantung pada perangkat nirkabel yang diinstal di komputer, Anda mungkin dapat menggunakan jaringan nirkabel berikut:

- **Koneksi LAN nirkabel**
- **Koneksi WAN nirkabel**
- **Koneksi Bluetooth**

### **Menggunakan Mode pesawat terbang**

Mode pesawat terbang didukung di sistem operasi Windows 10. Jika Airplane mode (Mode pesawat terbang) diaktifkan, semua fitur nirkabel dinonaktifkan.

Untuk mengaktifkan atau menonaktifkan Airplane mode (Mode pesawat terbang), lakukan langkah berikut:

- 1. Buka menu Start (Mulai).
- 2. Klik **Settings** (Pengaturan). Jika **Settings** (Pengaturan) tidak ditampilkan, klik **All apps** (Semua aplikasi) untuk menampilkan semua program.
- 3. Klik **Settings (Pengaturan)** ➙ **Network & Internet (Jaringan & Internet)** ➙**Airplane mode (Mode pesawat)**.
- 4. Geser kontrol untuk **Airplane mode** (Mode pesawat terbang) untuk mengaktifkan atau menonaktifkan.

### **Menggunakan koneksi LAN nirkabel**

Jaringan area lokal nirkabel (LAN) menjangkau area geografis yang relatif kecil, seperti gedung kantor atau rumah. Perangkat yang berbasis standar 802.11 dapat tersambung ke jenis jaringan ini.

Komputer Anda disertai dengan kartu jaringan nirkabel terintegrasi dan utilitas konfigurasi untuk membantu Anda membentuk koneksi nirkabel dan memantau status koneksinya. Ini memungkinkan Anda untuk tetap terhubung ke jaringan saat Anda berada di kantor, di ruang rapat, atau di rumah, tanpa memerlukan koneksi berkabel.

Untuk membentuk koneksi LAN nirkabel, lakukan hal berikut:

- 1. Klik ikon status koneksi jaringan nirkabel di area pemberitahuan Windows. Sebuah daftar berisi jaringan nirkabel yang tersedia akan ditampilkan.
- 2. Klik dua kali salah satu jaringan untuk menyambungkannya. Masukkan informasi yang diminta bila diperlukan.

Komputer tersambung secara otomatis ke jaringan nirkabel yang tersedia saat lokasi berubah. Untuk informasi lebih lanjut, lihat sistem informasi bantuan Windows.

### **Saran untuk menggunakan fitur LAN nirkabel**

Untuk mendapatkan koneksi terbaik, gunakan panduan berikut:

- Letakkan komputer sedemikian rupa sehingga rintangan di antara titik akses LAN nirkabel dan komputer sedapat mungkin diminimalisir.
- Buka tutup komputer dengan sudut sedikit lebih dari 90 derajat.
- Jika Anda menggunakan fitur nirkabel komputer (standar 802.11) secara bersamaan dengan opsi Bluetooth, kecepatan transmisi data dapat melambat dan kinerja fitur nirkabel dapat menurun.

#### **Memeriksa status koneksi LAN nirkabel**

Anda dapat memeriksa status koneksi LAN nirkabel melalui ikon status koneksi jaringan nirkabel di area pemberitahuan Windows. Semakin banyak baris yang ditampilkan, maka semakin baik sinyalnya.

Untuk sistem operasi Windows 7, Anda dapat juga memeriksa indikator Access Connections, ikon status Access Connections, atau ikon status nirkabel Access Connections di area pemberitahuan Windows.

### **Indikator Access Connections:**

- •Daya ke radio nirkabel mati atau tidak ada sinyal.
- • Daya ke radio nirkabel aktif. Kekuatan sinyal koneksi nirkabel buruk. Untuk meningkatkan kekuatan sinyal, dekatkan komputer ke titik akses nirkabel.
- •**DEFITE** Daya ke radio nirkabel aktif. Kekuatan sinyal koneksi nirkabel minim.
	- **THE TAY** Daya ke radio nirkabel aktif. Kekuatan sinyal koneksi nirkabel bagus.

### **Ikon status Access Connections:**

•

- **= Tidak ada profil lokasi yang aktif atau tidak ada sama sekali.**
- $\rightarrow$  Profil lokasi saat ini terputus.
- $\equiv$  Profil lokasi saat ini tersambung.

### **Ikon status nirkabel Access Connections:**

- **Edl** Daya ke radio nirkabel mati.
- •**Dill** Daya ke radio nirkabel aktif. Tidak ada koneksi.
- •**Dill** Daya ke radio nirkabel aktif. Tidak ada sinyal.
- •**II** Daya ke radio nirkabel aktif. Kekuatan sinyal koneksi nirkabel bagus.
- **⊡il**l Daya ke radio nirkabel aktif. Kekuatan sinyal koneksi nirkabel minim.
- **Dall** Daya ke radio nirkabel aktif. Kekuatan sinyal koneksi nirkabel buruk. Untuk meningkatkan kekuatan sinyal, dekatkan komputer ke titik akses nirkabel.

### **Menggunakan koneksi WAN nirkabel**

WAN (Wide Area Network) yang menggunakan jaringan seluler untuk transmisi data, memungkinkan Anda untuk membentuk koneksi nirkabel di jaringan privat atau umum yang jauh. Koneksi ini dapat didukung di area geografis yang luas, seperti kota atau seluruh kawasan negara, melalui penggunaan kawasan antena ganda (Multiple Antenna Sites/MAS) atau sistem satelit yang dikelola oleh penyedia layanan nirkabel.

Beberapa komputer notebook ThinkPad dilengkapi dengan kartu WAN nirkabel terintegrasi yang menggabungkan beberapa teknologi WAN nirkabel, seperti 1xEV-DO, HSPA, 3G, GPRS, atau LTE. Dengan menggunakan kartu WAN nirkabel terintegrasi dan utilitas konfigurasi yang diberikan bersama komputer, Anda dapat membentuk koneksi WAN nirkabel dan memantau status koneksinya.

**Catatan:** Layanan WAN nirkabel disediakan oleh penyedia layanan resmi di beberapa negara.

#### **Saran untuk menggunakan fitur WAN nirkabel**

Untuk mendapatkan koneksi terbaik, gunakan panduan berikut:

- Jauhkan komputer dari tubuh Anda.
- Letakkan komputer di permukaan yang datar dan buka tutup komputer dengan sudut sedikit lebih dari 90 derajat.
- Letakkan komputer jauh dari dinding solid atau dinding bata yang dapat meredam sinyal seluler.
- Lokasi untuk mendapatkan sinyal terkuat adalah di dekat jendela dan lokasi lain di mana sinyal ponsel terlihat penuh.

### **Memeriksa status koneksi WAN nirkabel**

Anda dapat memeriksa status koneksi WAN nirkabel melalui ikon status koneksi jaringan nirkabel di area pemberitahuan Windows. Semakin banyak baris yang ditampilkan, maka semakin baik sinyalnya.

Untuk sistem operasi Windows 7, Anda dapat juga memeriksa indikator Access Connections, ikon status Access Connections, atau ikon status nirkabel Access Connections di area pemberitahuan Windows.

### **Indikator Access Connections:**

- •Tidak ada sinyal
- •**Sinyal lemah**
- •Sinyal menengah
- •Sinyal kuat

### **Ikon status Access Connections:**

- **= Tidak ada profil lokasi yang aktif atau tidak ada sama sekali.**
- $\blacktriangleright$  Profil lokasi saat ini terputus.
- $\equiv$  Profil lokasi saat ini tersambung.

### **Ikon status nirkabel Access Connections:**

- **De**ll Daya ke radio WAN mation
- **Inil** Tidak ada koneksi
- <span id="page-48-0"></span>● **II**IIII Tidak ada sinyal
- **IIII** Sinyal lemah
- •**M** Sinyal menengah
- **III** Sinyal kuat

### **Menggunakan koneksi Bluetooth**

Bluetooth dapat menyambungkan perangkat yang satu dengan yang lain dalam jarak pendek, dan biasanya digunakan untuk menyambungkan perangkat periferal ke komputer, mentransfer data antara perangkat genggam dan komputer pribadi, atau mengontrol serta berkomunikasi dengan perangkat seperti ponsel dari jarak jauh.

Tergantung pada modelnya, komputer Anda mungkin mendukung fitur Bluetooth. Untuk mengirimkan data melalui fitur Bluetooth, lakukan hal berikut:

**Catatan:** Jika Anda menggunakan fitur nirkabel komputer (standar 802.11) secara bersamaan dengan opsi Bluetooth, kecepatan transmisi data dapat melambat dan kinerja fitur nirkabel dapat menurun.

- 1. Pastikan fitur Bluetooth telah diaktifkan.
	- **Untuk Windows 7:** Tekan tombol kontrol radio nirkabel **dan aktifkan fitur Bluetooth**.
	- **Untuk Windows 10:** Lakukan salah satu dari hal berikut:
		- Buka menu Start (Mulai), kemudian klik **Settings** (Pengaturan). Jika **Settings** (Pengaturan) tidak ditampilkan, klik **All apps** (Semua aplikasi) untuk menampilkan semua program, kemudian klik **Settings (Pengaturan)** ➙**Devices (Perangkat)** ➙**Bluetooth**. Aktifkan fitur Bluetooth.
		- Buka menu Start (Mulai), kemudian klik **Settings** (Pengaturan). Jika **Settings** (Pengaturan) tidak ditampilkan, klik **All apps** (Semua aplikasi) untuk menampilkan semua program, kemudian klik **Settings (Pengaturan)** ➙ **Network & Internet (Jaringan & Internet)** ➙ **Airplane mode (Mode pesawat terbang)**. Aktifkan fitur Bluetooth.
- 2. Klik kanan data yang ingin Anda kirim.
- 3. Pilih **Send To (Kirim Ke)** ➙ **Bluetooth Devices (Perangkat Bluetooth)**.
- 4. Pilih perangkat Bluetooth dan kemudian ikuti instruksi pada layar.

Untuk informasi lebih lanjut, lihat sistem informasi bantuan Windows dan sistem informasi bantuan Bluetooth.

## **Menggunakan display eksternal**

Anda dapat menggunakan display eksternal seperti proyektor atau monitor untuk memberikan presentasi atau untuk memperluas area kerja Anda. Topik ini membahas cara menyambungkan display eksternal, memilih mode display, dan mengubah pengaturan display.

Komputer Anda mendukung resolusi video berikut, selama monitor eksternal tersebut juga mendukung resolusi tersebut:

- Hingga 3.840 <sup>x</sup> 2.160 piksel, dengan display eksternal disambungkan ke konektor Mini DisplayPort.
- Hingga 4.096 <sup>x</sup> 2.160 piksel, dengan display eksternal disambungkan ke konektor HDMI.

Untuk informasi lebih lanjut tentang display eksternal, lihat manual yang disertakan bersama display eksternal.

## **Menyambungkan display eksternal**

Anda dapat menggunakan display berkabel atau display nirkabel. Display berkabel dapat disambungkan ke konektor HDMI, atau mini DisplayPort melalui kabel. Display nirkabel dapat ditambahkan melalui Wi-Di atau fungsi Miracast.

### • **Menyambungkan display berkabel**

**Catatan:** Bila Anda menyambungkan monitor eksternal, diperlukan kabel antarmuka video dengan inti ferit.

- 1. Sambungkan display eksternal ke konektor video yang sesuai di komputer Anda, seperti konektor HDMI atau konektor mini DisplayPort.
- 2. Sambungkan display eksternal ke outlet listrik.
- 3. Aktifkan display eksternal.

Jika komputer tidak dapat mendeteksi display eksternal, lakukan hal berikut:

- **Untuk Windows 7**: Klik kanan desktop, kemudian klik **Screen resolution (Resolusi layar)** ➙**Detect (Deteksi)**.
- **Untuk Windows 10**: Klik kanan desktop, kemudian klik **Display settings (Pengaturan tampilan)** ➙ **Detect (Deteksi)**.
- **Menyambungkan display nirkabel**

**Catatan:** Untuk menggunakan display nirkabel, pastikan komputer dan display eksternal mendukung fitur Wi-Di atau Miracast.

- **Untuk Windows <sup>7</sup>**: Jalankan program Intel® Wi-Di. Pilih display nirkabel yang diinginkan dalam daftar dan ikuti instruksi pada layar.
- **Untuk Windows 10**: Lakukan salah satu dari hal berikut:
	- Buka menu Start (Mulai), kemudian klik **Settings** (Pengaturan). Jika **Settings** (Pengaturan) tidak ditampilkan, klik **All apps** (Semua aplikasi) untuk menampilkan semua program, kemudian klik **Settings (Pengaturan)** ➙ **Device (Perangkat)** ➙ **Connected devices (Perangkat tersambung)** ➙ **Add <sup>a</sup> device (Tambah perangkat)**.
	- Klik ikon pusat tindakan di taskbar. Klik **Connect** (Sambungkan). Pilih display nirkabel yang diinginkan dan ikuti instruksi pada layar.

Untuk informasi lebih lanjut, lihat sistem informasi bantuan Windows.

## **Memilih mode display**

Anda dapat menampilkan desktop dan aplikasi di display komputer, display eksternal, atau keduanya.

Untuk memilih bagaimana cara menampilkan output video, tekan tombol pengubah mode display dan kemudian pilih mode display yang Anda sukai.

Ada empat mode display:

• **Disconnect** (Lepaskan): Hanya menampilkan output video di layar komputer Anda.

**Catatan:** Tergantung pada situasinya, Anda mungkin melihat **Disconnect** (Lepaskan), **PC screen only** (Hanya layar PC), **Computer only** (Hanya komputer), atau **Disconnect projector** (Lepaskan proyektor).

- **Duplicate** (Duplikat): Menampilkan output video yang sama pada layar komputer dan display eksternal.
- **Extend** (Perluas): Memperluas output video dari display komputer ke display eksternal. Anda dapat menyeret dan memindahkan item antara dua display.
- **Projector only** (Hanya proyektor): Menunjukkan hanya output video di display eksternal.

**Catatan:** Tergantung pada situasinya, Anda mungkin melihat **Projector only** (Hanya proyektor) atau **Second screen only** (Hanya layar kedua).

**Catatan:** Jika Anda menampilkan DOS atau program yang menggunakan DirectDraw atau Direct3D® dalam mode layar penuh, maka hanya display utama yang akan menampilkan output video.

## **Mengubah pengaturan display**

Anda dapat mengubah pengaturan untuk display komputer dan display eksternal. Misalnya, Anda dapat menentukan mana yang akan ditetapkan sebagai display utama dan display sekunder. Anda juga dapat mengubah resolusi dan orientasi.

Untuk mengubah pengaturan display, lakukan hal berikut:

- 1. Klik kanan di sembarang area desktop dan pilih **Screen Resolution** (Resolusi Layar) untuk Windows 7 atau **Display settings** (Pengaturan tampilan) untuk Windows 10.
- 2. Pilih display yang ingin Anda konfigurasikan.
- 3. Ubah pengaturan tampilan sesuai keinginan.

**Catatan:** Jika Anda menetapkan resolusi yang lebih tinggi untuk display komputer daripada resolusi untuk display eksternal, maka hanya sebagian dari layar yang dapat ditampilkan di display eksternal.

## **Menggunakan fitur audio**

Komputer Anda dilengkapi dengan item berikut:

- Mikrofon terintegrasi
- Speaker terintegrasi
- Konektor audio kombinasi, diameter 3,5 mm (0,14 inci)

Komputer Anda juga dilengkapi dengan chip audio yang memungkinkan Anda menikmati beragam fitur audio multimedia, seperti:

- Memutar file MIDI dan MP3
- Merekam dan memutar file PCM dan WAV
- Merekam dari berbagai sumber suara, seperti headset yang terpasang

Tabel berikut menunjukkan fungsi apa saja yang didukung pada perangkat audio yang tersambung ke konektor di komputer atau stasiun dok.

Tabel 1. Daftar fitur audio

| Konektor                 | Headset dengan konektor<br>4 pin 3,5 mm (0,14 inci) | Headphone konvensional       | <b>Mikrofon konvensional</b> |
|--------------------------|-----------------------------------------------------|------------------------------|------------------------------|
| Konektor audio kombinasi | Fungsi headphone dan<br>mikrofon didukung           | Fungsi headphone<br>didukung | Tidak didukung               |

Untuk mengkonfigurasi mikrofon agar perekaman suara optimal, gunakan program Realtek HD Audio Manager. Untuk membuka program, buka Control Panel (Panel Kontrol) dan klik **Hardware and Sound (Perangkat Keras dan Suara)** ➙**Realtek HD Audio Manager**.

## **Menggunakan kamera**

Jika komputer memiliki kamera, Anda dapat menggunakan kamera untuk meninjau gambar video atau mengambil bidikan spontan untuk objek foto aktual Anda.

Untuk menggunakan kamera, lakukan hal berikut:

- **Untuk Windows 7**: Buka program Communications Utility. Lihat ["Mengakses](#page-28-0) program Lenovo" pada [halaman](#page-28-0) [13](#page-28-0).
- **Untuk Windows 10**: Buka menu Start (Mulai), klik **All apps** (Semua aplikasi) untuk menampilkan semua program, kemudian klik **Camera** (Kamera).

Saat kamera mulai digunakan, indikator hijau kamera sedang digunakan menyala.

Anda dapat juga menggunakan kamera terintegrasi dengan program lain yang menyediakan fitur seperti fotografi, perekaman video, dan konferensi video. Untuk menggunakan kamera terintegrasi dengan program lain, buka salah satu program dan aktifkan fungsi fotografi, perekaman video, atau konferensi video. Kemudian, kamera akan aktif secara otomatis dan indikator hijau kamera sedang digunakan akan menyala. Untuk informasi lebih lanjut tentang penggunaan kamera dengan program lain, lihat sistem informasi bantuan untuk program tersebut.

#### **Mengkonfigurasi pengaturan kamera**

Anda dapat mengkonfigurasi pengaturan kamera untuk memenuhi kebutuhan Anda, seperti menyesuaikan kualitas output video.

Untuk mengkonfigurasi pengaturan kamera, lakukan hal berikut:

- **Untuk Windows 7:** Buka program Communications Utility dan konfigurasikan pengaturan kamera sesuai keinginan.
- **Untuk Windows 10:** Lakukan salah satu dari hal berikut:
	- Buka aplikasi **Camera** (Kamera), klik ikon pengaturan di sudut kanan atas. Ikuti instruksi di layar untuk mengkonfigurasi pengaturan kamera sesuai keinginan.
	- Klik **Lenovo Settings** dari menu Start (Mulai). Kemudian, klik **Camera** (Kamera). Ikuti instruksi di layar untuk mengkonfigurasi pengaturan kamera sesuai keinginan.

### **Menggunakan kartu flash media atau kartu smart**

Komputer Anda memiliki slot Pembaca Kartu Media. Itu mendukung kartu-kartu berikut:

- MMC (MultiMediaCard)
- Kartu SDXC (Secure Digital eXtended-Capacity)
- Kartu SD (Secure Digital)
- Kartu SDHC (Secure Digital High-Capacity)

**Catatan:** Komputer Anda tidak mendukung fitur CPRM (Content Protection for Recordable Media) untuk kartu SD.

Pembaca kartu smart di komputer Anda hanya mendukung kartu smart dengan spesifikasi berikut:

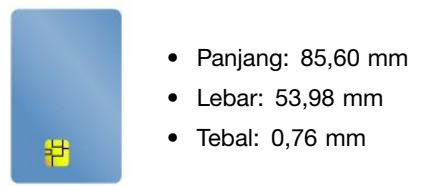

Jangan masukkan kartu smart dengan belahan ke dalam komputer Anda. Jika hal ini diabaikan, pembaca kartu smart dapat rusak.

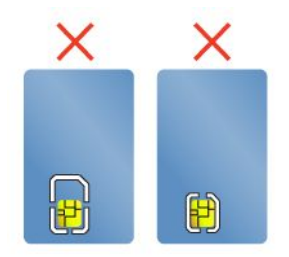

**Perhatian:** Saat mentransfer data ke atau dari kartu media flash, atau kartu smart, jangan alihkan komputer ke mode tidur atau hibernasi sebelum transfer data selesai; jika hal ini diabaikan, data Anda dapat rusak.

### **Memasang kartu flash media atau kartu smart**

**Perhatian:** Sebelum mulai memasang kartu, sentuh meja logam atau objek logam yang tersambung ke arde. Tindakan ini akan mengurangi listrik statis dari tubuh Anda. Listrik statis dapat merusak kartu.

Untuk memasang kartu, lakukan hal berikut:

- 1. Pastikan arah kartu benar.
- 2. Masukkan kartu dengan kuat ke slot pembaca kartu media 4-in-1 atau slot pembaca kartu smart.

Jika fitur plug-and-play (pasang-dan-putar) tidak diaktifkan untuk kartu media flash yang terpasang, lakukan hal berikut untuk mengaktifkan fitur:

- 1. Buka Control Panel (Panel Kontrol).
- 2. Klik **Hardware and Sound** (Perangkat Keras dan Suara).
- 3. Klik **Device Manager** (Pengelola Perangkat). Jika password administrator atau konfirmasi diminta, ketik password atau berikan konfirmasi.
- 4. Dari menu **Action** (Tindakan), pilih **Add legacy hardware** (Tambahkan peranti keras warisan). Add Hardware Wizard (Wizard Tambahkan Peranti Keras) akan terbuka.
- 5. Ikuti instruksi di layar.

### **Melepaskan kartu flash media atau kartu smart**

#### **Perhatian:**

- Sebelum melepaskan kartu, nonaktifkan kartu terlebih dulu. Jika tidak, data di kartu dapat rusak atau hilang.
- Jangan lepaskan kartu saat komputer masih berada di mode sleep atau hibernasi. Jika hal ini diabaikan, sistem mungkin tidak akan merespons saat Anda mencoba kembali ke pengoperasian normal.

Untuk melepaskan kartu flash media atau kartu smart, lakukan hal berikut:

- 1. Klik ikon segitiga di area pemberitahuan Windows untuk menampilkan ikon yang tersembunyi. Kemudian, klik dua kali ikon **Safely Remove Hardware and Eject Media** (Lepas Perangkat Keras Dengan Aman dan Keluarkan Media).
- 2. Pilih butir yang ingin Anda lepaskan untuk menghentikan kartu.
- 3. Tekan kartu untuk mengeluarkannya dari komputer.
- 4. Lepaskan kartu dan simpan di tempat yang aman untuk digunakan kembali di masa datang.

**Catatan:** Jika Anda tidak melepaskan kartu dari komputer setelah kartu dikeluarkan dari sistem operasi Windows, kartu tidak dapat lagi diakses. Untuk mengakses kartu, Anda harus melepaskannya terlebih dahulu, kemudian masukkan kembali.

# <span id="page-54-0"></span>**Bab 3. Meningkatkan kemampuan komputer Anda**

Bab ini berisi instruksi tentang cara menggunakan perangkat peranti keras untuk meningkatkan kemampuan komputer Anda. Bagian ini mencakup topik berikut:

- •"Menemukan opsi ThinkPad" pada halaman 39
- •"Stasiun dok ThinkPad" pada halaman 39

## **Menemukan opsi ThinkPad**

Jika kemampuan komputer Anda ingin ditingkatkan, Lenovo memiliki sejumlah aksesori dan upgrade peranti keras yang dapat digunakan untuk memenuhi kebutuhan Anda. Opsi mencakup modul memori, perangkat penyimpan, kartu jaringan, stasiun dok, baterai, adaptor daya, printer, scanner, keyboard, mouse, dan sebagainya.

Anda dapat berbelanja di Lenovo 24 jam sehari, 7 hari per minggu langsung di World Wide Web. Anda hanya membutuhkan koneksi Internet dan kartu kredit.

Untuk berbelanja di Lenovo, kunjungi <http://www.lenovo.com/essentials>

## **Stasiun dok ThinkPad**

Anda dapat menghubungkan komputer ke stasiun dok yang didukung untuk meningkatkan kemampuan kerjanya. Tergantung pada modelnya, komputer Anda mungkin mendukung stasiun dok berikut:

- ThinkPad Basic Dock
- ThinkPad Pro Dock
- ThinkPad Ultra Dock
- ThinkPad WiGig Dock
- ThinkPad USB 3.0 Dock
- ThinkPad Basic USB 3.0 Dock

Untuk informasi lebih lanjut tentang ThinkPad USB 3.0 Dock dan ThinkPad Basic USB 3.0 Dock, lihat buku manual yang disertakan bersama dok tersebut.

## **ThinkPad Basic Dock, ThinkPad Pro Dock, dan ThinkPad Ultra Dock**

Bagian ini menunjukkan cara menggunakan ThinkPad Basic Dock, ThinkPad Pro Dock, dan ThinkPad Ultra Dock.

### **HATI-HATI:**

**Saat komputer terhubung ke stasiun dok, jangan pernah mengangkat unit dengan memegang komputernya saja. Selalu pegang keseluruhan unit.**

### **Menemukan lokasi kontrol dan konektor**

Bagian ini menginformasikan lokasi kontrol dan konektor pada stasiun dok.

### **ThinkPad Basic Dock**

### **Tampak depan**

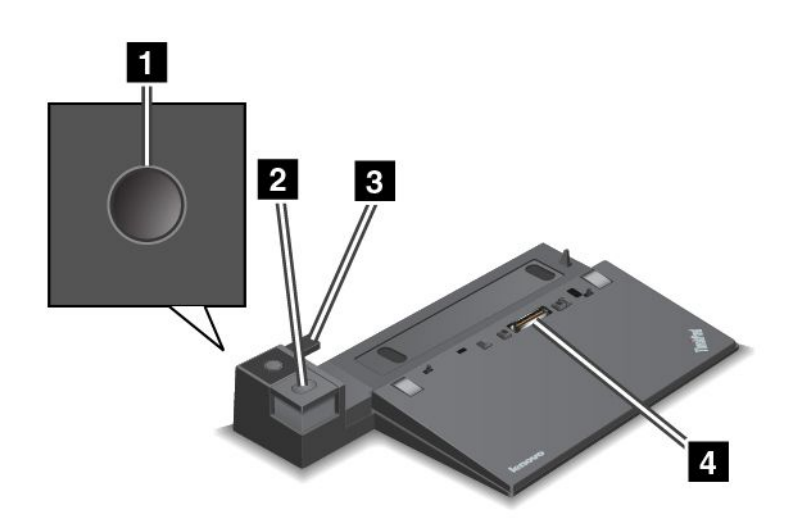

**<sup>1</sup> Tombol daya**: Tekan tombol daya untuk mengaktifkan atau menonaktifkan komputer.

**<sup>2</sup> Tombol Eject**: Tekan tombol eject untuk melepaskan komputer dari stasiun dok.

**<sup>3</sup> Penyetel geser**: Gunakan penyetel geser sebagai pemandu untuk menyejajarkan konektor stasiun dok di komputer saat stasiun dok dipasang.

**<sup>4</sup> Konektor stasiun dok**: Digunakan untuk memasang komputer Anda.

### **Tampak belakang**

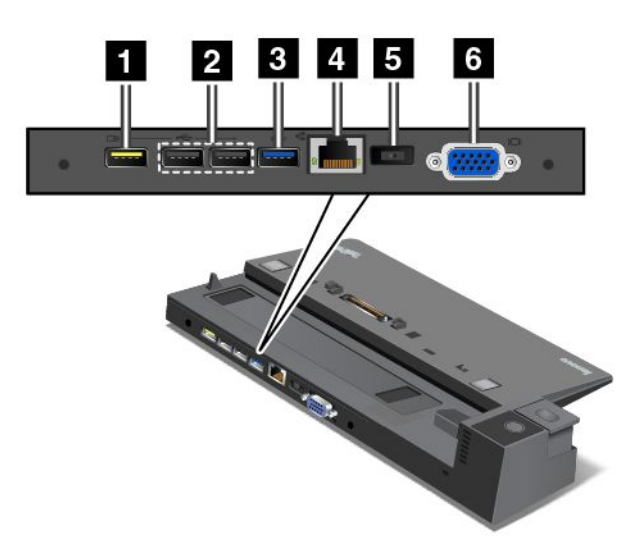

**<sup>1</sup> Konektor Always On USB**: Digunakan untuk menyambungkan perangkat yang kompatibel dengan USB 2.0 atau mengisi daya beberapa perangkat digital seluler dan ponsel cerdas, bahkan saat komputer Anda dalam mode sleep atau hibernasi.

**<sup>2</sup> Konektor USB 2.0**: Digunakan untuk menyambungkan perangkat yang kompatibel dengan USB 2.0.

**<sup>3</sup> Konektor USB 3.0**: Digunakan untuk menyambungkan perangkat yang kompatibel dengan USB 3.0.

**<sup>4</sup> Konektor Ethernet**: Digunakan untuk menyambungkan stasiun dok ke LAN Ethernet.

**Catatan:** Jika Anda harus menggunakan konektor Ethernet atau konektor monitor eksternal saat komputer dipasang ke stasiun dok, gunakan konektor Ethernet atau konektor monitor eksternal di stasiun dok, bukan konektor yang ada di komputer.

**<sup>5</sup> Konektor daya ac**: Digunakan untuk menyambungkan adaptor daya ac.

**<sup>6</sup> Konektor VGA**: Digunakan untuk menyambungkan komputer ke perangkat video yang kompatibel dengan VGA, seperti monitor VGA.

**ThinkPad Pro Dock**

### **Tampak depan**

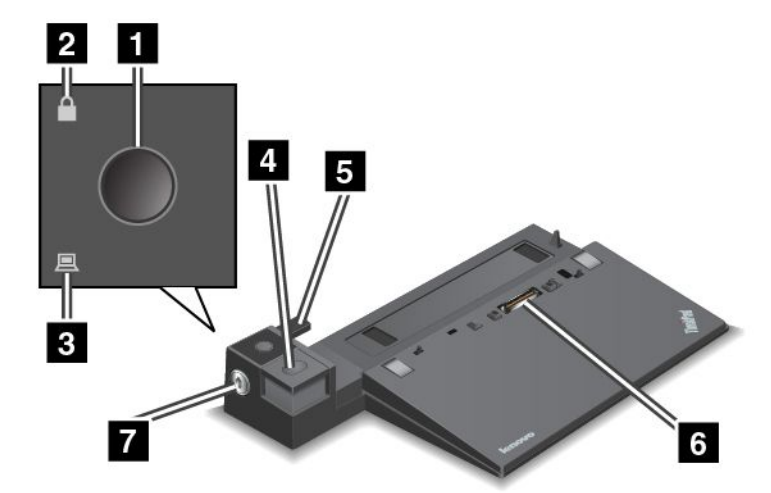

**<sup>1</sup> Tombol daya**: Tekan tombol daya untuk mengaktifkan atau menonaktifkan komputer.

**<sup>2</sup> Indikator penguncian kunci**: Lampu indikator ini menyala saat kunci untuk penguncian sistem berada di posisi terkunci.

**<sup>3</sup> Indikator status dok**: Lampu indikator ini menyala saat komputer terpasang di dok.

**<sup>4</sup> Tombol Eject**: Tekan tombol eject untuk melepaskan komputer dari stasiun dok.

**<sup>5</sup> Penyetel geser**: Gunakan penyetel geser sebagai pemandu untuk menyejajarkan konektor stasiun dok di komputer saat stasiun dok dipasang.

**<sup>6</sup> Konektor stasiun dok**: Digunakan untuk memasang komputer Anda.

**<sup>7</sup> Penguncian sistem**: Gunakan kunci sistem untuk mengunci tombol eject. Bila kunci untuk penguncian sistem berada di posisi terkunci, maka tombol eject stasiun dok akan terkunci; Anda tidak dapat memasang atau melepaskan komputer.

### **Tampak belakang**

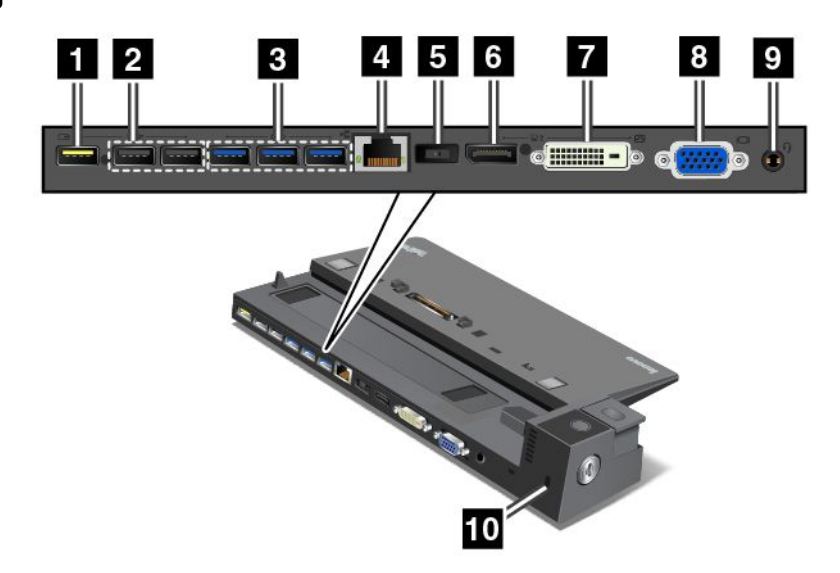

**<sup>1</sup> Konektor Always On USB**: Digunakan untuk menyambungkan perangkat yang kompatibel dengan USB 2.0 atau mengisi daya beberapa perangkat digital seluler dan ponsel cerdas, bahkan saat komputer Anda dalam mode sleep atau hibernasi.

**<sup>2</sup> Konektor USB 2.0**: Digunakan untuk menyambungkan perangkat yang kompatibel dengan USB 2.0.

**<sup>3</sup> Konektor USB 3.0**: Digunakan untuk menyambungkan perangkat yang kompatibel dengan USB 3.0.

**<sup>4</sup> Konektor Ethernet**: Digunakan untuk menyambungkan stasiun dok ke LAN Ethernet.

**Catatan:** Jika Anda harus menggunakan konektor Ethernet atau konektor monitor eksternal saat komputer dipasang ke stasiun dok, gunakan konektor Ethernet atau konektor monitor eksternal di stasiun dok, bukan konektor yang ada di komputer.

**<sup>5</sup> Konektor daya ac**: Digunakan untuk menyambungkan adaptor daya ac.

**<sup>6</sup> Konektor DisplayPort**: Digunakan untuk memasang monitor performa tinggi, monitor direct-drive, atau perangkat lain yang menggunakan konektor DisplayPort.

**<sup>7</sup> Konektor DVI**: Digunakan untuk menyambungkan monitor yang mendukung koneksi DVI (Digital Visual Interface).

**Catatan:** Konektor DVI hanya menyediakan antarmuka digital. Konektor ini hanya dapat digunakan dengan komputer yang mendukung koneksi DVI.

Untuk menyambungkan monitor DVI, lakukan hal berikut:

- 1. Matikan komputer.
- 2. Sambungkan monitor DVI ke konektor DVI. Kemudian, sambungkan monitor ke outlet listrik.
- 3. Aktifkan monitor DVI dan kemudian komputer.

**<sup>8</sup> Konektor VGA**: Digunakan untuk menyambungkan komputer ke perangkat video yang kompatibel dengan VGA, seperti monitor VGA.

**<sup>9</sup> Konektor audio**: Digunakan untuk menyambungkan headphone atau headset yang memiliki konektor 4 pin 3,5 mm (0,14 inci) ke konektor audio untuk mendengarkan suara dari komputer.

**<sup>10</sup> Slot kunci pengaman**: Untuk melindungi stasiun dok dari tindak pencurian, Anda dapat menggunakan kunci kabel pengaman, seperti kunci kabel tipe Kensington, yang cocok dengan slot kunci pengaman ini untuk mengunci stasiun dok ke meja atau objek non-permanen lainnya.

### **ThinkPad Ultra Dock**

**Tampak depan**

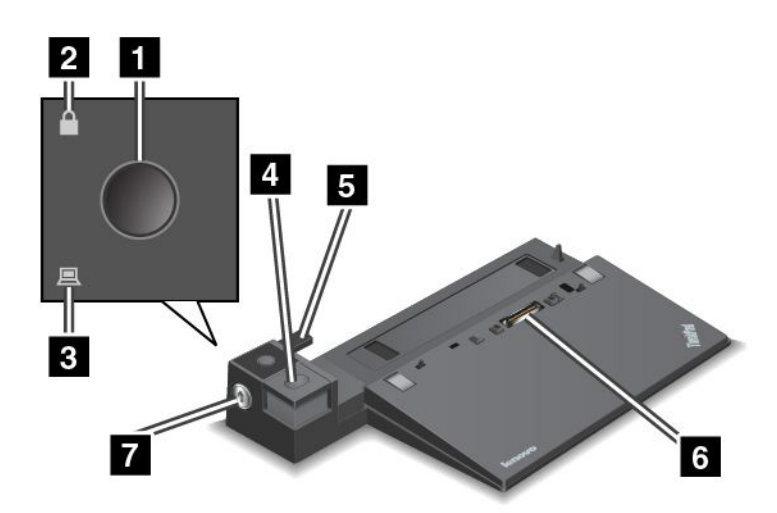

**<sup>1</sup> Tombol daya**: Tekan tombol daya untuk mengaktifkan atau menonaktifkan komputer.

**<sup>2</sup> Indikator penguncian kunci**: Lampu indikator ini menyala saat kunci untuk penguncian sistem berada di posisi terkunci.

**<sup>3</sup> Indikator status dok**: Lampu indikator ini menyala saat komputer terpasang di dok.

**<sup>4</sup> Tombol Eject**: Tekan tombol eject untuk melepaskan komputer dari stasiun dok.

**<sup>5</sup> Penyetel geser**: Gunakan penyetel geser sebagai pemandu untuk menyejajarkan konektor stasiun dok di komputer saat stasiun dok dipasang.

**<sup>6</sup> Konektor stasiun dok**: Digunakan untuk memasang komputer Anda.

**<sup>7</sup> Penguncian sistem**: Gunakan kunci sistem untuk mengunci tombol eject. Bila kunci untuk penguncian sistem berada di posisi terkunci, maka tombol eject stasiun dok akan terkunci; Anda tidak dapat memasang atau melepaskan komputer.

### **Tampak belakang**

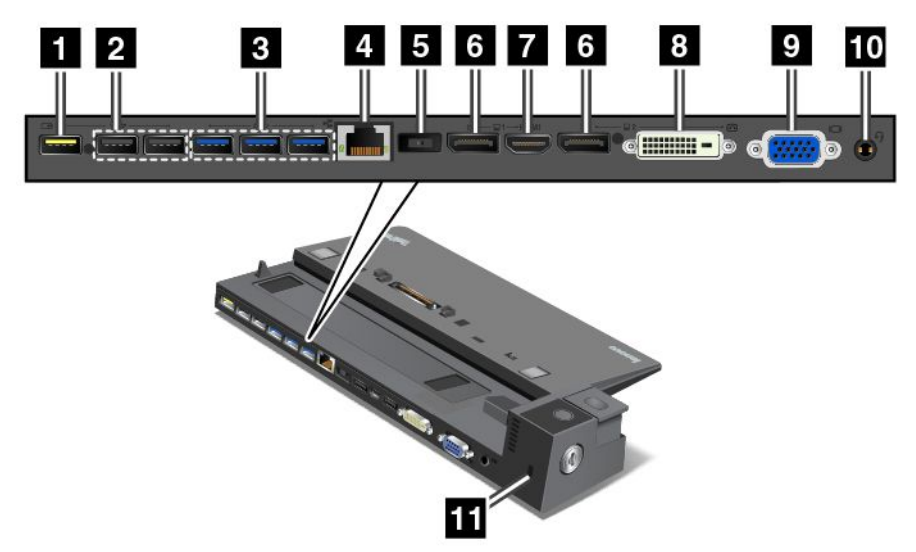

**<sup>1</sup> Konektor Always On USB**: Digunakan untuk menyambungkan perangkat yang kompatibel dengan USB 2.0 atau mengisi daya beberapa perangkat digital seluler dan ponsel cerdas, bahkan saat komputer Anda dalam mode sleep atau hibernasi.

**<sup>2</sup> Konektor USB 2.0**: Digunakan untuk menyambungkan perangkat yang kompatibel dengan USB 2.0.

**<sup>3</sup> Konektor USB 3.0**: Digunakan untuk menyambungkan perangkat yang kompatibel dengan USB 3.0.

**<sup>4</sup> Konektor Ethernet**: Digunakan untuk menyambungkan stasiun dok ke LAN Ethernet.

**Catatan:** Jika Anda harus menggunakan konektor Ethernet atau konektor monitor eksternal saat komputer dipasang ke stasiun dok, gunakan konektor Ethernet atau konektor monitor eksternal di stasiun dok, bukan konektor yang ada di komputer.

**<sup>5</sup> Konektor daya ac**: Digunakan untuk menyambungkan adaptor daya ac.

**<sup>6</sup> Konektor DisplayPort**: Digunakan untuk memasang monitor performa tinggi, monitor direct-drive, atau perangkat lain yang menggunakan konektor DisplayPort.

**<sup>7</sup> Konektor HDMI**: Digunakan untuk menyambungkan televisi definisi tinggi.

**<sup>8</sup> Konektor DVI**: Digunakan untuk menyambungkan monitor yang mendukung koneksi DVI (Digital Visual Interface).

**Catatan:** Konektor DVI hanya menyediakan antarmuka digital. Konektor ini hanya dapat digunakan dengan komputer yang mendukung koneksi DVI.

Untuk menyambungkan monitor DVI, lakukan hal berikut:

- 1. Matikan komputer.
- 2. Sambungkan monitor DVI ke konektor DVI. Kemudian, sambungkan monitor ke outlet listrik.
- 3. Aktifkan monitor DVI dan kemudian komputer.

**<sup>9</sup> Konektor VGA**: Digunakan untuk menyambungkan komputer ke perangkat video yang kompatibel dengan VGA, seperti monitor VGA.

**<sup>10</sup> Konektor audio**: Digunakan untuk menyambungkan headphone atau headset yang memiliki konektor 4 pin 3,5 mm (0,14 inci) ke konektor audio untuk mendengarkan suara dari komputer.

**<sup>11</sup> Slot kunci pengaman**: Untuk melindungi stasiun dok dari tindak pencurian, Anda dapat menggunakan kunci kabel pengaman, seperti kunci kabel tipe Kensington, yang cocok dengan slot kunci pengaman ini untuk mengunci stasiun dok ke meja atau objek non-permanen lainnya.

### **Memasang stasiun dok ThinkPad**

Untuk memasang komputer ke stasiun dok ThinkPad yang didukung, lakukan hal berikut:

**Catatan:** ThinkPad Basic Dock tidak dilengkapi dengan penguncian sistem.

- 1. Lepaskan semua kabel dan perangkat dari komputer.
- 2. Pastikan kunci untuk penguncian sistem diputar ke posisi tidak terkunci (horizontal).

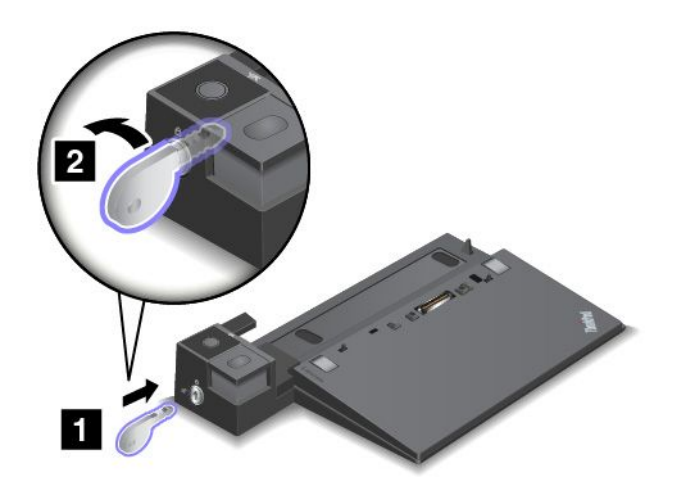

3. Sejajarkan sudut kiri atas komputer dengan tanda posisi di stasiun dok. Pasang komputer ke stasiun dok secara vertikal hingga Anda mendengar bunyi klik **<sup>1</sup>** . Kemudian, putar kunci untuk penguncian sistem ke posisi terkunci **<sup>2</sup>** .

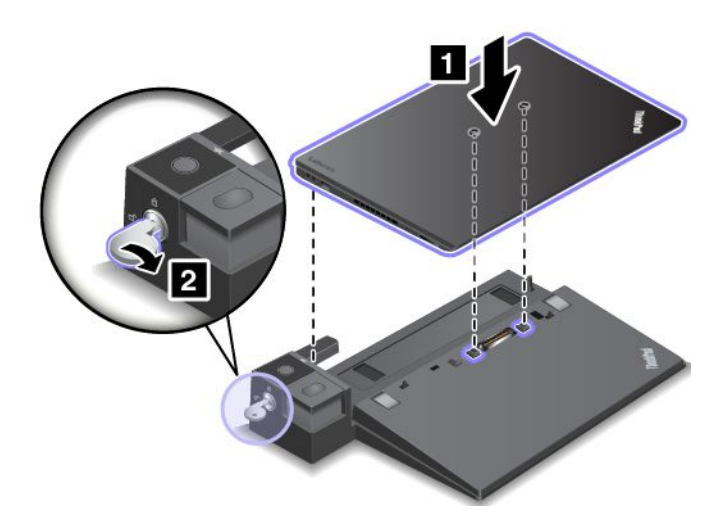

4. Periksa indikator status dok. Jika indikator status dok tidak menyala, ini menunjukkan bahwa komputer Anda tidak tersambung dengan benar ke stasiun dok. Periksa adaptor daya ac pada stasiun dok, atau lepaskan dan pasang kembali adaptor daya ac.

**Catatan:** Komputer akan berada di mode baterai jika Anda memasang komputer ke stasiun dok yang tidak tersambung ke daya ac.

### **Melepaskan stasiun dok ThinkPad**

Untuk melepaskan komputer dari stasiun dok ThinkPad, lakukan hal berikut:

**Catatan:** ThinkPad Basic Dock tidak dilengkapi dengan penguncian sistem.

- 1. Lepaskan semua kabel dan perangkat dari komputer.
- 2. Pastikan kunci untuk penguncian sistem diputar ke posisi tidak terkunci (horizontal).

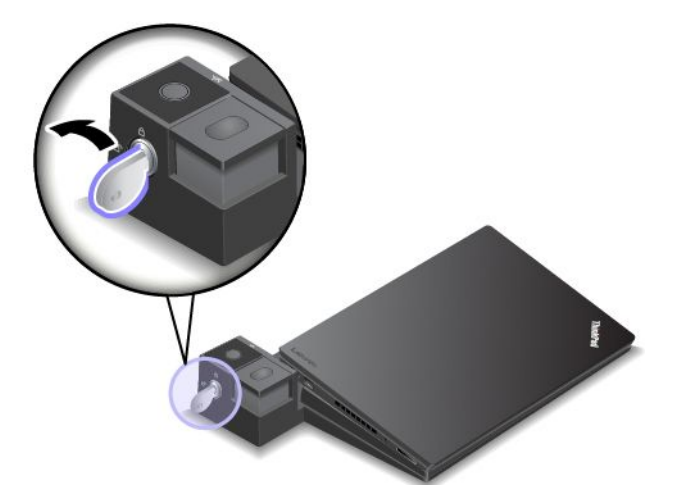

3. Tekan tombol eject hingga komputer bergerak ke atas. Kemudian, pegang kedua sisi komputer untuk melepaskannya.

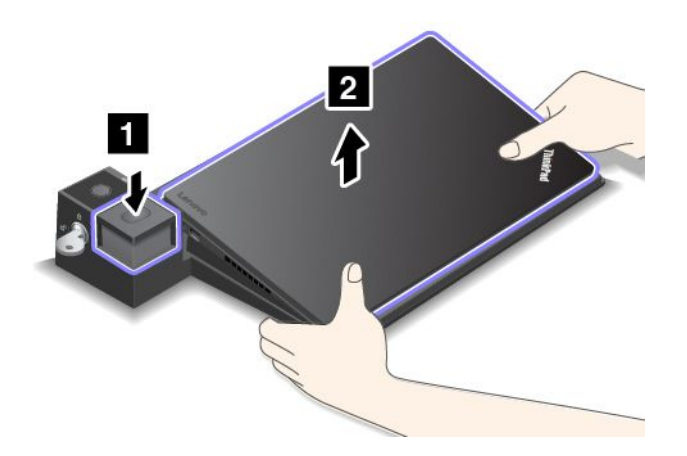

### **Panduan cara menyambungkan beberapa display eksternal ke stasiun dok**

Anda dapat menyambungkan beberapa display eksternal ke stasiun dok ThinkPad yang didukung. Untuk memastikan beberapa display berfungsi dengan benar, ikuti panduan berikut dan sambungkan display ke konektor yang sesuai.

• Jangan gunakan konektor seperti yang ditunjukkan pada gambar berikut pada saat yang sama untuk menyambungkan beberapa display. Bila hal ini diabaikan, salah satu display pada gambar tidak akan berfungsi.

– **ThinkPad Pro Dock**

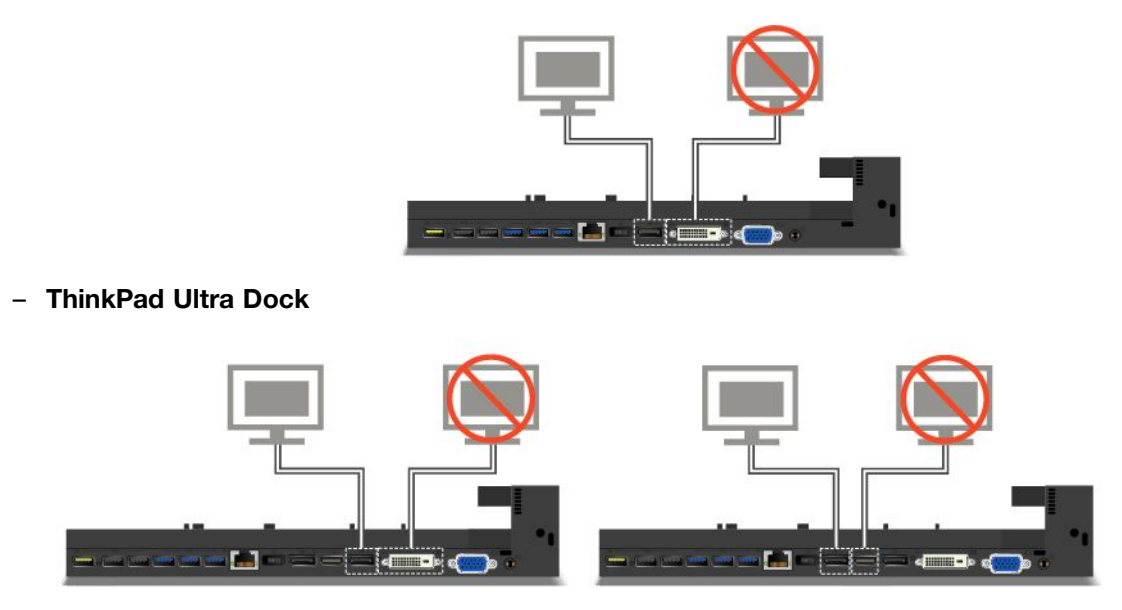

- Untuk ThinkPad Ultra Dock, maksimum tiga display (termasuk display komputer) dapat berfungsi pada saat yang bersamaan. Akibatnya, jika Anda menyambungkan tiga display eksternal ke ThinkPad Ultra Dock, display yang disambungkan ke konektor VGA tidak akan berfungsi saat display komputer menyala.
	- Saat display komputer nonaktif:

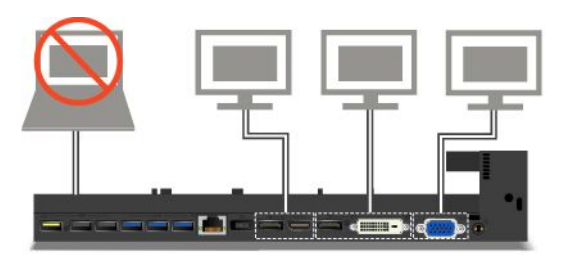

– Saat display komputer aktif:

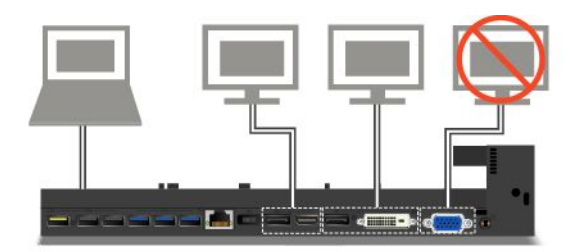

### **Fitur Keamanan**

Kunci untuk penguncian sistem memiliki dua posisi seperti yang ditunjukkan pada gambar.

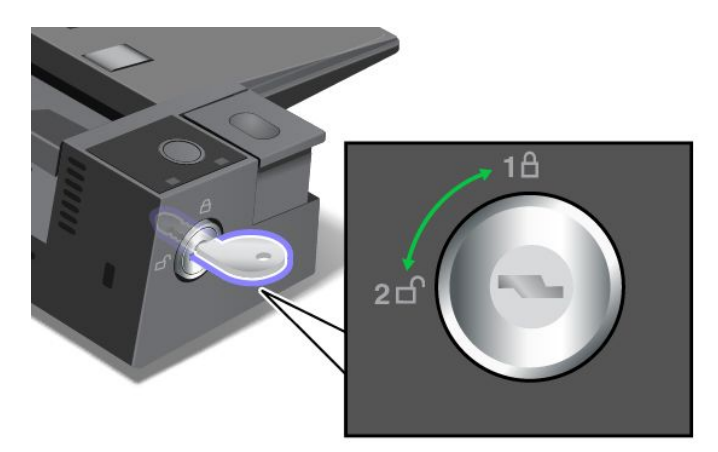

Fitur pengaman berbeda saat kunci berada di posisi yang berbeda:

- Bila tombol berada di posisi 1, maka tombol eject stasiun dok akan terkunci, dan Anda tidak dapat melepaskan komputer. Indikator penguncian kunci akan menyala jika tombol eject terkunci. Kabel pengaman akan terkunci.
- Bila tombol berada di posisi 2, maka tombol eject stasiun dok tidak terkunci, dan Anda dapat melepaskan komputer. Indikator penguncian kunci akan padam jika tombol eject tidak terkunci. Kabel pengaman akan terkunci.

## **ThinkPad WiGig Dock**

Teknologi Wireless Gigabit (WiGig) memungkinkan komunikasi nirkabel antara perangkat yang berdekatan pada kecepatan multi-gigabit. Beberapa model komputer memiliki kartu LAN nirkabel dengan fitur WiGig internal. Model komputer ini dapat bekerja dengan ThinkPad WiGig Dock secara nirkabel untuk memperluas kemampuan komputasi.

### **Menemukan lokasi kontrol, konektor, dan indikator**

Bagian ini memperkenalkan fitur perangkat keras ThinkPad WiGig Dock untuk memberi Anda informasi dasar yang dibutuhkan untuk mulai menggunakan dok.

### **Tampak depan**

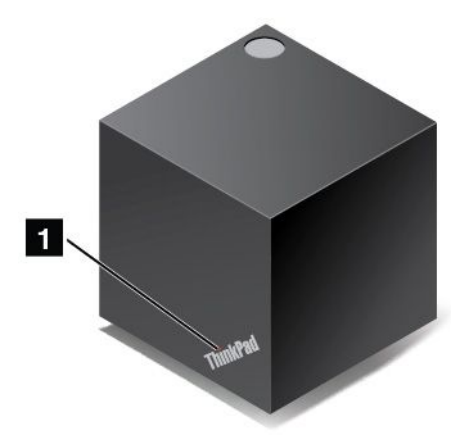

**<sup>1</sup> Indikator status**: Indikator di logo ThinkPad menampilkan status dok. Indikator tersebut menyala solid saat dok aktif (dalam mode normal).

**Tampak samping**

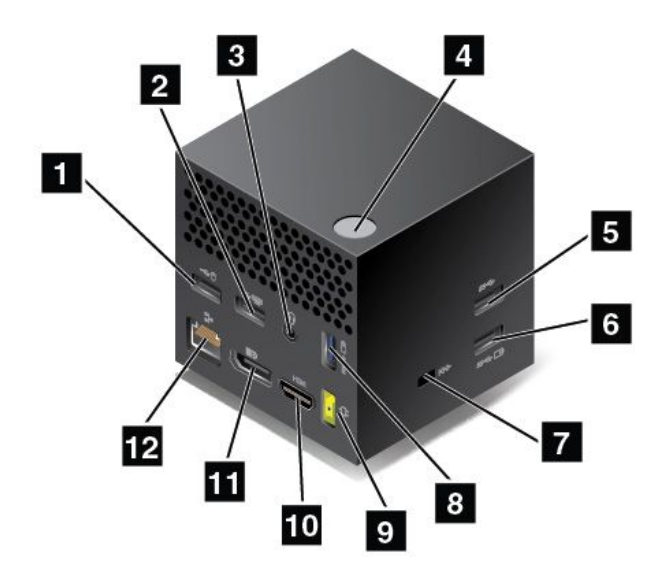

**<sup>1</sup> <sup>2</sup> Konektor USB 2.0**: Menyambungkan perangkat yang kompatibel dengan USB 2.0, seperti mouse USB atau keyboard USB.

**<sup>3</sup> Konektor audio**Menyambungkan headphone atau headset yang memiliki konektor 4 pin 3,5 mm (0,14 in) ke konektor audio untuk mendengarkan suara dari komputer.

**<sup>4</sup> Tombol Daya/Sambungan**: Menghidupkan atau mematikan dok. Anda juga dapat menekan tombol untuk mengonfirmasi sambungan.

**<sup>5</sup> Konektor USB 3.0**: Menyambungkan perangkat yang kompatibel dengan USB, seperti keyboard USB, mouse USB, atau perangkat penyimpanan USB. Untuk mentransfer data lebih cepat dan optimal, pastikan bahwa Anda menyambungkan perangkat USB 3.0 ke konektor USB 3.0.

**<sup>6</sup> <sup>8</sup> Konektor Always On USB 3.0**: Menyambungkan perangkat yang kompatibel dengan USB atau mengisi daya beberapa perangkat digital seluler dan ponsel cerdas, saat komputer dalam mode tidur atau hibernasi.

**<sup>7</sup> Slot kunci pengaman**: Untuk melindungi dok dari tindak pencurian, belilah kunci kabel pengaman yang cocok dengan slot kunci pengaman ini untuk mengunci dok Anda ke objek yang tidak bergerak.

**<sup>9</sup> Konektor daya ac**: Sambungkan adaptor daya ac.

**<sup>10</sup> Konektor HDMI**: Menyambungkan televisi definisi tinggi.

**<sup>11</sup> Konektor DisplayPort**: Menyambungkan monitor performa tinggi, monitor direct-drive, atau perangkat lain yang menggunakan konektor DisplayPort.

**<sup>12</sup> Konektor Ethernet**: Menyambungkan dok ke LAN Ethernet.

**Tampak bawah**

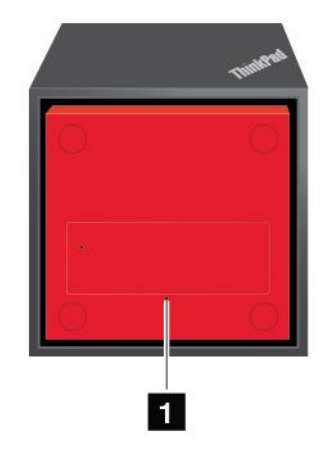

**<sup>1</sup> Lubang reset darurat**: Jika dok berhenti merespons, tekan dan tahan tombol daya selama beberapa detik untuk mematikan dok. Jika dok masih tidak dapat dimatikan, lepaskan adaptor daya ac terlebih dulu. Kemudian, masukkan klip kertas yang telah diluruskan ke lubang reset darurat untuk mereset dok.

### **Mengkonfigurasi ThinkPad WiGig Dock**

Untuk mengatur ThinkPad WiGig Dock, lakukan langkah berikut:

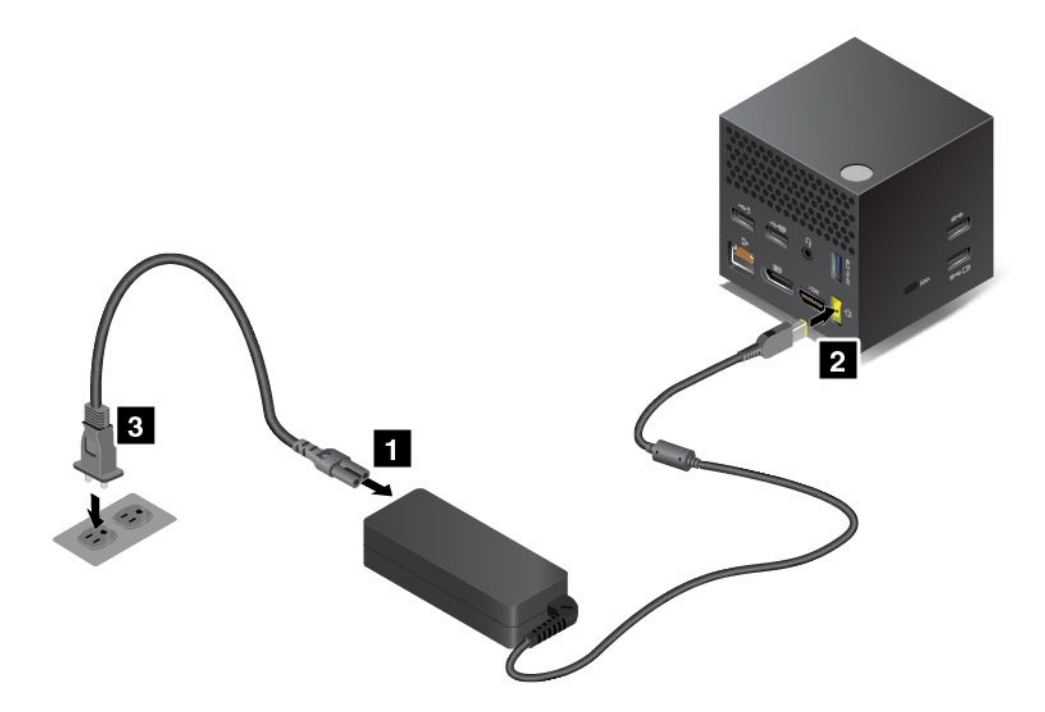

- 1. Sambungkan kabel daya ke adaptor daya ac.
- 2. Sambungkan adaptor daya ac ke konektor daya dok.
- 3. Sambungkan kabel daya ke outlet listrik.
- 4. Hidupkan dok dengan menekan tombol daya.
- 5. Jika tampilan eksternal tersedia, sambungkan tampilan eksternal ke konektor (konektor HDMI atau DisplayPort) yang sesuai pada dok. Tampilan eksternal menampilkan beberapa instruksi pembuatan pasangan nirkabel bila Anda menyambungkan komputer ke dok WiGig.

6. Posisikan komputer Anda dekat dengan ThinkPad WiGig Dock, dalam jarak 0,9 <sup>m</sup> (3 ft). Dok juga harus berada dalam area sektor 120 derajat relatif terhadap bagian belakang display komputer. Pastikan tidak ada benda di antara dok dan komputer.

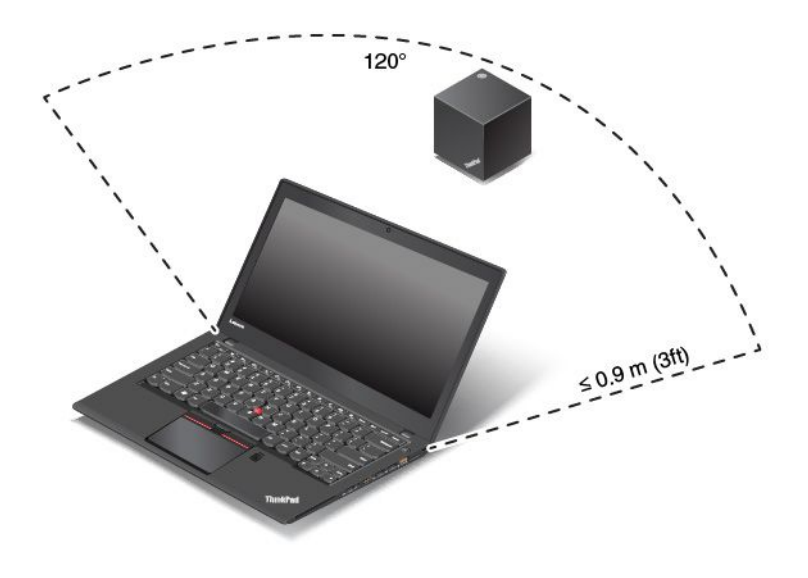

### **Menggunakan ThinkPad WiGig Dock**

Bagian ini memperkenalkan cara menggunakan dan mengelola dok.

### **Menyambung ke ThinkPad WiGig Dock**

Untuk menyambungkan komputer ke ThinkPad WiGig dock, lakukan langkah berikut:

- 1. Setelah melakukan pengaturan dan persiapan, hidupkan komputer dan dok Anda. Kemudian, lakukan hal berikut:
	- **Untuk Windows 7:** Klik tombol Start (Mulai) untuk membuka menu Start (Mulai), dan kemudian klik **All programs (Semua program)** ➙**Intel** ➙ **Intel Wireless Dock Manager** untuk membuka program Wireless Dock Manager.
	- **Untuk Windows 10:** Klik ikon pusat tindakan  $\Box$  pada taskbar. Klik **Connect** (Sambungkan).
- 2. Pilih dok dari daftar perangkat yang tersedia.
- 3. Bila diminta, tekan tombol daya/sambungan pada dok untuk mengonfirmasi pembuatan pasangan.

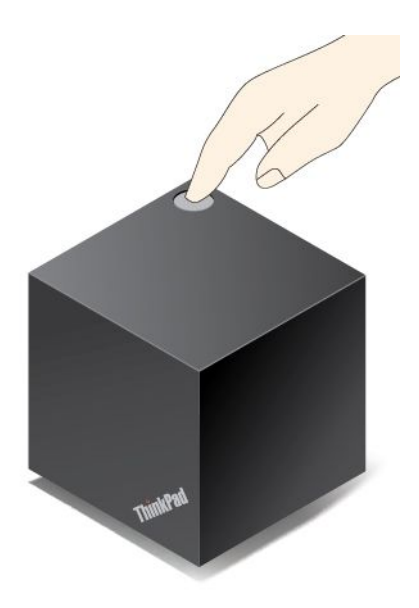

4. Ikuti instruksi pada layar untuk menyelesaikan sambungan.

Setelah menetapkan sambungan awal, Anda dapat membuat konfigurasi sehingga apabila komputer berada dalam jangkauan yang disyaratkan, komputer akan tersambung secara otomatis ke dok.

### **Memutuskan dari ThinkPad WiGig Dock**

Untuk memutuskan komputer dari ThinkPad WiGig Dock, lakukan langkah berikut:

- 1. Lakukan hal berikut:
	- **Untuk Windows 7:** Klik tombol Start (Mulai) untuk membuka menu Start (Mulai), dan kemudian klik **All programs (Semua program)** ➙ **Intel** ➙ **Intel Wireless Dock Manager** untuk membuka program Wireless Dock Manager.
	- **Untuk Windows 10:** Klik ikon pusat tindakan  $\Box$  pada taskbar. Klik **Connect** (Sambungkan) untuk membuka daftar perangkat.
- 2. Cari ThinkPad WiGig Dock dan klik **Disconnect** (Putuskan).
- 3. Tekan dan tahan tombol daya pada dok selama beberapa detik hingga dok mati.

### **Mengelola ThinkPad WiGig Dock**

Program Wireless Dock Manager memungkinkan Anda untuk mengelola dok. Anda dapat mengganti nama dok, mengganti saluran radio untuk mengoptimalkan kekuatan sinyal, dan menetapkan sandi untuk mengelola pengaturan dok.

Untuk mengelola ThinkPad WiGig Dock, lakukan langkah berikut:

- 1. Klik tombol Start (Mulai) untuk membuka menu Start (Mulai). Kemudian klik **All programs** (Semua program) (Windows 7) atau **All apps** (Semua aplikasi) (Windows 10) untuk menampilkan semua program.
- 2. Klik **Intel** ➙ **Intel Wireless Dock Manager** untuk membuka program Wireless Dock Manager.
- 3. Klik **Dock Management** (Manajemen Dock).
- 4. Ikuti instruksi pada layar untuk mengkonfigurasi pengaturan sesuai keinginan.

Untuk informasi lebih lanjut, lihat buku petunjuk yang menyertai dok dan sistem informasi bantuan dari program Wireless Dock Manager.

# <span id="page-68-0"></span>**Bab 4. Anda dan komputer**

Bab ini berisi informasi tentang aksesibilitas, kenyamanan, dan bepergian dengan membawa komputer.

- •"Aksesibilitas dan kenyamanan" pada halaman 53
- •["Bepergian](#page-72-0) dengan membawa komputer" pada halaman [57](#page-72-0)

## **Aksesibilitas dan kenyamanan**

Penerapan ergonomik yang baik merupakan hal penting untuk memaksimalkan penggunaan komputer pribadi dan mencegah ketidaknyamanan. Tata tempat kerja dan perlengkapan yang Anda gunakan sesuai dengan kebutuhan dan jenis pekerjaan yang Anda lakukan. Selain itu, terapkan kebiasaan kerja yang sehat untuk memaksimalkan kinerja dan kenyamanan Anda selama menggunakan komputer.

Topik berikut berisi informasi tentang pengaturan area kerja, pemasangan perlengkapan komputer, dan penerapan kebiasaan kerja yang sehat.

Lenovo berkomitmen untuk memberikan informasi dan teknologi terbaru kepada pelanggan kami yang memiliki keterbatasan fisik. Lihat informasi aksesibilitas yang menguraikan upaya yang kami tempuh dalam hal ini. Lihat "Informasi [aksesibilitas"](#page-69-0) pada halaman [54](#page-69-0).

## **Informasi ergonomik**

Bekerja di kantor virtual mungkin mengharuskan Anda untuk beradaptasi dengan perubahan dinamis di lingkungan Anda. Misalnya, menyesuaikan dengan sumber cahaya sekitar, posisi duduk yang benar, dan posisi peranti keras komputer, dapat membantu Anda meningkatkan kinerja dan mendapatkan kenyamanan yang lebih besar.

Contoh berikut ini menunjukkan seseorang dalam lingkungan kerja yang konvensional. Bahkan bila tidak dalam lingkungan kerja seperti ini, Anda dapat mengikuti beberapa saran ini. Kembangkan kebiasaan baik untuk kebaikan Anda.

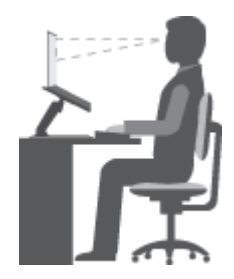

**Posisi umum**: Secara berkala ubah sedikit posisi kerja Anda untuk mencegah gejala ketidaknyamanan yang disebabkan karena posisi kerja yang sama dalam jangka waktu lama. Sering mengambil istirahat singkat dari pekerjaan Anda juga membantu mencegah ketidaknyamanan ringan yang disebabkan karena posisi kerja.

**Display**: Posisikan display untuk menjaga jarak pandang yang nyaman sejauh 510-760 mm (20-30 inci). Jangan sampai display terkena cahaya yang menyilaukan atau pantulan cahaya dari lampu di atas atau sumber cahaya luar. Jaga layar display tetap bersih dan atur kecerahan ke tingkat yang memungkinkan Anda melihat layar dengan jelas. Untuk menyesuaikan kecerahan display, tekan tombol kecerahan berkurang

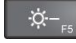

 $\frac{1}{2}$ , atau tombol kecerahan meningkat  $\frac{1}{2}$ 

**Posisi kepala**: Jaga kepala dan leher dalam posisi nyaman dan netral (vertikal, atau tegak).

<span id="page-69-0"></span>**Kursi**: Gunakan kursi yang dilengkapi dengan penopang punggung yang baik dan penyetelan ketinggian kursi. Gunakan setelan kursi untuk mendapatkan posisi kerja yang diinginkan.

**Posisi lengan dan tangan**: Pertahankan lengan bawah, pergelangan tangan, dan tangan dalam posisi yang relaks dan netral (horizontal). Mengetiklah dengan sentuhan lembut, tanpa menekan tombol terlalu berlebihan.

**Posisi kaki**: Jaga paha paralel dengan lantai dan kaki Anda seluruhnya menapak lantai atau sandaran kaki.

### **Bagaimana jika melakukan perjalanan?**

Sulit untuk mengikuti praktik ergonomik terbaik saat Anda menggunakan komputer selama dalam perjalanan atau lingkungan kerja yang tidak formal. Terlepas dari kondisi lingkungan kerja, cobalah untuk mengikuti sebanyak mungkin saran yang diberikan. Duduk dengan benar dan menggunakan pencahayaan yang cukup misalnya, dapat membantu Anda mempertahankan tingkat kenyamanan dan kinerja yang diinginkan.

### **Pertanyaan seputar penglihatan?**

Layar display visual komputer notebook ThinkPad didesain untuk memenuhi standar tertinggi dan memberikan Anda gambar yang jelas dan tajam serta display yang besar dan cerah serta mudah untuk dilihat, namun tetap nyaman di mata. Tentu saja, aktivitas yang menuntut konsentrasi mata yang terus menerus dapat melelahkan. Jika Anda memiliki pertanyaan tentang kelelahan pada mata atau ketidaknyamanan visual, hubungi dokter spesialis mata untuk meminta saran.

## **Kenyamanan**

Ikuti panduan berikut untuk mendapatkan kenyamanan yang lebih tinggi dan meningkatkan kinerja.

**Posisi duduk yang aktif dan jeda istirahat**: Semakin lama Anda duduk dan menggunakan komputer, maka semakin penting untuk memperhatikan posisi duduk Anda selama bekerja. Ikuti "Informasi [ergonomik"](#page-68-0) pada [halaman](#page-68-0) [53](#page-68-0) dan terapkan "duduk aktif" untuk mencegah ketidaknyamanan yang terkait dengan posisi duduk selama bekerja. Melakukan sedikit perubahan posisi tubuh dan sering mengambil jeda istirahat saat Anda bekerja merupakan faktor penting untuk tetap sehat selama bekerja dengan komputer. Komputer Anda adalah sistem yang ringan dan portabel; Anda dapat dengan mudah mengubah posisi permukaan area kerja untuk menyesuaikan dengan perubahan posisi tubuh Anda.

**Opsi pengaturan area kerja**: Kenali semua furnitur kantor, sehingga Anda mengetahui cara untuk menyesuaikan permukaan kerja, tempat duduk, dan alat kerja lainnya guna memenuhi preferensi kenyamanan Anda. Jika area kerja Anda bukan berupa kantor konvensional, pastikan Anda mengingat untuk sering mengubah posisi duduk dan mengambil istirahat kerja. Banyak solusi produk ThinkPad tersedia untuk membantu Anda memodifikasi dan memperluas opsi komputer Anda guna menyesuaikan secara maksimum dengan kebutuhan Anda. Anda dapat menemukan beberapa opsi ini di <http://www.lenovo.com/essentials>. Temukan semua opsi untuk solusi penggunaan dok dan produk eksternal yang dapat memberikan tingkat kesesuaian dan fitur yang Anda inginkan.

## **Informasi aksesibilitas**

Lenovo berkomitmen untuk memberikan akses ke informasi dan teknologi yang lebih luas kepada pengguna yang memiliki keterbatasan pendengaran, penglihatan, dan gerak. Bagian ini memberikan informasi tentang cara-cara agar pengguna tersebut dapat memaksimalkan pengalaman mereka menggunakan komputer. Anda juga bisa mendapatkan informasi aksesibilitas yang paling aktual dari situs Web berikut: <http://www.lenovo.com/accessibility>

### **Pintasan keyboard**

Tabel berikut berisi pintasan keyboard yang dapat membantu Anda mempermudah penggunaan komputer.

<span id="page-70-0"></span>**Catatan:** Tergantung pada keyboard Anda, beberapa pintasan keyboard berikut mungkin tidak tersedia.

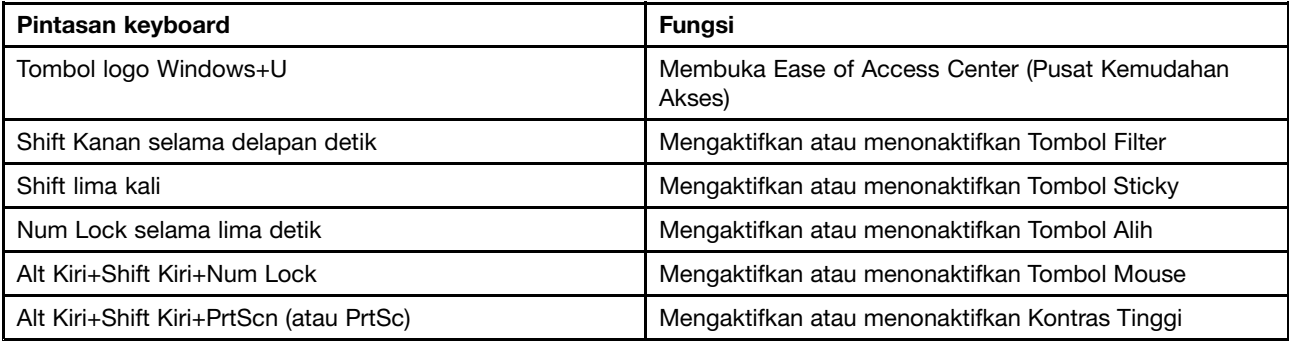

Untuk informasi lebih lanjut, buka <http://windows.microsoft.com/>, dan kemudian lakukan pencarian menggunakan salah satu kata kunci berikut: keyboard shortcuts (pintasan keyboard), key combinations (kombinasi tombol), shortcut keys (tombol pintasan).

### **Pusat Kemudahan Akses**

Ease of Access Center (Pusat Kemudahan Akses) di sistem operasi Windows memungkinkan pengguna mengkonfigurasi komputer mereka guna menyesuaikan dengan kebutuhan fisik dan kognitif mereka.

Untuk mengakses Ease of Access Center (Pusat Kemudahan Akses), lakukan hal berikut:

- 1. Buka Control Panel (Panel Kontrol), dan pastikan Anda melihat Control Panel (Panel Kontrol) menurut Category (Kategori).
- 2. Klik **Ease of Access (Kemudahan Akses)** ➙ **Ease of Access Center (Pusat Kemudahan Akses)**.
- 3. Pilih alat yang sesuai dengan mengikuti instruksi pada layar.

Ease of Access Center (Pusat Kemudahan Akses) terutama mencakup alat berikut:

• Kaca pembesar

Kaca pembesar adalah utilitas bermanfaat yang memperbesar seluruh atau sebagian layar Anda sehingga Anda dapat melihat item dengan lebih baik.

• Narator

Narator adalah pembaca layar yang membacakan dengan keras apa yang ditampilkan pada layar dan menjelaskan kejadian seperti pesan kesalahan.

• Keyboard Layar

Jika Anda lebih memilih untuk mengetik atau memasukkan data ke komputer menggunakan mouse, joystick, atau perangkat penunjuk lainnya, selain dari keyboard fisik, Anda dapat menggunakan Keyboard Layar. Keyboard Layar menampilkan keyboard visual dengan semua tombol standar. Anda dapat memilih tombol menggunakan mouse atau perangkat penunjuk lainnya, atau Anda dapat mengetuk untuk memilih tombol jika komputer Anda mendukung layar multisentuh.

• Kontras Tinggi

Kontras Tinggi adalah fitur yang meningkatkan kontras warna pada beberapa teks dan gambar di layar Anda. Hasilnya, item tersebut menjadi lebih jelas dan lebih mudah diidentifikasi.

• Keyboard khusus

Menyesuaikan pengaturan keyboard agar keyboard lebih mudah digunakan. Misalnya, Anda dapat menggunakan keyboard untuk mengontrol penunjuk dan mempermudah keyboard untuk mengetik kombinasi tombol tertentu.

• Mouse khusus

Menyesuaikan pengaturan mouse agar mouse lebih mudah digunakan. Misalnya, Anda dapat mengubah tampilan penunjuk dan mempermudah mouse untuk mengatur jendela.

### **Pengenalan Ucapan**

Pengenalan Ucapan memungkinkan Anda untuk mengontrol komputer menggunakan suara.

Hanya dengan menggunakan suara, Anda dapat memulai program, membuka menu, mengklik objek pada layar, mendiktekan teks ke dokumen, dan menulis serta mengirim e-mail. Apa pun yang Anda lakukan dengan keyboard dan mouse dapat dilakukan hanya dengan suara Anda.

Untuk menggunakan Pengenalan Ucapan, lakukan hal berikut:

- 1. Buka Control Panel (Panel Kontrol), dan pastikan Anda melihat Control Panel (Panel Kontrol) menggunakan Category (Kategori).
- 2. Klik **Ease of Access (Kemudahan Akses)** ➙**Speech Recognition (Pengenalan Ucapan)**.
- 3. Ikuti instruksi di layar.

#### **Teknologi pembaca layar**

Teknologi pembaca layar terutama sekali difokuskan pada antarmuka program perangkat lunak, sistem bantuan, dan berbagai dokumen online. Untuk informasi tambahan tentang pembaca layar, lihat:

• Menggunakan PDF dengan pembaca layar:

<https://www.adobe.com/accessibility.html?promoid=DJGVE>

• Menggunakan pembaca layar JAWS:

<http://www.freedomscientific.com/Products/Blindness/JAWS>

• Menggunakan pembaca layar NVDA:

<https://www.nvaccess.org/>

#### **Resolusi layar**

Anda dapat membuat teks dan gambar di layar menjadi lebih mudah dibaca dengan menyesuaikan resolusi layar komputer Anda.

Untuk menyesuaikan resolusi layar, lakukan hal berikut:

- 1. Klik kanan area yang kosong di desktop dan pilih **Screen resolution** (Resolusi layar).
- 2. Ikuti instruksi di layar.

**Catatan:** Mengatur resolusi terlalu rendah dapat mencegah sejumlah item termuat dalam layar.

#### **Ukuran item yang dapat disesuaikan**

Anda dapat membuat item di layar menjadi lebih mudah dibaca dengan mengubah ukurannya.

- Untuk mengubah item secara sementara, gunakan alat Kaca pembesar di Pusat Kemudahan Akses. Lihat "Pusat [Kemudahan](#page-70-0) Akses" pada halaman [55](#page-70-0).
- Untuk mengubah ukuran item secara permanen, lakukan hal berikut:
	- Mengubah ukuran semua item di layar Anda.
		- 1. Buka Control Panel (Panel Kontrol), dan pastikan Anda melihat Control Panel (Panel Kontrol) menggunakan Category (Kategori).

### 2. Klik **Appearance and Personalization (Tampilan dan Personalisasi)** ➙**Display (Tampilan)**.

3. Ubah ukuran item dengan mengikuti instruksi pada layar.
- 4. Klik **Apply** (Terapkan). Perubahan ini baru akan berfungsi saat berikutnya Anda masuk ke sistem operasi.
- Mengubah ukuran item di halaman Web.

Tekan dan tahan Ctrl, kemudian tekan tombol tanda plus (+) untuk memperbesar atau tombol tanda minus (-) untuk memperkecil ukuran teks.

– Mengubah ukuran item di desktop atau jendela.

**Catatan:** Fungsi ini mungkin tidak berfungsi pada beberapa jendela.

Jika mouse Anda memiliki roda, tekan dan tahan Ctrl, dan kemudian gulir roda untuk mengubah ukuran item.

## **Konektor standar industri**

Komputer Anda dilengkapi dengan konektor standar industri yang memungkinkan Anda menyambungkan perangkat bantu.

Untuk informasi lebih lanjut tentang lokasi dan fungsi konektor, lihat ["Menemukan](#page-16-0) lokasi kontrol, konektor, dan indikator [komputer"](#page-16-0) pada halaman [1](#page-16-0).

## **Dokumentasi dalam format yang dapat diakses**

Lenovo menyediakan dokumentasi elektronik dalam format yang dapat diakses, seperti file PDF yang di-tag dengan benar atau file HyperText Markup Language (HTML). Dokumentasi elektronik Lenovo dikembangkan untuk memastikan bahwa pengguna dengan keterbatasan penglihatan dapat membaca dokumentasi melalui pembaca layar. Setiap gambar dalam dokumentasi juga menyertakan teks lain yang memadai sehingga pengguna dengan keterbatasan penglihatan dapat memahami gambar ketika mereka menggunakan pembaca layar.

# **Bepergian dengan membawa komputer**

Topik ini berisi informasi untuk membantu Anda menggunakan komputer saat Anda bepergian.

# **Saran perjalanan**

Gunakan saran perjalanan berikut untuk bepergian secara lebih aman dan efisien dengan komputer Anda.

- Meskipun aman membiarkan komputer Anda melalui mesin sinar X di pos keamanan bandara, namun Anda harus tetap mengawasi komputer Anda setiap saat agar tidak dicuri.
- Pertimbangkan untuk membawa serta adaptor elektrik untuk digunakan di pesawat atau mobil.
- Jika Anda membawa adaptor daya ac, lepaskan kabel ac dari adaptor agar kabel tidak rusak.

### **Saran perjalanan dengan pesawat**

Jika Anda membawa komputer ke dalam pesawat, periksa saran perjalanan berikut:

- Jika Anda ingin menggunakan komputer atau layanan nirkabel (seperti Internet dan Bluetooth), tanyakan ke maskapai penerbangan tentang pembatasan dan ketersediaan layanan sebelum Anda masuk ke pesawat. Jika ada pembatasan dalam penggunaan komputer dengan fitur nirkabel di pesawat, Anda harus mematuhi pembatasan tersebut. Jika perlu, aktifkan Airplane mode (Mode pesawat terbang) sebelum masuk ke pesawat. Pada Airplane mode (Mode pesawat terbang), semua fitur nirkabel dinonaktifkan. Untuk mengaktifkan Mode pesawat terbang di sistem operasi Windows 10, lakukan hal berikut:
	- 1. Buka menu Start (Mulai).
	- 2. Klik **Settings** (Pengaturan). Jika **Settings** (Pengaturan) tidak ditampilkan, klik **All apps** (Semua aplikasi) untuk menampilkan semua program.
- 3. Klik **Settings (Pengaturan)** ➙ **Network & Internet (Jaringan & Internet)** ➙**Airplane mode (Mode pesawat)**.
- 4. Aktifkan Mode pesawat terbang.
- Berhati-hatilah dengan tempat duduk di depan Anda saat di pesawat. Miringkan posisi display komputer, sehingga tidak akan terkena sandaran tempat duduk bila orang di depan Anda memiringkannya.
- Saat lepas landas, ingat untuk mematikan komputer atau mengalihkan ke mode hibernasi.

# **Aksesori perjalanan**

Berikut adalah daftar periksa item yang dapat dipertimbangkan untuk dibawa serta saat Anda bepergian:

- Adaptor daya ac ThinkPad
- Adaptor Mini DisplayPort ke VGA
- Mouse eksternal jika Anda terbiasa menggunakannya
- Kabel Ethernet
- Tas laptop berkualitas yang memberikan bantalan dan pengamanan yang memadai
- Perangkat penyimpanan eksternal

Jika Anda bepergian ke negara atau kawasan lain, Anda mungkin ingin mempertimbangkan membawa adaptor daya ac untuk negara tujuan Anda.

Untuk membeli aksesori perjalanan, kunjungi <http://www.lenovo.com/accessories>.

# <span id="page-74-0"></span>**Bab 5. Keamanan**

Bab ini memberikan informasi tentang cara melindungi komputer dari tindak pencurian dan penggunaan ilegal.

- •"Menggunakan sandi" pada halaman 59
- •["Keamanan](#page-79-0) hard disk" pada halaman [64](#page-79-0)
- •["Mengatur](#page-80-0) security chip" pada halaman [65](#page-80-0)
- •["Menggunakan](#page-80-0) pembaca sidik jari" pada halaman [65](#page-80-0)
- •"Pemberitahuan tentang cara menghapus data dari perangkat [penyimpanan"](#page-83-0) pada halaman [68](#page-83-0)
- •["Menggunakan](#page-84-0) firewall" pada halaman [69](#page-84-0)
- •["Melindungi](#page-84-0) data dari virus" pada halaman [69](#page-84-0)

# **Menggunakan sandi**

Anda dapat membantu mencegah penggunaan komputer yang tidak diotorisasi dengan menggunakan sandi. Setelah Anda menetapkan sandi, perintah untuk memasukkan sandi akan ditampilkan di layar setiap kali komputer diaktifkan. Masukkan sandi bila diperintahkan. Anda tidak dapat menggunakan komputer kecuali bila Anda memasukkan sandi yang benar.

Jika Anda telah menetapkan power-on password, supervisor password, atau hard disk password, sandi akan dibuka secara otomatis saat komputer kembali beroperasi dari mode tidur.

**Catatan:** Jika Windows password telah ditetapkan, Anda akan diminta untuk memasukkannya.

# **Mengetik Password**

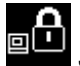

Jika ikon ini ditampilkan, ketik power-on password atau supervisor password.

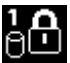

Jika ikon ini ditampilkan, ketik hard disk password pengguna. Untuk mengetik hard disk password

master, tekan F1. Saat ikon akan berubah menjadi  $\beta$ ma, ketik hard disk password master.

**Catatan:** Untuk kembali ke ikon **BLA**, tekan lagi F1.

# **Power-on Password**

Anda dapat menetapkan power-on password untuk membantu melindungi komputer agar tidak diakses oleh pengguna yang tidak berwenang.

Jika Anda menetapkan power-on password, perintah password akan ditampilkan di layar setiap kali komputer diaktifkan. Anda harus memasukkan password yang benar untuk mulai menggunakan komputer.

## **Menetapkan, mengubah, atau menghapus power-on password**

Sebelum Anda mulai, cetak instruksi ini.

Untuk menetapkan, mengubah, atau menghapus power-on password, lakukan hal berikut:

- <span id="page-75-0"></span>1. Aktifkan ulang komputer. Saat layar logo ditampilkan, tekan tombol F1 untuk membuka program ThinkPad Setup.
- 2. Pilih **Security** ➙ **Password** ➙ **Power-on Password** dengan menggunakan tombol arah.
- 3. Tergantung pada kebutuhan Anda, lakukan salah satu hal berikut:
	- Untuk menetapkan password, lakukan hal berikut:
		- a. Di kolom **Enter New Password**, ketik password yang diinginkan, kemudian tekan Enter.
		- b. Di kolom **Confirm New Password**, ketik ulang password, kemudian tekan Enter.
	- Untuk mengubah password, lakukan hal berikut:
		- a. Di kolom **Enter Current Password**, ketik power-on password saat ini dan tekan Enter.
		- b. Di kolom **Enter New Password**, ketik power-on password baru dan tekan Enter; kemudian, ketik kembali password di kolom **Confirm New Password** dan tekan Enter.
	- Untuk menghapus password, lakukan hal berikut:
		- a. Di kolom **Enter Current Password**, ketik power-on password saat ini dan tekan Enter.
		- b. Biarkan kolom **Enter New Password** dan **Confirm New Password** tetap kosong. Tekan Enter dua kali.
- 4. Jendela Setup Notice akan ditampilkan. Tekan Enter untuk melanjutkan.
- 5. Tekan F10. Jendela Setup Confirmation akan ditampilkan. Pilih **Yes** untuk menyimpan perubahan konfigurasi dan keluar dari program ThinkPad Setup.

**Catatan:** Anda mungkin ingin mencatat password dan menyimpannya di tempat yang aman. Karena, jika Anda lupa password, Anda harus membawa komputer Anda ke penjual atau perwakilan pemasaran Lenovo untuk meminta password dibatalkan.

# **Supervisor Password**

Supervisor password melindungi informasi sistem yang tersimpan di program ThinkPad Setup. Supervisor password memberikan fitur keamanan berikut:

- Jika hanya supervisor password yang telah ditetapkan, perintah password akan ditampilkan jika Anda mencoba membuka program ThinkPad Setup. Pengguna yang tidak berwenang tidak dapat mengubah sebagian besar opsi konfigurasi sistem di program ThinkPad Setup tanpa sandi.
- Administrator sistem dapat menggunakan supervisor password untuk mengakses komputer sekalipun pengguna komputer telah menetapkan power-on password. Supervisor password mengesampingkan power-on password.
- Jika supervisor password dan power-on password telah ditetapkan, Anda dapat melakukan hal ini jika Anda memiliki supervisor password:
	- Mengubah atau menghapus power-on password
	- Mengubah atau menghapus supervisor password
	- Mengganti tanggal dan waktu
	- Menentukan panjang minimum untuk power-on password dan hard disk password
	- Mengganti pengaturan untuk security chip
	- Mengganti pengaturan untuk Virtualization
	- Mengganti pengaturan untuk I/O port access
	- Mengganti pengaturan untuk Anti-Theft
	- Mengganti pengaturan untuk Secure Boot
	- Menghapus data sidik jari
- Mengaktifkan atau menonaktifkan fitur berikut:
	- Lock UEFI BIOS Settings
	- Password at unattended boot
	- Boot Device List F12 Option
	- Boot Order Lock
	- Flash BIOS Updating by End-Users
	- Secure RollBack Prevention
	- Execution Prevention
	- Security mode
	- Fingerprint reader priority

### **Catatan:**

- Administrator sistem dapat menetapkan supervisor password yang sama di beberapa komputer notebook ThinkPad untuk mempermudah administrasi.
- Bila opsi **Lock UEFI BIOS Settings** diaktifkan, semua pengaturan BIOS tidak dapat diubah. Untuk mengubah pengaturan diperlukan supervisor password.

#### **Menetapkan, mengubah, atau menghapus supervisor password**

Sebelum Anda mulai, cetak instruksi ini.

Hanya administrator sistem yang dapat menetapkan, mengubah, atau menghapus supervisor password. Untuk menetapkan, mengubah, atau menghapus supervisor password, lakukan hal berikut:

- 1. Aktifkan ulang komputer. Saat layar logo ditampilkan, tekan tombol F1 untuk membuka program ThinkPad Setup.
- 2. Pilih **Security** ➙ **Password** ➙ **Supervisor Password** dengan menggunakan tombol arah.
- 3. Tergantung pada kebutuhan Anda, lakukan salah satu hal berikut:
	- Untuk menetapkan password, lakukan hal berikut:
		- a. Di kolom **Enter New Password**, ketik password yang diinginkan, kemudian tekan Enter.
		- b. Di kolom **Confirm New Password**, ketik ulang password, kemudian tekan Enter.
	- Untuk mengubah password, lakukan hal berikut:
		- a. Di kolom **Enter Current Password**, ketik supervisor password saat ini, kemudian tekan Enter.
		- b. Di kolom **Enter New Password**, ketik supervisor password baru dan tekan Enter; kemudian, ketik kembali password di kolom **Confirm New Password** dan tekan Enter.
	- Untuk menghapus password, lakukan hal berikut:
		- a. Di kolom **Enter Current Password**, ketik supervisor password saat ini dan tekan Enter.
		- b. Biarkan kolom **Enter New Password** dan **Confirm New Password** tetap kosong. Tekan Enter dua kali.
- 4. Jendela Setup Notice akan ditampilkan. Tekan Enter untuk melanjutkan.
- 5. Tekan F10. Jendela Setup Confirmation akan ditampilkan. Pilih **Yes** untuk menyimpan perubahan konfigurasi dan keluar dari program ThinkPad Setup.

**Catatan:** Anda mungkin ingin mencatat password dan menyimpannya di tempat yang aman. Saat berikutnya Anda membuka program ThinkPad Setup, Anda akan diperintahkan untuk memasukkan supervisor password sebelum dapat melanjutkan. Jika Anda lupa supervisor password, Lenovo tidak dapat mereset password Anda. Anda harus membawa komputer ke peritel atau perwakilan pemasaran Lenovo

<span id="page-77-0"></span>untuk meminta penggantian papan sistem. Bukti pembelian harus ditunjukkan, dan biaya untuk komponen dan servis akan dibebankan kepada Anda.

# **Hard Disk Password**

Dua jenis hard disk password berikut dapat membantu melindungi informasi yang disimpan di drive penyimpanan:

## • **Hard disk password pengguna**

Jika hard disk password pengguna telah ditetapkan, namun hard disk password master belum, maka pengguna harus memasukkan hard disk password pengguna untuk mengakses ke file dan aplikasi di solid-state drive.

## • **Hard disk password master**

Hard disk password master juga membutuhkan hard disk password pengguna. Hard disk password master biasanya ditetapkan dan digunakan oleh administrator sistem. Password ini memungkinkan administrator untuk mendapatkan akses ke setiap solid-state drive dalam sistem seperti kunci master. Administrator akan menetapkan password master; kemudian memberikan password pengguna untuk setiap komputer dalam jaringan. Pengguna selanjutnya dapat mengubah password pengguna sesuai keinginan mereka, namun administrator masih dapat mengaksesnya dengan menggunakan password master.

Jika hard disk password master telah ditetapkan, hanya administrator yang dapat menghapus hard disk password pengguna.

## **Menetapkan hard disk password**

Sebelum Anda mulai, cetak instruksi ini.

Untuk menetapkan hard disk password, lakukan hal berikut:

- 1. Aktifkan ulang komputer. Saat layar logo ditampilkan, tekan tombol F1 untuk membuka program ThinkPad Setup.
- 2. Pilih **Security** ➙ **Password** ➙ **Hard disk <sup>x</sup> Password** dengan menggunakan tombol arah.
- 3. Jendela password akan ditampilkan. Anda akan diminta untuk memilih **User** atau **User <sup>+</sup> Master**. Pilih **User** jika Anda hanya ingin menetapkan satu hard disk password. Pilih **User <sup>+</sup> Master** jika Anda ingin menetapkan hard disk password pengguna dan hard disk password master, jika Anda adalah administrator atau supervisor, misalnya.
	- Jika Anda memilih **User**, lakukan hal berikut:
		- a. Saat jendela untuk mengetik password baru terbuka, ketik password baru Anda di kolom **Enter New Password** dan tekan Enter.
		- b. Di kolom **Confirm New Password**, ketik ulang password yang baru Anda masukkan dan tekan Enter.
	- Jika Anda memilih **User <sup>+</sup> Master**, lakukan hal berikut:
		- a. Tetapkan hard disk password pengguna terlebih dulu. Saat jendela pesan meminta Anda untuk menetapkan hard disk password pengguna, tekan Enter untuk melanjutkan. Ketik hard disk password pengguna baru di kolom **Enter New Password** dan tekan Enter. Ketik ulang password di kolom **Confirm New Password** dan tekan Enter.
		- b. Kemudian, tetapkan hard disk password master. Saat jendela pesan meminta Anda untuk menetapkan hard disk password master. Tekan Enter untuk melanjutkan. Ketik hard disk password master baru di kolom **Enter New Password** dan tekan Enter. Ketik ulang password di kolom **Confirm New Password** dan tekan Enter.
- 4. Jendela Setup Notice akan ditampilkan. Tekan Enter untuk melanjutkan.

5. Tekan F10. Jendela Setup Confirmation akan ditampilkan. Pilih **Yes** untuk menyimpan perubahan konfigurasi dan keluar dari program ThinkPad Setup.

Saat berikutnya Anda menyalakan komputer, ketik hard disk password pengguna atau master untuk mengaktifkan komputer dan mengakses sistem operasi.

## **Mengubah atau menghapus hard disk password**

Untuk mengubah atau menghapus hard disk password, lakukan hal berikut:

- Jika Anda berada di mode hard disk **User <sup>+</sup> Master**, Anda dapat memilih **User HDP** atau **Master HDP** untuk mengubah password, tergantung kebutuhan Anda.
	- Jika Anda memilih mode **User HDP**, ikuti langkah berikut untuk mengubah hard disk password pengguna:
		- 1. Ketik hard disk password pengguna saat ini di kolom **Enter Current Password** dan tekan Enter.
		- 2. Ketik password baru di kolom **Enter New Password** dan tekan Enter; kemudian, ketik kembali password di kolom **Confirm New Password** dan tekan Enter.
		- 3. Jendela Setup Notice akan ditampilkan. Tekan Enter lagi untuk melanjutkan. Hard disk password pengguna diganti.

**Catatan:** Hard disk password tidak dapat dihapus di mode **User HDP**.

- Jika Anda memilih mode **Master HDP**, ikuti langkah berikut untuk mengubah hard disk password master:
	- 1. Ketik hard disk password master saat ini di kolom **Enter Current Password** dan tekan Enter.
	- 2. Ketik hard disk password master baru di kolom **Enter New Password** dan tekan Enter; kemudian untuk memverifikasikannya, ketik kembali password tersebut di kolom **Confirm New Password** dan tekan Enter.
	- 3. Jendela Setup Notice akan ditampilkan. Tekan Enter untuk melanjutkan. Hard disk password master diganti.

**Catatan:** Jika Anda mengosongkan kolom **Enter New Password** dan **Confirm New Password** dan menekan Enter dua kali, maka hard disk password pengguna dan master akan terhapus.

- Jika Anda berada di mode hard disk **User**, ikuti langkah berikut untuk mengubah hard disk password pengguna:
	- 1. Ikuti langkah 1 hingga 7 di bagian ["Menetapkan](#page-77-0) hard disk password" pada halaman [62](#page-77-0), mengetik password Anda untuk membuka program ThinkPad Setup.
	- 2. Ketik hard disk password pengguna saat ini di kolom **Enter Current Password** dan tekan Enter.
	- 3. Ketik password baru di kolom **Enter New Password** dan tekan Enter; kemudian, ketik kembali password baru di kolom **Confirm New Password** dan tekan Enter.
	- 4. Jendela Setup Notice akan ditampilkan. Tekan Enter lagi untuk melanjutkan. Hard disk password pengguna diganti.

**Catatan:** Jika Anda mengosongkan kolom **Enter New Password** dan **Confirm New Password** serta menekan Enter dua kali, maka hard disk password pengguna akan terhapus.

### **Saran untuk menggunakan hard disk password pengguna**

- Anda dapat menetapkan panjang minimum hard disk password di menu **Security**.
- Jika Anda menetapkan hard disk password dengan karakter di atas tujuh, solid-state drive hanya dapat digunakan dengan komputer yang dapat mengenali hard disk password dengan karakter di atas tujuh. Jika Anda kemudian memasang solid-state drive di komputer yang tidak dapat mengenali hard disk password yang berisi lebih dari tujuh karakter, Anda tidak dapat mengakses drive.

<span id="page-79-0"></span>• Catat password Anda dan simpan di tempat yang aman. Jika Anda lupa hard disk password pengguna, atau hard disk password pengguna dan master, Lenovo tidak dapat mereset password Anda atau memulihkan data dari solid-state drive. Anda harus membawa komputer ke penjual atau perwakilan pemasaran Lenovo untuk melakukan penggantian drive. Bukti pembelian harus ditunjukkan, dan biaya untuk komponen dan servis akan dibebankan kepada Anda.

**Catatan:** Drive penyimpanan eDrive atau drive penyimpanan yang kompatibel dengan Trusted Computing Group (TCG) Opal menyediakan kemampuan enkripsi sendiri untuk mengamankan data Anda.

- Jika drive penyimpanan yang kompatibel dengan TCG Opal dipasang atau program peranti lunak manajemen TCG Opal diinstal, dan program peranti lunak manajemen TCG Opal diaktifkan, maka hard disk password tidak tersedia.
- Jika drive penyimpanan eDrive dipasang di komputer Anda, dan komputer diprainstal dengan sistem operasi Windows 10, maka hard disk password tidak tersedia.

# **Keamanan hard disk**

Untuk melindungi passwords dari serangan keamanan yang tidak diotorisasi, lihat kiat berikut untuk memaksimalkan keamanan:

- Tetapkan power-on password dan hard disk password untuk perangkat penyimpanan internal. Lihat prosedur di bagian "Power-on [Password"](#page-74-0) pada halaman [59](#page-74-0) dan "Hard Disk [Password"](#page-77-0) pada halaman [62](#page-77-0). Untuk keamanan, disarankan untuk menggunakan password yang lebih panjang.
- Guna memberikan keamanan yang dapat diandalkan untuk UEFI BIOS, gunakan security chip dan aplikasi keamanan dengan fitur manajemen Trusted Platform Module. Lihat ["Mengatur](#page-80-0) security chip" pada [halaman](#page-80-0) [65](#page-80-0).
- Jika drive penyimpanan Enkripsi Disk terpasang di komputer Anda, pastikan untuk melindungi konten memori komputer agar tidak dapat diakses oleh pihak yang tidak berwenang dengan menggunakan peranti lunak enkripsi drive, seperti BitLocker® Drive Encryption Microsoft Windows. Lihat "Menggunakan Windows Enkripsi Drive BitLocker" pada halaman 64.
- Sebelum membuang, menjual, atau memberikan komputer Anda ke orang lain, hapus data yang tersimpan di dalamnya. Untuk informasi lebih lanjut, lihat ["Pemberitahuan](#page-83-0) tentang cara menghapus data dari perangkat [penyimpanan"](#page-83-0) pada halaman [68](#page-83-0).

Solid-state drive yang terintegrasi dalam komputer dapat dilindungi oleh UEFI BIOS.

### **Menggunakan Windows Enkripsi Drive BitLocker**

Untuk membantu melindungi komputer agar tidak diakses secara ilegal, gunakan peranti lunak enkripsi untuk drive, seperti Windows BitLocker Drive Encryption.

BitLocker Drive Encryption Windows merupakan fitur keamanan integral dari sejumlah edisi sistem operasi Windows. Fungsinya sendiri adalah membantu melindungi sistem operasi dan data yang disimpan di komputer, bahkan jika komputer Anda hilang atau dicuri. BitLocker bekerja dengan mengenkripsi semua file pengguna dan sistem, termasuk file pertukaran (swap) dan file hibernasi.

BitLocker menggunakan Trusted Platform Module untuk memberikan perlindungan yang lebih baik untuk data Anda dan memastikan integritas komponen boot pertama. TPM yang kompatibel ditetapkan sebagai V1.2 TPM (Windows 7 32-bit) atau V2.0 TPM (Windows 7 64-bit dan Windows 10).

Untuk memeriksa status BitLocker, buka Control Panel (Panel Kontrol) dan klik **System and Security (Sistem dan Keamanan)** ➙**BitLocker Drive Encryption**.

Untuk informasi lebih lanjut tentang Windows BitLocker Drive Encryption, lihat sistem informasi bantuan untuk sistem operasi Windows, atau cari "Microsoft Windows BitLocker Drive Encryption Step-by-Step

<span id="page-80-0"></span>Guide" (Panduan Langkah Demi Langkah untuk Microsoft Windows BitLocker Drive Encryption) di situs Web Microsoft.

## **Enkripsi untuk solid-state drive**

Beberapa model dilengkapi dengan Enkripsi untuk solid-state drive. Fitur ini membantu melindungi komputer dari serangan keamanan pada media, NAND flash, atau pengontrol perangkat melalui penggunaan chip enkripsi peranti keras. Untuk efisiensi penggunaan fitur enkripsi, tetapkan hard disk password untuk perangkat penyimpanan internal.

## **Mengatur security chip**

Persyaratan keamanan ketat diberlakukan pada komputer klien dalam jaringan yang mentransfer informasi rahasia secara elektronik. Tergantung pada opsi yang dipesan, komputer Anda mungkin dilengkapi dengan security chip, sebuah mikroprosesor kriptografik. Dengan security chip, Anda dapat melakukan hal berikut:

- Melindungi data dan sistem
- Memperketat kontrol akses
- Mengamankan komunikasi

Sebelum Anda mulai, cetak instruksi ini.

Untuk memilih butir di submenu **Security Chip**, lakukan hal berikut:

- 1. Matikan komputer. Tunggu sekitar lima detik, dan kemudian hidupkan kembali komputer.
- 2. Saat layar logo ditampilkan, tekan tombol F1 untuk membuka program ThinkPad Setup.
- 3. Pilih **Security** ➙ **Security Chip** dengan menggunakan tombol arah.
- 4. Tekan Enter. Submenu **Security Chip** akan terbuka.
- 5. Dengan menggunakan tombol arah, gerakkan ke item yang ingin ditetapkan. Jika butir telah disorot, tekan Enter.
- 6. Tetapkan butir lain yang ingin diaktifkan.
- 7. Tekan F10. Jendela Setup Confirmation akan ditampilkan. Pilih **Yes** untuk menyimpan perubahan konfigurasi dan keluar.

### **Catatan:**

- Pastikan supervisor password telah ditetapkan di ThinkPad Setup. Jika belum, orang lain dapat mengubah pengaturan untuk security chip.
- Jika security chip tidak aktif atau dilumpuhkan, pilihan **Clear Security Chip** tidak akan ditampilkan.
- Jika Anda mengosongkan security chip, nonaktifkan komputer dan kemudian aktifkan komputer kembali setelah Anda menetapkan security chip ke **Active**. Jika tidak, pilihan **Clear Security Chip** tidak akan ditampilkan.

# **Menggunakan pembaca sidik jari**

Tergantung pada model, komputer Anda mungkin dilengkapi dengan pembaca sidik jari. Autentikasi sidik jari dapat menggantikan password, seperti password Windows, power-on password, dan hard disk password. Dengan cara ini, Anda dapat masuk ke komputer dengan mudah dan aman.

Untuk mengaktifkan autentikasi sidik jari, registrasikan sidik jari Anda. Selama registrasi, sidik jari dihubungkan dengan password Windows secara otomatis. Untuk menghubungkan sidik jari dengan power-on password dan hard disk password, buat koneksi secara manual.

## **Meregistrasi sidik jari**

Anda disarankan untuk meregistrasi lebih dari satu sidik jari jika suatu saat jari Anda yang terluka. Untuk meregistrasi sidik jari Anda, lakukan hal berikut:

- **Untuk Windows 7:**
	- 1. Mulai program sidik jari. Untuk instruksi tentang cara membuka program sidik jari, lihat ["Program](#page-28-0) Lenovo" pada [halaman](#page-28-0) [13](#page-28-0).
	- 2. Masukkan password Windows bila diminta.
	- 3. Ikuti instruksi pada layar untuk menyelesaikan registrasi.

Untuk informasi lebih lanjut tentang cara menggunakan pembaca sidik jari, lihat sistem bantuan untuk program sidik jari.

- **Untuk Windows 10:**
	- 1. Buka menu Start (Mulai), kemudian klik **Settings** (Pengaturan). Jika **Settings** (Pengaturan) tidak ditampilkan, klik **All apps** (Semua aplikasi) untuk menampilkan semua program, kemudian klik **Settings (Pengaturan)** ➙ **Accounts (Akun)** ➙**Sign-in options (Opsi masuk)**.
	- 2. Ikuti instruksi pada layar untuk menyelesaikan registrasi.

## **Memindai jari Anda**

Untuk memindai sidik jari, ketuk pembaca sidik jari dengan ruas jari bagian atas dan tahan jari Anda di sana selama satu hingga dua detik dengan sedikit tekanan. Kemudian, angkat jari untuk menyelesaikan satu pindaian.

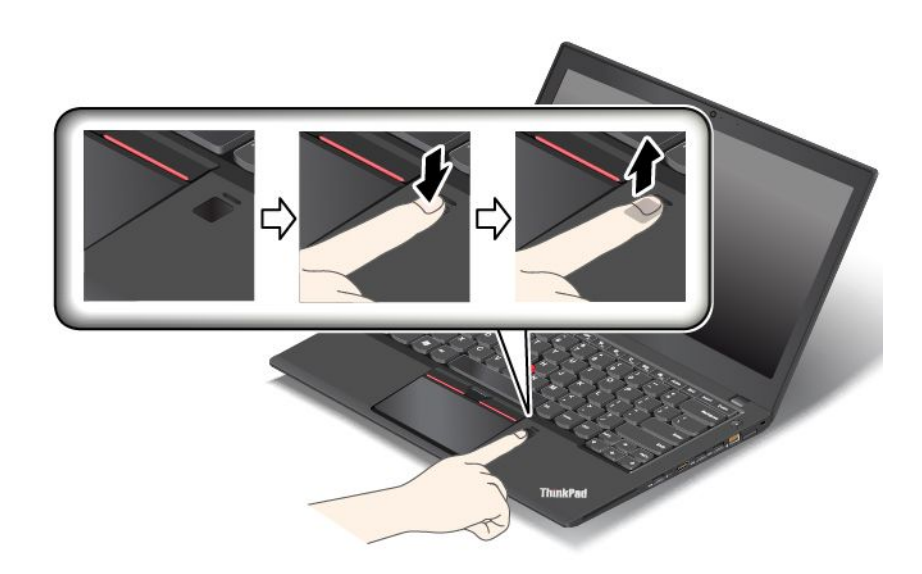

## **Karakteristik indikator pada pembaca sidik jari**

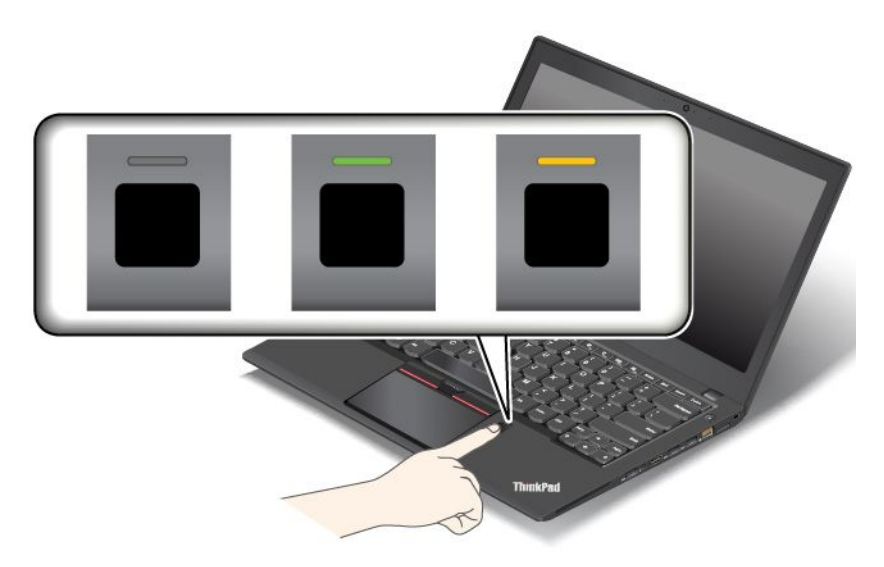

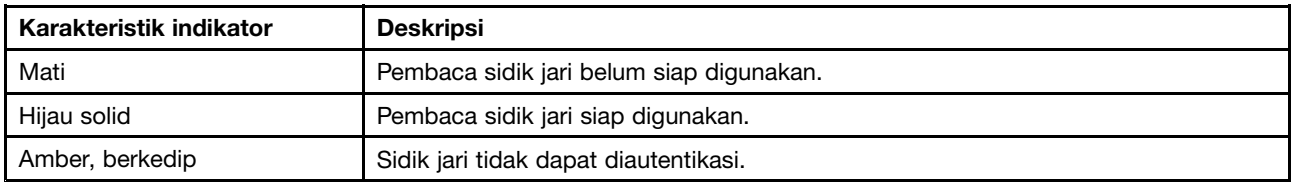

#### **Menghubungkan sidik jari dengan power-on password dan hard disk password**

Untuk menghubungkan sidik jari dengan power-on password dan hard disk password, lakukan hal berikut:

- 1. Matikan dan kemudian aktifkan kembali komputer.
- 2. Bila diperintahkan, pindai jari Anda di pembaca sidik jari.
- 3. Masukkan power-on password dan hard disk password, atau keduanya saat diminta. Koneksi dibuat.

Saat Anda mengaktifkan komputer lagi, Anda dapat menggunakan sidik jari untuk masuk ke komputer tanpa perlu memasukkan sandi Windows, power-on password, dan hard disk password.

**Perhatian:** Jika Anda selalu menggunakan sidik jari untuk masuk ke komputer, sandi Anda mungkin akan terlupakan. Tulis password tersebut dan simpan di tempat yang aman. Jika Anda sampai melupakan power-on password, Anda harus membawa komputer ke pusat layanan resmi Lenovo atau perwakilan pemasaran Lenovo untuk membatalkan password. Jika Anda lupa hard disk password, Lenovo tidak dapat mereset password Anda atau memulihkan data dari drive penyimpanan. Anda harus membawa komputer ke pusat layanan resmi Lenovo atau perwakilan pemasaran Lenovo untuk melakukan penggantian drive penyimpanan. Bukti pembelian harus ditunjukkan, dan biaya untuk komponen dan servis akan dibebankan kepada Anda.

#### **Mengatur pembaca sidik jari**

Anda dapat menetapkan pembaca sidik jari di program sidik jari jika tersedia. Anda juga dapat mengubah pengaturan berikut di program ThinkPad Setup:

- **Predesktop Authentication:** Mengaktifkan atau menonaktifkan autentikasi sidik jari sebelum sistem operasi dimuat.
- **Reader Priority:** Menentukan prioritas untuk pembaca sidik jari jika pembaca sidik jari eksternal terpasang.
- **Security Mode:** Menentukan pengaturan mode keamanan.

<span id="page-83-0"></span>• **Password Authentication:** Mengaktifkan atau menonaktifkan autentikasi password.

**Catatan:** Butir ini ditampilkan hanya jika mode **High security** diaktifkan.

• **Reset Fingerprint Data:** Memilih butir ini untuk menghapus semua data sidik jari yang disimpan di pembaca sidik jari internal atau eksternal.

Untuk mengganti pengaturan di program ThinkPad Setup, lihat ["Menggunakan](#page-88-0) program ThinkPad Setup" pada [halaman](#page-88-0) [73](#page-88-0).

## **Menangani pembaca sidik jari**

Tindakan berikut dapat merusak pembaca sidik jari atau menyebabkannya tidak berfungsi dengan benar:

- Menggores permukaan pembaca sidik jari dengan objek keras dan tajam
- Menggosok permukaan pembaca sidik jari dengan kuku jari atau benda keras lainnya
- Menggunakan atau menyentuh pembaca sidik jari dengan tangan yang kotor

Jika Anda menemukan salah satu kondisi berikut, bersihkan secara lembut permukaan pembaca sidik jari menggunakan kain yang kering, lembut, dan tidak berserabut:

- Permukaan pembaca sidik jari kotor atau terkena noda.
- Permukaan pembaca sidik jari basah.
- Pembaca sidik jari sering kali tidak dapat meregistrasi atau mengautentikasi sidik jari Anda.

Jika jari Anda berada dalam salah satu kondisi berikut, Anda mungkin tidak dapat meregister atau mengautentikasinya:

- Kulit jari Anda berkerut.
- Kulit jari Anda kasar, kering, atau terluka.
- Jari Anda terkena kotoran, lumpur, atau minyak.
- Kondisi permukaan jari Anda berbeda dari saat Anda meregistrasi sidik jari.
- Jari Anda basah.
- Jari yang Anda gunakan saat ini belum diregistrasi.

Untuk mengatasi situasi tersebut, coba lakukan hal berikut:

- Bersihkan atau lap tangan Anda untuk menghilangkan kotoran atau kelembapan pada jari.
- Registrasikan dan gunakan jari yang lain untuk autentikasi.

# **Pemberitahuan tentang cara menghapus data dari perangkat penyimpanan**

Beberapa data yang tersimpan di perangkat penyimpanan mungkin bersifat sensitif. Menyerahkan begitu saja komputer Anda ke orang lain tanpa menghapus peranti lunak yang terinstal, seperti sistem operasi dan peranti lunak aplikasi, bahkan dapat dianggap menyalahi perjanjian lisensi. Pastikan untuk menghapus data yang tersimpan di perangkat penyimpanan sebelum Anda membuang, menjual, atau memberikan komputer Anda kepada orang lain.

Anda dapat menggunakan metode berikut untuk menghapus data dari perangkat penyimpanan:

- Pindahkan data ke Recycle Bin (Tempat Sampah), kemudian kosongkan Recycle Bin.
- Hapus data.
- Format perangkat penyimpanan Anda menggunakan peranti lunak untuk memulainya.

<span id="page-84-0"></span>• Gunakan program pemulihan yang disediakan oleh Lenovo untuk mengembalikan perangkat penyimpanan ke pengaturan default pabrik.

Namun, pengoperasian ini hanya mengubah lokasi file data, tidak menghapus data tersebut. Dengan kata lain, pemrosesan pengambilan data dinonaktifkan di sistem operasi seperti Windows. Datanya masih tetap ada, meskipun seolah-olah telah hilang. Oleh karena itu, data terkadang masih dapat dibaca dengan menggunakan peranti khusus untuk pemulihan data. Ada risiko orang-orang yang berniat jahat akan dapat membaca dan menyalahgunakan data penting dalam drive penyimpanan untuk tujuan yang tidak diharapkan.

Untuk mencegah kebocoran data, Anda harus menghapus semua data dari perangkat penyimpanan jika komputer akan dibuang, dijual, atau diberikan kepada orang lain. Anda dapat menghancurkan data secara fisik dengan memukul perangkat penyimpanan menggunakan palu atau secara magnetis dengan daya magnet yang kuat, sehingga data tidak dapat dibaca lagi. Namun, sebaiknya Anda menggunakan peranti lunak (peranti lunak berbayar) atau layanan (layanan berbayar) yang dikembangkan untuk tujuan ini. Proses ini mungkin berlangsung beberapa jam.

Untuk membuang data di solid-state drive, Lenovo menyediakan alat Drive Erase Utility for Resetting the Cryptographic Key and Erasing the Solid State Drive.

Jika Enkripsi untuk solid-state drive didukung dan diinstal di komputer, maka Anda dapat membuang semua data di drive dalam waktu yang singkat dengan menghapus kode kriptografik. Data yang terenkripsi dengan kode sebelumnya secara fisik tetap berada di dalam drive, tidak terhapus; namun, enkripsi data tersebut tidak dapat dibuka tanpa kode sebelumnya. Fitur ini tersedia juga dengan alat Drive Erase Utility for Resetting the Cryptographic Key and Erasing the Solid State Drive.

# **Menggunakan firewall**

Jika sistem Anda telah diprainstal dengan program firewall, komputer akan terlindungi dari ancaman keamanan melalui Internet, akses ilegal, penyusupan, dan serangan melalui Internet. Selain itu, privasi Anda turut terlindungi.

Untuk informasi lebih lanjut tentang cara menggunakan program firewall, lihat sistem informasi bantuan yang diberikan bersama dengan program.

## **Melindungi data dari virus**

Komputer Anda telah diprainstal dengan program antivirus sehingga Anda dapat mendeteksi dan menghilangkan virus. Program antivirus dirancang untuk membantu Anda mendeteksi dan menghilangkan virus.

Lenovo menyediakan versi lengkap peranti lunak antivirus di komputer Anda dengan masa berlangganan 30 hari secara gratis. Setelah 30 hari, Anda harus memperbarui lisensi untuk dapat terus menerima update peranti lunak antivirus.

Untuk informasi lebih lanjut tentang cara menggunakan peranti lunak antivirus, lihat sistem informasi bantuan peranti lunak antivirus.

# <span id="page-86-0"></span>**Bab 6. Konfigurasi lanjutan**

Bab ini berisi informasi berikut untuk membantu Anda mengkonfigurasi komputer:

- •"Menginstal sistem operasi baru" pada halaman 71
- •["Menginstal](#page-88-0) driver perangkat" pada halaman [73](#page-88-0)
- •["Menggunakan](#page-88-0) program ThinkPad Setup" pada halaman [73](#page-88-0)
- •["Menggunakan](#page-102-0) manajemen sistem" pada halaman [87](#page-102-0)

# **Menginstal sistem operasi baru**

Pada beberapa situasi, Anda mungkin harus menginstal sistem operasi baru. Topik ini berisi instruksi tentang cara menginstal sistem operasi baru.

# **Menginstal sistem operasi Windows 7**

Sebelum Anda mulai, cetak instruksi ini.

**Perhatian:** Penginstalan sistem operasi yang baru akan menghapus semua data di perangkat penyimpanan, termasuk data yang tersimpan di folder tersembunyi.

Untuk menginstal sistem operasi Windows 7, lakukan hal berikut:

- 1. Pastikan Anda mengatur security chip ke TPM 1.2. Untuk informasi lebih lanjut, lihat ["Mengatur](#page-80-0) security chip" pada [halaman](#page-80-0) [65](#page-80-0).
- 2. Salin semua subdirektori dan file di direktori C:\SWTOOLS ke perangkat penyimpanan yang dapat dilepaskan.
	- File supplement (suplemen) untuk sistem operasi Windows 7 ada di direktori C:\SWTOOLS\OSFIXES.
	- Driver perangkat ada di direktori C:\SWTOOLS\DRIVERS.
	- Program peranti lunak yang telah diprainstal ada di direktori C:\SWTOOLS\APPS.
- 3. Buka program ThinkPad Setup. Lihat ["Menggunakan](#page-88-0) program ThinkPad Setup" pada halaman [73](#page-88-0).
- 4. Pilih **Startup** ➙ **Boot** untuk menampilkan submenu **Boot Priority Order**.
- 5. Pilih drive yang berisi program penginstalan sistem operasi, misalnya, **USB HDD**. Kemudian, tekan Esc.
- 6. Pilih **Startup** ➙ **UEFI/Legacy Boot**. Kemudian lakukan salah satu hal berikut:
	- Untuk menginstal sistem operasi Windows 7 (32-bit), pilih **Legacy Only** atau **Both**.
	- Untuk menginstal sistem operasi Windows 7 (64-bit) di mode Legacy, pilih **Legacy Only**.
	- Untuk menginstal sistem operasi Windows 7 (64-bit) di mode UEFI, pilih **UEFI Only**.

**Catatan:** Untuk komputer dengan drive NVM (non-volatile memory) Express, Anda dapat menginstal sistem operasi Windows 7 ke drive tersebut hanya di mode UEFI. Pada kasus ini, pastikan Anda selalu memilih **UEFI Only**.

- 7. Tekan tombol F10 untuk keluar dari program ThinkPad Setup.
- 8. Masukkan DVD instalasi sistem operasi Windows 7 ke drive optis, dan aktifkan kembali komputer.

## **Catatan:**

• Jika penginstalan profil DVD dijalankan dari perangkat USB eksternal atau jika di komputer Anda terpasang drive NVM Express, lakukan konfigurasi tambahan sebelum memulainya. Untuk informasi lebih lanjut, kunjungi <http://www.lenovo.com/support/installwin7viausb3>.

- Jika drive NVM Express dipasang, driver tambahan juga akan diperlukan. Untuk informasi lebih lanjut, kunjungi <https://support.microsoft.com/en-us/kb/2990941>.
- 9. Pulihkan direktori C:\SWTOOLS yang telah Anda cadangkan sebelum menginstal sistem operasi Windows 7.
- 10. Instal driver perangkat. Lihat ["Menginstal](#page-88-0) driver perangkat" pada halaman [73](#page-88-0).
- 11. Instal modul perbaikan Windows 7. Anda dapat menemukan modul perbaikan Windows 7 di direktori C:\SWTOOLS\OSFIXES\. Untuk informasi lebih lanjut, kunjungi laman Microsoft Knowledge Base di: <http://support.microsoft.com/>
- 12. Instal registry patch, misalnya patch yang mengaktifkan Wake on LAN dari Standby untuk ENERGY STAR. Untuk men-download dan menginstal registry patch, kunjungi situs Web Dukungan Lenovo di: <http://www.lenovo.com/support>

**Catatan:** Setelah menginstal sistem operasi, jangan ubah pengaturan **UEFI/Legacy Boot** awal di program ThinkPad Setup. Jika diabaikan, sistem operasi tidak akan dimulai dengan benar.

Saat Anda menginstal sistem operasi Windows 7, Anda mungkin membutuhkan salah satu kode negara atau kawasan berikut:

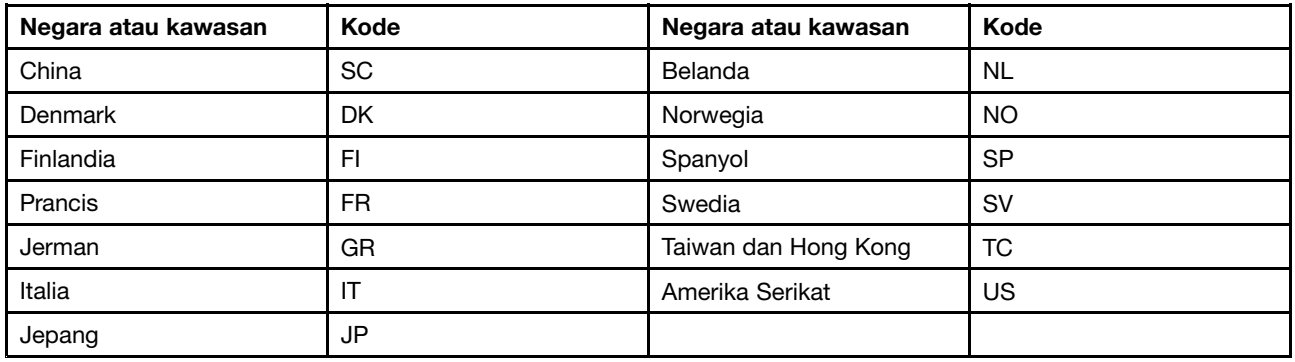

# **Menginstal sistem operasi Windows 10**

Sebelum Anda mulai, cetak instruksi ini.

**Perhatian:** Penginstalan sistem operasi yang baru akan menghapus semua data di perangkat penyimpanan, termasuk data yang tersimpan di folder tersembunyi.

Untuk menginstal sistem operasi Windows 10, lakukan hal berikut:

- 1. Pastikan Anda mengatur security chip ke TPM 2.0. Untuk informasi lebih lanjut, lihat ["Mengatur](#page-80-0) security chip" pada [halaman](#page-80-0) [65](#page-80-0).
- 2. Sambungkan drive yang berisi program penginstalan sistem operasi ke komputer.
- 3. Buka program ThinkPad Setup. Lihat ["Menggunakan](#page-88-0) program ThinkPad Setup" pada halaman [73](#page-88-0).
- 4. Pilih **Startup** ➙ **Boot** untuk menampilkan submenu **Boot Priority Order**.
- 5. Pilih drive yang berisi program penginstalan sistem operasi, misalnya, **USB HDD**. Kemudian, tekan Esc.
- 6. Pilih **Restart** dan pastikan **OS Optimized Defaults** diaktifkan. Kemudian tekan F10 untuk menyimpan pengaturan dan keluar dari program ThinkPad Setup.
- 7. Ikuti instruksi pada layar untuk menginstal driver perangkat dan program yang diperlukan. Lihat ["Menginstal](#page-88-0) driver perangkat" pada halaman [73](#page-88-0).
- 8. Setelah menginstal driver perangkat, jalankan Pembaruan Windows untuk mendapatkan modul terbaru, misalnya patch keamanan.

<span id="page-88-0"></span>9. Tergantung pada preferensi Anda, instal program Lenovo. Untuk informasi tentang program Lenovo, lihat ["Program](#page-28-0) Lenovo" pada halaman [13](#page-28-0).

**Catatan:** Setelah menginstal sistem operasi, jangan ubah pengaturan **UEFI/Legacy Boot** awal di program ThinkPad Setup. Jika diabaikan, sistem operasi tidak akan dimulai dengan benar.

Saat Anda menginstal sistem operasi Windows 10, Anda mungkin membutuhkan salah satu kode negara atau kawasan berikut:

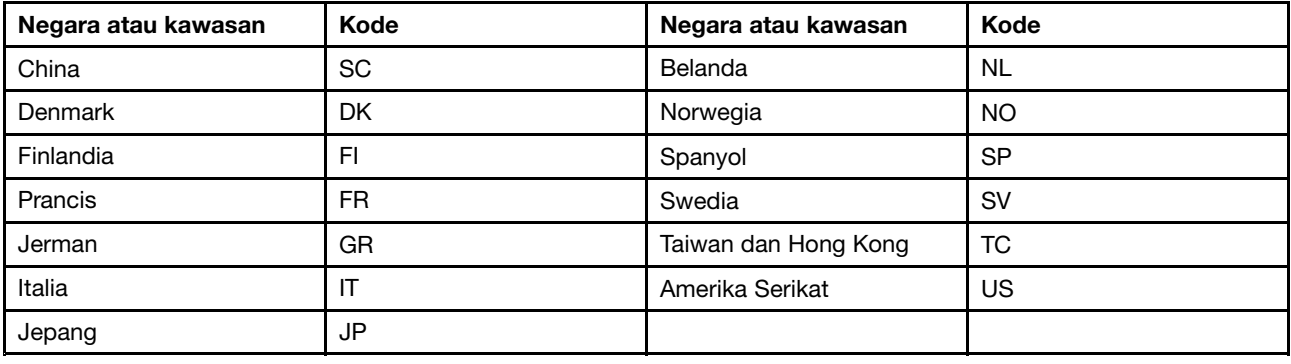

## **Menginstal driver perangkat**

Driver perangkat adalah program yang mengoperasikan perangkat peranti keras tertentu dari komputer. Jika perangkat tidak berfungsi dengan baik atau Anda menginstal perangkat baru, Anda harus menginstal atau memperbarui driver perangkat yang sesuai. Misalnya, jika Anda menggunakan sistem operasi Windows 7, untuk menggunakan konektor USB 3.0, Anda harus men-download dan menginstal driver USB 3.0.

Untuk men-download driver perangkat yang paling aktual, lakukan hal berikut:

- 1. Kunjungi <http://www.lenovo.com/ThinkPadDrivers>.
- 2. Pilih nama produk untuk menampilkan semua driver perangkat untuk komputer Anda.
- 3. Pilih driver perangkat yang Anda butuhkan, dan kemudian ikuti instruksi pada layar.

**Perhatian:** Jangan download driver perangkat dari situs Web Windows Update. Selalu download driver perangkat dari:

<http://www.lenovo.com/ThinkPadDrivers>

Jika Anda menggunakan sistem operasi Windows 7, Anda juga dapat menemukan driver perangkat di direktori C:\SWTOOLS\DRIVERS pada perangkat penyimpanan. Untuk informasi lebih lanjut, lihat ["Menginstal](#page-134-0) ulang program dan driver [perangkat](#page-134-0) prainstal" pada halaman [119](#page-134-0).

## **Menggunakan program ThinkPad Setup**

Program ThinkPad Setup memungkinkan Anda untuk memilih berbagai konfigurasi pengaturan untuk komputer Anda dengan mengkonfigurasi BIOS.

Untuk mengkonfigurasi BIOS komputer Anda, lakukan hal berikut:

1. Aktifkan ulang komputer. Saat logo Lenovo ditampilkan, tekan tombol F1 untuk membuka program ThinkPad Setup.

**Catatan:** Jika Anda diwajibkan untuk memasukkan supervisor password, masukkan password yang benar. Anda juga dapat menekan Enter untuk melewati perintah password dan membuka program ThinkPad Setup. Jika Anda tidak memasukkan password, Anda tidak dapat mengubah konfigurasi

yang dilindungi oleh supervisor password. Untuk informasi lebih lanjut, lihat ["Menggunakan](#page-74-0) sandi" pada [halaman](#page-74-0) [59](#page-74-0).

2. Gunakan tombol kursor untuk memilih tab; atau gunakan tombol kursor untuk menemukan item dan tekan Enter untuk memilihnya. Selanjutnya, submenu akan ditampilkan.

**Catatan:** Beberapa item menu hanya ditampilkan jika komputer mendukung fitur yang terkait.

- 3. Tetapkan nilai item dengan melakukan salah satu hal berikut:
	- Tekan F6 untuk mengganti ke nilai yang lebih tinggi.
	- Tekan F5 untuk mengganti ke nilai yang lebih rendah.

## **Catatan:** Nilai default dicetak **tebal**.

- 4. Untuk mengubah konfigurasi lainnya, tekan tombol Esc untuk keluar dari submenu dan kembali ke menu induk.
- 5. Bila konfigurasi telah selesai, tekan F10. Jendela Setup Confirmation akan ditampilkan. Klik **Yes** untuk menyimpan konfigurasi dan keluar dari program ThinkPad Setup. Anda juga dapat memilih tab **Restart** di menu ThinkPad Setup, dan memulai ulang komputer Anda dengan salah satu opsi yang diberikan.

**Catatan:** Anda dapat menekan F9 untuk memulihkan ke pengaturan default.

# **Menu Main**

Saat masuk ke program ThinkPad Setup, pertama-tama Anda akan melihat menu **Main** sebagai berikut:

**Catatan:** Item menu BIOS mungkin berubah tanpa pemberitahuan. Tergantung pada modelnya, nilai default mungkin berbeda.

- **UEFI BIOS Version**
- **UEFI BIOS Date**
- **Embedded Controller Version**
- **ME Firmware Version**
- **Machine Type Model**
- **System-unit serial number**
- **System board serial number**
- **Asset Tag**
- **CPU Type**
- **CPU Speed**
- **Installed Memory**
- **UUID**
- **MAC Address (Internal LAN)**
- **Preinstalled operating system license**
- **UEFI Secure Boot**
- **OA3 ID**
- **OA2**

# **Menu Config**

Untuk mengubah konfigurasi komputer, pilih tab **Config** dari menu ThinkPad Setup.

Tabel berikut menampilkan butir menu **Config**. Nilai default dicetak **tebal**. Item menu mungkin berubah tanpa pemberitahuan. Tergantung pada modelnya, nilai default mungkin berbeda.

**Perhatian:** Konfigurasi default telah dioptimalkan untuk Anda. Perubahan konfigurasi yang tidak tepat dapat menimbulkan hasil yang tidak diharapkan.

Tabel 2. Butir menu Config

| <b>Butir menu</b> | <b>Butir submenu</b>                                                                                                    | <b>Nilai</b>                                | Komentar                                                                                                    |
|-------------------|----------------------------------------------------------------------------------------------------|---------------------------------------------|----------------------------------------------------------------------------------------------------|
| <b>Network</b>    | Wake On LAN                                                                                                    | • Disabled<br>• AC only<br>• AC and Battery | Memungkinkan komputer aktif saat<br>pengontrol Ethernet menerima magic<br>packet (pesan jaringan khusus).<br>Jika AC Only dipilih, fungsi Wake on<br>LAN hanya diaktifkan jika adaptor<br>daya ac tersambung.<br>Jika AC and Battery dipilih, fungsi<br>Wake on LAN diaktifkan dengan salah<br>satu sumber listrik.<br>Catatan:<br>• Wake on LAN jenis magic packet<br>memerlukan daya ac.<br>• Fungsi Wake on LAN tidak<br>berfungsi jika hard disk password<br>telah ditetapkan. |
|                   | Ethernet LAN Option<br>ROM (untuk mode<br>boot Legacy Only<br>atau Both dengan<br>Legacy first)                                                                                         | • Disabled<br>• Enabled                     | Memuat Ethernet LAN Option ROM<br>untuk mengaktifkan startup dari<br>perangkat jaringan terintegrasi.                                                                                                    |
|                   | <b>UEFI IPv4 Network</b><br>Stack (untuk mode<br>boot UEFI Only atau<br><b>Both dengan UEFI</b><br>first)                                                                               | • Disabled<br>Enabled<br>$\bullet$          | Mengaktifkan atau menonaktifkan<br>Internet Protocol Version 4 (IPv4)<br>network stack untuk lingkungan UEFI.                                                                                                    |
|                   | <b>UEFI IPv6 Network</b><br>Stack<br>(untuk mode boot<br><b>UEFI Only atau Both</b><br>dengan UEFI first)                                                                               | • Disabled<br><b>Enabled</b><br>$\bullet$   | Mengaktifkan atau menonaktifkan<br>Internet Protocol Version 6 (IPv6)<br>Network Stack untuk lingkungan<br>UEFI.                                                                                                    |
|                   | <b>UEFI PXE Boot</b><br>Priority<br>(untuk mode boot<br><b>UEFI Only dan mode</b><br>boot Both dengan<br>mode boot UEFI<br>first, serta stack IPv6<br>dan IPv4 diaktifkan<br>keduanya.) | • IPv6 First<br>• IPv4 First                | Memilih prioritas network stack untuk<br>UEFI PXE boot.                                                                                                    |
|                   | Wake by WiGig Dock                                                                                                    | <b>Disabled</b><br>$\bullet$<br>Enabled     | Mengaktifkan atau menonaktifkan<br>fitur bangun dengan ThinkPad WiGig<br>Dock dari kondisi daya rendah (mode<br>tidur atau hibernasi). Jika Enabled<br>dipilih, masa pakai baterai dapat<br>menjadi lebih singkat.                                                                                                    |

Tabel 2. Butir menu Config (bersambung)

| <b>Butir menu</b>     | <b>Butir submenu</b>            | <b>Nilai</b>                                 | Komentar                                                                                                    |
|-----------------------|---------------------------------|----------------------------------------------|----------------------------------------------------------------------------------------------------|
| <b>USB</b>            | <b>USB UEFI BIOS</b><br>Support | • Disabled<br>Enabled<br>$\bullet$           | Mengaktifkan atau menonaktifkan<br>dukungan booting untuk perangkat<br>penyimpanan USB.                                                                                                    |
|                       | Always On USB                   | Disabled<br>$\bullet$<br><b>Enabled</b>      | Jika Enabled dipilih, perangkat USB<br>eksternal dapat diisi daya melalui<br>konektor USB bahkan jika komputer<br>berada dalam mode daya rendah<br>(sleep, hibernasi, atau daya mati).                             |
|                       | - Charge in Battery<br>Mode     | <b>Disabled</b><br>$\bullet$<br>Enabled<br>٠ | Jika Enabled dipilih, perangkat USB<br>eksternal dapat diisi daya melalui<br>konektor USB bahkan jika sistem<br>berada dalam mode hibernasi atau<br>dimatikan serta dalam operasi baterai.                         |
| <b>Keyboard/Mouse</b> | <b>TrackPoint</b>               | • Disabled<br>Enabled                        | Mengaktifkan atau menonaktifkan<br>perangkat penunjuk TrackPoint<br>terintegrasi.                                                                                                    |
|                       |                                 |                                              | Catatan: Jika Anda ingin<br>menggunakan mouse eksternal,<br>pilih Disabled.                                                                                                    |
|                       | Trackpad                        | Disabled<br>$\bullet$<br>• Enabled           | Mengaktifkan atau menonaktifkan<br>trackpad terintegrasi.                                                                                                    |
|                       |                                 |                                              | Catatan: Jika Anda ingin<br>menggunakan mouse eksternal,<br>pilih Disabled.                                                                                                    |
|                       | Fn and Ctrl Key swap            | • Disabled<br>• Enabled                      | Mengaktifkan pertukaran tindakan<br>tombol Fn dan Ctrl di kiri bawah<br>keyboard.                                                                                                    |
|                       |                                 |                                              | <b>Disabled:</b> Karakteristik tombol Fn<br>dan tombol Ctrl seperti yang tercetak<br>di keyboard.                                                                                                    |
|                       |                                 |                                              | Enabled: Tombol Fn berfungsi<br>sebagai tombol Ctrl. Tombol Ctrl<br>berfungsi sebagai tombol Fn.                                                                                                    |
|                       | F1-F12 as primary<br>function   | • Disabled<br>Enabled<br>٠                   | Mengaktifkan fungsi F1-F12 atau<br>fungsi khusus yang tercetak sebagai<br>ikon pada setiap tombol sebagai<br>fungsi utama.                                                                                         |
|                       |                                 |                                              | Enabled: Menjalankan fungsi F1-F12.                                                                                                    |
|                       |                                 |                                              | Disabled: Menjalankan fungsi<br>khusus.                                                                                                    |
|                       |                                 |                                              | Selain itu, Anda dapat menekan<br>Fn+Esc untuk beralih di antara<br>kedua opsi di atas. Kombinasi<br>tombol Fn+Esc mengaktifkan atau<br>menonaktifkan fungsi Fn Lock. Jika<br>fungsi Fn Lock diaktifkan, indikator |

Tabel 2. Butir menu Config (bersambung)

| <b>Butir menu</b> | <b>Butir submenu</b>            | <b>Nilai</b>                                                                                         | Komentar                                                                                                    |
|-------------------|---------------------------------|----------------------------------------------------------------------------------------------------|----------------------------------------------------------------------------------------------------|
|                   |                                 |                                                                                                    | Fn Lock (terletak pada tombol Fn atau<br>tombol Esc) menyala.                                                                                                    |
|                   | Fn Sticky key                   | <b>Disabled</b><br>٠<br>Enabled                                                                      | Saat opsi diaktifkan, Anda dapat<br>menekan tombol Fn agar tombol<br>selalu dalam kondisi tertekan;<br>kemudian tekan tombol fungsi yang<br>diinginkan. Tindakan ini sama dengan<br>menekan tombol yang diperlukan<br>secara bersamaan dengan tombol<br>Fn. Jika Anda menekan tombol Fn<br>dua kali, statusnya menjadi terkunci<br>hingga tombol Fn ditekan kembali. |
| <b>Display</b>    | <b>Boot Display Device</b>      | <b>ThinkPad LCD</b><br>DisplayPort<br>٠<br>HDMI<br>٠<br>Display on dock<br>٠                         | Memilih perangkat display untuk<br>booting.<br>DisplayPort adalah konektor mini<br>DisplayPort di komputer Anda.<br><b>HDMI</b> adalah konektor HDMI di<br>komputer Anda.<br>Display on dock adalah DisplayPort,<br>DVI, konektor VGA di stasiun dok.                                                                                                    |
|                   |                                 |                                                                                                    | Layar boot ditampilkan ke semua<br>display pada dok.                                                                                                    |
|                   | Shared Display<br>Priority      | • HDMI<br>Display on dock<br>٠                                                                       | Memilih prioritas antara output<br>display bersama.<br>Display HDMI dan Dock<br>menggunakan output display<br>tunggal bersama. Opsi ini memilih<br>display mana yang menjadi prioritas.<br>Jika komputer Anda mendukung<br>display WiGig, prioritasnya adalah<br>sesudah HDMI.                                                                                       |
|                   | <b>Total Graphics</b><br>Memory | $\cdot$ 256 MB<br>$\bullet$ 512 MB                                                                   | Mengalokasikan seluruh memori yang<br>berbagi dengan perangkat grafik<br>internal Intel.<br>Catatan: Jika 512 MB dipilih, memori<br>maksimum yang dapat digunakan<br>mungkin berkurang di sistem operasi<br>32-bit.                                                                                                    |
|                   | <b>Boot Time Extension</b>      | • Disabled<br>1 second<br>٠<br>2 seconds<br>٠<br>3 seconds<br>٠<br>5 seconds<br>٠<br>10 seconds<br>٠ | Opsi ini menentukan waktu untuk<br>memperpanjang proses booting.<br>Beberapa monitor eksternal<br>membutuhkan waktu beberapa detik<br>hingga siap, sehingga komputer<br>tidak dapat mendeteksi monitor<br>saat booting. Coba opsi ini untuk<br>memberikan cukup waktu untuk<br>membangunkan monitor tersebut.                                                        |

Tabel 2. Butir menu Config (bersambung)

| <b>Butir menu</b> | <b>Butir submenu</b>               | Nilai                                                                                                    | Komentar                                                                                                    |
|-------------------|------------------------------------|----------------------------------------------------------------------------------------------------|----------------------------------------------------------------------------------------------------|
| <b>Power</b>      | Intel SpeedStep®<br>technology     | • Disabled<br>Enabled<br>Mode for AC<br>• Maximum<br>Performance<br><b>Battery Optimized</b><br>Mode for Battery<br>• Maximum<br>Performance<br>• Battery Optimized | Memilih mode Intel SpeedStep<br>technology saat waktu<br>pengoperasian.<br>Maximum Performance: Selalu<br>kecepatan tertinggi.<br>Battery Optimized: Selalu kecepatan<br>terendah.<br>Disabled: Kecepatan tertinggi dan<br>waktu pengoperasian tidak didukung.                                                                                                    |
|                   | Adaptive Thermal<br>Management     | Scheme for AC<br>• Maximize<br><b>Performance</b><br>• Balanced<br>Scheme for Battery<br>Maximize Performance<br><b>Balanced</b>                                    | Memilih skema manajemen termal<br>yang akan digunakan.<br>Maximize Performance: Mengurangi<br>penggunaan mikroprosesor.<br>Balanced: Menyeimbangkan suara,<br>temperatur, dan kinerja.<br>Catatan: Setiap skema akan<br>mempengaruhi suara, temperatur,<br>dan kinerja kipas.                                                                                                    |
|                   | CPU Power<br>Management            | • Disabled<br><b>Enabled</b>                                                                                                    | Mengaktifkan atau menonaktifkan<br>fitur hemat daya yang menghentikan<br>jam mikroprosesor secara otomatis<br>jika tidak ada aktivitas sistem.<br>Biasanya, pengaturan tersebut tidak<br>perlu diubah.                                                                                                    |
|                   | Power On with AC<br>Attach         | • Disabled<br>• Enabled                                                                                                    | Mengaktifkan atau menonaktifkan<br>fitur yang menyalakan sistem saat<br>adaptor daya ac dihubungkan.<br>Jika Enabled dipilih, sistem akan aktif<br>saat adaptor daya ac dihubungkan.<br>Jika sistem berada di mode<br>hibernasi, sistem akan melanjutkan<br>pengoperasian normal.<br>Jika Disabled dipilih, sistem tidak<br>akan diaktifkan atau dikembalikan ke<br>pengoperasian normal saat adaptor<br>daya ac dihubungkan. |
|                   | Disable Built-in<br><b>Battery</b> | • Yes<br>• No<br>Sistem akan dimatikan<br>jika Anda memilih Yes.<br>Anda ingin melanjutkan?<br>$\bullet$ Yes<br>$\bullet$ No                                        | Menonaktifkan sementara baterai<br>terintegrasi untuk menservis<br>komputer. Setelah memilih butir ini,<br>komputer akan dimatikan secara<br>otomatis.<br><b>Catatan:</b> Baterai akan diaktifkan<br>kembali secara otomatis saat adaptor<br>daya ac disambungkan kembali ke<br>komputer.                                                                                                    |

Tabel 2. Butir menu Config (bersambung)

| <b>Butir menu</b>     | <b>Butir submenu</b> | <b>Nilai</b>                                                                  | Komentar                                                                                                    |
|-----------------------|----------------------|-------------------------------------------------------------------------------|----------------------------------------------------------------------------------------------------|
| <b>Beep and Alarm</b> | Password Beep        | • Disabled<br>Enabled<br>$\bullet$                                            | Aktifkan opsi ini agar bunyi beep<br>terdengar saat sistem menunggu<br>power-on password, hard disk<br>password, atau supervisor password.<br>Bunyi beep yang berbeda akan<br>terdengar jika password yang<br>dimasukkan sesuai atau tidak sesuai<br>dengan password yang dikonfigurasi.                                                                                                    |
|                       | Keyboard Beep        | Enabled<br>$\bullet$<br><b>Disabled</b>                                       | Mengaktifkan atau menonaktifkan<br>beep keyboard saat kombinasi<br>tombol yang dapat tidak dioperasikan<br>ditekan.                                                                                                    |
| <b>Intel AMT</b>      | Intel AMT Control    | • Disabled<br><b>Enabled</b><br>$\bullet$<br><b>Permanently Disabled</b><br>٠ | Jika Enabled dipilih, Intel Active<br>Management Technology (AMT)<br>dikonfigurasi dan butir persiapan<br>tambahan disediakan di Persiapan<br>Management Engine BIOS Extension<br>(MEBx).<br>Jika Permanently Disabled dipilih,<br>Anda tidak akan dapat mengaktifkan<br>pengaturan ini lagi. Berhati-hatilah<br>saat Anda ingin menggunakan opsi<br>ini.<br><b>Catatan:</b> Anda dapat masuk<br>ke menu MEBx Setup dengan<br>menekan kombinasi tombol Ctrl+P<br>di jendela Startup Interrupt Menu.<br>Untuk menampilkan jendela Startup<br>Interrupt Menu, tekan tombol hitam<br>atau Enter selama power-on self-test<br>(POST). |
|                       | <b>CIRA Timeout</b>  | $0 - 255$<br>Catatan: Nilai default<br>adalah 60 detik.                       | Menetapkan opsi waktu habis untuk<br>koneksi CIRA yang akan dibentuk.<br>Pilihan nilai detik adalah dari 1 hingga<br>254.<br>Jika 0 dipilih, gunakan 60 detik<br>sebagai nilai waktu habis default.<br>Jika 255 dipilih, waktu tunggu untuk<br>membentuk koneksi menjadi tidak<br>terbatas.                                                                                                    |
|                       | Console Type         | PC ANSI<br>$\bullet$<br>VT100+<br><b>PC-ANSI</b><br>VT-UTF8                   | Memilih jenis konsol untuk AMT.<br>Catatan: Jenis konsol ini harus cocok<br>dengan konsol jarak jauh Intel AMT.                                                                                                    |

# **Menu Date/Time**

Untuk mengubah tanggal atau waktu di komputer Anda, pilih tab **Date/Time** dari menu ThinkPad Setup. Kemudian, lakukan hal berikut:

- 1. Gunakan tombol kursor untuk memilih **System Date** atau **System Time**.
- 2. Ketikkan tanggal atau waktu.

# **Menu Security**

Untuk mengubah pengaturan security di komputer Anda, pilih tab **Security** dari menu ThinkPad Setup.

Tabel berikut menampilkan butir menu **Security**. Nilai default dicetak **tebal**. Item menu mungkin berubah tanpa pemberitahuan. Tergantung pada modelnya, nilai default mungkin berbeda.

**Perhatian:** Konfigurasi default telah dioptimalkan untuk Anda. Perubahan konfigurasi yang tidak tepat dapat menimbulkan hasil yang tidak diharapkan.

| <b>Butir menu</b> | <b>Butir submenu</b>                    | Nilai                                                | Komentar                                                                                                    |
|-------------------|-----------------------------------------|------------------------------------------------------|----------------------------------------------------------------------------------------------------|
| <b>Password</b>   | Supervisor<br>Password                  | • Disabled<br>Enabled                                | Untuk informasi lebih lanjut, lihat "Supervisor<br>Password" pada halaman 60.                                                                                                    |
|                   | Lock UEFI BIOS<br>Settings              | <b>Disabled</b><br>$\bullet$<br>Enabled<br>$\bullet$ | Mengaktifkan atau menonaktifkan fungsi yang<br>melindungi butir di ThinkPad Setup agar tidak<br>diubah oleh pengguna yang tidak memiliki<br>supervisor password. Secara default, ini<br>ditetapkan ke Disabled. Jika Anda menetapkan<br>supervisor password dan mengaktifkan fungsi<br>ini, tidak ada orang lain kecuali Anda yang dapat<br>mengubah item di ThinkPad Setup.                                                                                                    |
|                   | Password at<br>Unattended boot          | Disabled<br>$\bullet$<br><b>Enabled</b>              | Jika Anda memilih dan mengaktifkan Password<br>at unattended boot, perintah password akan<br>ditampilkan saat komputer diaktifkan, baik dari<br>kondisi nonaktif maupun hibernasi, melalui<br>kejadian yang tidak diawasi seperti usaha Wake<br>on LAN. Jika Anda memilih Disabled, tidak ada<br>perintah password yang ditampilkan; komputer<br>akan meneruskan proses dan memuat sistem<br>operasi. Untuk mencegah akses yang tidak<br>diinginkan, tetapkan autentikasi pengguna di<br>sistem operasi. |
|                   | Password at Restart                     | <b>Disabled</b><br>Enabled<br>$\bullet$              | Jika Anda memilih dan mengaktifkan Password<br>at restart, perintah password akan ditampilkan<br>saat Anda mengaktifkan ulang komputer. Jika<br>Anda memilih Disabled, tidak ada perintah<br>password yang ditampilkan; komputer akan<br>meneruskan proses dan memuat sistem<br>operasi. Untuk mencegah akses yang tidak<br>diinginkan, tetapkan autentikasi pengguna di<br>sistem operasi.                                                                                                    |
|                   | Password at Boot<br>Device List         | • Disabled<br>Enabled                                | Jika password Security telah ditetapkan, opsi ini<br>digunakan untuk menentukan apakah password<br>Security harus dimasukkan untuk menampilkan<br>daftar perangkat boot F12. Pilih Enabled untuk<br>menampilkan perintah memasukkan password<br>Security. Pilih Disabled untuk melanjutkan tanpa<br>tindakan apa pun dari pengguna.                                                                                                    |
|                   | Password Count<br><b>Exceeded Error</b> | Disabled<br><b>Enabled</b>                           | Pilih Enabled untuk menampilkan kesalahan<br>POST 0199 dan perintah memasukkan<br>password Security. Pilih Disabled untuk<br>menyembunyikan kesalahan POST 0199 dan                                                                                                    |

Tabel 3. Butir menu Security

Tabel 3. Butir menu Security (bersambung)

| <b>Butir menu</b>  | <b>Butir submenu</b>         | <b>Nilai</b>                                                 | Komentar                                                                                                    |
|--------------------|------------------------------|--------------------------------------------------------------|----------------------------------------------------------------------------------------------------|
|                    |                              |                                                              | melanjutkan tanpa tindakan apa pun dari<br>pengguna.                                                                                                    |
|                    | Set Minimum Length           | • Disabled<br>• x characters<br>$(4 \le x \le 12)$           | Tentukan panjang minimum untuk power-on<br>password dan hard disk password. Jika<br>Anda menetapkan supervisor password dan<br>menentukan panjang minimum untuk password,<br>tidak ada orang lain kecuali Anda yang dapat<br>mengubah panjang password tersebut.                                         |
|                    | Power-on Password            | • Disabled<br>• Enabled                                      | Untuk informasi lebih lanjut, lihat "Power-on<br>Password" pada halaman 59.                                                                                                    |
|                    | Hard Disk 1<br>Password      | • Disabled<br>Enabled                                        | Hard Disk Password mencegah pengguna<br>yang tidak sah mengakses data di hard disk.<br>Selain itu, untuk sandi pengguna, Sandi master<br>opsional dapat digunakan untuk memberikan<br>akses ke administrator.                                                                                            |
|                    |                              |                                                              | Agar bunyi beep terdengar saat sistem<br>menunggu sandi ini, aktifkan fitur Beep Sandi di<br>submenu Alarm.                                                                                                    |
|                    |                              |                                                              | Untuk informasi lebih lanjut, lihat "Hard Disk<br>Password" pada halaman 62.                                                                                                    |
| <b>Fingerprint</b> | Predesktop<br>Authentication | • Disabled<br>• Enabled                                      | Mengaktifkan atau menonaktifkan autentikasi<br>sidik jari sebelum sistem operasi dimuat.                                                                                                    |
|                    | <b>Reader Priority</b>       | • External $\rightarrow$<br><b>Internal</b><br>Internal Only | Jika External -> Internal dipilih, pembaca sidik<br>jari eksternal akan digunakan jika terpasang.<br>Jika tidak, pembaca sidik jari internal yang akan<br>digunakan. Jika Internal Only dipilih, pembaca<br>sidik jari internal yang akan digunakan.                                                     |
|                    | Security Mode                | • Normal<br>$\bullet$ High                                   | Jika autentikasi sidik jari tidak berhasil<br>dilakukan, Anda masih dapat mengaktifkan<br>komputer dengan memasukkan password. Jika<br>Normal dipilih, masukkan power-on password<br>atau supervisor password; jika High dipilih,<br>masukkan supervisor password.                                       |
|                    | Password<br>Authentication   | • Disabled<br>Enabled                                        | Mengaktifkan atau menonaktifkan autentikasi<br>password. Item ini tersedia jika high security<br>mode dipilih.                                                                                                    |
|                    | Reset Fingerprint<br>Data    | • Enter                                                      | Opsi ini digunakan untuk menghapus semua<br>data sidik jari yang disimpan di pembaca<br>sidik jari dan mereset pengaturan ke default<br>pabrik. Akibatnya, fitur power-on security<br>yang sebelumnya diaktifkan tidak akan dapat<br>berfungsi hingga diaktifkan kembali di peranti<br>lunak sidik jari. |

Tabel 3. Butir menu Security (bersambung)

| <b>Butir menu</b>                        | <b>Butir submenu</b>                         | <b>Nilai</b>                                                            | Komentar                                                                                                    |
|------------------------------------------|----------------------------------------------|-------------------------------------------------------------------------|----------------------------------------------------------------------------------------------------|
| <b>Security Chip</b>                     | Security Chip<br>Selection                   | • Discrete TPM<br>Intel PTT<br>$\bullet$                                | Jika Discrete TPM dipilih, Anda dapat<br>menggunakan discrete TPM dengan mode<br>TPM 1.2. Jika Intel PTT dipilih, Anda dapat<br>menggunakan Intel Platform Trusted Technology<br>(PTT) dengan mode TPM 2.0.<br>Catatan:<br>Intel PTT dapat digunakan dengan sistem<br>operasi Windows 8 atau versi lebih baru.                    |
|                                          | Security Chip                                | • Active<br>Inactive<br>$\bullet$<br>• Disabled<br>(Untuk Discrete TPM) | Jika Active dipilih, security chip akan berfungsi.<br>Jika Inactive dipilih, Security Chip akan<br>ditampilkan, namun security chip tidak<br>berfungsi. Jika Disabled dipilih, Security Chip<br>akan disembunyikan dan security chip tidak<br>berfungsi.                                                                          |
|                                          |                                              | • Enabled<br>• Disabled<br>(Untuk Intel PTT)                            | Jika Enabled dipilih, security chip akan<br>berfungsi. Jika Disabled dipilih, security chip<br>akan tersembunyi dan tidak berfungsi.                                                                                                    |
|                                          | Clear Security Chip                          | $\bullet$ Enter                                                         | Menghapus kode enkripsi.                                                                                                    |
|                                          |                                              |                                                                         | Catatan: Butir ini ditampilkan hanya jika Anda<br>memilih Active untuk opsi Security Chip.                                                                                                    |
|                                          | Intel TXT Feature                            | • Disabled<br>Enabled<br>٠                                              | Mengaktifkan atau menonaktifkan Intel Trusted<br>Execution Technology.                                                                                                    |
|                                          |                                              |                                                                         | Catatan: Butir ini ditampilkan hanya jika Anda<br>memilih Active untuk opsi Security Chip.                                                                                                    |
|                                          | <b>Physical Presence</b><br>for Provisioning | • Disabled<br>Enabled<br>٠                                              | Mengaktifkan atau menonaktifkan pesan<br>konfirmasi jika Anda mengubah pengaturan<br>security chip.                                                                                                    |
|                                          | <b>Physical Presence</b><br>for Clear        | Disabled<br>• Enabled                                                   | Mengaktifkan atau menonaktifkan pesan<br>konfirmasi saat Anda menghapus security chip.                                                                                                    |
| <b>UEFI BIOS Update</b><br><b>Option</b> | <b>Flash BIOS Updating</b><br>by End-Users   | • Disabled<br><b>Enabled</b><br>٠                                       | Jika Enabled dipilih, semua pengguna dapat<br>meng-update UEFI BIOS. Jika Disabled dipilih,<br>hanya orang yang mengetahui supervisor<br>password yang dapat meng-update UEFI BIOS.                                                                                                    |
|                                          | Secure RollBack<br>Prevention                | • Disabled<br>Enabled<br>$\bullet$                                      | Jika Disabled dipilih, Anda dapat beralih ke<br>versi UEFI BIOS yang lebih lama.                                                                                                    |
| <b>Memory Protection</b>                 | Execution<br>Prevention                      | Disabled<br>$\bullet$<br><b>Enabled</b>                                 | Beberapa virus dan worm komputer<br>menyebabkan buffer memori meluap. Dengan<br>memilih Enabled, Anda dapat melindungi<br>komputer dari serangan virus dan worm<br>seperti itu. Jika setelah memilih Enabled,<br>Anda mendapati bahwa sebuah program tidak<br>beroperasi dengan benar, pilih Disabled dan<br>reset pengaturannya. |

Tabel 3. Butir menu Security (bersambung)

| <b>Butir menu</b>                | <b>Butir submenu</b>                           | <b>Nilai</b>                                         | Komentar                                                                                                    |
|----------------------------------|------------------------------------------------|------------------------------------------------------|----------------------------------------------------------------------------------------------------|
| <b>Virtualization</b>            | Intel Virtualization<br>Technology             | • Disabled<br>Enabled<br>٠                           | Jika Enabled dipilih, Virtual Machine Monitor<br>(VMM) dapat menggunakan kemampuan peranti<br>keras tambahan yang disediakan oleh Intel<br>Virtualization Technology.                                                                                                    |
|                                  | Intel VT-d Feature                             | <b>Disabled</b><br>$\bullet$<br>Enabled              | Intel VT-d merupakan singkatan dari Intel<br>Virtualization Technology untuk Directed I/O.<br>Jika diaktifkan, VMM dapat menggunakan<br>infrastruktur platform untuk virtualisasi I/O.                                                                                                    |
| <b>I/O Port Access</b>           | <b>Ethernet LAN</b>                            | Disabled<br>$\bullet$<br>• Enabled                   | Jika Enabled dipilih, Anda dapat menggunakan<br>perangkat LAN Ethernet.                                                                                                    |
|                                  | <b>Wireless LAN</b>                            | • Disabled<br>• Enabled                              | Jika Enabled dipilih, Anda dapat menggunakan<br>koneksi LAN Nirkabel.                                                                                                    |
|                                  | Wireless WAN                                   | • Disabled<br>• Enabled                              | Jika Enabled dipilih, Anda dapat menggunakan<br>perangkat WAN nirkabel.                                                                                                    |
|                                  | <b>Bluetooth</b>                               | Disabled<br>٠<br>Enabled<br>٠                        | Jika Enabled dipilih, Anda dapat menggunakan<br>perangkat Bluetooth.                                                                                                    |
|                                  | <b>USB Port</b>                                | • Disabled<br>• Enabled                              | Jika Enabled dipilih, Anda dapat menggunakan<br>konektor USB.                                                                                                    |
|                                  | Memory Card Slot                               | Disabled<br>$\bullet$<br>• Enabled                   | Jika Enabled dipilih, Anda dapat menggunakan<br>slot kartu memori.                                                                                                    |
|                                  | Smart Card Slot                                | Disabled<br>• Enabled                                | Jika Enabled dipilih, Anda dapat menggunakan<br>slot kartu smart.                                                                                                    |
|                                  | Integrated Camera                              | • Disabled<br>• Enabled                              | Jika Enabled dipilih, Anda dapat menggunakan<br>kamera terintegrasi.                                                                                                    |
|                                  | Microphone                                     | • Disabled<br>• Enabled                              | Jika Enabled dipilih, Anda dapat menggunakan<br>mikrofon (internal, eksternal, atau line-in).                                                                                                    |
|                                  | <b>Fingerprint Reader</b>                      | • Disabled<br>• Enabled                              | Jika Enabled dipilih, Anda dapat menggunakan<br>pembaca sidik jari.                                                                                                    |
|                                  | WiGig                                          | • Disabled<br><b>Enabled</b><br>٠                    | Jika Enabled (Diaktifkan) dipilih, Anda dapat<br>menggunakan fitur WiGig.                                                                                                    |
| <b>Internal Device</b><br>Access | <b>Bottom Cover</b><br><b>Tamper Detection</b> | <b>Disabled</b><br>$\bullet$<br>Enabled<br>$\bullet$ | Mengaktifkan atau menonaktifkan deteksi<br>manipulasi. Jika terdeteksi manipulasi,<br>Supervisor Password diperlukan untuk booting<br>sistem. Bottom Cover Tamper Detection hanya<br>berfungsi bila Supervisor Password diaktifkan.                                                                              |
|                                  | Internal Storage<br><b>Tamper Detection</b>    | <b>Disabled</b><br>$\bullet$<br>Enabled<br>$\bullet$ | Jika Enabled dipilih, melepaskan perangkat<br>penyimpanan internal ketika komputer dalam<br>mode sleep akan terdeteksi. Jika Anda<br>melepaskan perangkat penyimpanan internal<br>ketika sistem berada di mode tidur, komputer<br>akan mati saat dibangunkan, dan semua data<br>yang belum disimpan akan hilang. |

Tabel 3. Butir menu Security (bersambung)

| <b>Butir menu</b>   | <b>Butir submenu</b>            | <b>Nilai</b>                                                           | Komentar                                                                                                    |
|---------------------|---------------------------------|------------------------------------------------------------------------|----------------------------------------------------------------------------------------------------|
| <b>Anti-Theft</b>   | Computrace Module<br>Activation | • Disabled<br><b>Enabled</b><br>$\bullet$<br>• Permanently<br>Disabled | Mengaktifkan atau menonaktifkan antarmuka<br>UEFI BIOS untuk mengaktifkan modul<br>computrace. Computrace merupakan layanan<br>pemantauan opsional dari Absolute Software.<br>Catatan: Jika Anda menetapkan pengaktifan<br>modul computrace ke Permanently Disabled,<br>Anda tidak akan dapat mengaktifkan pengaturan<br>ini lagi.                    |
| <b>Secure Boot</b>  | Secure Boot                     | <b>Disabled</b><br>Enabled                                             | Mengaktifkan atau menonaktifkan fitur UEFI<br>Secure Boot. Pilih Enabled untuk mencegah<br>sistem operasi ilegal beroperasi saat waktu<br>booting. Pilih Disabled untuk memungkinkan<br>sistem operasi beroperasi saat waktu booting.                                                                                                    |
|                     | Platform Mode                   | • Setup Mode<br><b>User Mode</b>                                       | Menentukan mode pengoperasian sistem.                                                                                                    |
|                     | Secure Boot Mode                | • Standard Mode<br>• Custom Mode                                       | Menentukan mode Secure Boot.                                                                                                    |
|                     | Reset to Setup Mode             |                                                                        | Opsi ini digunakan untuk menghapus kode<br>platform aktual dan mengalihkan sistem ke<br>Setup Mode. Anda dapat menginstal kode<br>platform Anda sendiri dan menyesuaikan<br>database signature Secure Boot di Setup<br>Mode.<br>Mode Secure Boot akan ditetapkan ke Custom                                                                            |
|                     | Restore Factory<br>Keys         |                                                                        | Mode.<br>Opsi ini digunakan untuk memulihkan semua<br>kode dan sertifikat di database Secure Boot<br>ke default pabrik. Pengaturan Secure Boot<br>yang telah disesuaikan akan dihapus, dan<br>kode platform default akan dibuat kembali<br>bersama dengan database signature yang asli<br>dan mencakup sertifikat untuk sistem operasi<br>Windows 10. |
|                     | Clear All Secure<br>Boot Keys   |                                                                        | Opsi ini digunakan untuk menghapus semua<br>kode dan sertifikat di database Secure Boot.<br>Anda dapat menginstal kode dan sertifikat Anda<br>sendiri setelah memilih opsi ini.                                                                                                    |
| <b>Intel SGX</b>    | Intel SGX Control               | Disabled<br>Enabled<br><b>Software</b><br><b>Controlled</b>            | Opsi ini mengaktifkan atau menonaktifkan<br>fungsi Intel Software Guard Extensions (SGX).<br>Jika Software Controlled dipilih, SGX akan<br>dikontrol oleh aplikasi SGX untuk OS boot UEFI.                                                                                                    |
|                     | Change Owner<br><b>EPOCH</b>    | Enter                                                                  | Mengubah EPOCH Pemilik menjadi nilai acak.<br>Opsi ini digunakan untuk menghapus data<br>pengguna SGX.                                                                                                    |
| <b>Device Guard</b> | Device Guard                    | <b>Disabled</b><br>Enabled                                             | Opsi ini digunakan untuk mendukung Microsoft<br>Device Guard.                                                                                                    |
|                     |                                 |                                                                        | Jika opsi ini diaktifkan, Teknologi Virtualisasi<br>Intel, Fitur VT-d Intel, Boot Aman, dan Default                                                                                                    |

Tabel 3. Butir menu Security (bersambung)

| <b>Butir menu</b> | <b>Butir submenu</b> | <b>Nilai</b> | Komentar                                                                                                    |
|-------------------|----------------------|--------------|----------------------------------------------------------------------------------------------------|
|                   |                      |              | Teroptimalkan OS akan diaktifkan secara<br>otomatis. Urutan boot tidak dapat dipilih, dan<br>komputer hanya dimulai dari drive penyimpanan<br>internal. |
|                   |                      |              | Untuk menyelesaikan konfigurasi Device Guard,<br>Anda harus menetapkan password supervisor.                                                             |
|                   |                      |              | Jika opsi ini dinonaktifkan, pilihan persiapan<br>dapat dikonfigurasi dan Anda dapat memilih<br>opsi boot apa pun untuk memulai komputer.               |

# **Menu Startup**

Untuk mengubah pengaturan startup komputer Anda, pilih tab **Startup** dari menu ThinkPad Setup.

## **Perhatian:**

- Setelah Anda mengubah urutan startup, pastikan Anda memilih perangkat yang benar selama proses salin, simpan, atau format. Jika tidak, data Anda dapat terhapus atau tertimpa.
- Jika Anda menggunakan enkripsi drive BitLocker, jangan ubah urutan startup. Enkripsi drive BitLocker akan mengunci komputer agar tidak dimulai jika mendeteksi perubahan urutan startup.

Untuk mengganti urutan startup secara sementara agar komputer dimulai dari drive yang diinginkan, lakukan hal berikut:

- 1. Matikan komputer.
- 2. Aktifkan komputer. Saat logo Lenovo ditampilkan, tekan F12.
- 3. Pilih perangkat yang Anda inginkan untuk memulai komputer.

**Catatan:** Menu **Boot** akan ditampilkan jika komputer tidak dapat dimulai dari perangkat mana pun, atau sistem operasi tidak ditemukan.

Tabel berikut menampilkan butir menu **Startup**. Nilai default dicetak **tebal**.

**Catatan:** Beberapa butir hanya ditampilkan di menu jika komputer mendukung fitur yang terkait.

Tabel 4. Butir menu Startup

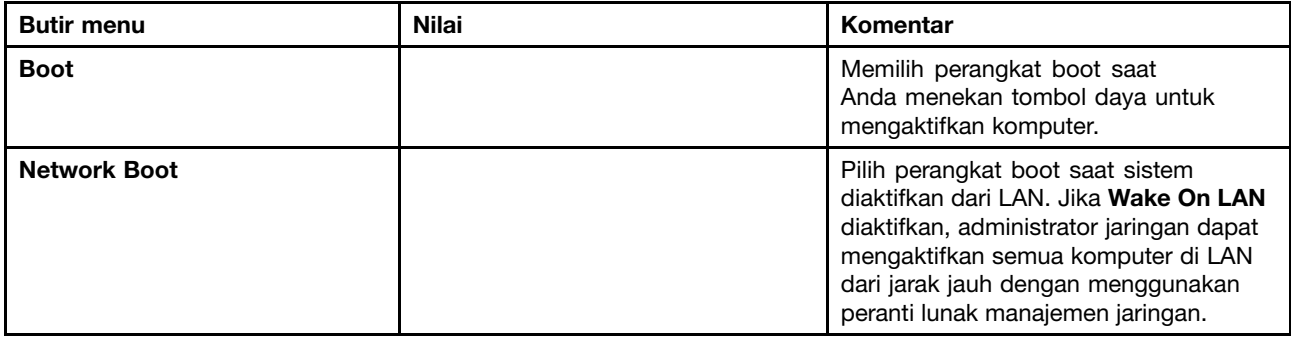

Tabel 4. Butir menu Startup (bersambung)

| <b>Butir menu</b>                  | <b>Nilai</b>                                                                                    | Komentar                                                                                                    |
|------------------------------------|-------------------------------------------------------------------------------------------------|----------------------------------------------------------------------------------------------------|
| <b>UEFI/Legacy Boot</b>            | $\bullet$ Both                                                                                  | Memilih kemampuan boot sistem.                                                                                                    |
|                                    | <b>UEFI/Legacy Boot Priority</b><br>- UEFI First                                                | • Both: Pilih prioritas opsi booting<br>antara UEFI dan Legacy.                                                                                                    |
|                                    | - Legacy First<br>• UEFI Only<br>• Legacy Only<br><b>CSM Support (untuk UEFI Only)</b><br>• Yes | • UEFI Only: Sistem akan melakukan<br>booting dari sistem operasi<br>berkemampuan UEFI.<br>• Legacy Only: Sistem akan melakukan<br>booting dari sistem operasi selain<br>sistem operasi berkemampuan UEFI.                                                                                                    |
|                                    | $\bullet$ No                                                                                    | Catatan: Jika UEFI Only dipilih, sistem<br>tidak dapat melakukan booting dari<br>perangkat yang dapat di-booting tanpa<br>sistem operasi berkemampuan UEFI.<br><b>CSM (Compatibility Support Module)</b><br>diperlukan untuk melakukan booting<br>pada sistem operasi awal. Jika Anda<br>memilih UEFI Only, CSM Support dapat<br>dipilih. Untuk mode Both atau Legacy<br>Only, CSM Support tidak dapat dipilih. |
| <b>Boot Mode</b>                   | Quick<br>Diagnostics                                                                            | Layar selama POST:<br>· Quick: Layar logo Lenovo akan<br>ditampilkan.<br>· Diagnostics: Pesan teks akan<br>ditampilkan.<br>Catatan: Anda dapat juga masuk ke<br>mode Diagnostic dengan menekan Esc<br>selama POST.                                                                                                    |
| <b>Option Key Display</b>          | • Disabled<br><b>Enabled</b>                                                                    | Jika Disabled dipilih, pesan "To interrupt<br>normal startup, press Enter." tidak akan<br>ditampilkan selama POST.                                                                                                    |
| <b>Boot Device List F12 Option</b> | • Disabled<br>• Enabled                                                                         | Jika Enabled dipilih, F12 akan dikenali<br>dan jendela Boot Menu ditampilkan.                                                                                                    |
| <b>Boot Order Lock</b>             | • Disabled<br>• Enabled                                                                         | Jika Enabled dipilih, boot priority order<br>dikunci untuk digunakan di kemudian<br>hari.                                                                                                    |

# **Menu Restart**

Untuk keluar dari program ThinkPad Setup dan mengaktifkan ulang komputer, pilih **Restart** dari menu ThinkPad Setup.

Butir submenu berikut akan ditampilkan:

- **Exit Saving Changes**: Menyimpan perubahan dan mengaktifkan ulang komputer.
- **Exit Discarding Changes**: Mengabaikan perubahan dan mengaktifkan ulang komputer.
- **Load Setup Defaults**: Memulihkan ke pengaturan default pabrik.

<span id="page-102-0"></span>**Catatan:** Aktifkan **OS Optimized Defaults** untuk memenuhi persyaratan sertifikasi Windows 10. Bila Anda mengubah pengaturan ini, beberapa pengaturan lainnya akan berubah secara otomatis, seperti **CSM Support**, **UEFI/Legacy Boot**, **Secure Boot**, dan **Secure RollBack Prevention**.

- **Discard Changes**: Mengabaikan perubahan.
- **Save Changes**: Menyimpan perubahan.

# **Memperbarui UEFI BIOS**

UEFI BIOS adalah program pertama yang dijalankan komputer saat komputer diaktifkan. UEFI BIOS menginisialisasi komponen perangkat keras, dan memuat sistem operasi serta program lainnya.

Anda dapat memperbarui UEFI BIOS dengan mengaktifkan komputer dari disk optis update flash atau program update flash yang beroperasi di lingkungan Windows. Saat Anda menginstal program baru, driver perangkat, atau perangkat keras, Anda mungkin diberitahukan untuk memperbarui UEFI BIOS.

Untuk instruksi tentang cara memperbarui UEFI BIOS, kunjungi: <http://www.lenovo.com/ThinkPadDrivers>

# **Menggunakan manajemen sistem**

Topik ini terutama ditujukan untuk administrator jaringan.

Komputer Anda didesain agar mudah diatur, sehingga Anda dapat mengarahkan lebih banyak sumber daya guna memenuhi tujuan bisnis Anda dengan lebih baik.

Kemudahan pengaturan ini, atau yang dikenal sebagai TCO (Total Cost of Ownership/total biaya kepemilikan) memungkinkan Anda dari jarak jauh mengaktifkan komputer klien dengan cara yang sama seperti Anda mengoperasikan komputer Anda sendiri, seperti mengaktifkan komputer klien, memformat solid-state drive, dan menginstal program.

Setelah komputer dikonfigurasi dan beroperasi, Anda dapat mengaturnya dengan menggunakan peranti lunak dan fitur kemudahan pengaturan yang telah terintegrasi ke komputer klien dan jaringan.

## **Desktop Management Interface**

UEFI BIOS komputer Anda mendukung antarmuka yang disebut dengan Spesifikasi Referensi System Management BIOS (SMBIOS). SMBIOS memberikan informasi tentang komponen peranti keras komputer Anda. UEFI BIOS bertanggung jawab untuk memberikan informasi tentang dirinya sendiri dan perangkat di papan sistem. Spesifikasi ini mendokumentasikan standar untuk mendapatkan akses ke informasi BIOS.

## **Preboot eXecution Environment (PXE)**

Dengan teknologi Preboot eXecution Environment (PXE), komputer Anda menjadi lebih mudah diatur dengan memungkinkan komputer untuk diaktifkan dari server. Komputer Anda mendukung fungsi komputer pribadi yang memerlukan PXE. Misalnya, dengan kartu LAN yang sesuai, komputer Anda dapat diaktifkan dari server PXE.

**Catatan:** Remote Initial Program Load (RIPL atau RPL) tidak dapat digunakan dengan komputer Anda.

## **Wake on LAN**

Administrator jaringan dapat mengaktifkan komputer dari konsol manajemen menggunakan fitur Wake on LAN.

Jika fitur Wake on LAN diaktifkan, beberapa operasi, seperti transfer data, update peranti lunak, dan update Flash UEFI BIOS, dapat dilakukan secara jarak jauh tanpa perlu diawasi dari jarak jauh. Proses update dapat dilakukan setelah jam kerja normal dan pada akhir pekan, sehingga pengguna tidak terganggu selama jam kerja, dan lalu lintas LAN tetap minimum. Proses ini menghemat waktu dan meningkatkan produktivitas.

**Catatan:** Jika komputer diaktifkan melalui Wake on LAN, komputer akan mulai mengikuti urutan **Network Boot**.

## **Asset ID EEPROM**

Asset ID EEPROM (Electrically Erasable Programmable Read-Only Memory) berisi informasi tentang sistem, termasuk konfigurasi komputer serta nomor serial komponen utama. Di dalamnya juga berisi sejumlah kolom kosong tempat Anda dapat menyimpan informasi tentang pengguna akhir di jaringan Anda.

# **Mengatur fitur manajemen**

Agar administrator jaringan dapat mengontrol komputer Anda dari jarak jauh, tetapkan fitur manajemen sistem berikut di program ThinkPad Setup.

- Wake on LAN
- Network Boot sequence
- Flash update

**Catatan:** Jika supervisor password telah ditetapkan, Anda akan diwajibkan untuk memasukkan supervisor password saat Anda membuka program ThinkPad Setup.

### **Mengaktifkan atau menonaktifkan fitur Wake on LAN**

Jika fitur Wake on LAN diaktifkan dan komputer tersambung ke LAN, administrator jaringan dapat mengaktifkan komputer dari jarak jauh melalui konsol manajemen, menggunakan program manajemen jaringan jarak jauh.

Untuk mengaktifkan atau menonaktifkan fitur Wake on LAN, lakukan hal berikut:

- 1. Buka program ThinkPad Setup. Lihat ["Menggunakan](#page-88-0) program ThinkPad Setup" pada halaman [73](#page-88-0).
- 2. Pilih **Config** ➙ **Network**. Submenu **Network** ditampilkan.
- 3. Pilih opsi yang sesuai untuk fitur Wake on LAN.
- 4. Tekan F10. Jendela Setup Confirmation akan ditampilkan. Klik **Yes** untuk menyimpan konfigurasi dan keluar dari program ThinkPad Setup.

### **Menentukan urutan Network Boot**

Jika komputer Anda dibangkitkan di LAN, komputer akan melakukan boot dari perangkat seperti yang ditentukan pada menu **Network Boot**, dan kemudian mengikuti daftar urutan boot di menu **Boot**.

Untuk menentukan urutan Network Boot, lakukan hal berikut:

- 1. Buka program ThinkPad Setup. Lihat ["Menggunakan](#page-88-0) program ThinkPad Setup" pada halaman [73](#page-88-0).
- 2. Pilih **Startup** ➙ **Network Boot**. Daftar perangkat boot ditampilkan.
- 3. Pilih perangkat boot untuk menjadikannya sebagai prioritas boot teratas.
- 4. Tekan F10. Jendela Setup Confirmation akan ditampilkan. Klik **Yes** untuk menyimpan konfigurasi dan keluar dari program ThinkPad Setup.

**Catatan:** Anda dapat menekan F9 untuk memulihkan ke pengaturan default pabrik.

### **Memeriksa persyaratan untuk update flash**

Administrator jaringan dapat melakukan update program pada komputer Anda dari konsol manajemen, jika persyaratan berikut terpenuhi:

- Komputer Anda harus diaktifkan melalui LAN.
- Komputer harus diaktifkan dalam PXE (Preboot eXecution Environment).
- Program manajemen jaringan harus diinstal di komputer administrator jaringan.

# **Bab 7. Mencegah masalah**

Bagian penting dari kepemilikan komputer notebook ThinkPad adalah perawatan. Dengan penanganan yang baik, Anda dapat menghindari masalah yang sering terjadi. Bab ini berisi informasi yang dapat membantu Anda agar komputer selalu beroperasi tanpa masalah.

- •"Saran umum untuk mencegah masalah" pada halaman 91
- •"Memastikan keaktualan versi driver [perangkat"](#page-107-0) pada halaman [92](#page-107-0)
- •"Merawat [komputer](#page-108-0) Anda" pada halaman [93](#page-108-0)

## **Saran umum untuk mencegah masalah**

Topik ini berisi saran-saran untuk membantu Anda mencegah masalah komputer:

• Periksa kapasitas solid-state drive setiap waktu. Jika solid-state drive sudah terlalu penuh, kinerja sistem Windows akan melambat dan mungkin akan menghasilkan kesalahan.

Untuk memeriksa kapasitas solid-state drive, lakukan hal berikut:

- Untuk Windows 7: Klik **Start (Mulai)** ➙**Computer (Komputer)**.
- Untuk Windows 10: Buka File Explorer dan klik **This PC** (PC ini).
- Kosongkan tempat sampah secara teratur.
- Gunakan alat defragment disk secara teratur pada solid-state drive untuk meningkatkan kemampuan pencarian data dan waktu pembacaan.
- Untuk mengosongkan ruang disk, hapus instalasi program yang tidak digunakan.

**Catatan:** Anda mungkin juga ingin mencari duplikasi program atau versi yang sama.

- Bersihkan folder Inbox (Kotak Masuk), Sent (Terkirim), dan Trash (Sampah) dari program klien e-mail Anda.
- Cadangkan (backup) data minimal seminggu sekali. Jika ada data penting, membuat cadangan data setiap hari merupakan langkah yang baik. Lenovo memiliki banyak opsi cadangan yang tersedia untuk komputer Anda. Drive optis yang dapat ditulis ulang tersedia untuk hampir sebagian besar komputer dan mudah diinstal.
- Jadwalkan pengoperasian pemulihan sistem untuk mengambil snapshot sistem secara berkala. Untuk informasi lebih lanjut tentang pemulihan sistem, lihat Bab 9 "Ikhtisar [pemulihan"](#page-130-0) pada halaman [115](#page-130-0).
- Lakukan update driver perangkat dan UEFI BIOS bilamana diperlukan.
- Daftarkan komputer Anda di <http://www.lenovo.com/support> agar Anda selalu mendapatkan informasi tentang driver dan revisi terbaru.
- Selalu perbarui driver perangkat untuk peranti keras bukan Lenovo lainnya. Anda mungkin ingin membaca catatan rilis informasi driver perangkat untuk kompatibilitas dan masalah umum sebelum melakukan update.
- Simpan buku log. Entri mungkin mencakup perubahan signifikan untuk peranti keras atau lunak, update driver, masalah ringan yang Anda hadapi dan cara menyelesaikannya.
- Jika Anda perlu menjalankan pemulihan di komputer untuk mengembalikan konten yang telah diprainstal ke komputer, saran berikut mungkin membantu:
	- Lepaskan semua perangkat eksternal seperti printer, keyboard, dan sebagainya.
	- Pastikan baterai telah terisi dan komputer telah tersambung ke daya ac.
	- Akses ThinkPad Setup dan muatkan pengaturan default.
	- Aktifkan ulang komputer dan mulai pengoperasian pemulihan.
- <span id="page-107-0"></span>– Jika komputer menggunakan disk sebagai media pemulihan, jangan ambil disk dari drive hingga Anda diperintahkan untuk melakukannya.
- Jika Anda mencurigai ada masalah dengan solid-state drive, lihat ["Mendiagnosis](#page-112-0) masalah" pada halaman [97](#page-112-0) dan jalankan tes diagnosis untuk drive sebelum menghubungi Pusat Dukungan Pelanggan. Jika komputer tetap tidak menyala, download file untuk membuat media tes mandiri yang dapat di-booting dari <http://www.lenovo.com/hddtest>. Jalankan tes dan catat pesan atau kode kesalahan. Jika tes menghasilkan kode kesalahan atau pesan gagal, hubungi Customer Support Center dengan menyebutkan kode atau pesan tersebut dan Anda sebaiknya berada di depan komputer. Salah satu teknisi kami akan membantu Anda lebih lanjut.
- Jika diperlukan, Anda dapat menemukan informasi kontak tentang Pusat Dukungan Pelanggan untuk negara atau kawasan Anda di <http://www.lenovo.com/support/phone>. Saat menghubungi Pusat Dukungan Pelanggan, pastikan Anda telah mempersiapkan catatan berisi jenis model mesin, nomor serial, dan komputer berada di depan Anda. Selain itu, jika komputer menghasilkan kode kesalahan, sebaiknya catat isi layar kesalahan atau pesan tersebut.

# **Memastikan keaktualan versi driver perangkat**

Driver perangkat merupakan program yang berisi instruksi untuk sistem operasi tentang cara kerja atau "pengaktifan" peranti keras tertentu. Setiap komponen hardware di komputer Anda memiliki driver khusus tersendiri. Jika Anda menambahkan komponen baru, sistem operasi perlu diberitahukan mengenai cara kerja peranti keras tersebut. Setelah Anda menginstal driver, sistem operasi dapat mengenali komponen peranti keras dan memahami cara menggunakannya.

**Catatan:** Karena driver merupakan program, seperti halnya file lain di komputer, maka mereka rentan mengalami kerusakan dan mungkin tidak beroperasi dengan benar jika terjadi kerusakan.

Anda tidak perlu selalu men-download driver versi terbaru. Namun, Anda harus men-download driver versi terbaru untuk komponen, jika Anda memperhatikan ada kinerja yang buruk dari komponen tersebut atau jika Anda menambahkan komponen baru. Ini mungkin akan menghapus kemungkinan driver sebagai penyebab masalah.

## **Mendapatkan driver terbaru dari situs Web**

Anda dapat men-download dan menginstal driver perangkat dari situs Web Lenovo dengan melakukan hal ini:

- 1. Kunjungi <http://www.lenovo.com/ThinkPadDrivers>.
- 2. Pilih entri untuk komputer Anda dan kemudian ikuti instruksi pada layar untuk men-download dan menginstal peranti lunak yang diperlukan.

### **Mendapatkan driver terbaru dengan System Update**

Program System Update akan membantu peranti lunak di komputer Anda selalu dalam kondisi yang paling update. Paket update tersimpan di server Lenovo dan dapat di-download dari situs Web Dukungan Lenovo. Paket update dapat berisi update aplikasi, driver perangkat, flash UEFI BIOS, atau peranti lunak. Bila program System Update tersambung ke situs Web Dukungan Lenovo, program System Update secara otomatis akan mendeteksi jenis mesin dan model komputer, sistem operasi yang terinstal, dan bahasa sistem operasi untuk menentukan update apa yang tersedia untuk komputer Anda. Program System Update kemudian menampilkan daftar paket update dan mengkategorikan setiap update sebagai perlu, direkomendasikan, atau opsional untuk membantu Anda memahami urgensinya. Anda memiliki kendali penuh untuk menentukan update mana yang akan di-download dan diinstal. Setelah paket update yang diinginkan dipilih, program System Update secara otomatis akan men-download dan menginstal update tanpa intervensi lebih jauh dari Anda.

Program System Update telah diprainstal di komputer dan siap dijalankan. Prasyarat yang diperlukan hanya koneksi Internet yang aktif. Anda dapat menjalankan program secara manual, atau Anda dapat menggunakan fitur jadwal untuk mengaktifkan program untuk mencari update secara otomatis dengan
interval yang telah ditentukan. Anda dapat juga terlebih dulu menentukan update terjadwal untuk dicari berdasarkan keparahan (update yang perlu, update yang perlu dan direkomendasikan, atau semua update), sehingga daftar yang Anda pilih hanya berisi jenis update yang Anda inginkan.

Untuk informasi lebih lanjut tentang cara menggunakan program System Update, lihat sistem informasi bantuan program.

## **Merawat komputer Anda**

Meskipun komputer didesain untuk berfungsi secara sempurna dalam lingkungan kerja yang normal, namun Anda harus menggunakan pertimbangan yang bijak dalam menanganinya. Dengan mengikuti saran penting dalam topik ini, Anda akan dapat memperoleh manfaat dan kenikmatan yang maksimal dari komputer Anda.

#### **Berhati-hatilah dengan tempat dan cara Anda bekerja**

- Simpan material kemasan dengan aman, jauh dari jangkauan anak-anak untuk mencegah risiko tercekik akibat kantung plastik.
- Jauhkan komputer Anda dari magnet, ponsel aktif, peralatan listrik, atau speaker (lebih dari 13 cm atau 5 inci).
- Hindari komputer dari temperatur ekstrem (di bawah 5°C/41°F atau di atas 35°C/95°F).
- Beberapa peralatan, seperti kipas mini portabel atau pembersih udara tertentu dapat menghasilkan ion negatif. Jika terlalu dekat dengan peralatan seperti itu dan terkena udara yang mengandung ion negatif dalam jangka waktu lama, komputer dapat menjadi bermuatan listrik statis. Muatan seperti itu dapat terlepas keluar melalui tangan Anda saat Anda menyentuh keyboard atau bagian lain di komputer, atau melalui konektor di perangkat I/O yang tersambung ke komputer. Meskipun jenis pelepasan elektrostatis (ESD) ini merupakan kebalikan dari pelepasan muatan dari tubuh atau pakaian Anda ke komputer, namun hal ini dapat menimbulkan risiko gangguan fungsi pada komputer.

Komputer Anda didesain dan diproduksi untuk meminimalkan efek muatan elektrostatis. Namun, muatan elektrostatis di atas batas tertentu dapat meningkatkan risiko ESD. Oleh karena itu, saat menggunakan komputer di dekat peralatan yang dapat menghasilkan ion negatif, berikan perhatian khusus pada hal-hal berikut:

- Hindari agar komputer tidak terkena udara secara langsung dari peralatan yang dapat menghasilkan ion negatif.
- Jauhkan komputer dan semua peralatan periferal sejauh mungkin dari peralatan tersebut.
- Bila memungkinkan, hubungkan komputer ke arde sebagai sarana pelepasan elektrostatis yang aman.

**Catatan:** Tidak semua peralatan menyebabkan aliran muatan elektrostatis yang signifikan.

#### **Tangani komputer dengan lembut**

- Jangan tempatkan objek (termasuk kertas) di antara display dan keyboard atau sandaran telapak tangan.
- Display komputer didesain untuk terbuka dan digunakan dengan sudut sedikit melebihi 90 derajat. Jangan buka display lebih dari 180 derajat, karena ini akan merusak engsel komputer.
- Jangan balikkan komputer saat adaptor daya ac dipasang. Hal ini dapat membuat konektor adaptor pecah.

#### **Bawa komputer dengan benar**

- Sebelum memindahkan komputer, pastikan untuk melepaskan media, mematikan perangkat yang tersambung, dan melepaskan kabel.
- Saat membawa komputer yang terbuka, pegang bagian bawahnya. Jangan bawa atau pegang komputer di bagian display.

#### **Tangani media penyimpanan dan drive dengan benar**

- Saat memasang solid-state drive, ikuti instruksi yang diberikan bersama peranti keras, dan berikan tekanan pada perangkat tersebut hanya bila diperlukan.
- Matikan komputer sebelum Anda akan mengganti perangkat penyimpanan.
- Setelah Anda mengganti perangkat penyimpanan tersebut, pasang kembali penutup slot drive.
- Simpan drive optis atau hard disk drive eksternal yang dapat dilepaskan di wadah atau kemasan yang sesuai bila tidak digunakan.
- Sebelum Anda memasang kartu memori seperti kartu SD, kartu SDHC, kartu SDXC, dan MultiMediaCard, sentuh meja logam atau objek logam yang terhubung ke arde. Tindakan ini akan mengurangi listrik statis dari tubuh Anda. Listrik statis dapat merusak perangkat.
- Saat mentransfer data ke atau dari kartu media flash, seperti kartu SD, jangan alihkan komputer ke mode sleep atau hibernasi sebelum transfer data selesai; jika hal ini diabaikan, data Anda dapat rusak.

#### **Perhatikan saat membuat password**

• Ingat password Anda. Jika Anda lupa supervisor password atau hard disk password, Lenovo tidak dapat meresetnya, dan Anda mungkin harus mengganti papan sistem Anda, atau perangkat penyimpanan tersebut.

#### **Menangani pembaca sidik jari**

Tindakan berikut dapat merusak pembaca sidik jari atau menyebabkannya tidak berfungsi dengan benar:

- Menggores permukaan pembaca sidik jari dengan objek keras dan tajam.
- Menggosok permukaan pembaca sidik jari dengan kuku jari atau benda keras lainnya.
- Menggunakan atau menyentuh pembaca sidik jari dengan tangan yang kotor.

Jika Anda menemukan salah satu kondisi berikut, bersihkan secara lembut permukaan pembaca sidik jari menggunakan kain yang kering, lembut, dan tidak berserabut:

- Permukaan pembaca sidik jari kotor atau terkena noda.
- Permukaan pembaca sidik jari basah.
- Pembaca sidik jari sering kali tidak dapat meregistrasi atau mengautentikasi sidik jari Anda.

#### **Daftarkan komputer Anda**

• Daftarkan komputer ThinkPad ke Lenovo di [http://www.lenovo.com/register](http://www.lenovo.com/register/). Untuk informasi lebih lanjut, lihat ["Mendaftarkan](#page-32-0) komputer Anda" pada halaman [17](#page-32-0).

#### **Pastikan untuk tidak memodifikasi komputer Anda**

- Hanya teknisi ThinkPad resmi yang boleh membongkar dan memperbaiki komputer Anda.
- Jangan modifikasi atau menempelkan perekat pada kait untuk membuat display tetap terbuka atau tertutup.

## **Membersihkan penutup komputer**

Bersihkan sekali-kali komputer Anda dengan melakukan hal berikut:

- 1. Siapkan campuran detergen dapur yang bersifat lembut. Detergen tidak boleh mengandung bubuk yang bersifat abrasif atau bahan kimia yang kuat seperti asam atau alkalin. Gunakan air dan detergen dengan perbandingan 5 : 1.
- 2. Serap detergen yang telah dilarutkan ke dalam spons.
- 3. Peras cairan yang berlebih dari spons.
- 4. Lap penutup menggunakan spons dengan gerakan melingkar dan berhati-hatilah agar tidak ada cairan berlebih yang menetes.
- 5. Lap permukaan untuk menghilangkan detergen.
- 6. Bilas spons dengan air bersih yang mengalir.
- 7. Lap penutup dengan spons yang bersih.
- 8. Lap permukaan sekali lagi dengan kain yang kering, lembut, dan tidak berserabut.
- 9. Tunggu hingga permukaan kering sepenuhnya dan bersihkan serat yang berasal dari kain.

#### **Membersihkan keyboard komputer**

Untuk membersihkan keyboard komputer, lakukan hal berikut:

1. Gunakan kain bersih dan lembut yang telah diberi alkohol gosok isopropil.

**Catatan:** Hindari menyemprotkan cairan pembersih langsung ke keyboard.

- 2. Lap setiap permukaan atas tombol dengan kain tersebut. Lap tombol satu per satu; jika Anda melap beberapa tombol sekaligus, kain mungkin akan tersangkut ke tombol yang posisinya berdekatan dan kemungkinan dapat merusaknya. Pastikan tidak ada cairan yang jatuh ke atau di antara tombol.
- 3. Biarkan hingga kering.
- 4. Untuk membersihkan remah-remah atau debu dari bawah tombol, Anda dapat menggunakan blower kamera dengan sikat atau udara dingin dari pengering rambut.

#### **Membersihkan display komputer**

Untuk membersihkan display komputer, lakukan hal berikut:

- 1. Secara lembut, lap display dengan kain kering, lembut, dan tidak berserabut. Jika Anda melihat tanda mirip goresan di display, itu mungkin noda yang berasal dari keyboard atau stik penunjuk TrackPoint saat penutup komputer ditekan dari luar.
- 2. Lap atau bersihkan noda tersebut dengan kain yang lembut dan kering.
- 3. Jika noda masih ada, basahi kain yang lembut dan tidak berserabut dengan air atau campuran alkohol isopropil dan air (50:50) yang tidak mengandung kontaminan.

**Catatan:** Hindari menyemprotkan cairan pembersih langsung ke keyboard.

- 4. Peras cairan sebanyak mungkin.
- 5. Lap kembali display; jangan biarkan cairan menetes ke komputer.
- 6. Pastikan display telah kering sebelum ditutup.

# <span id="page-112-0"></span>**Bab 8. Pemecahan masalah komputer**

Bab ini berisi informasi tentang apa yang harus dilakukan jika Anda menghadapi masalah dengan komputer.

- •"Mendiagnosis masalah" pada halaman 97
- •"Pemecahan masalah" pada halaman 97

## **Mendiagnosis masalah**

Jika Anda menemui masalah dengan komputer Anda, gunakan program Lenovo Solution Center sebagai titik awal untuk mengatasinya.

Dengan program Lenovo Solution Center, Anda dapat memecahkan masalah dan mengatasi masalah komputer. Program ini menggabungkan uji diagnostik, kumpulan informasi sistem, status keamanan, dan informasi dukungan, bersama dengan petunjuk dan saran untuk kinerja sistem yang maksimum.

#### **Catatan:**

- Program Lenovo Solution Center juga tersedia untuk diunduh di: <http://www.lenovo.com/diags>.
- Jika Anda menggunakan sistem operasi Windows selain Windows 7 dan Windows 10, Anda dapat menemukan informasi terbaru tentang diagnostik untuk komputer Anda di: <http://www.lenovo.com/diagnose>

Saat Anda mempersiapkan komputer, program Lenovo Solution Center akan meminta Anda untuk membuat media pemulihan yang dapat digunakan untuk memulihkan solid-state drive ke status default pabrik. Untuk informasi lebih lanjut, lihat "Melakukan [pencadangan](#page-131-0) dan pemulihan" pada halaman [116](#page-131-0).

Untuk menjalankan program Lenovo Solution Center, lihat ["Program](#page-28-0) Lenovo" pada halaman [13](#page-28-0).

Untuk informasi tambahan, lihat sistem bantuan Lenovo Solution Center.

**Catatan:** Jika Anda sendiri tidak dapat mengidentifikasi dan memperbaiki masalah setelah menjalankan program Lenovo Solution Center, simpan dan cetak file log yang dibuat oleh program. Anda akan memerlukan file log ini saat menghubungi perwakilan dukungan teknis Lenovo.

### **Pemecahan masalah**

Jika terjadi masalah, komputer biasanya akan menampilkan pesan atau kode kesalahan, atau bunyi beep saat Anda mengaktifkannya. Jika Anda menemui masalah, lihat bagian yang sesuai di topik ini untuk mencoba sendiri menyelesaikan masalah.

## **Komputer berhenti merespons**

#### **Cetak instruksi ini sekarang dan simpan instruksi bersama komputer Anda untuk referensi di kemudian hari.**

Jika komputer sama sekali berhenti merespons (Anda tidak dapat menggunakan perangkat penunjuk TrackPoint atau keyboard), lakukan langkah berikut:

- 1. Tekan dan tahan tombol daya selama empat detik atau lebih untuk mematikan komputer.
	- Jika komputer dimatikan, aktifkan ulang komputer dengan menekan tombol daya. Jika komputer tidak juga aktif, lanjutkan ke langkah 2.
- <span id="page-113-0"></span>• Jika Anda tidak dapat mematikan komputer dengan menekan dan menahan tombol daya, lepaskan semua sumber daya dari komputer dan reset sistem dengan memasukkan klip kertas yang telah diluruskan ke lubang reset darurat. Untuk mengetahui lokasi lubang reset, lihat ["Tampak](#page-21-0) bawah" pada [halaman](#page-21-0) [6](#page-21-0). Setelah komputer dimatikan, aktifkan ulang komputer dengan menekan tombol daya. Jika komputer tidak juga aktif, lanjutkan ke langkah 3.
- 2. Saat komputer dimatikan, lepaskan semua sumber daya dari komputer dan reset sistem dengan memasukkan klip kertas yang telah diluruskan ke lubang reset darurat. Pasang kembali adaptor daya ac dan aktifkan ulang komputer. Jika komputer tidak kembali aktif, lanjutkan ke langkah 3.

**Catatan:** Jika komputer Anda menyala dan masuk ke lingkungan Windows, gunakan prosedur penonaktifan yang benar untuk mematikan komputer.

3. Lepaskan semua perangkat eksternal yang tersambung ke komputer (keyboard, mouse, printer, scanner, dan sebagainya). Ulangi langkah 2. Jika langkah 2 tidak berhasil, hubungi Pusat Dukungan Pelanggan dan Spesialis Dukungan Pelanggan akan membantu Anda.

## **Tumpahan cairan ke keyboard**

Dengan komputer portabel, risiko cairan tertumpah ke keyboard menjadi meningkat. Karena sebagian besar cairan merupakan penghantar listrik, maka cairan yang tumpah ke keyboard dapat menghasilkan sejumlah hubung singkat, yang kemungkinan menyebabkan kerusakan yang sangat serius pada komputer.

#### **Jika Anda menumpahkan cairan ke komputer:**

**Perhatian:** Pastikan tidak ada cairan yang dapat menyebabkan hubung singkat antara Anda dan adaptor daya ac (jika sedang digunakan). Meskipun Anda mungkin akan kehilangan sejumlah data atau pekerjaan dengan segera mematikan komputer, namun membiarkannya tetap aktif dapat berakibat komputer tidak dapat digunakan kembali.

- 1. Secara perlahan, cabut segera adaptor daya ac.
- 2. Matikan segera komputer. Jika komputer tidak mati, reset sistem dengan memasukkan salah satu ujung jarum atau klip kertas yang telah diluruskan ke lubang reset darurat. Untuk mengetahui lokasi lubang reset, lihat ["Tampak](#page-21-0) bawah" pada halaman [6](#page-21-0). Semakin cepat Anda menghentikan aliran arus ke komputer, maka semakin besar kemungkinan Anda dapat mengurangi kerusakan akibat hubung singkat.
- 3. Tunggu hingga Anda yakin semua cairan kering sebelum komputer diaktifkan.

**Catatan:** Anda dapat membeli keyboard yang baru jika Anda ingin menggantinya.

## **Pesan kesalahan**

• **Pesan**: 0177: Data SVP buruk, hentikan tugas POST.

**Solusi**: Checksum supervisor password di EEPROM salah. Papan sistem harus diganti. Komputer perlu diservis.

• **Pesan**: 0183: CRC Pengaturan Keamanan di EFI Variable Buruk. Buka ThinkPad Setup.

**Solusi**: Checksum pengaturan Security di EFI Variable salah. Buka ThinkPad Setup untuk memeriksa pengaturan keamanan. Tekan F10, kemudian tekan Enter untuk mengaktifkan ulang sistem. Jika komputer masih mengalami masalah, komputer perlu diservis.

- **Pesan**: 0187: Kesalahan akses data EAIA **Solusi**: Akses ke EEPROM gagal. Komputer perlu diservis.
- **Pesan**: 0188: Area Informasi Serialisasi RFID Tidak Valid

**Solusi**: Checksum EEPROM salah (blok # 0 dan 1). Papan sistem harus diganti, dan nomor serial boks perlu diinstal kembali. Komputer perlu diservis.

• **Pesan**: 0189: Area informasi konfigurasi RFID Tidak Valid

**Solusi**: Checksum EEPROM salah (blok # 4 dan 5). Papan sistem harus diganti, dan UUID harus diinstal kembali. Komputer perlu diservis.

• **Pesan**: 0190: Kesalahan daya baterai sangat rendah

**Solusi**: Komputer dimatikan karena daya baterai rendah. Sambungkan adaptor daya ac ke komputer dan isi baterai.

• **Pesan**: 0191: Keamanan Sistem - Perubahan jarak jauh yang tidak valid diminta

**Solusi**: Konfigurasi sistem gagal diubah. Konfirmasikan pengoperasian dan coba lagi. Untuk menghapus kesalahan, buka ThinkPad Setup.

• **Pesan**: 0199: Keamanan Sistem - Jumlah percobaan password keamanan telah terlampaui.

**Solusi**: Pesan ini ditampilkan jika Anda memasukkan supervisor password yang salah lebih dari tiga kali. Konfirmasikan supervisor password dan coba lagi. Untuk menghapus kesalahan, buka ThinkPad Setup.

- **Pesan**: 0270: Kesalahan Jam Waktu Nyata **Solusi**: Jam Waktu Nyata Sistem tidak berfungsi. Komputer perlu diservis.
- **Pesan**: 0271: Periksa pengaturan Tanggal dan Waktu **Solusi**: Data atau waktu belum ditetapkan di komputer. Tetapkan tanggal dan waktu di ThinkPad Setup.
- **Pesan**: 1802: Kartu jaringan yang tidak didukung telah dimasukkan Matikan dan lepaskan kartu jaringan. **Solusi**: Kartu jaringan nirkabel tidak didukung di komputer ini. Lepaskan.
- **Pesan**: 1820: Lebih dari satu pembaca sidik jari eksternal terpasang.

**Solusi**: Matikan dan lepaskan semuanya, kecuali pembaca sidik jari yang telah diatur di dalam sistem operasi utama.

- **Pesan**: 2101: Kesalahan pendeteksian di SSD1 (M.2) **Solusi**: Perangkat solid-sate drive M.2 tidak berfungsi. Perangkat solid-sate drive M.2 perlu diservis.
- **Pesan**: 2111: Kesalahan pembacaan di SSD1 (M.2) **Solusi**: Perangkat solid-sate drive M.2 tidak berfungsi. Perangkat solid-sate drive M.2 perlu diservis.
- **Pesan**: 2200: Jenis Mesin dan Nomor Seri tidak valid.

**Solusi**: Jenis Mesin dan Nomor Serial tidak valid. Komputer perlu diservis.

• **Pesan**: 2201: UUID Mesin tidak valid.

**Solusi**: UUID Mesin tidak valid. Komputer perlu diservis.

• **Pesan**: Kesalahan kipas.

**Solusi**: Kipas pendingin bermasalah. Matikan segera komputer dan bawalah komputer ke tempat servis.

• **Pesan**: Kesalahan pendeteksian termal.

**Solusi**: Sensor termal bermasalah. Matikan segera komputer dan bawalah komputer ke tempat servis.

• **Pesan**: Kesalahan: Penyimpanan variabel UEFI sistem non-volatil hampir penuh.

**Catatan:** Kesalahan ini mengindikasikan bahwa sistem operasi atau aplikasi tidak dapat membuat, memodifikasi, atau menghapus data dalam penyimpanan variabel UEFI sistem non-volatil karena ruang penyimpanan tidak mencukupi setelah POST.

Penyimpanan variabel UEFI sistem non-volatil digunakan oleh UEFI BIOS dan oleh sistem operasi dan aplikasi. Kesalahan ini terjadi bila sistem operasi atau aplikasi menyimpan data dalam jumlah yang besar di penyimpanan variabel. Semua data yang dibutuhkan untuk POST, seperti pengaturan konfigurasi BIOS, data konfigurasi chipset atau platform, disimpan dalam penyimpanan variabel UEFI yang terpisah.

**Solusi**: Masuk ke ThinkPad Setup setelah pesan kesalahan ditampilkan. Ada dialog untuk menanyakan konfirmasi pengguna untuk membersihkan penyimpanan. Jika pengguna memilih **Yes**, semua data yang dibuat oleh sistem operasi atau aplikasi dihapus, kecuali variabel global yang ditentukan oleh

Spesifikasi Unified Extensible Firmware Interface. Jika pengguna memilih **No**, semua data disimpan, namun sistem operasi atau aplikasi tidak akan dapat membuat, memodifikasi, atau menghapus data dalam penyimpanan.

Jika kesalahan ini terjadi di pusat servis, staf servis resmi Lenovo akan membersihkan penyimpanan variabel UEFI sistem non-volatil menggunakan solusi di atas.

## **Kesalahan tanpa pesan**

• **Masalah**: Layar tetap kosong saat saya tidak mengharapkannya.

**Solusi**: Jika komputer Anda diprainstal dengan sistem operasi Windows 7, Anda dapat menonaktifkan timer sistem, seperti timer penonaktifan LCD atau timer layar kosong dengan melakukan hal berikut:

- 1. Buka Power Manager.
- 2. Klik tab **Power plan** (Rencana Daya), kemudian pilih **Maximum Performance** (Kinerja Maksimum) dari rencana daya yang telah ditentukan sebelumnya.
- **Masalah**: Saat saya mengaktifkan komputer, layar tidak menampilkan apa pun dan komputer tidak berbunyi beep saat diaktifkan.

**Catatan:** Jika Anda tidak yakin apakah telah mendengar bunyi beep, matikan komputer dengan menekan dan menahan tombol daya selama empat detik atau lebih. Kemudian, nyalakan komputer dan dengarkan kembali.

**Solusi**: Pastikan:

- Adaptor daya ac tersambung ke komputer dan kabel daya terpasang ke outlet listrik yang berfungsi.
- Komputer diaktifkan. (Tekan kembali tombol daya untuk konfirmasi.)
- Tingkat kecerahan layar telah disesuaikan dengan benar.

Jika power-on password ditetapkan, tekan sembarang tombol untuk menampilkan perintah untuk power-on password, dan kemudian ketik password yang benar dan tekan **Enter**.

Jika butir di atas telah diperiksa serta tidak ada masalah, namun layar tetap kosong, komputer perlu diservis.

• **Masalah**: Saat saya mengaktifkan komputer, hanya penunjuk putih yang ditampilkan di layar kosong.

**Solusi**: Jika Anda telah memodifikasi partisi di solid-state drive dengan menggunakan peranti lunak partisi, informasi tentang partisi tersebut, atau catatan boot master mungkin telah dimusnahkan.

Lakukan hal berikut untuk mencoba menyelesaikan masalah:

- 1. Matikan komputer, kemudian aktifkan kembali.
- 2. Jika Anda masih melihat penunjuk tersebut di layar, lakukan hal berikut:
	- Jika Anda telah menggunakan peranti lunak partisi, periksa partisi tersebut di solid-state drive dengan menggunakan peranti lunak, dan pulihkan partisi jika diperlukan.
	- Gunakan solusi pemulihan untuk memulihkan sistem ke status default pabrik.

Jika masalah masih muncul, komputer perlu diservis.

• **Masalah**: Layar saya tiba-tiba kosong saat komputer dalam kondisi aktif.

**Solusi**: Screen saver atau manajemen daya mungkin telah diaktifkan. Lakukan salah satu dari hal berikut:

- Sentuh perangkat penunjuk TrackPoint atau trackpad, atau tekan salah satu tombol untuk keluar dari screen saver.
- Tekan tombol daya untuk mengembalikan komputer dari mode sleep atau hibernasi.

# **Kesalahan beep**

Tabel 5. Kesalahan beep

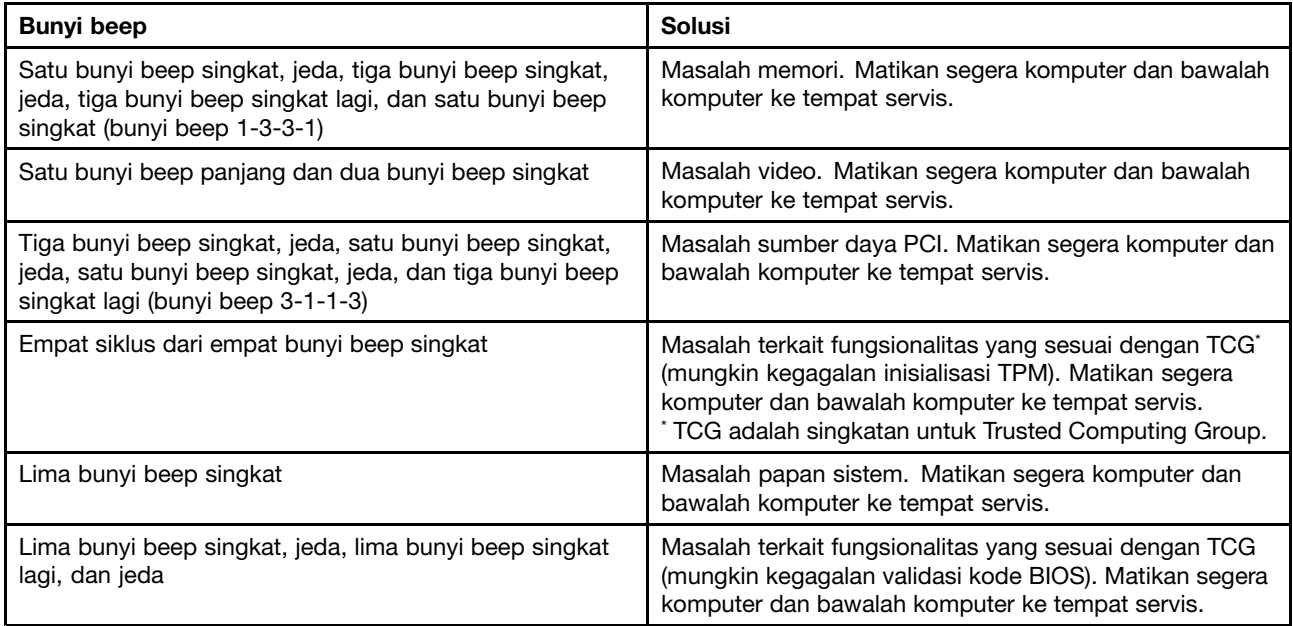

## **Masalah modul memori**

#### **Cetak instruksi ini sekarang dan simpan instruksi bersama komputer Anda untuk referensi di kemudian hari.**

Jika modul memori tidak beroperasi dengan benar, periksa butir berikut:

1. Periksa apakah modul memori telah terpasang dengan benar di komputer Anda.

Anda mungkin perlu melepaskan semua memori tambahan untuk melakukan tes pada komputer hanya dengan modul memori yang dipasang oleh pabrik, dan kemudian memasang kembali modul memori satu per satu untuk memastikan koneksi yang benar.

2. Periksa pesan kesalahan selama pengaktifan.

Ikuti tindakan koreksi yang sesuai untuk power-on self-test (POST). Lihat "Pesan [kesalahan"](#page-113-0) pada [halaman](#page-113-0) [98](#page-113-0).

- 3. Pastikan UEFI versi terbaru untuk model Anda telah terinstal.
- 4. Pastikan konfigurasi memori dan kompatibilitas benar, termasuk ukuran memori maksimum dan kecepatan memori.
- 5. Jalankan program diagnostik. Lihat ["Mendiagnosis](#page-112-0) masalah" pada halaman [97](#page-112-0).

## **Masalah pembentukan jaringan**

Berikut adalah masalah jaringan yang paling sering terjadi.

### **Masalah pada Ethernet**

• **Masalah**: Komputer tidak dapat tersambung ke jaringan.

**Solusi**: Pastikan:

– Kabel terpasang dengan benar.

Kabel jaringan harus tersambung dengan kencang ke konektor Ethernet di komputer dan ke konektor RJ45 di hub. Jarak maksimum yang diperbolehkan dari komputer ke hub adalah 100 meter. Jika kabel telah tersambung dan jarak berada dalam batas yang sesuai, namun masalah masih terjadi, cobalah kabel lain.

- Anda menggunakan driver perangkat yang benar. Untuk menginstal driver yang benar, lakukan hal berikut:
	- 1. Buka Control Panel (Panel Kontrol) dan klik **Hardware and Sound (Perangkat Keras dan Suara)** ➙ **Device Manager (Pengelola Perangkat)**. Jika password administrator atau konfirmasi diminta, ketik password atau berikan konfirmasi.
	- 2. Jika tanda seru **!** ditampilkan di samping nama adaptor di bagian **Network adapters** (Adaptor jaringan), Anda mungkin tidak menggunakan driver yang tepat atau driver mungkin telah dinonaktifkan. Untuk meng-update driver, klik kanan adaptor yang disorot.
	- 3. Klik **Update Driver Software** (Perbarui Perangkat Lunak Driver), kemudian ikuti instruksi pada layar.
- Port switch dan adaptor memiliki pengaturan dupleks yang sama.

Jika Anda mengkonfigurasi adaptor untuk dupleks penuh, pastikan port switch juga dikonfigurasikan ke dupleks penuh. Menetapkan mode dupleks yang salah dapat menurunkan kinerja, menyebabkan kehilangan data, atau koneksi hilang.

– Anda telah menginstal semua peranti lunak jaringan yang diperlukan untuk lingkungan jaringan Anda.

Tanyakan kepada administrator jaringan LAN tentang peranti lunak jaringan yang diperlukan.

• **Masalah**: Adaptor berhenti berfungsi untuk alasan yang tidak jelas.

**Solusi**: File driver jaringan mungkin korup atau tidak ada. Lakukan update driver dengan melihat solusi sebelumnya untuk prosedur tersebut guna memastikan driver perangkat yang benar telah diinstal.

• **Masalah**: Komputer saya merupakan model Gigabit Ethernet dan saya menggunakan kecepatan 1000 Mbps, namun koneksi gagal atau terjadi kesalahan.

**Solusi**:

- Gunakan perkabelan Kategori 5 dan pastikan kabel jaringan telah tersambung dengan kencang.
- Sambungkan ke hub/switch 1000 BASE-T (bukan 1000 BASE-X).
- **Masalah**: Fitur WOL (Wake on LAN) tidak berfungsi.

**Solusi**: Pastikan Wake On LAN diaktifkan di ThinkPad Setup. Jika telah diaktifkan, tanyakan kepada administrator LAN untuk pengaturan yang diperlukan.

• **Masalah**: Komputer saya merupakan model Gigabit Ethernet, namun komputer tidak dapat tersambung ke jaringan dengan menggunakan kecepatan 1000 Mbps. Namun, komputer dapat tersambung menggunakan kecepatan 100 Mbps.

**Solusi**:

- Coba kabel lain.
- Pastikan mitra tautan disetel ke auto-negotiate (negosiasi otomatis).
- Pastikan switch sesuai dengan 802.3ab- (gigabit melalui kabel tembaga/GoC).

### **Masalah pada LAN nirkabel**

**Masalah**: Saya tidak dapat tersambung ke jaringan menggunakan kartu jaringan nirkabel terintegrasi.

**Solusi**: Pastikan:

- Airplane mode (Mode pesawat terbang) dinonaktifkan.
- Driver LAN nirkabel yang terinstal adalah versi terbaru.
- Komputer berada dalam jangkauan titik akses nirkabel.
- Radio nirkabel diaktifkan.

**Catatan:** Jika Anda menggunakan sistem operasi Windows 7, klik **Show hidden icons** (Tampilkan ikon tersembunyi) di baris tugas. Ikon Access Connections akan ditampilkan. Untuk informasi lebih lanjut tentang ikon, lihat sistem informasi bantuan Access Connections.

Untuk sistem operasi Windows 7, periksa Nama Jaringan (SSID) dan informasi enkripsi. Gunakan program Access Connections untuk memverifikasi informasi yang sensitif terhadap huruf besar-kecil.

### **Masalah pada WAN nirkabel**

**Masalah**: Pesan ditampilkan dan mengindikasikan bahwa kartu WAN yang tidak valid dipasang.

**Solusi**: Kartu WAN tidak didukung di komputer ini. Lepaskan kartu WAN.

**Catatan:** Beberapa model tidak memiliki kartu WAN nirkabel.

### **Masalah pada Bluetooth**

**Catatan:** Periksa koneksi Anda setiap waktu dan pastikan tidak ada perangkat berkemampuan Bluetooth lain yang mencari perangkat target Anda. Pencarian secara bersamaan tidak dimungkinkan dalam koneksi Bluetooth.

• **Masalah**: Suara tidak keluar dari headset/headphone Bluetooth, namun keluar dari speaker lokal meskipun headset/headphone Bluetooth tersambung menggunakan profil Headset atau profil AV.

**Solusi**: Lakukan hal berikut:

- 1. Keluar dari aplikasi yang menggunakan perangkat suara (misalnya, Windows Media Player).
- 2. Buka Control Panel (Panel Kontrol) dan klik **Hardware and Sound (Perangkat Keras dan Suara)** ➙ **Sound (Suara)** ➙**Playback (Pemutaran)**.
- 3. Jika Anda menggunakan profil Headset, pilih **Bluetooth Hands-free Audio** (Audio Handsfree Bluetooth) dan klik tombol **Set Default** (Atur Default). Jika Anda menggunakan profil AV, pilih **Stereo Audio** (Audio Stereo), kemudian klik tombol **Set Default** (Tetapkan Default).
- 4. Klik **OK** untuk menutup jendela Sound (Suara).
- **Masalah**: Item PIM (Personal Information Manager) yang dikirim dari sistem operasi Windows 7 tidak dapat diterima dengan benar ke buku alamat perangkat berkemampuan Bluetooth lain.

**Solusi**: Sistem operasi Windows 7 mengirim item PIM dalam format XML, namun sebagian besar perangkat berkemampuan Bluetooth menangani item PIM dalam format vCard. Jika perangkat berkemampuan Bluetooth lainnya dapat menerima file melalui Bluetooth, item PIM yang dikirim dari Windows 7 mungkin disimpan sebagai file dengan ekstensi .contact.

## **Masalah dengan keyboard dan perangkat pengarah lain**

Berikut adalah masalah yang sering terjadi pada keyboard dan perangkat pengarah lain.

### **Masalah pada perangkat penunjuk TrackPoint**

• **Masalah**: Penunjuk bergerak sendiri saat komputer diaktifkan atau setelah komputer dikembalikan ke pengoperasian normal.

**Solusi**: Pengarah mungkin bergerak sendiri saat Anda tidak menggunakan perangkat pengarah TrackPoint selama pengoperasian normal. Ini merupakan karakteristik normal dari perangkat pengarah TrackPoint dan bukan merupakan indikasi kerusakan. Penunjuk yang bergerak sendiri dapat terjadi selama beberapa detik dalam kondisi berikut:

– Saat komputer diaktifkan

- Saat komputer kembali ke pengoperasian normal
- Saat perangkat pengarah TrackPoint terus ditekan dalam waktu yang lama
- Saat temperatur berubah
- **Masalah**: Perangkat penunjuk TrackPoint atau trackpad tidak berfungsi.

**Solusi**: Pastikan perangkat penunjuk TrackPoint atau trackpad diaktifkan di jendela Mouse Properties (Properti Mouse).

### **Masalah pada keyboard**

• **Masalah**: Semua atau beberapa tombol di keyboard tidak berfungsi.

**Solusi**: Jika keypad numerik eksternal tersambung:

- 1. Matikan komputer.
- 2. Lepaskan keypad numerik eksternal.
- 3. Aktifkan komputer dan coba gunakan kembali keyboard.

Jika masalah keyboard teratasi, secara hati-hati sambungkan kembali keypad numerik eksternal dan keyboard eksternal. Pastikan Anda telah memasang konektor dengan benar.

Jika masalah masih terjadi, pastikan driver perangkat yang benar telah diinstal dengan melakukan hal berikut:

- 1. Buka **Control Panel** (Panel Kontrol). Ubah tampilan Control Panel (Panel Kontrol) dari Category (Kategori) menjadi Large icons (Ikon besar) atau Small icons (Ikon kecil).
- 2. Klik **Keyboard**.
- 3. Pilih tab **Hardware** (Peranti Keras). Pada panel **Device Properties** (Properti Perangkat), pastikan Anda melihat pesan ini:

Status Perangkat: Perangkat ini berfungsi dengan benar.

Jika tombol di keyboard masih tidak berfungsi, komputer perlu diservis.

• **Masalah**: Semua atau beberapa tombol di keypad numerik eksternal tidak berfungsi.

**Solusi**: Pastikan keypad numerik eksternal tersambung dengan benar ke komputer.

## **Masalah dengan display dan perangkat multimedia**

Topik ini meliputi masalah yang paling umum terjadi pada display dan perangkat multimedia, termasuk display komputer, monitor eksternal, perangkat audio, dan drive optis.

### **Masalah pada layar komputer**

• **Masalah**: Layar tetap kosong saat saya tidak mengharapkannya.

**Solusi**: Jika komputer Anda diprainstal dengan sistem operasi Windows 7, Anda dapat menonaktifkan timer sistem, seperti timer penonaktifan LCD atau timer layar kosong dengan melakukan hal berikut:

- 1. Buka Power Manager.
- 2. Klik tab **Power plan** (Rencana Daya), kemudian pilih **Maximum Performance** (Kinerja Maksimum) dari rencana daya yang telah ditentukan sebelumnya.

Jika komputer Anda diprainstal dengan sistem operasi Windows 10, lakukan hal berikut:

- 1. Buka Control Panel (Panel Kontrol), dan pastikan Anda melihat Control Panel (Panel Kontrol) menurut Category (Kategori).
- 2. Klik **Hardware and Sound (Perangkat Keras dan Suara)** ➙ **Power Options (Opsi Daya)** ➙**High performance (Performa tinggi)**.
- 3. Tampilkan rencana tambahan, kemudian pilih **High performance** (Performa tinggi).

• **Masalah**: Saat saya mengaktifkan komputer, layar tidak menampilkan apa pun dan komputer tidak berbunyi beep saat diaktifkan.

**Catatan:** Jika Anda tidak yakin apakah telah mendengar bunyi beep, matikan komputer dengan menekan dan menahan tombol daya selama empat detik atau lebih. Kemudian, nyalakan komputer dan dengarkan kembali.

**Solusi**: Pastikan:

- Adaptor daya ac tersambung ke komputer dan kabel daya terpasang ke outlet listrik yang berfungsi.
- Komputer diaktifkan. (Tekan kembali tombol daya untuk konfirmasi.)
- Tingkat kecerahan layar telah disesuaikan dengan benar.

Jika power-on password ditetapkan, tekan sembarang tombol untuk menampilkan perintah untuk power-on password, dan kemudian ketik password yang benar dan tekan **Enter**.

Jika butir di atas telah diperiksa serta tidak ada masalah, namun layar tetap kosong, komputer perlu diservis.

• **Masalah**: Saat saya mengaktifkan komputer, hanya kursor putih yang ditampilkan di layar kosong.

**Solusi**: Jika Anda telah memodifikasi partisi di drive penyimpanan dengan menggunakan peranti lunak partisi, informasi tentang partisi tersebut, atau catatan boot master mungkin telah dimusnahkan.

Lakukan hal berikut untuk mencoba menyelesaikan masalah:

- 1. Matikan komputer, kemudian aktifkan kembali.
- 2. Jika Anda masih melihat kursor tersebut di layar, lakukan hal berikut:
	- Jika Anda telah menggunakan peranti lunak partisi, periksa partisi tersebut di drive penyimpanan dengan menggunakan peranti lunak, dan pulihkan partisi jika diperlukan.
	- Gunakan solusi pemulihan untuk memulihkan sistem ke status default pabrik.

Jika masalah masih muncul, komputer perlu diservis.

• **Masalah**: Layar saya tiba-tiba kosong saat komputer dalam kondisi aktif.

**Solusi**: Screen saver atau manajemen daya mungkin telah diaktifkan. Lakukan salah satu dari hal berikut:

- Sentuh perangkat penunjuk TrackPoint atau trackpad, atau tekan salah satu tombol untuk keluar dari screen saver.
- Tekan tombol daya untuk mengembalikan komputer dari mode sleep atau hibernasi.
- **Masalah**: Layar kosong.

**Solusi**: Lakukan hal berikut:

- Tekan tombol pengalihan mode display untuk menampilkan gambar.
- Jika Anda menggunakan adaptor daya ac, atau menggunakan baterai dan ikon status baterai menampilkan bahwa baterai tidak kosong, tekan tombol kecerahan meningkat with untuk membuat layar lebih terang.
- Jika komputer berada di mode sleep, tekan tombol daya untuk kembali ke pengoperasian normal dari mode sleep.
- Jika masalah masih terjadi, ikuti solusi untuk masalah berikut.
- **Masalah**: Layar tidak dapat terbaca atau terganggu.

**Solusi**: Pastikan:

- Driver perangkat display telah diinstal dengan benar.
- Resolusi layar dan kualitas warna telah ditetapkan dengan benar.
- Jenis monitor benar.

Untuk memeriksa pengaturan ini, lakukan hal berikut:

- 1. Sambungkan monitor eksternal ke komputer, kemudian sambungkan monitor ke outlet listrik.
- 2. Aktifkan monitor eksternal.
- 3. Klik kanan desktop, kemudian lakukan hal berikut:
	- **Untuk Windows 7:** Klik **Screen resolution** (Resolusi layar).
	- **Untuk Windows 10:** Klik **Display settings** (Pengaturan tampilan), tampilkan jendela tampilan di layar penuh, kemudian klik **Advanced display settings** (Pengaturan tampilan lanjutan).

**Catatan:** Jika komputer tidak dapat mendeteksi monitor eksternal, klik tombol **Detect** (Deteksi).

- 4. Pilih monitor eksternal dan tetapkan **Resolution** (Resolusi).
- 5. Lakukan hal berikut:
	- **Untuk Windows 7:** Klik **Advanced settings** (Pengaturan tingkat lanjut).
	- **Untuk Windows 10:** Klik **Display adapter properties** (Tampilkan properti adapter).
- 6. Klik tab **Monitor**. Periksa informasi monitor untuk memastikan jenis monitor benar.

Jika tipe monitor benar, klik **OK** untuk menutup jendela; jika tidak lanjutkan dengan langkah berikut.

- 1. Jika lebih dari dua jenis monitor ditampilkan, pilih **Generic PnP Monitor** atau **Generic Non-PnP Monitor**.
- 2. Klik **Properties** (Properti). Jika password administrator atau konfirmasi diminta, ketik password atau berikan konfirmasi.
- 3. Klik tab **Driver**.
- 4. Klik **Update Driver** (Perbarui Driver).
- 5. Klik **Browse my computer for driver software** (Telusuri komputer saya untuk mencari peranti lunak driver), kemudian klik **Let me pick from <sup>a</sup> list of device drivers on my computer** (Biarkan saya memilih dari daftar driver perangkat di komputer saya).
- 6. Kosongkan kotak centang **Show compatible hardware** (Tampilkan peranti keras yang kompatibel).
- 7. Pilih produsen dan model yang benar untuk monitor eksternal. Jika Anda tidak dapat menemukan monitor Anda dalam daftar, hentikan penginstalan driver ini dan gunakan driver yang disertakan bersama monitor.
- 8. Setelah meng-update driver, klik **Close** (Tutup).
- 9. Untuk sistem operasi Windows 7, untuk mengubah pengaturan warna, klik kanan desktop, dan klik **Screen resolution** (Resolusi layar). Klik **Advanced Settings** (Pengaturan Lanjutan), pilih tab **Monitor**, kemudian tetapkan **Colors** (Warna).

10. Klik **OK**.

• **Masalah**: Karakter yang salah ditampilkan di layar.

**Solusi**: Apakah Anda menginstal sistem operasi atau program secara benar? Jika telah terinstal dan terkonfigurasi secara benar, maka komputer perlu diservis.

• **Masalah**: Layar tetap menyala bahkan setelah Anda mematikan komputer.

**Solusi**: Tekan dan tahan tombol daya selama empat detik atau lebih untuk mematikan komputer; kemudian aktifkan kembali.

• **Masalah**: Titik-titik yang hilang, berwarna pudar, atau terang muncul di layar setiap kali Anda mengaktifkan komputer.

**Solusi**: Ini merupakan karakteristik intrinsik dari teknologi TFT. Display komputer terdiri dari beberapa TFT (Thin-film Transistors). Sejumlah kecil titik-titik yang hilang, berwarna pudar, atau terang di layar mungkin muncul setiap waktu.

• **Masalah**: Layar tetap kosong saat saya tidak mengharapkannya.

**Solusi**: Jika komputer Anda diprainstal dengan sistem operasi Windows 7, Anda dapat menonaktifkan timer sistem, seperti timer penonaktifan LCD atau timer layar kosong dengan melakukan hal berikut:

- 1. Buka Power Manager.
- 2. Klik tab **Power plan** (Rencana Daya), kemudian pilih **Maximum Performance** (Kinerja Maksimum) dari rencana daya yang telah ditentukan sebelumnya.
- **Masalah**: Saat saya mengaktifkan komputer, layar tidak menampilkan apa pun dan komputer tidak berbunyi beep saat diaktifkan.

**Catatan:** Jika Anda tidak yakin apakah telah mendengar bunyi beep, matikan komputer dengan menekan dan menahan tombol daya selama empat detik atau lebih. Kemudian, nyalakan komputer dan dengarkan kembali.

**Solusi**: Pastikan:

- Adaptor daya ac tersambung ke komputer dan kabel daya terpasang ke outlet listrik yang berfungsi.
- Komputer diaktifkan. (Tekan kembali tombol daya untuk konfirmasi.)
- Tingkat kecerahan layar telah disesuaikan dengan benar.

Jika power-on password ditetapkan, tekan sembarang tombol untuk menampilkan perintah untuk power-on password, dan kemudian ketik password yang benar dan tekan **Enter**.

Jika butir di atas telah diperiksa serta tidak ada masalah, namun layar tetap kosong, komputer perlu diservis.

•**Masalah**: Saat saya mengaktifkan komputer, hanya penunjuk putih yang ditampilkan di layar kosong.

**Solusi**: Jika Anda telah memodifikasi partisi di solid-state drive dengan menggunakan peranti lunak partisi, informasi tentang partisi tersebut, atau catatan boot master mungkin telah dimusnahkan.

Lakukan hal berikut untuk mencoba menyelesaikan masalah:

- 1. Matikan komputer, kemudian aktifkan kembali.
- 2. Jika Anda masih melihat penunjuk tersebut di layar, lakukan hal berikut:
	- Jika Anda telah menggunakan peranti lunak partisi, periksa partisi tersebut di solid-state drive dengan menggunakan peranti lunak, dan pulihkan partisi jika diperlukan.
	- Gunakan solusi pemulihan untuk memulihkan sistem ke status default pabrik.

Jika masalah masih muncul, komputer perlu diservis.

• **Masalah**: Layar saya tiba-tiba kosong saat komputer dalam kondisi aktif.

**Solusi**: Screen saver atau manajemen daya mungkin telah diaktifkan. Lakukan salah satu dari hal berikut:

- Sentuh perangkat penunjuk TrackPoint atau trackpad, atau tekan salah satu tombol untuk keluar dari screen saver.
- Tekan tombol daya untuk mengembalikan komputer dari mode sleep atau hibernasi.

### **Masalah pada display eksternal**

• **Masalah**: Display eksternal kosong.

**Solusi**: Untuk menampilkan gambar, tekan tombol pengalihan mode display **dangilih display yang** diinginkan. Jika masalah masih terjadi, lakukan hal berikut:

- 1. Sambungkan display eksternal ke komputer lain untuk memastikan display berfungsi.
- 2. Sambungkan kembali display eksternal ke komputer.
- 3. Lihat manual yang disertakan bersama display eksternal untuk memeriksa resolusi serta rasio penyegaran yang didukung.
	- Jika display eksternal mendukung resolusi yang sama seperti display komputer atau resolusi yang lebih tinggi, lihat output di display eksternal atau di display eksternal serta display komputer.
	- Jika display eksternal mendukung resolusi yang lebih rendah daripada display komputer, lihat output hanya di display eksternal. (Jika Anda melihat output di display komputer dan display eksternal, layar display eksternal akan kosong atau terganggu.)
- **Masalah**: Anda tidak dapat menetapkan resolusi yang lebih tinggi daripada saat ini di monitor eksternal.

**Solusi**: Pastikan jenis monitor dan informasi lain benar dengan melakukan hal berikut:

- 1. Sambungkan monitor eksternal ke konektor monitor, kemudian sambungkan monitor ke outlet listrik.
- 2. Aktifkan monitor eksternal dan komputer.
- 3. Klik kanan desktop, kemudian lakukan hal berikut:
	- **Untuk Windows 7:** Klik **Screen resolution** (Resolusi layar).
	- **Untuk Windows 10:** Klik **Display settings** (Pengaturan tampilan), tampilkan jendela tampilan di layar penuh, kemudian klik **Advanced display settings** (Pengaturan tampilan lanjutan).

**Catatan:** Jika komputer tidak dapat mendeteksi monitor eksternal, klik tombol **Detect** (Deteksi).

- 4. Klik ikon untuk monitor yang diinginkan (ikon **Monitor-2** untuk display eksternal).
- 5. Lakukan hal berikut:
	- **Untuk Windows 7:** Klik **Advanced settings** (Pengaturan tingkat lanjut).
	- **Untuk Windows 10:** Klik **Display adapter properties** (Tampilkan properti adapter).
- 6. Klik tab **Monitor**. Periksa jendela informasi monitor untuk memastikan jenis monitor benar. Jika benar, klik **OK** untuk menutup jendela; jika tidak lakukan sebagai berikut.
- 7. Jika lebih dari satu jenis monitor ditampilkan, pilih **Generic PnP Monitor** atau **Generic Non-PnP Monitor**.

**Catatan:** Jika masalah masih ada, lanjutkan ke langkah berikutnya untuk memperbarui driver monitor.

- 8. Klik **Properties** (Properti). Jika password administrator atau konfirmasi diminta, ketik password atau berikan konfirmasi.
- 9. Klik tab **Driver**, kemudian klik **Update Driver** (Perbarui Driver).
- 10. Klik **Browse my computer for driver software** (Telusuri komputer saya untuk mencari peranti lunak driver), kemudian klik **Let me pick from <sup>a</sup> list of device drivers on my computer** (Biarkan saya memilih dari daftar driver perangkat di komputer saya).
- 11. Kosongkan kotak centang **Show compatible hardware** (Tampilkan peranti keras yang kompatibel).
- 12. Pilih produsen dan model yang benar untuk display eksternal. Jika Anda tidak dapat menemukan monitor Anda dalam daftar, hentikan penginstalan driver ini dan gunakan driver yang disertakan bersama monitor.
- 13. Setelah meng-update driver, klik **Close** (Tutup).
- **Masalah**: Layar tidak dapat terbaca atau terganggu. **Solusi**: Pastikan:
	- Informasi display benar dan jenis display yang sesuai dipilih. Lihat solusi untuk masalah di atas.
	- Pastikan rasio penyegaran yang sesuai dipilih dengan melakukan hal berikut:
		- 1. Sambungkan display eksternal ke konektor display, kemudian sambungkan display ke outlet listrik.
		- 2. Aktifkan display eksternal dan komputer.
		- 3. Klik kanan desktop, kemudian lakukan hal berikut:
- **Untuk Windows 7:** Klik **Screen resolution** (Resolusi layar).
- **Untuk Windows 10:** Klik **Display settings** (Pengaturan tampilan), tampilkan jendela tampilan di layar penuh, kemudian klik **Advanced display settings** (Pengaturan tampilan lanjutan).

**Catatan:** Jika komputer tidak dapat mendeteksi monitor eksternal, klik tombol **Detect** (Deteksi).

- 4. Klik ikon untuk display yang diinginkan (ikon **Monitor-2** untuk display eksternal).
- 5. Lakukan hal berikut:
	- **Untuk Windows 7:** Klik **Advanced settings** (Pengaturan tingkat lanjut).
	- **Untuk Windows 10:** Klik **Display adapter properties** (Tampilkan properti adapter).
- 6. Klik tab **Monitor**.
- 7. Pilih rasio penyegaran layar yang benar.
- **Masalah**: Karakter yang salah ditampilkan di layar.

**Solusi**: Apakah Anda mengikuti prosedur yang benar saat menginstal sistem operasi atau program? Jika ya, display eksternal perlu diservis.

• **Masalah**: Fungsi Extend desktop tidak berfungsi.

**Solusi**: Aktifkan fungsi Extend desktop. Lihat ["Menggunakan](#page-48-0) display eksternal" pada halaman [33](#page-48-0).

• **Masalah**: Jika Anda menggunakan fungsi Extend desktop, Anda tidak dapat menetapkan resolusi atau rasio penyegaran yang lebih tinggi pada display sekunder.

**Solusi**: Ubah resolusi dan kedalaman warna ke pengaturan yang lebih rendah untuk display utama.

• **Masalah**: Fungsi peralihan display tidak berfungsi.

**Solusi**: Jika Anda menggunakan fungsi Extend desktop, nonaktifkan fungsi, dan ganti lokasi output display. Jika film DVD atau klip video sedang diputar, hentikan pemutarannya, tutup program, kemudian ganti lokasi output display.

• **Masalah**: Posisi layar di display eksternal tidak tepat saat display ditetapkan untuk resolusi tinggi.

**Solusi**: Terkadang, saat Anda menggunakan resolusi tinggi, gambar bergeser ke kiri atau kanan pada layar. Untuk memperbaikinya, pastikan display eksternal mendukung mode display (resolusi dan rasio penyegaran) yang telah Anda tetapkan. Jika tidak, tetapkan mode display yang didukung display. Jika tampilan mendukung mode display yang telah Anda tetapkan, buka menu persiapan untuk display dan kemudian sesuaikan pengaturannya. Biasanya, display eksternal memiliki tombol untuk mengakses menu setup (persiapan). Untuk informasi lebih lanjut, lihat dokumentasi yang disertakan bersama display.

### **Masalah audio**

• **Masalah**: Suara Wave atau MIDI tidak terdengar dengan sempurna.

**Solusi**: Pastikan perangkat audio terintegrasi telah dikonfigurasi dengan benar.

- 1. Buka **Control Panel** (Panel Kontrol).
- 2. Klik **Hardware and Sound** (Perangkat Keras dan Suara).
- 3. Klik **Device Manager** (Pengelola Perangkat). Jika password administrator atau konfirmasi diminta, ketik password atau berikan konfirmasi.
- 4. Klik dua kali **Sound, video and game controllers** (Pengontrol suara, video, dan permainan).
- 5. Pastikan driver Realtek HD Audio diaktifkan dan dikonfigurasi dengan benar:
- **Masalah**: Suara tidak keluar dari headphone atau speaker, atau komputer Anda tidak dapat merekam suara.

**Solusi**: Untuk beralih dari satu perangkat ke perangkat lain (misalnya, dari speaker ke headphone, atau dari mikrofon eksternal ke mikrofon terintegrasi), lakukan hal berikut:

- 1. Buka Control Panel (Panel Kontrol) dan klik **Hardware and Sound (Perangkat Keras dan Suara)**.
- 2. Klik ikon **Realtek HD Manager**.
- 3. Pastikan Anda berada di mode MULTI-STREAM pada jendela pengaturan lanjutan Device (Perangkat).
- 4. Di jendela Volume Mixer (Pencampur Volume), pilih perangkat yang diinginkan, misalnya speaker.
- 5. Putar suara melalui program musik (seperti Windows Media Player). Pastikan suara kini keluar dari speaker.
- 6. Kemudian, jika Anda ingin beralih ke headphone, tutup program musik.
- 7. Buka jendela Volume Mixer (Pencampur Volume). Kemudian, pilih perangkat lain, yaitu headphone.
- 8. Putar suara melalui program musik. Pastikan suara keluar dari headphone yang terpasang langsung ke sistem.

Untuk informasi lebih lanjut, lihat sistem informasi bantuan **Realtek HD Manager**.

**Catatan:** Di jendela Volume Mixer (Pencampur Volume) **Realtek HD Manager**, tanda centang di samping entri untuk perangkat, seperti speaker untuk perangkat putar atau mikrofon yang terintegrasi untuk perangkat rekam, menunjukkan bahwa perangkat telah dipilih.

• **Masalah**: Perekaman yang dilakukan menggunakan input mikrofon tidak cukup keras.

**Solusi**: Pastikan fungsi Microphone Boost (Penguat Mikrofon) diaktifkan dan ditetapkan dengan melakukan hal berikut:

- 1. Buka Control Panel (Panel Kontrol) dan klik **Hardware and Sound (Perangkat Keras dan Suara)**.
- 2. Klik **Sound** (Suara).
- 3. Klik tab **Recording** (Perekaman) di jendela Sound (Suara).
- 4. Pilih **Microphone** (Mikrofon), kemudian klik tombol **Properties** (Properti).
- 5. Klik tab **Levels** (Tingkat), dan gerakkan tombol penggeser Microphone Boost (Penguat Mikrofon) ke atas.
- 6. Klik **OK**.

**Catatan:** Untuk informasi lebih lanjut tentang cara mengontrol volume, lihat bantuan online Windows.

• **Masalah**: Tombol penggeser volume atau balans tidak dapat digerakkan.

**Solusi**: Tombol penggeser mungkin tidak aktif (berwarna abu-abu). Ini artinya posisinya telah ditetapkan oleh peranti keras dan tidak dapat diubah.

• **Masalah**: Tombol penggeser volume tidak berada di tempatnya saat beberapa audio program digunakan.

**Solusi**: Perubahan posisi tombol penggeser adalah hal yang normal jika program suara tertentu digunakan. Program mendeteksi pengaturan di jendela Volume Mixer (Pencampur Volume) dan dimungkinkan untuk mengubah pengaturannya sendiri. Contohnya adalah Windows Media Player. Biasanya, program memiliki tombol penggeser untuk mengontrol suara dari dalam program.

• **Masalah**: Tombol penggeser balans tidak sepenuhnya membuat satu saluran sunyi.

**Solusi**: Kontrol didesain untuk mengkompensasi perbedaan kecil di balans dan tidak sepenuhnya membuat salah satu saluran sunyi.

• **Masalah**: Suara tidak dapat dimatikan sepenuhnya bahkan jika Anda menetapkan kontrol volume Master ke minimum.

**Solusi**: Anda masih dapat mendengar sejumlah suara meskipun Anda telah menetapkan kontrol Volume Mixer (Pencampur Volume) ke minimum. Untuk mematikan suara sepenuhnya, tekan tombol sunyi speaker.

• **Masalah**: Saat Anda menyambungkan headphone ke komputer saat memutar suara, speaker tidak menghasilkan suara.

**Solusi**: Setelah headphone tersambung, streaming secara otomatis akan diarahkan ke headphone. Jika Anda ingin mendengarkan kembali suara dari speaker, pastikan untuk menetapkan speaker tersebut sebagai perangkat default. Untuk informasi lebih lanjut, lihat sistem informasi bantuan untuk Realtek HD Audio.

## **Masalah pembaca sidik jari**

• **Masalah**: Permukaan pembaca sidik jari dalam keadaan kotor, terkena noda, atau basah.

**Solusi**: Bersihkan secara lembut permukaan pembaca sidik jari dengan kain yang kering, lembut, dan tidak berserabut.

• **Masalah**: Pembaca sidik jari sering kali tidak dapat meregister atau mengautentikasi sidik jari Anda.

**Solusi**: Jika permukaan pembaca sidik jari kotor, terkena noda, atau basah, bersihkan secara lembut permukaan pembaca sidik jari dengan kain yang kering, lembut, dan tidak berserabut.

Untuk saran tentang cara merawat pembaca sidik jari, lihat ["Menggunakan](#page-80-0) pembaca sidik jari" pada [halaman](#page-80-0) [65](#page-80-0).

## **Masalah baterai dan daya**

Topik ini berisi instruksi tentang pemecahan masalah untuk baterai dan daya.

### **Masalah baterai**

• **Masalah**: Paket baterai tidak dapat terisi penuh dalam rentang waktu pengisian standar saat komputer dalam kondisi mati.

**Solusi**: Baterai mungkin terkuras secara berlebihan. Lakukan hal berikut:

- 1. Matikan komputer.
- 2. Sambungkan adaptor daya ac ke komputer dan biarkan baterai terisi daya.
- Jika tersedia unit charger cepat, gunakan untuk mengisi baterai yang terkuras secara berlebihan.

Jika baterai tidak dapat terisi penuh dalam waktu 24 jam, hubungi Lenovo Customer Service Center untuk menservis baterai.

• **Masalah**: Komputer mati sebelum ikon status baterai menunjukkan kosong, atau komputer beroperasi setelah ikon status baterai menunjukkan kosong.

**Solusi**: Kuras dan isi kembali baterai.

• **Masalah**: Waktu pengoperasian yang singkat untuk baterai yang terisi penuh.

**Solusi**: Kuras dan isi kembali baterai. Jika waktu operasi baterai masih singkat, hubungi Lenovo Customer Service Center untuk menservis baterai.

• **Masalah**: Komputer tidak beroperasi dengan baterai yang terisi penuh.

**Solusi**: Pelindung lonjakan di baterai mungkin aktif. Matikan komputer selama satu menit untuk mereset pelindung; kemudian aktifkan kembali komputer.

• **Masalah**: Baterai tidak dapat mengisi daya.

**Solusi**: Anda tidak dapat mengisi baterai saat baterai terlalu panas. Matikan komputer dan biarkan dingin hingga mencapai temperatur ruang. Setelah dingin, isi kembali baterai. Jika baterai masih tidak dapat diisi, hubungi Lenovo Customer Service Center untuk menservis baterai.

### **Masalah adaptor daya ac**

**Masalah**: Adaptor daya ac tersambung ke komputer dan outlet listrik berfungsi, namun ikon adaptor daya (konektor) tidak ditampilkan di area pemberitahuan Windows.

**Solusi**: Lakukan hal berikut:

- 1. Pastikan adaptor daya ac telah tersambung dengan benar. Untuk instruksi tentang cara menyambungkan adaptor daya ac, lihat Panduan Keamanan, Garansi, dan Persiapan yang disertakan dengan komputer Anda.
- 2. Jika koneksi adaptor daya ac benar, matikan komputer, kemudian lepaskan adaptor daya ac.
- 3. Sambungkan kembali adaptor daya ac, kemudian aktifkan komputer.
- 4. Jika ikon adaptor daya masih tidak muncul di area pemberitahuan Windows, adaptor daya ac dan komputer Anda perlu diservis.

### **Masalah daya**

#### **Cetak instruksi ini sekarang dan simpan bersama komputer Anda untuk referensi di kemudian hari.**

#### **Jika komputer tidak mendapatkan daya sama sekali, periksa butir berikut:**

- 1. Periksa tombol daya. Lihat ["Indikator](#page-21-0) status" pada halaman [7](#page-22-0). Tombol daya bersinar setiap kali komputer aktif.
- 2. Periksa semua koneksi daya. Lepaskan soket ekstensi dan pelindung lonjakan tegangan untuk menyambungkan adaptor daya ac langsung ke outlet daya.
- 3. Periksa adaptor daya ac. Periksa apakah ada kerusakan fisik, dan pastikan kabel daya terpasang dengan kencang ke adaptor dan komputer.
- 4. Periksa apakah sumber daya ac berfungsi dengan menyambungkan perangkat lain ke outlet.

#### **Jika komputer tidak beroperasi dengan daya baterai, periksa butir berikut:**

- 1. Jika baterai kehabisan daya, hubungkan adaptor daya ac untuk mengisi baterai.
- 2. Jika baterai terisi, namun komputer tidak beroperasi, hubungi Lenovo Customer Service Center untuk menservis baterai.

### **Masalah pada tombol daya**

**Masalah**: Sistem tidak merespons, dan Anda tidak dapat menonaktifkan komputer.

**Solusi**: Matikan komputer dengan menekan dan menahan tombol daya selama empat detik atau lebih. Jika sistem masih tidak dapat direset, lepaskan adaptor daya ac dan reset sistem dengan memasukkan salah satu ujung jarum atau klip kertas yang telah diluruskan ke lubang reset darurat. Untuk mengetahui lokasi lubang reset darurat, lihat ["Tampak](#page-21-0) bawah" pada halaman [6](#page-21-0).

### **Masalah Boot**

Cetak instruksi ini sekarang dan simpan bersama komputer Anda untuk referensi di kemudian hari.

Jika Anda menerima pesan kesalahan sebelum sistem operasi dimuat, ikuti tindakan koreksi yang benar untuk pesan kesalahan untuk power-on self-test (POST). Lihat "Pesan [kesalahan"](#page-113-0) pada halaman [98](#page-113-0).

Jika Anda menerima pesan kesalahan saat sistem operasi memuat konfigurasi desktop setelah POST selesai, periksa butir berikut:

- 1. Kunjungi situs Web Dukungan Lenovo di <http://www.lenovo.com/support> dan cari pesan kesalahan tersebut.
- 2. Kunjungi laman Microsoft Knowledge Base di <http://support.microsoft.com/> dan cari pesan kesalahan tersebut.

### **Masalah pada mode tidur dan hibernasi**

• **Masalah**: Komputer tiba-tiba memasuki mode sleep.

**Solusi**: Jika mikroprosesor mengalami panas berlebih, komputer secara otomatis akan masuk ke mode sleep untuk membiarkan komputer dingin dan untuk melindungi mikroprosesor serta komponen internal lainnya. Periksa pengaturan untuk mode sleep.

• **Masalah**: Komputer memasuki mode sleep segera setelah power-on self-test.

**Solusi**: Pastikan:

- Baterai telah terisi daya.
- Temperatur pengoperasian berada dalam kisaran normal. Lihat "Lingkungan [pengoperasian"](#page-27-0) pada [halaman](#page-27-0) [12](#page-27-0).

Jika baterai terisi daya dan temperatur dalam kisaran normal, maka komputer perlu diservis.

• **Masalah**: Kesalahan daya baterai sangat rendah muncul dan komputer langsung mati.

**Solusi**: Daya baterai rendah. Sambungkan adaptor daya ac ke komputer dan masukkan ke outlet listrik.

• **Masalah**: Display komputer tetap kosong setelah Anda menekan Fn untuk keluar dari mode sleep.

**Solusi**: Periksa apakah display eksternal telah dilepaskan atau dimatikan saat komputer berada di mode sleep. Jika Anda melepaskan atau mematikan display eksternal, sambungkan atau aktifkan kembali sebelum mengembalikan komputer ke mode pengoperasian normal dari mode sleep. Saat mengembalikan komputer ke mode pengoperasian normal dari mode tidur tanpa menyambungkan display eksternal atau mengaktifkannya, dan display komputer tetap kosong, tekan tombol kecerahan

meningkat  $\mathbb{R}^{\frac{1}{100} + \frac{1}{100}}$  untuk menampilkan display komputer.

• **Masalah**: Komputer tidak keluar dari mode sleep, atau indikator status sistem (logo ThinkPad yang menyala) berkedip pelan dan komputer tidak memberikan respons.

**Solusi**: Jika sistem tidak keluar dari mode sleep, sistem mungkin telah memasuki mode sleep atau hibernasi karena daya baterai habis. Periksa indikator status sistem (logo ThinkPad menyala).

- Jika indikator status sistem (logo ThinkPad yang menyala) berkedip pelan, komputer berada di mode sleep. Sambungkan adaptor daya ac ke komputer; kemudian tekan Fn.
- Jika indikator status sistem (logo ThinkPad yang menyala) mati, komputer berada di kondisi daya mati atau mode hibernasi. Sambungkan adaptor daya ac ke komputer; kemudian tekan tombol daya untuk kembali ke pengoperasian normal.

Jika sistem masih tidak keluar dari mode sleep, sistem mungkin berhenti memberikan respons dan Anda mungkin tidak dapat mematikan komputer. Dalam kasus ini, Anda perlu mereset komputer. Jika Anda belum sempat menyimpan data, data tersebut kemungkinan akan hilang. Untuk mereset komputer, tekan dan tahan tombol daya selama empat detik atau lebih. Jika sistem masih tidak mereset, lepaskan adaptor daya ac dan reset sistem dengan memasukkan klip kertas yang telah diluruskan ke lubang reset darurat. Untuk mengetahui lokasi lubang reset darurat, lihat ["Tampak](#page-21-0) bawah" pada halaman [6](#page-21-0).

• **Masalah**: Komputer tidak memasuki mode sleep atau hibernasi.

**Solusi**: Periksa apakah salah satu opsi telah dipilih untuk menonaktifkan komputer agar tidak memasuki mode sleep atau hibernasi.

Jika komputer berusaha memasuki mode sleep, namun permintaan tersebut ditolak, perangkat yang terhubung ke konektor USB mungkin telah dinonaktifkan. Jika hal ini terjadi, lakukan pengoperasian lepaskan dan pasang dengan sistem masih aktif untuk perangkat USB.

• **Masalah**: Arus baterai sedikit terkuras saat komputer berada di mode hibernasi.

**Solusi**: Jika fungsi bangun (wakeup) diaktifkan, komputer menghabiskan daya dalam jumlah kecil. Ini bukan indikasi kerusakan. Untuk informasi lebih lanjut, lihat "Mode hemat daya" pada [halaman](#page-44-0) [29](#page-44-0).

## **Masalah pada solid-state drive**

**Masalah**: Jika Anda mengkompres file atau folder dengan menggunakan fungsi kompresi data di Windows, dan kemudian mendekompresinya, proses penulisan ke atau pembacaan dari file atau folder menjadi lambat. **Solusi**: Gunakan alat defragmentasi disk di Windows untuk dapat mengakses data lebih cepat.

## **Masalah peranti lunak**

**Masalah**: Aplikasi tidak berjalan dengan benar.

**Solusi**: Pastikan masalah yang terjadi tidak disebabkan oleh aplikasi.

Pastikan komputer Anda memiliki memori minimum yang dibutuhkan untuk menjalankan aplikasi. Lihat manual yang disertakan bersama aplikasi.

Periksa hal berikut:

- Aplikasi didesain untuk dioperasikan bersama sistem operasi Anda.
- Aplikasi lain beroperasi tanpa masalah di komputer Anda.
- Driver perangkat yang diperlukan telah diinstal.
- Aplikasi beroperasi saat dijalankan di komputer lain.

Jika pesan kesalahan ditampilkan saat Anda sedang menggunakan program aplikasi, lihat manual yang disertakan bersama aplikasi.

Jika aplikasi masih tidak dapat beroperasi dengan benar, hubungi toko tempat Anda membeli produk atau perwakilan servis produk tersebut untuk meminta bantuan.

## **Masalah dengan port dan konektor**

Berikut adalah masalah yang paling sering terjadi pada port dan konektor.

### **Masalah USB**

**Masalah**: Perangkat yang tersambung ke konektor USB tidak berfungsi.

**Solusi**: Buka jendela Device Manager (Manajer Perangkat). Pastikan pengaturan perangkat USB benar, dan penetapan sumber komputer serta penginstalan driver perangkat benar. Untuk membuka jendela Device Manager (Pengelola Perangkat), buka Control Panel (Panel Kontrol) dan klik **Hardware and Sound (Perangkat Keras dan Suara)** ➙ **Device Manager (Pengelola Perangkat)**. Jika password administrator atau konfirmasi diminta, ketik password atau berikan konfirmasi.

Lihat ["Mendiagnosis](#page-112-0) masalah" pada halaman [97](#page-112-0) dan jalankan uji diagnostik konektor USB.

### **Masalah stasiun dok**

**Masalah**: Komputer tidak dapat diaktifkan saat Anda mencoba mengaktifkannya, dan tidak merespons saat Anda mencoba mengembalikannya ke pengoperasian normal.

**Solusi**: Pastikan:

- Adaptor daya ac tersambung ke stasiun dok.
- Komputer terpasang dengan benar ke stasiun dok.

# <span id="page-130-0"></span>**Bab 9. Ikhtisar pemulihan**

Bab ini berisi informasi tentang solusi pemulihan.

- •"Ikhtisar pemulihan untuk sistem operasi Windows 7" pada halaman 115
- •"Ikhtisar [pemulihan](#page-135-0) untuk sistem operasi Windows 10" pada halaman [120](#page-135-0)

## **Ikhtisar pemulihan untuk sistem operasi Windows 7**

Bagian ini berisi informasi tentang solusi pemulihan yang disediakan oleh Lenovo di sistem operasi Windows 7.

### **Catatan:**

- Ada beragam metode yang dapat dipertimbangkan saat menemui masalah yang terkait dengan peranti lunak dan keras. Beberapa metode yang digunakan berbeda, tergantung jenis sistem operasi yang digunakan.
- Produk di media pemulihan mungkin hanya dapat digunakan untuk tujuan berikut:
	- Memulihkan produk yang telah diprainstal di komputer Anda
	- Menginstal ulang produk
	- Memodifikasi produk dengan menggunakan Additional File (File Tambahan)

Untuk mencegah kemungkinan timbulnya risiko kinerja atau karakteristik yang tidak diharapkan yang mungkin disebabkan oleh teknologi hard disk drive yang baru, Anda sebaiknya menggunakan salah satu program peranti lunak cadangan berikut:

- Rescue and Recovery 4.52 atau versi lebih baru
- Acronis True Image 2010 atau lebih baru
- Paragon Backup & Recovery 10 Suite atau versi lebih baru, Paragon Backup & Recovery 10 Home atau versi lebih baru

## **Membuat dan menggunakan media pemulihan**

Anda dapat menggunakan media pemulihan untuk memulihkan drive penyimpanan ke pengaturan default pabrik. Media pemulihan berguna jika Anda memindahkan komputer ke area lain, menjual komputer, mendaur ulang komputer, atau mengalihkan komputer ke status operasional setelah semua metode pemulihan lainnya gagal. Sebagai tindakan pencegahan, media pemulihan harus dibuat sedini mungkin.

**Catatan:** Operasi pemulihan yang dapat Anda lakukan dengan media pemulihan tidak selalu sama, tergantung pada sistem operasi tempat media pemulihan dibuat. Media pemulihan mungkin berisi medium booting dan medium data. Lisensi Microsoft Windows memungkinkan Anda untuk membuat hanya satu medium data, jadi Anda harus menyimpan media pemulihan di tempat yang aman setelah membuatnya.

#### **Membuat media pemulihan**

Bagian ini berisi instruksi tentang cara membuat media pemulihan.

Anda dapat membuat media pemulihan menggunakan disk atau perangkat penyimpanan USB eksternal. Untuk membuat media pemulihan, Anda membutuhkan disk atau perangkat penyimpanan USB dengan memori minimal 16 GB. Kapasitas disk atau USB yang diperlukan tergantung pada ukuran gambar pemulihan.

<span id="page-131-0"></span>**Perhatian:** Membuat media pemulihan akan menghapus semua hal yang tersimpan di disk atau perangkat penyimpanan USB. Untuk menghindari kehilangan data, buat salinan cadangan semua data yang ingin disimpan.

Untuk membuat media pemulihan, klik **Start (Mulai)** ➙ **All Programs (Semua Program)** ➙ **Lenovo PC Experience** ➙ **Lenovo Tools** ➙ **Factory Recovery Disks**. Kemudian, ikuti instruksi di layar.

#### **Menggunakan media pemulihan**

Bagian ini berisi instruksi tentang cara menggunakan media pemulihan di sistem operasi yang berbeda-beda.

Anda dapat menggunakan media pemulihan untuk memulihkan komputer hanya ke pengaturan default pabrik. Anda dapat menggunakan media pemulihan untuk mengalihkan komputer ke status operasional setelah metode pemulihan lainnya gagal.

**Perhatian:** Bila Anda menggunakan media pemulihan untuk memulihkan komputer ke pengaturan default pabrik, semua file yang ada di perangkat penyimpanan saat ini akan dihapus dan diganti dengan pengaturan default pabrik.

Untuk menggunakan media pemulihan di sistem operasi Windows 7, lakukan hal berikut:

- 1. Tergantung jenis media pemulihan, sambungkan media booting (tombol memori atau perangkat penyimpanan USB lain) ke komputer, atau masukkan disk booting ke drive optis.
- 2. Tekan dan lepaskan tombol F12 berulang kali saat mengaktifkan komputer. Jika jendela Boot Menu terbuka, lepaskan tombol F12.
- 3. Pilih perangkat startup yang diinginkan dan tekan Enter. Proses pemulihan dimulai.
- 4. Ikuti instruksi di layar untuk menyelesaikan pengoperasian.

#### **Catatan:**

- Setelah memulihkan komputer ke pengaturan default pabrik, Anda mungkin harus menginstal ulang driver perangkat untuk beberapa perangkat. Lihat ["Menginstal](#page-134-0) ulang program dan driver perangkat [prainstal"](#page-134-0) pada halaman [119](#page-134-0).
- Beberapa komputer telah diprainstal dengan Microsoft Office atau Microsoft Works. Jika Anda harus memulihkan atau menginstal ulang program Microsoft Office atau Microsoft Works, Anda harus menggunakan CD Microsoft Office atau CD Microsoft Works. Disk ini hanya diberikan bersama komputer yang telah diprainstal dengan Microsoft Office atau Microsoft Works.

## **Melakukan pencadangan dan pemulihan**

Program Rescue and Recovery memungkinkan Anda untuk mencadangkan semua konten perangkat penyimpanan termasuk sistem operasi, file data, program peranti lunak, dan pengaturan personal. Anda dapat menentukan ke mana program Rescue and Recovery akan menyimpan cadangan tersebut:

- Di area terlindung dalam perangkat penyimpanan
- Di hard disk drive USB eksternal yang tersambung
- Di drive jaringan
- Di disk yang dapat merekam (drive optis yang dapat merekam diperlukan untuk opsi ini)

Setelah mencadangkan konten perangkat penyimpanan, Anda dapat memulihkan keseluruhan konten perangkat penyimpanan, memulihkan hanya file yang dipilih, atau memulihkan hanya sistem operasi dan program Windows.

#### **Melakukan operasi pencadangan**

Untuk melakukan operasi pencadangan menggunakan program Rescue and Recovery di sistem operasi Windows 7, lakukan hal berikut:

- 1. Dari desktop Windows, klik **Start (Mulai)** ➙**All Programs (Semua Program)** ➙**Lenovo PC Experience** ➙ **Lenovo Tools** ➙ **Enhanced Backup and Restore**. Program Rescue and Recovery akan terbuka.
- 2. Di jendela utama Rescue and Recovery, klik tanda panah **Launch advanced Rescue and Recovery** (Buka Rescue and Recovery lanjutan).
- 3. Klik **Back up your hard drive** (Cadangkan hard drive Anda) dan pilih opsi operasi pencadangan. Kemudian, ikuti instruksi di layar untuk menyelesaikan operasi pencadangan.

#### **Melakukan operasi pemulihan**

Untuk melakukan operasi pemulihan menggunakan program Rescue and Recovery di sistem operasi Windows 7, lakukan hal berikut:

- 1. Dari desktop Windows, klik **Start (Mulai)** ➙**All Programs (Semua Program)** ➙**Lenovo PC Experience** ➙ **Lenovo Tools** ➙ **Enhanced Backup and Restore**. Program Rescue and Recovery akan terbuka.
- 2. Di jendela utama Rescue and Recovery, klik tanda panah **Launch advanced Rescue and Recovery** (Buka Rescue and Recovery lanjutan).
- 3. Klik ikon **Restore your system from <sup>a</sup> backup** (Pulihkan sistem Anda dari cadangan).
- 4. Ikuti instruksi di layar untuk menyelesaikan operasi pemulihan.

Untuk informasi lebih lanjut tentang cara menjalankan operasi pemulihan dari area kerja Rescue and Recovery, lihat "Menggunakan area kerja Rescue and Recovery" pada halaman 117.

## **Menggunakan area kerja Rescue and Recovery**

Area kerja Rescue and Recovery berada di area yang terlindungi dan tersembunyi di drive penyimpanan yang beroperasi terpisah dari sistem operasi Windows. Ini akan memungkinkan Anda untuk melakukan pemulihan bahkan jika Anda tidak dapat mengaktifkan sistem operasi Windows. Anda dapat melakukan pemulihan berikut dari area kerja Rescue and Recovery:

#### • **Menyelamatkan file dari drive penyimpanan atau cadangan**

Area kerja Rescue and Recovery memungkinkan Anda untuk menemukan lokasi file di drive penyimpanan dan mentransfernya ke drive jaringan atau media lainnya yang dapat merekam, seperti perangkat USB atau disk. Solusi ini tersedia meskipun Anda tidak pernah mencadangkan file atau jika ada perubahan yang telah dibuat di file sejak pencadangan terakhir. Anda juga dapat menyelamatkan file dari cadangan Rescue and Recovery yang terletak di drive penyimpanan lokal, perangkat USB, atau drive jaringan.

#### • **Memulihkan drive penyimpanan dari cadangan Rescue and Recovery**

Jika Anda telah mencadangkan drive penyimpanan menggunakan program Rescue and Recovery, Anda dapat memulihkan drive penyimpanan dari cadangan Rescue and Recovery, bahkan jika Anda tidak dapat mengaktifkan sistem operasi Windows.

#### • **Memulihkan drive penyimpanan ke pengaturan default pabrik**

Area kerja Rescue and Recovery memungkinkan Anda untuk memulihkan seluruh konten drive penyimpanan ke pengaturan default pabrik. Jika Anda memiliki beberapa partisi di drive penyimpanan, Anda memiliki opsi untuk memulihkan pengaturan default pabrik ke partisi C: dan membiarkan partisi lain tidak tersentuh. Karena area kerja Rescue and Recovery beroperasi terpisah dari sistem operasi Windows, Anda dapat memulihkan pengaturan default pabrik bahkan jika Anda tidak dapat mengaktifkan sistem operasi Windows.

**Perhatian:** Jika Anda memulihkan drive penyimpanan dari cadangan Rescue and Recovery atau memulihkan drive penyimpanan ke pengaturan default pabrik, semua file di partisi drive penyimpanan utama (biasanya drive C:) akan dihapus di proses pemulihan. Jika mungkin, buat salinan untuk file penting. Jika Anda tidak

<span id="page-133-0"></span>dapat mengaktifkan sistem operasi Windows, Anda dapat menggunakan fitur file pemulihan area kerja Rescue and Recovery untuk menyalin file dari drive penyimpanan ke media lain.

Untuk membuka area kerja Rescue and Recovery, lakukan hal berikut:

- 1. Pastikan komputer dimatikan.
- 2. Tekan dan lepaskan tombol F11 berulang kali saat mengaktifkan komputer. Jika Anda mendengar bunyi beep atau melihat layar logo, lepaskan tombol F11.
- 3. Jika Anda telah menetapkan password Rescue and Recovery, ketik password bila diperintahkan. Area kerja Rescue and Recovery terbuka setelah jeda beberapa saat.

**Catatan:** Jika area kerja Rescue and Recovery tidak dapat terbuka, lihat ["Mengatasi](#page-135-0) masalah [pemulihan"](#page-135-0) pada halaman [120](#page-135-0).

- 4. Lakukan salah satu dari hal berikut:
	- Untuk menyelamatkan file dari drive penyimpanan, atau dari cadangan, klik **Rescue files** (Selamatkan file) dan ikuti instruksi di layar.
	- Untuk memulihkan drive penyimpanan dari cadangan Rescue and Recovery atau memulihkan drive penyimpanan ke pengaturan default pabrik, klik **Restore your system** (Pulihkan sistem) dan ikuti instruksi di layar.

Untuk informasi lebih lanjut tentang fitur area kerja Rescue and Recovery, klik **Help** (Bantuan).

#### **Catatan:**

- Setelah memulihkan perangkat penyimpanan ke pengaturan default pabrik, Anda mungkin harus menginstal ulang driver perangkat untuk beberapa perangkat. Lihat ["Menginstal](#page-134-0) ulang program dan driver [perangkat](#page-134-0) prainstal" pada halaman [119](#page-134-0).
- Beberapa komputer telah diprainstal dengan Microsoft Office atau Microsoft Works. Jika Anda harus memulihkan atau menginstal ulang program Microsoft Office atau Microsoft Works, Anda harus menggunakan CD Microsoft Office atau CD Microsoft Works. Disk ini hanya diberikan bersama komputer yang telah diprainstal dengan Microsoft Office atau Microsoft Works.

## **Membuat dan menggunakan media penyelamat**

Dengan media penyelamat, seperti disk atau hard disk drive USB, Anda dapat memulihkan komputer dari kegagalan yang akan mencegah Anda mengakses area kerja Rescue and Recovery di solid-state drive.

### **Catatan:**

- 1. Pengoperasian pemulihan yang dapat Anda lakukan menggunakan media penyelamat tidak selalu sama, tergantung sistem operasi.
- 2. Disk pemulihan dapat diaktifkan di semua jenis drive optis.

### **Membuat media penyelamat**

Untuk membuat media penyelamat di sistem operasi Windows 7, lakukan hal berikut:

- 1. Dari desktop Windows, klik **Start (Mulai)** ➙ **All Programs (Semua Program)** ➙ **Lenovo PC Experience** ➙ **Lenovo Tools** ➙ **Enhanced Backup and Restore**. Program Rescue and Recovery akan terbuka.
- 2. Di jendela utama Rescue and Recovery, klik tanda panah **Launch advanced Rescue and Recovery** (Buka Rescue and Recovery lanjutan).
- 3. Klik ikon **Create Rescue Media** (Buat Media Penyelamat). Jendela Create Rescue and Recovery Media (Buat Media Rescue and Recovery) akan terbuka.
- 4. Di area **Rescue Media** (Media Penyelamat), pilih jenis media penyelamat yang ingin Anda buat. Anda dapat membuat media penyelamat menggunakan disk atau hard disk drive USB.

<span id="page-134-0"></span>5. Klik **OK** dan ikuti instruksi di layar untuk membuat media penyelamat.

#### **Menggunakan media penyelamat**

Bagian ini berisi instruksi tentang cara menggunakan media penyelamat yang telah Anda buat.

- Jika Anda telah membuat media penyelamat menggunakan disk, gunakan instruksi berikut untuk menggunakan media penyelamat:
	- 1. Matikan komputer.
	- 2. Tekan dan lepaskan tombol F12 berulang kali saat mengaktifkan komputer. Jika jendela Boot Menu ditampilkan, lepaskan tombol F12.
	- 3. Di jendela Boot Menu, pilih drive optis yang diinginkan sebagai perangkat boot pertama. Kemudian, masukkan disk penyelamat ke drive optis, kemudian tekan Enter. Media penyelamat akan mulai aktif.
- Jika Anda telah membuat media penyelamat menggunakan USB hard disk drive, gunakan instruksi berikut untuk menggunakan media penyelamat:
	- 1. Pasang USB hard disk drive ke salah satu konektor USB di komputer.
	- 2. Tekan dan lepaskan tombol F12 berulang kali saat mengaktifkan komputer. Jika jendela Boot Menu terbuka, lepaskan tombol F12.
	- 3. Di jendela Boot Menu, pilih USB hard disk drive sebagai perangkat boot pertama, kemudian tekan Enter. Media penyelamat akan mulai aktif.

Jika media penyelamat telah aktif, area kerja Rescue and Recovery akan terbuka. Informasi bantuan untuk setiap fitur tersedia dari area kerja Rescue and Recovery. Ikuti instruksi untuk menyelesaikan proses pemulihan.

## **Menginstal ulang program dan driver perangkat prainstal**

Komputer Anda dilengkapi dengan fitur yang memungkinkan Anda untuk menginstal ulang program dan driver perangkat tertentu yang diinstal oleh pabrik.

#### **Menginstal ulang program prainstal**

Untuk menginstal ulang program tertentu, lakukan hal berikut:

- 1. Aktifkan komputer.
- 2. Buka direktori C:\SWTOOLS.
- 3. Buka folder APPS. Folder berisi beberapa subfolder yang diberi nama untuk beragam aplikasi prainstal.
- 4. Buka subfolder untuk program yang akan Anda instal ulang.
- 5. Klik dua kali **Setup**, kemudian ikuti langkah di layar untuk menginstal ulang program.

#### **Menginstal ulang driver perangkat prainstal**

**Perhatian:** Bila Anda menginstal ulang driver perangkat, Anda akan mengubah konfigurasi komputer saat ini. Instal ulang driver perangkat hanya jika diperlukan untuk memperbaiki masalah pada komputer Anda.

Untuk menginstal ulang driver perangkat untuk perangkat yang diinstal oleh pabrik, lakukan hal berikut:

- 1. Aktifkan komputer.
- 2. Buka direktori C:\SWTOOLS.
- 3. Buka folder DRIVERS. Folder berisi beberapa subfolder yang diberi nama untuk beragam perangkat yang diinstal di komputer (misalnya, AUDIO dan VIDEO).
- 4. Buka subfolder untuk perangkat.
- 5. Instal ulang driver perangkat dengan salah satu metode berikut:
- <span id="page-135-0"></span>• Di subfolder untuk perangkat, cari file teks (file dengan ekstensi .txt). File teks berisi informasi tentang cara menginstal ulang driver perangkat.
- Jika subfolder untuk perangkat berisi file informasi pengaturan (file dengan ekstensi .inf), Anda dapat menggunakan program Add New Hardware (Tambah Perangkat Keras Baru), di Control Panel (Panel Kontrol) Windows untuk menginstal ulang driver perangkat. Tidak semua driver perangkat dapat diinstal ulang dengan menggunakan program ini. Di program Add New Hardware (Tambahkan Peranti Keras Baru), jika diperintahkan untuk menambahkan driver perangkat yang ingin Anda instal, klik **Have Disk** (Memiliki Disk) dan **Browse** (Telusur). Kemudian, pilih file driver perangkat dari subfolder perangkat.
- Di subfolder untuk perangkat, cari file yang dapat dieksekusi (file dengan ekstensi .exe). Klik dua kali file, dan ikuti instruksi di layar.

**Perhatian:** Jika Anda memerlukan driver perangkat yang telah di-update untuk komputer Anda, jangan download dari situs Web Windows Update. Dapatkan dari Lenovo. Untuk informasi lebih lanjut, lihat "Memastikan keaktualan versi driver [perangkat"](#page-107-0) pada halaman [92](#page-107-0).

## **Mengatasi masalah pemulihan**

Jika Anda tidak dapat mengakses area kerja Rescue and Recovery atau lingkungan Windows, lakukan hal berikut:

- Gunakan media penyelamat untuk membuka area kerja Rescue and Recovery. Lihat ["Membuat](#page-133-0) dan [menggunakan](#page-133-0) media penyelamat" pada halaman [118](#page-133-0).
- Gunakan media pemulihan jika semua metode pemulihan lain gagal dan Anda harus memulihkan perangkat penyimpanan ke pengaturan default pabrik.

**Catatan:** Jika Anda tidak dapat mengakses area kerja Rescue and Recovery atau lingkungan Windows dari media penyelamat atau media pemulihan, perangkat penyelamat (solid-state drive internal, disk, USB hard disk drive, atau perangkat eksternal) mungkin belum ditetapkan sebagai perangkat booting pertama di urutan perangkat startup. Anda terlebih dulu harus memastikan perangkat penyelamat telah ditetapkan sebagai perangkat boot pertama di urutan perangkat startup di program ThinkPad Setup. Lihat ["Menu](#page-100-0) [Startup"](#page-100-0) pada halaman [85](#page-100-0) untuk detail informasi tentang mengubah secara sementara atau permanen urutan perangkat startup. Untuk informasi lebih lanjut tentang program ThinkPad Setup, lihat ["Menggunakan](#page-88-0) program [ThinkPad](#page-88-0) Setup" pada halaman [73](#page-88-0).

Media penyelamat dan sejumlah media pemulihan harus dibuat sedini mungkin dan disimpan di tempat yang aman untuk digunakan bilamana diperlukan.

## **Ikhtisar pemulihan untuk sistem operasi Windows 10**

Program pemulihan Windows memungkinkan Anda mengatur ulang komputer atau menggunakan opsi pengaktifan lanjutan.

Sebaiknya Anda membuat drive USB pemulihan sedini mungkin. Simpan drive USB pemulihan sebagai cadangan atau pengganti untuk program pemulihan Windows.

Untuk informasi lebih lanjut, lihat "Membuat dan [menggunakan](#page-136-0) drive USB pemulihan" pada halaman [121](#page-136-0).

## **Mengatur ulang komputer Anda**

Jika komputer Anda tidak berfungsi dengan baik, sebaiknya Anda mempertimbangkan untuk melakukan pengaturan ulang komputer. Dalam proses pengaturan ulang, Anda dapat memilih untuk mempertahankan file atau menghapusnya, dan kemudian menginstal kembali sistem operasi Windows.

Untuk mengatur ulang komputer, lakukan hal berikut:

<span id="page-136-0"></span>**Catatan:** Item Antarmuka Pengguna Grafis (GUI) dari sistem operasi mungkin berubah tanpa pemberitahuan.

- 1. Buka menu Start (Mulai), kemudian klik **Settings** (Pengaturan). Jika **Settings** (Pengaturan) tidak ditampilkan, klik **All apps** (Semua aplikasi) untuk menampilkan semua program, kemudian klik **Settings (Pengaturan)** ➙ **Update & security (Pembaruan dan keamanan)** ➙ **Recovery (Pemulihan)**.
- 2. Di bagian **Reset this PC** (Atur ulang PC ini), klik **Get started** (Persiapan).
- 3. Ikuti instruksi pada layar untuk mengatur ulang komputer Anda.

## **Menggunakan opsi pengaktifan lanjutan**

Dengan opsi pengaktifan lanjutan, Anda dapat mengubah pengaturan firmware komputer, mengubah pengaturan pengaktifan sistem operasi Windows, mengaktifkan komputer dari perangkat eksternal, atau memulihkan sistem operasi Windows dari citra sistem.

Untuk menggunakan opsi pengaktifan lanjutan, lakukan hal berikut:

**Catatan:** Item GUI dari sistem operasi mungkin berubah tanpa pemberitahuan.

- 1. Buka menu Start (Mulai), kemudian klik **Settings** (Pengaturan). Jika **Settings** (Pengaturan) tidak ditampilkan, klik **All apps** (Semua aplikasi) untuk menampilkan semua program, kemudian klik **Settings (Pengaturan)** ➙ **Update & security (Pembaruan dan keamanan)** ➙ **Recovery (Pemulihan)**.
- 2. Di bagian **Advanced startup** (Pengaktifan lanjutan), klik **Restart now (Hidupkan ulang sekarang)** ➙ **Troubleshoot (Pecahkan masalah)** ➙**Advanced options (Opsi lanjutan)**.
- 3. Pilih opsi pengaktifan yang diinginkan, kemudian ikuti instruksi pada layar.

## **Memulihkan sistem operasi jika Windows 10 gagal diaktifkan**

Lingkungan pemulihan Windows di komputer Anda mampu beroperasi secara independen dari sistem operasi Windows 10. Ini akan memungkinkan Anda untuk melakukan pemulihan atau memperbaiki sistem operasi bahkan jika sistem operasi Windows 10 gagal diaktifkan.

Setelah dua kali berturut-turut percobaan booting yang gagal, lingkungan pemulihan Windows akan aktif secara otomatis. Selanjutnya, Anda dapat memilih opsi perbaikan dan pemulihan dengan mengikuti instruksi pada layar.

**Catatan:** Pastikan konektor Anda tersambung ke daya ac selama proses pemulihan.

### **Membuat dan menggunakan drive USB pemulihan**

Anda dapat membuat drive USB pemulihan sebagai cadangan untuk program pemulihan Windows. Dengan drive USB pemulihan, Anda dapat melakukan pemecahan masalah, meskipun program pemulihan Windows yang diprainstal telah rusak.

#### **Membuat drive USB pemulihan**

Drive USB yang Anda gunakan untuk membuat drive USB pemulihan harus memiliki memori minimal 16 GB. Kapasitas USB aktual yang diperlukan tergantung pada ukuran gambar pemulihan.

**Perhatian:** Proses pembuatan akan menghapus semua hal yang tersimpan di drive USB. Untuk menghindari kehilangan data, buat salinan cadangan semua data yang ingin disimpan.

Untuk membuat drive USB pemulihan, lakukan hal berikut:

**Catatan:** Pastikan komputer Anda tersambung ke daya ac selama proses berikut.

1. Sambungkan drive USB yang benar (memori minimal 16 GB).

- 2. Ketik recovery di kotak pencarian di taskbar. Kemudian klik **Create <sup>a</sup> recovery drive** (Buat drive pemulihan).
- 3. Klik **Yes** (Ya) di jendela User Account Control (Kontrol Akun Pengguna) untuk mengizinkan program Recovery Media Creator dimulai.
- 4. Di jendela Recovery Drive (Drive Pemulihan), ikuti instruksi pada layar untuk membuat drive USB pemulihan.

#### **Menggunakan drive USB pemulihan**

Jika Anda tidak dapat mengaktifkan komputer, lihat informasi yang sesuai dalam topik Bab 8 ["Pemecahan](#page-112-0) masalah [komputer"](#page-112-0) pada halaman [97](#page-112-0) untuk mencoba sendiri menyelesaikan masalah. Jika Anda masih tidak dapat mengaktifkan komputer, gunakan drive USB pemulihan untuk memulihkan komputer Anda.

Untuk menggunakan drive USB pemulihan, lakukan hal berikut:

**Catatan:** Pastikan konektor Anda tersambung ke daya ac.

- 1. Sambungkan drive USB pemulihan ke komputer Anda.
- 2. Nyalakan atau aktifkan ulang komputer. Sebelum sistem operasi Windows dimulai, tekan tombol F12 berulang kali. Jendela Boot Menu akan terbuka.
- 3. Pilih drive USB pemulihan sebagai perangkat boot.
- 4. Pilih tata letak keyboard yang diinginkan.
- 5. Klik **Troubleshoot** (Pecahkan Masalah) untuk menampilkan solusi pemulihan opsional.
- 6. Pilih solusi pemulihan yang sesuai berdasarkan situasi Anda. Kemudian, ikuti instruksi pada layar untuk menyelesaikan proses.

# <span id="page-138-0"></span>**Bab 10. Mengganti perangkat**

Bab ini berisi topik berikut:

- •"Pencegahan terhadap listrik statis" pada halaman 123
- •"Menonaktifkan baterai terintegrasi" pada halaman 123
- •["Memasang](#page-139-0) atau mengganti kartu micro-SIM" pada halaman [124](#page-139-0)
- •["Mengganti](#page-140-0) penutup bawah" pada halaman [125](#page-140-0)
- •["Mengganti](#page-142-0) kabel dc-in dan braket dc-in" pada halaman [127](#page-142-0)
- •["Mengganti](#page-144-0) unit subkartu USB" pada halaman [129](#page-144-0)
- •["Mengganti](#page-146-0) solid state drive M.2" pada halaman [131](#page-146-0)
- •["Mengganti](#page-148-0) modul memori" pada halaman [133](#page-148-0)
- •["Mengganti](#page-149-0) kartu WAN nirkabel" pada halaman [134](#page-149-0)
- •["Mengganti](#page-152-0) keyboard" pada halaman [137](#page-152-0)

Untuk mendapatkan Customer Replaceable Unit (CRU) baru, hubungi Lenovo. Untuk informasi lebih lanjut, lihat Bab 11 ["Mendapatkan](#page-160-0) dukungan" pada halaman [145](#page-160-0).

## **Pencegahan terhadap listrik statis**

Listrik statis, meskipun tidak berbahaya bagi Anda, dapat menyebabkan komponen dan opsi komputer mengalami kerusakan serius. Jika ditangani dengan tidak tepat, komponen yang sensitif listrik terhadap listrik statis dapat rusak. Jika Anda membongkar opsi atau CRU, jangan buka kemasan pelindung listrik statis yang berisi komponen tersebut hingga ada instruksi yang meminta Anda untuk memasang komponen tersebut.

Jika Anda menangani opsi atau CRU, atau melakukan pekerjaan di dalam komputer, lakukan tindakan pencegahan berikut untuk mencegah kerusakan akibat listrik statis:

- Batasi gerakan Anda. Gerakan dapat menyebabkan listrik statis terbentuk di sekitar Anda.
- Selalu tangani komponen dengan hati-hati. Pegang adaptor, modul memori, dan papan sirkuit lain di bagian tepinya. Jangan pernah sentuh sirkuit yang terbuka.
- Lakukan pencegahan agar tidak ada orang lain yang menyentuh komponen.
- Jika Anda memasang opsi atau CRU yang sensitif terhadap listrik statis, sentuhkan kemasan pelindung listrik statis yang berisi komponen ke penutup slot ekspansi logam atau permukaan logam lain yang tidak bercat di komputer selama minimal dua detik. Tindakan ini akan mengurangi listrik statis di kemasan dan tubuh Anda.
- Jika memungkinkan, lepaskan komponen yang sensitif terhadap listrik statis dari kemasan pelindung listrik statis dan pasang komponen tersebut tanpa meletakkannya di permukaan. Jika tidak memungkinkan, letakkan kemasan pelindung listrik statis di permukaan yang halus dan datar dan letakkan komponen di atas kemasan tersebut.
- Jangan letakkan komponen di tutup komputer atau permukaan metal yang lain.

## **Menonaktifkan baterai terintegrasi**

Sebelum mengganti FRU, pastikan Anda telah menonaktifkan baterai terintegrasi.

Untuk Windows 10, nonaktifkan Fast Startup (Pengaktifan Cepat) sebelum menonaktifkan baterai terintegrasi.

<span id="page-139-0"></span>Untuk menonaktifkan Fast Startup (Pengaktifan Cepat) untuk Windows 10, lakukan hal berikut:

- 1. Dari desktop, ketik Power (Daya) di kotak pencarian pada taskbar, dan pilih **Power Options** (Opsi Daya).
- 2. Klik **Change what the power buttons do** (Ubah fungsi tombol daya) di panel kiri.
- 3. Klik **Change settings that are currently unavailable** (Ubah pengaturan yang saat ini tidak tersedia) di bagian atas.
- 4. Jika diminta oleh User Account Control (UAC/Kontrol Akun Pengguna), click **Yes** (Ya).
- 5. Hapus centang di kotak **Turn on fast startup** (Aktifkan pengaktifan cepat), kemudian klik **Save changes** (Simpan perubahan).

Untuk menonaktifkan baterai terintegrasi, lakukan hal berikut:

- 1. Matikan komputer Anda dan lepaskan adaptor daya ac dan semua kabel dari komputer.
- 2. Aktifkan komputer. Saat layar logo ditampilkan, tekan langsung F1 untuk masuk ke ThinkPad Setup.
- 3. Pilih **Config** ➙ **Power**. Submenu **Power** ditampilkan.
- 4. Pilih menu **Disable built-in battery** dan tekan Enter.
- 5. Pilih **Yes** di jendela Setup Confirmation. Baterai terintegrasi dinonaktifkan dan komputer dimatikan secara otomatis. Tunggu tiga hingga lima menit agar komputer mendingin.

## **Memasang atau mengganti kartu micro-SIM**

Sebelum Anda mulai, cetak instruksi ini. Baca informasi keamanan penting terlebih dulu. Lihat ["Informasi](#page-7-0) keamanan [penting"](#page-7-0) pada halaman [vi](#page-7-0).

Kartu SIM mikro adalah kartu plastik kecil dengan chip IC (Integrated Circuit) yang terpasang di salah satu sisi kartu.

Jika komputer mendukung koneksi WAN nirkabel, komputer mungkin memerlukan kartu SIM mikro untuk membentuk koneksi WAN nirkabel. Tergantung pada negara atau kawasan tujuan pengiriman, Anda mungkin perlu membeli kartu SIM mikro, atau kartu SIM mikro mungkin telah terpasang di komputer atau menjadi bagian dari isi kemasan komputer.

Untuk memasang atau mengganti kartu micro-SIM, lakukan hal berikut:

- 1. Nonaktifkan baterai terintegrasi. Lihat ["Menonaktifkan](#page-138-0) baterai terintegrasi" pada halaman [123](#page-138-0).
- 2. Pastikan komputer dimatikan dan dilepaskan dari daya ac dan semua kabel.
- 3. Cari lokasi baki kartu micro-SIM di sisi kanan komputer.

<span id="page-140-0"></span>4. Masukkan klip kertas yang telah diluruskan ke lubang di baki kartu SIM mikro **<sup>1</sup>** . Baki menyembul. Kemudian, tarik baki keluar dari komputer. Secara perlahan, keluarkan kartu SIM mikro dari baki **<sup>2</sup>** . Pasang kartu SIM mikro baru ke dalam baki **<sup>3</sup>** . Masukkan baki kembali ke komputer **<sup>4</sup>** .

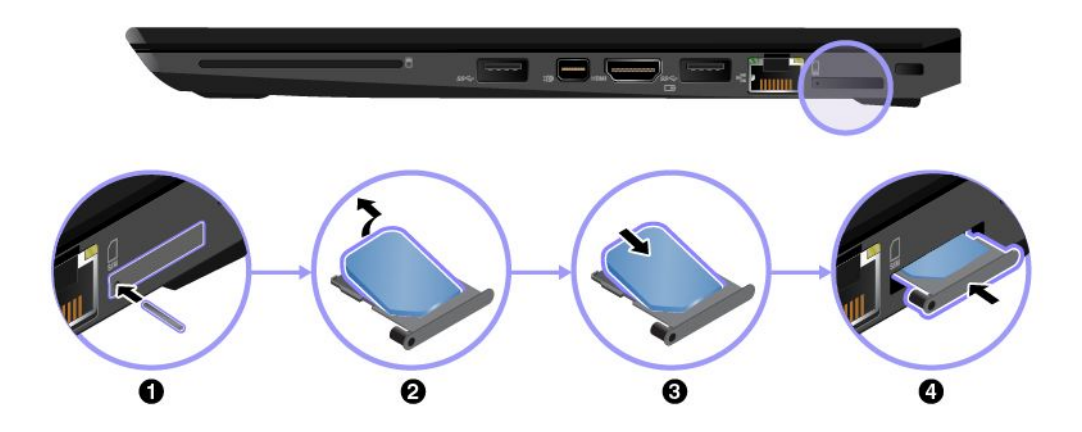

5. Sambungkan adaptor daya ac dan semua kabel.

## **Mengganti penutup bawah**

Sebelum Anda mulai, cetak instruksi ini. Baca informasi keamanan penting terlebih dulu. Lihat ["Informasi](#page-7-0) [keamanan](#page-7-0) penting" pada halaman [vi](#page-7-0).

**Catatan:** Tergantung pada model, komputer Anda mungkin terlihat sedikit berbeda dari gambar dalam topik ini.

Untuk mengganti penutup bawah, lakukan hal berikut:

- 1. Nonaktifkan baterai terintegrasi. Lihat ["Menonaktifkan](#page-138-0) baterai terintegrasi" pada halaman [123](#page-138-0).
- 2. Pastikan komputer dimatikan dan dilepaskan dari daya ac dan semua kabel.
- 3. Tutup display komputer dan balikkan komputer.
- 4. Longgarkan sekrup, dan kemudian lepaskan penutup bawah.

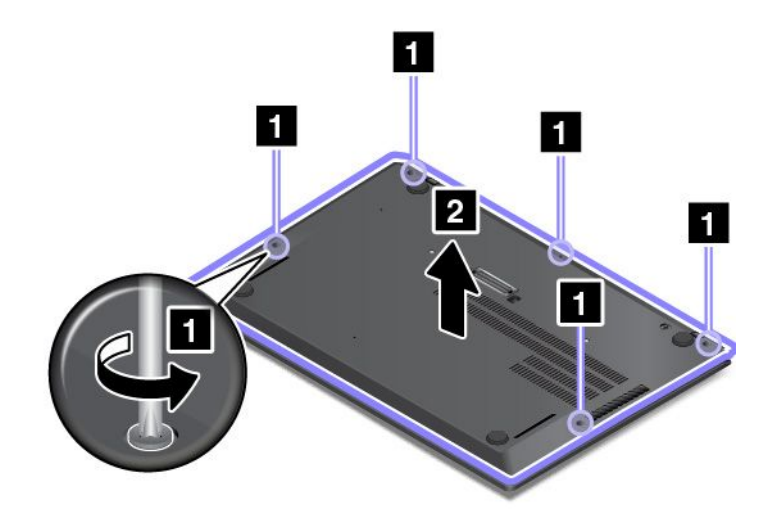

5. Pasang sisi bagian bawah penutup bawah baru seperti yang ditunjukkan oleh tanda panah **<sup>1</sup>** dan pastikan tidak ada celah. Kemudian, tutup sisi bagian atas penutup bawah **<sup>2</sup>** .

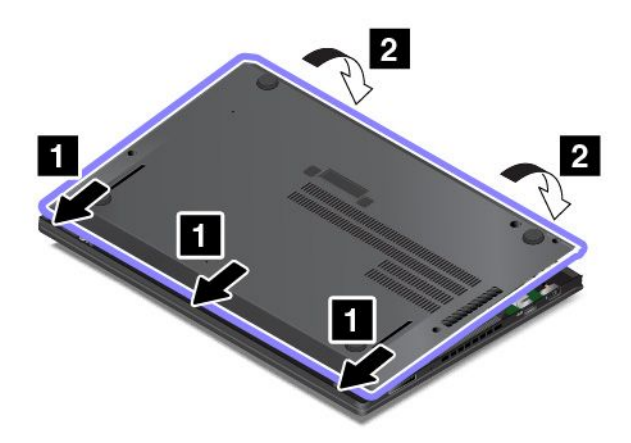

6. Dorong penutup bawah seperti yang ditunjukkan pada gambar hingga terdengar bunyi klik.

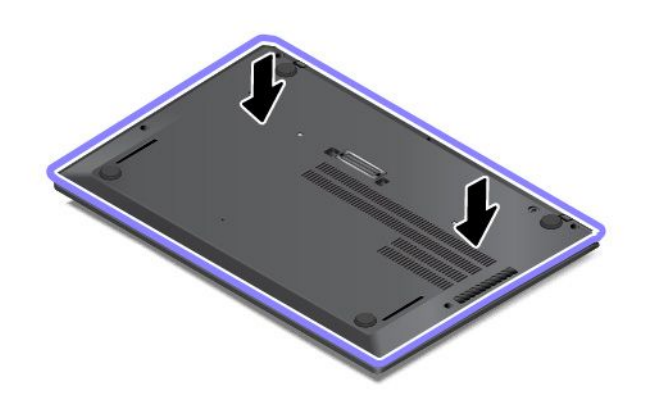

<span id="page-142-0"></span>7. Kencangkan sekrup dengan urutan naik seperti yang ditunjukkan pada gambar. Pastikan semua kait telah dirakit dengan benar dan tidak ada celah yang tidak normal. Jika ada kesalahan, ulangi dari langkah 4.

**Catatan:** Jangan coba-coba mendorong posisi kait setelah sekrup dikencangkan.

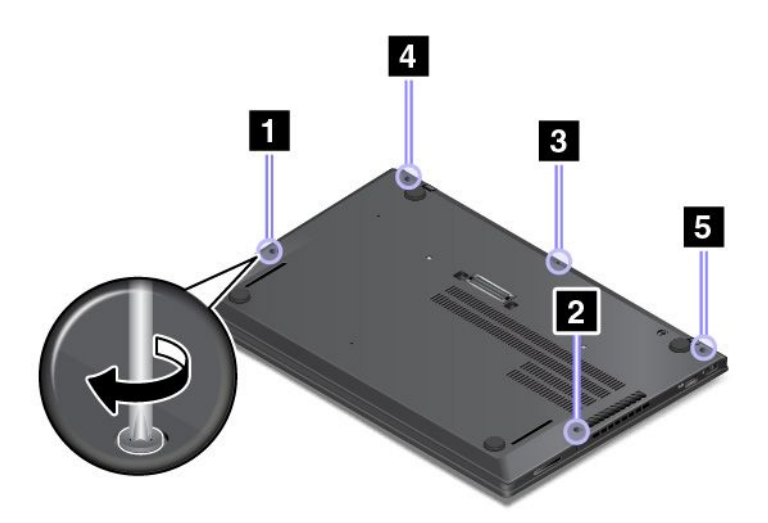

8. Balikkan komputer. Sambungkan adaptor daya ac dan semua kabel.

## **Mengganti kabel dc-in dan braket dc-in**

Sebelum Anda mulai, cetak instruksi ini. Baca informasi keamanan penting terlebih dulu. Lihat ["Informasi](#page-7-0) [keamanan](#page-7-0) penting" pada halaman [vi](#page-7-0).

Untuk mengganti kabel dc-in dan braket dc-in, lakukan hal berikut:

- 1. Nonaktifkan baterai terintegrasi. Lihat ["Menonaktifkan](#page-138-0) baterai terintegrasi" pada halaman [123](#page-138-0).
- 2. Pastikan komputer dimatikan dan dilepaskan dari daya ac dan semua kabel.
- 3. Tutup display komputer dan balikkan komputer.
- 4. Lepaskan penutup bawah. Lihat ["Mengganti](#page-140-0) penutup bawah" pada halaman [125](#page-140-0).
- 5. Lepaskan konektor.

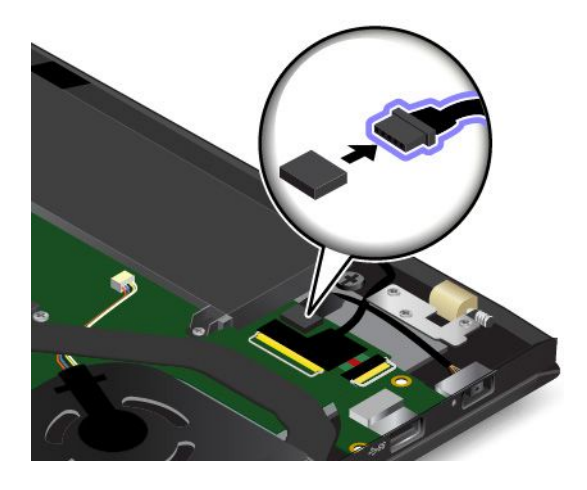

6. Lepaskan sekrup **<sup>1</sup>** , dan kemudian lepaskan kabel dc-in bersama dengan braket dc-in **<sup>2</sup>** .

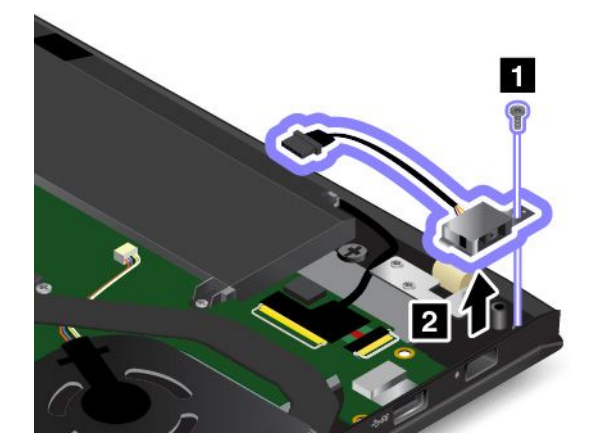

7. Lepaskan braket dc-in.

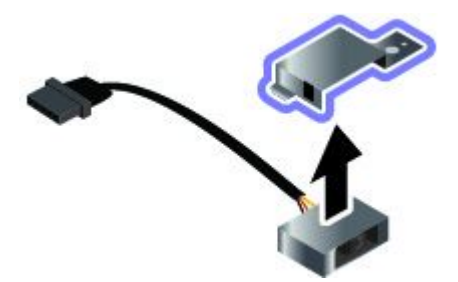

8. Pasang braket dc-in baru ke kabel dc-in baru.

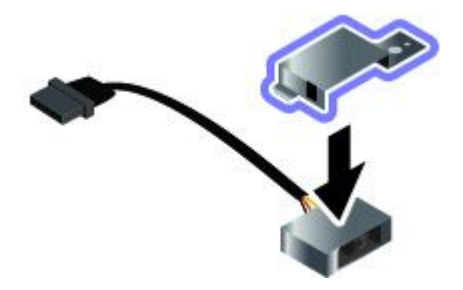
9. Pasang kabel dc-in bersama dengan braket dc-in di tempatnya **<sup>1</sup>** , dan kemudian pasang sekrup yang mengencangkan kabel dc-in dan braket dc-in **<sup>2</sup>** .

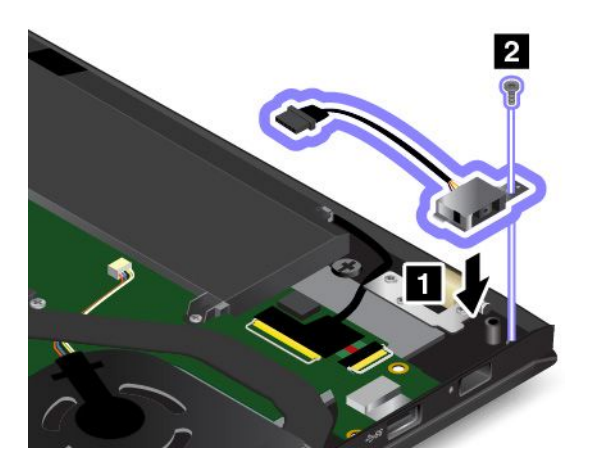

10. Pasang konektor.

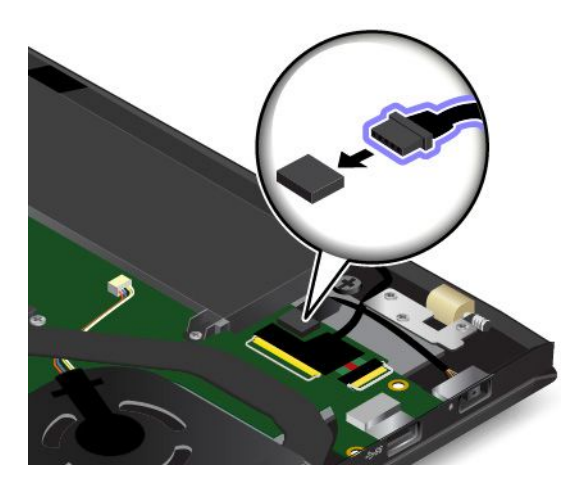

- 11. Pasang penutup bawah.
- 12. Balikkan komputer. Sambungkan adaptor daya ac dan semua kabel.

### **Mengganti unit subkartu USB**

Sebelum Anda mulai, cetak instruksi ini. Baca informasi keamanan penting terlebih dulu. Lihat ["Informasi](#page-7-0) keamanan [penting"](#page-7-0) pada halaman [vi](#page-7-0).

Untuk mengganti unit subkartu USB, lakukan hal berikut:

- 1. Nonaktifkan baterai terintegrasi. Lihat ["Menonaktifkan](#page-138-0) baterai terintegrasi" pada halaman [123](#page-138-0).
- 2. Pastikan komputer dimatikan dan dilepaskan dari daya ac dan semua kabel.
- 3. Tutup display komputer dan balikkan komputer.
- 4. Lepaskan penutup bawah. Lihat ["Mengganti](#page-140-0) penutup bawah" pada halaman [125](#page-140-0).

5. Lepaskan konektor.

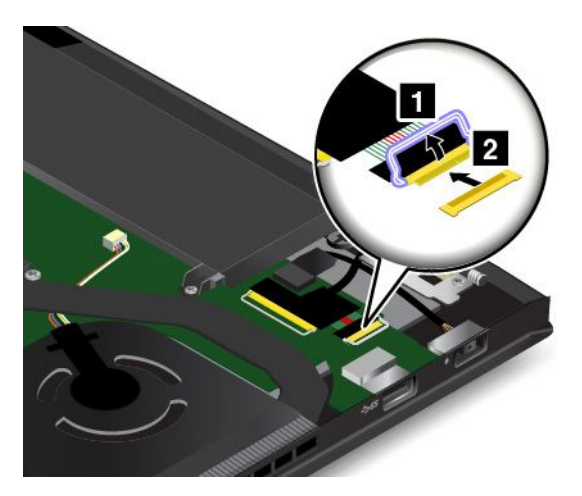

6. Lepaskan sekrup yang mengencangkan unit subkartu USB **<sup>1</sup>** . Kemudian, lepaskan unit subkartu USB **2** .

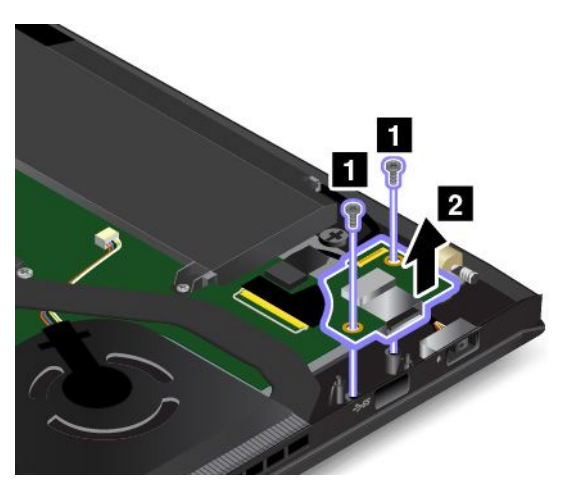

7. Pasang unit subkartu USB baru di tempatnya **<sup>1</sup>** . Kemudian, pasang sekrup untuk mengencangkan unit subkartu USB **2** .

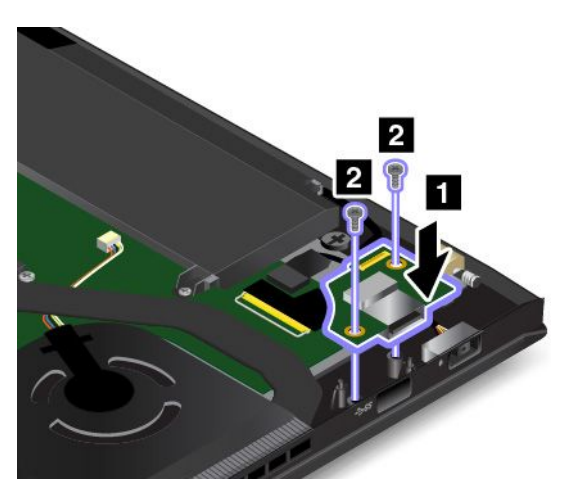

#### 8. Pasang konektor.

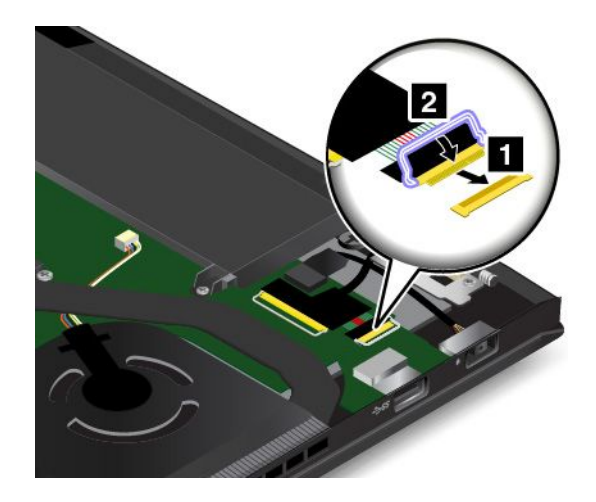

- 9. Pasang penutup bawah.
- 10. Balikkan komputer. Sambungkan adaptor daya ac dan semua kabel.

### **Mengganti solid state drive M.2**

Sebelum Anda mulai, cetak instruksi ini. Baca informasi keamanan penting terlebih dulu. Lihat ["Informasi](#page-7-0) [keamanan](#page-7-0) penting" pada halaman [vi](#page-7-0).

**Perhatian:** Solid-state drive M.2 sangat sensitif. Penanganan yang tidak tepat dapat menyebabkan kerusakan dan kehilangan data secara permanen. Perhatikan panduan berikut:

- Ganti solid-state drive M.2 hanya jika Anda meng-upgrade atau memperbaikinya. Konektor dan slot solid-state drive M.2 tidak didesain untuk mengalami pertukaran atau penggantian yang rutin.
- Jangan jatuhkan solid-state drive M.2 atau terkena guncangan fisik. Letakkan solid-state drive M.2 di atas bahan, seperti kain lembut yang menyerap guncangan fisik.
- Jangan tekan penutup solid-state drive M.2.
- Jangan sentuh tepi kontak drive dan slot untuk drive.
- Sebelum melepaskan solid-state drive M.2, buat salinan cadangan untuk semua informasi yang ada di dalamnya, dan kemudian matikan komputer.
- Jangan pernah melepaskan solid-state drive M.2 saat komputer masih beroperasi, dalam mode sleep, atau mode hibernasi.

Untuk mengganti solid-state drive M.2, lakukan langkah berikut:

- 1. Nonaktifkan baterai terintegrasi. Lihat ["Menonaktifkan](#page-138-0) baterai terintegrasi" pada halaman [123](#page-138-0).
- 2. Pastikan komputer dimatikan dan dilepaskan dari daya ac dan semua kabel.
- 3. Tutup display komputer dan balikkan komputer.
- 4. Lepaskan penutup bawah. Lihat ["Mengganti](#page-140-0) penutup bawah" pada halaman [125](#page-140-0).

5. Lepaskan sekrup yang mengencangkan solid-state drive M.2.

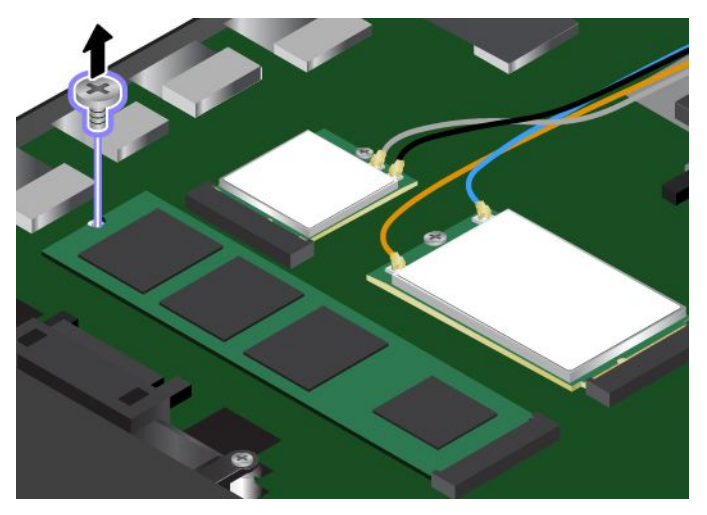

6. Lepaskan solid-state drive M.2.

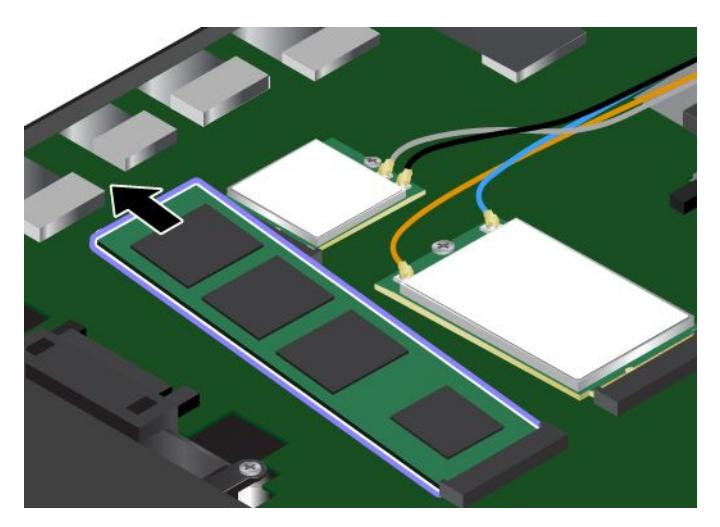

7. Sejajarkan tepi kontak solid-state drive M.2 yang baru dengan kunci di dalam slot. Kemudian, masukkan solid-state drive M.2 dengan hati-hati ke slot dengan sudut sekitar 20 derajat. Putar solid-state drive M.2 ke bawah.

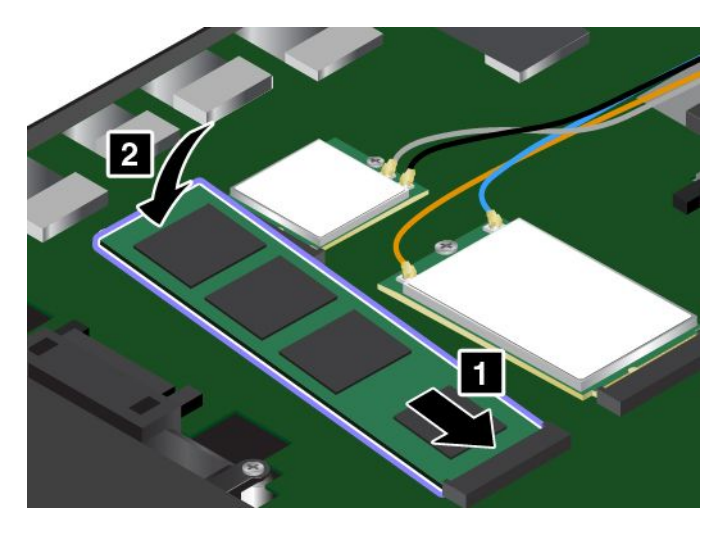

8. Pasang sekrup untuk mengencangkan solid-state drive M.2.

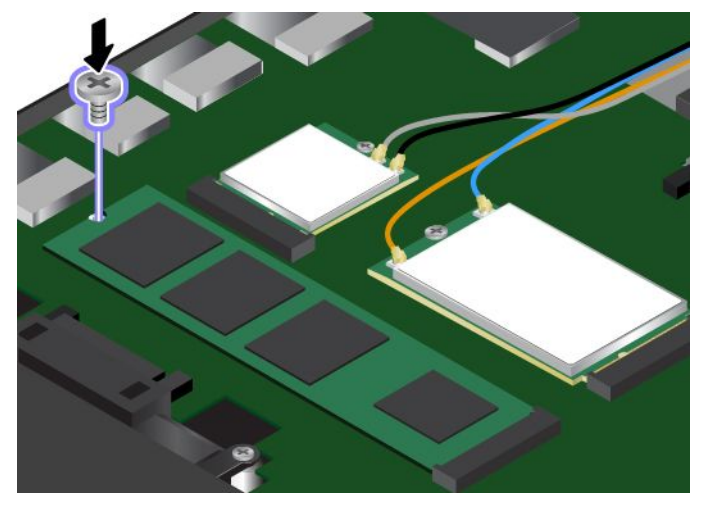

- 9. Pasang penutup bawah.
- 10. Balikkan komputer. Sambungkan adaptor daya ac dan semua kabel.

### **Mengganti modul memori**

Sebelum Anda mulai, cetak instruksi ini. Baca informasi keamanan penting terlebih dulu. Lihat ["Informasi](#page-7-0) [keamanan](#page-7-0) penting" pada halaman [vi](#page-7-0).

Meningkatkan kapasitas memori merupakan cara yang efektif untuk membuat program berjalan lebih cepat. Anda dapat menambah kapasitas memori dengan mengganti atau menambahkan modul memori.

**Catatan:** Kecepatan pengoperasian modul memori tergantung pada konfigurasi sistem. Di beberapa kondisi, modul memori di komputer mungkin tidak dapat beroperasi dengan kecepatan maksimum.

**Perhatian:** Sebelum mulai memasang modul memori, sentuh meja logam atau objek logam yang tersambung ke arde. Tindakan ini akan mengurangi listrik statis dari tubuh Anda. Listrik statis dapat merusak modul memori.

Untuk mengganti modul memori, lakukan hal berikut:

- 1. Nonaktifkan baterai terintegrasi. Lihat ["Menonaktifkan](#page-138-0) baterai terintegrasi" pada halaman [123](#page-138-0).
- 2. Pastikan komputer dimatikan dan dilepaskan dari daya ac dan semua kabel.
- 3. Tutup display komputer dan balikkan komputer.
- 4. Lepaskan penutup bawah. Lihat ["Mengganti](#page-140-0) penutup bawah" pada halaman [125](#page-140-0).

5. Buka kait di kedua sisi slot pada saat yang bersamaan **<sup>1</sup>** , dan kemudian lepaskan modul memori **<sup>2</sup>** . Simpan modul memori yang telah dilepaskan untuk digunakan kembali di masa datang.

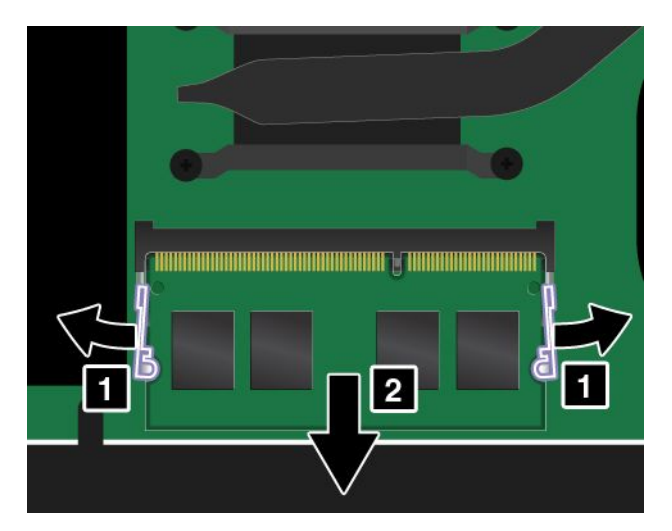

6. Letakkan ujung bertakik pada modul memori yang baru ke sisi tepi kontak slot memori. Masukkan modul memori **<sup>1</sup>** ke slot dengan sudut sekitar 20 derajat. Putar modul memori ke bawah hingga terpasang di tempatnya **<sup>2</sup>** . Pastikan modul memori terpasang dengan kencang di slot dan tidak dapat dilepaskan dengan mudah.

**Perhatian:** Jangan sentuh tepi kontak modul memori. Jika disentuh, modul memori dapat rusak.

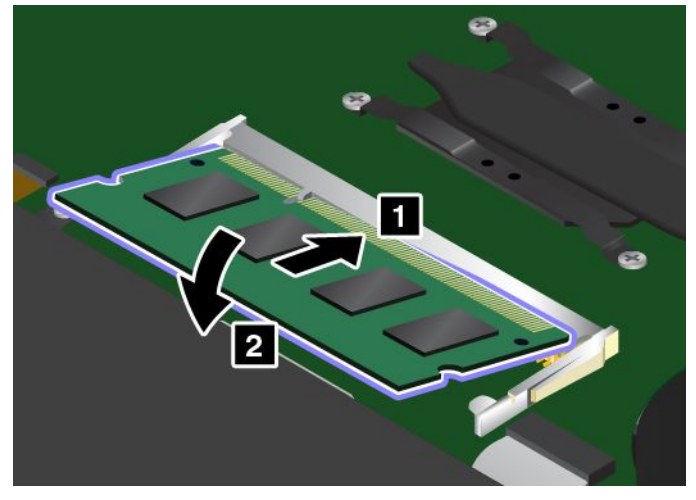

- 7. Pasang penutup bawah.
- 8. Balikkan komputer. Sambungkan adaptor daya ac dan semua kabel.

### **Mengganti kartu WAN nirkabel**

Sebelum Anda mulai, cetak instruksi ini. Baca informasi keamanan penting terlebih dulu. Lihat ["Informasi](#page-7-0) keamanan [penting"](#page-7-0) pada halaman [vi](#page-7-0).

**Catatan:** Informasi berikut hanya untuk modul yang dapat dipasang pengguna.

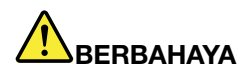

**Selama badai petir, jangan lakukan penggantian apa pun dan jangan sambungkan kabel telepon ke atau lepaskan kabel telepon dari outlet telepon di dinding.**

**Perhatian:** Sebelum mulai memasang kartu WAN nirkabel, sentuh meja logam atau objek logam yang tersambung ke arde. Tindakan ini akan mengurangi listrik statis dari tubuh Anda. Listrik statis dapat merusak kartu.

Beberapa komputer mungkin dilengkapi dengan kartu WAN nirkabel. Untuk mengganti kartu WAN nirkabel, lakukan hal berikut:

- 1. Nonaktifkan baterai terintegrasi. Lihat ["Menonaktifkan](#page-138-0) baterai terintegrasi" pada halaman [123](#page-138-0).
- 2. Pastikan komputer dimatikan dan dilepaskan dari daya ac dan semua kabel.
- 3. Tutup display komputer dan balikkan komputer.
- 4. Lepaskan penutup bawah. Lihat ["Mengganti](#page-140-0) penutup bawah" pada halaman [125](#page-140-0).
- 5. Jika alat diberikan bersama kartu yang baru untuk membantu Anda melepaskan kabel, gunakan alat tersebut untuk melepaskan kabel dari kartu yang lama. Jika alat seperti itu tidak diberikan, tahan konektor kabel dengan jari Anda dan secara perlahan lepaskan setiap kabel dari kartu yang lama.

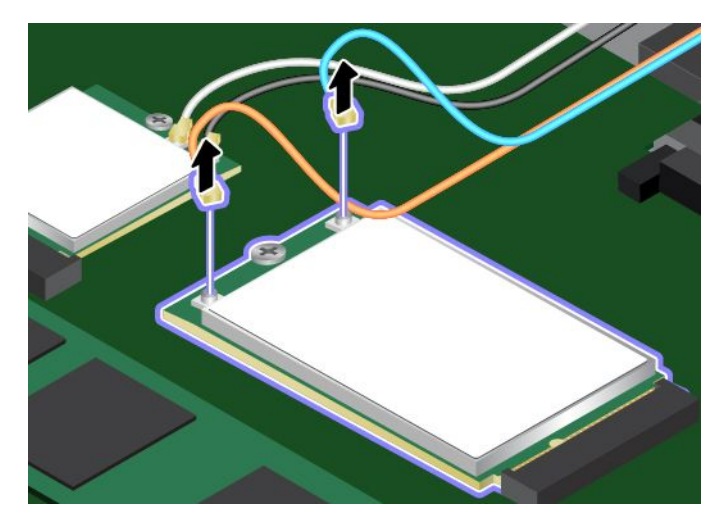

6. Lepaskan sekrup. Kartu dilepaskan dari posisi terkunci dan terangkat ke atas.

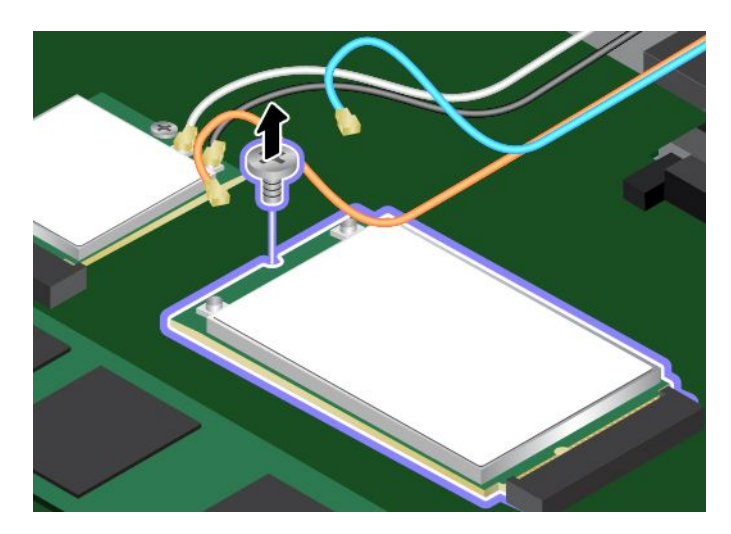

7. Secara perlahan, lepaskan kartu WAN nirkabel dari slot.

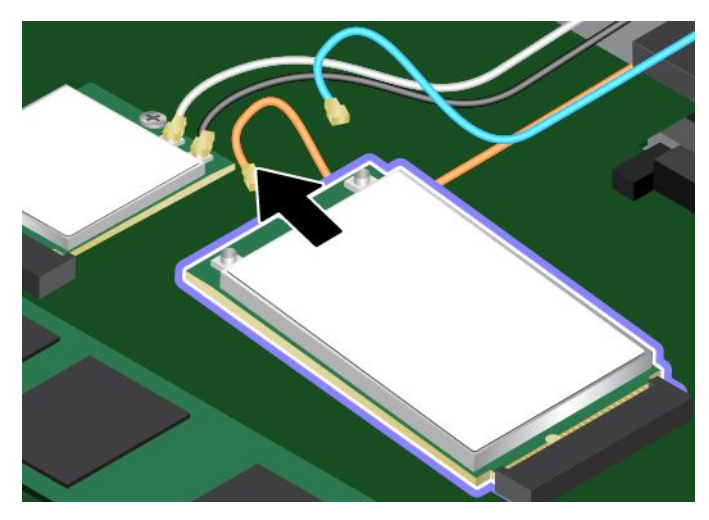

8. Sejajarkan tepi bertakik pada kartu WAN nirkabel yang baru dengan kunci di slot. Kemudian, secara perlahan masukkan kartu ke dalam slot.

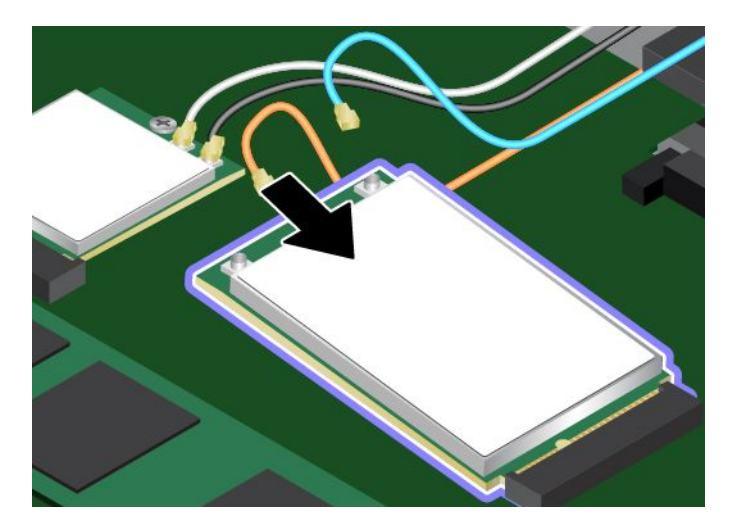

9. Ayunkan kartu WAN nirkabel yang baru ke bawah **<sup>1</sup>** dan kemudian pasang sekrup untuk mengencangkan kartu di tempatnya **<sup>2</sup>** .

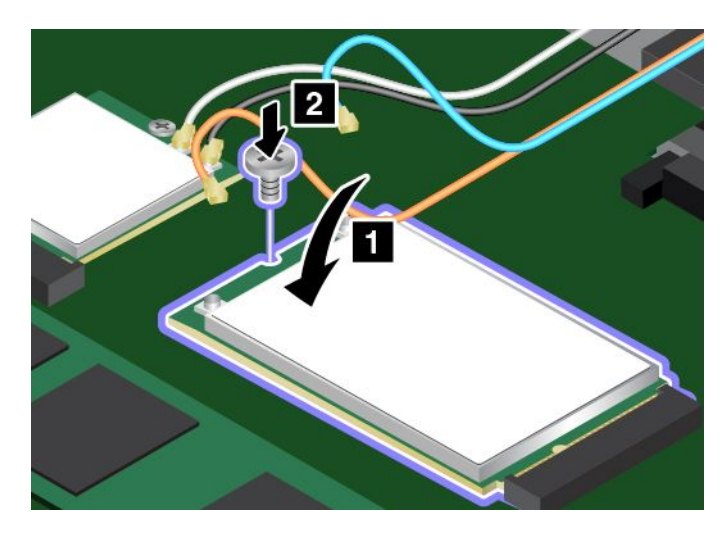

10. Sambungkan kabel antena ke kartu WAN nirkabel yang baru. Pastikan Anda menghubungkan kabel oranye ke konektor utama di kartu, dan kabel biru ke konektor tambahan di kartu.

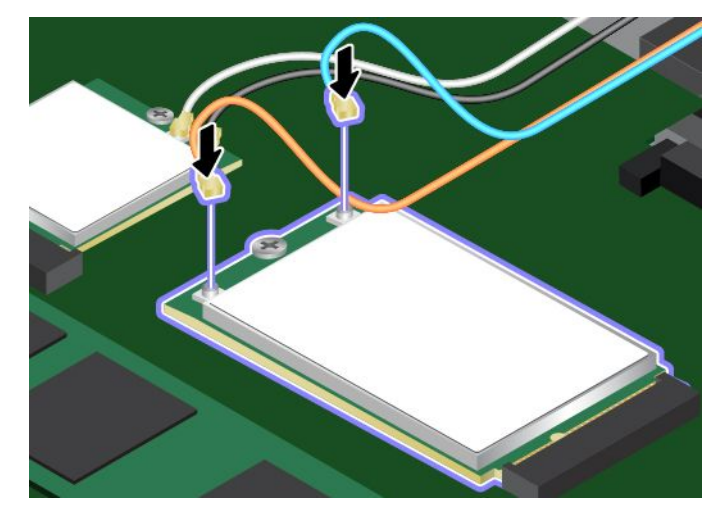

- 11. Pasang penutup bawah.
- 12. Balikkan komputer. Sambungkan adaptor daya ac dan semua kabel.

### **Mengganti keyboard**

Sebelum Anda mulai, cetak instruksi ini. Baca informasi keamanan penting terlebih dulu. Lihat ["Informasi](#page-7-0) [keamanan](#page-7-0) penting" pada halaman [vi](#page-7-0).

Untuk melepaskan keyboard, lakukan hal berikut:

- 1. Nonaktifkan baterai terintegrasi. Lihat ["Menonaktifkan](#page-138-0) baterai terintegrasi" pada halaman [123](#page-138-0).
- 2. Pastikan komputer dimatikan dan dilepaskan dari daya ac dan semua kabel.
- 3. Tutup display komputer dan balikkan komputer.
- 4. Longgarkan sekrup ke posisi terbuka untuk membuka penguncian rangka keyboard.

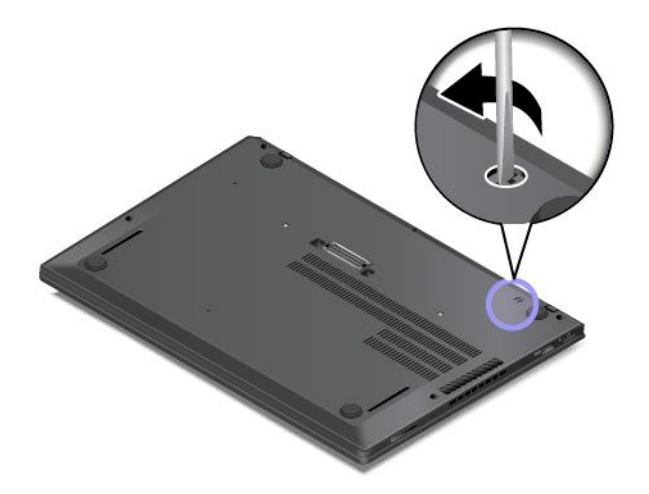

5. Balikkan komputer.

6. Untuk menampilkan kepala sekrup di bawah rangka keyboard, gunakan obeng pipih dalam paket kemasan keyboard baru untuk menggeser rangka keyboard ke depan sejauh 0,1 inci (2,5 mm).

**Catatan:** Jangan tekan dan tahan tombol saat menggeser rangka keyboard atau rangka keyboard tidak dapat digerakkan.

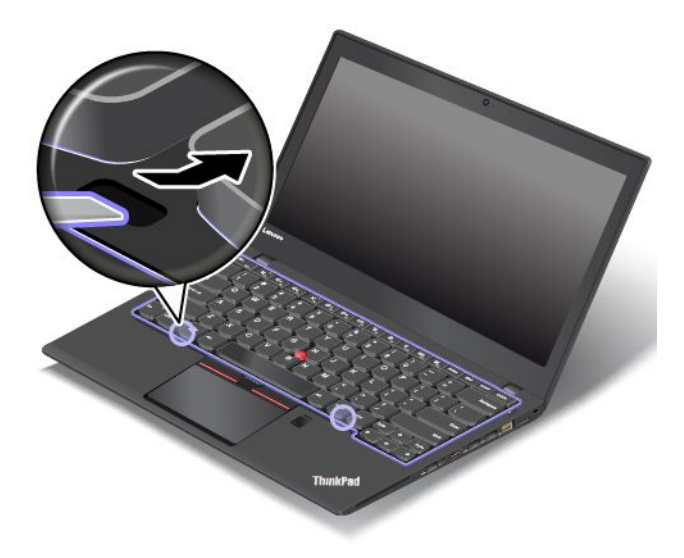

7. Gunakan obeng kembang untuk melonggarkan sekrup.

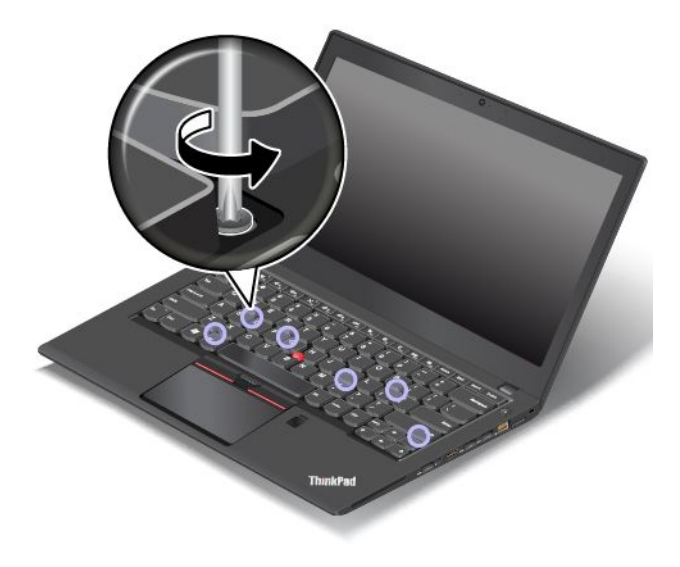

8. Gerakkan keyboard sedikit ke atas seperti yang ditunjukkan oleh tanda panah **<sup>1</sup>** hingga Anda melihat konektor di sisi bawah keyboard. Kemudian, balikkan keyboard seperti yang ditunjukkan oleh tanda panah **<sup>2</sup>** .

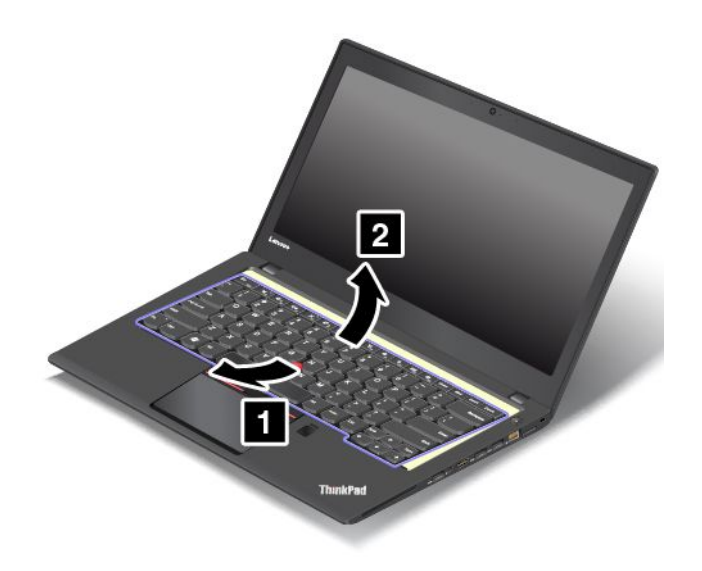

9. Letakkan keyboard di sandaran telapak tangan dan lepaskan konektor. Kemudian lepaskan keyboard.

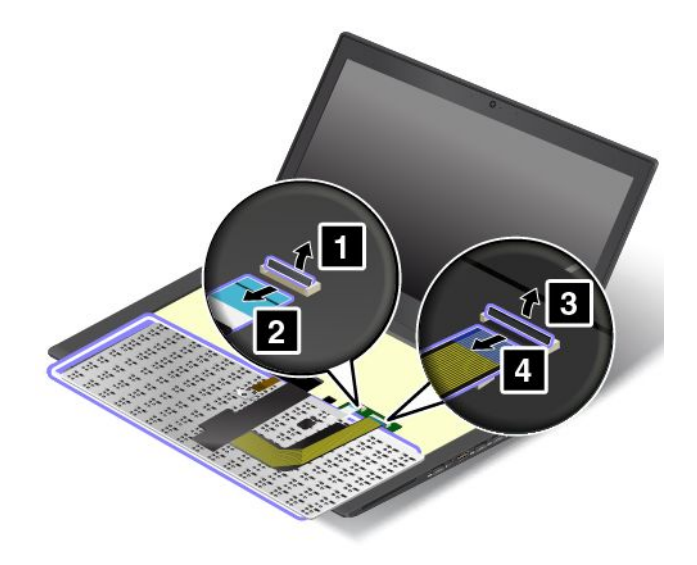

Untuk memasang keyboard yang baru, lakukan hal berikut:

1. Pasang konektor, dan kemudian balikkan keyboard.

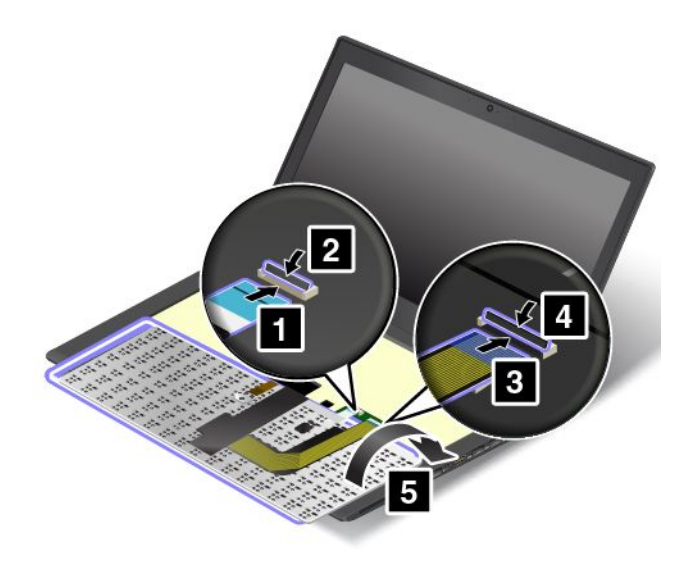

2. Masukkan keyboard ke panel keyboard seperti yang ditunjukkan pada gambar. Pastikan tepi depan keyboard (tepi yang berada dekat display) berada di bawah rangka panel keyboard.

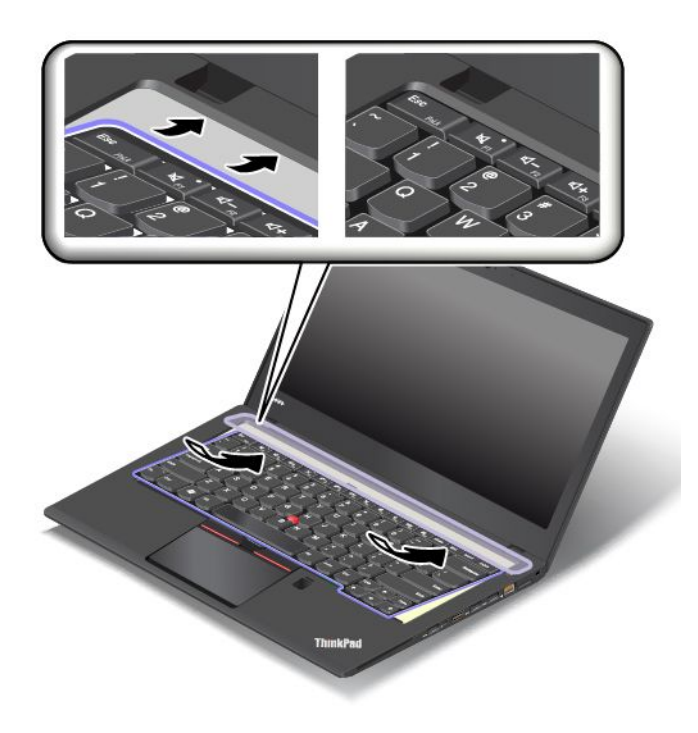

3. Pastikan kepala sekrup terlihat seluruhnya. Jika tidak, buka kepala sekrup dengan menggeser rangka keyboard ke depan dengan obeng pipih.

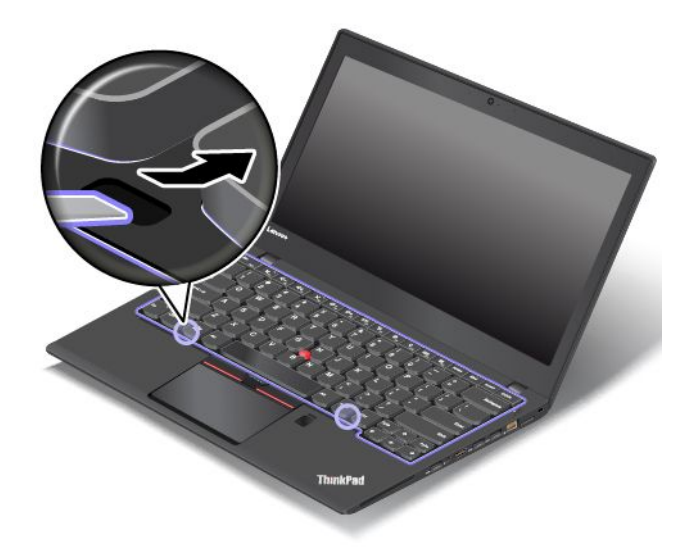

4. Kencangkan sekrup dengan obeng pipih untuk mengencangkan keyboard pada tempatnya.

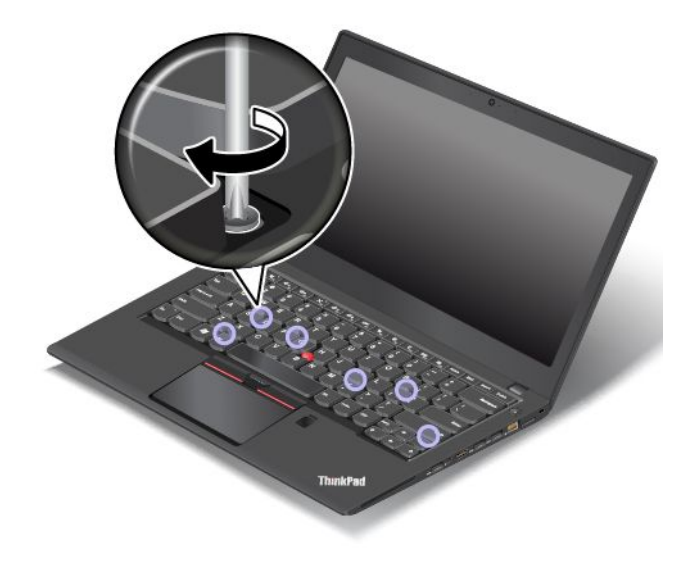

5. Geser rangka keyboard ke belakang sejauh 0,1 inci (2,5 mm) dengan obeng pipih untuk menyembunyikan pengait rangka keyboard di bawah panel keyboard.

**Catatan:** Jangan tekan dan tahan tombol saat menggeser rangka keyboard atau rangka keyboard tidak dapat digerakkan.

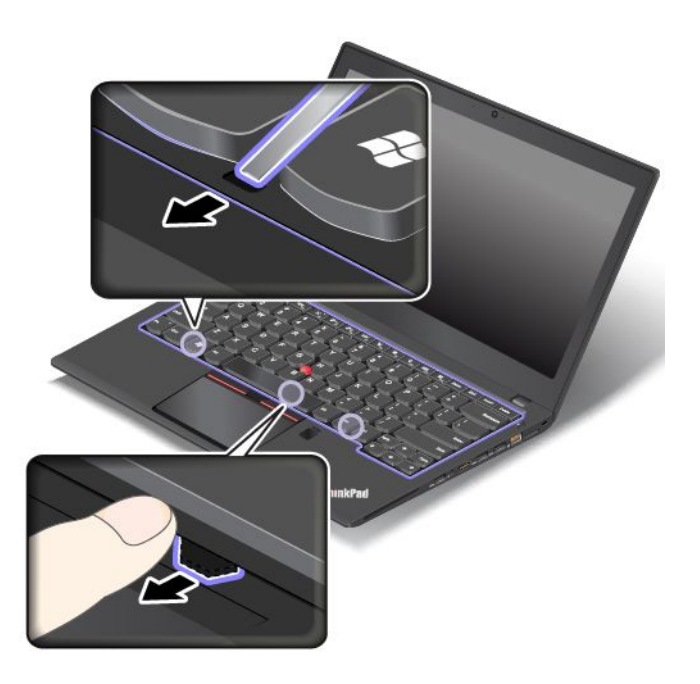

6. Sisipkan obeng pipih ke bagian samping keyboard seperti ditunjukkan pada gambar untuk mendorong rangka keyboard ke belakang. Pastikan tidak ada celah antara rangka keyboard dan panel keyboard.

**Catatan:** Jangan tekan dan tahan tombol saat menggeser rangka keyboard atau rangka keyboard tidak dapat digerakkan.

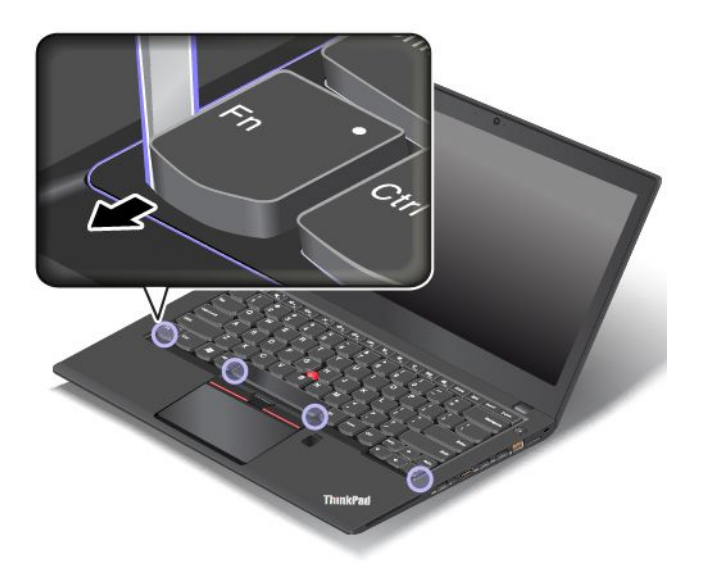

7. Balikkan komputer dan kencangkan sekrup ke posisi terkunci untuk mengunci rangka keyboard.

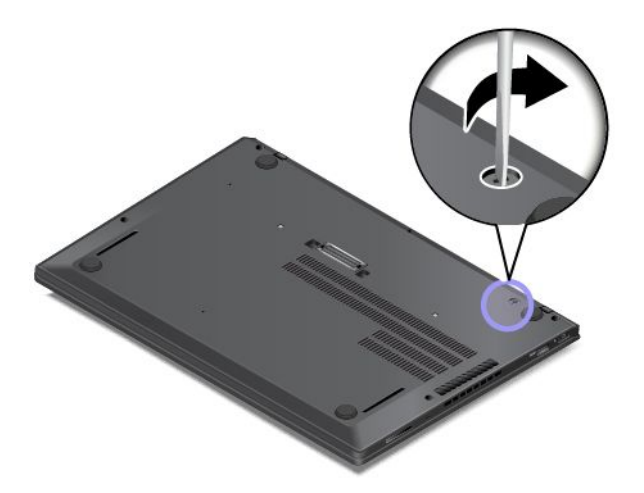

8. Sambungkan adaptor daya ac dan semua kabel.

# <span id="page-160-0"></span>**Bab 11. Mendapatkan dukungan**

Bab ini berisi informasi tentang mendapatkan bantuan dan dukungan dari Lenovo.

- •"Sebelum menghubungi Lenovo" pada halaman 145
- •"Mendapatkan bantuan dan layanan" pada halaman 145
- •"Membeli layanan [tambahan"](#page-162-0) pada halaman [147](#page-162-0)

### **Sebelum menghubungi Lenovo**

Sering kali, Anda dapat mengatasi masalah komputer dengan melihat informasi di penjelasan kode kesalahan, menjalankan program diagnostik, atau dengan mengunjungi situs Web Lenovo.

#### **Mendaftarkan komputer Anda**

Daftarkan komputer ke Lenovo. Untuk informasi lebih lanjut, lihat ["Mendaftarkan](#page-32-0) komputer Anda" pada [halaman](#page-32-0) [17](#page-32-0).

#### **Men-download update sistem**

Men-download peranti lunak versi terbaru mungkin akan menyelesaikan masalah yang Anda temui pada komputer.

Untuk men-download perangkat lunak yang diperbarui, kunjungi situs Web berikut dan ikuti instruksi di layar: <http://www.lenovo.com/support>

#### **Mencatat informasi**

Sebelum Anda berbicara dengan perwakilan Lenovo, catat informasi penting berikut tentang komputer Anda.

#### **Mencatat gejala dan detail masalah**

Kumpulkan jawaban atas pertanyaan di bawah sebelum Anda menelepon untuk meminta bantuan. Sehingga Anda akan dapat memperoleh bantuan secepat mungkin.

- Apa masalahnya? Apakah terjadi terus-menerus atau kadang kala?
- Apakah ada pesan kesalahan? Apa kode kesalahannya, jika ada?
- Sistem operasi apa yang Anda gunakan? Versi berapa?
- Aplikasi peranti lunak program apa yang beroperasi saat masalah terjadi?
- Apakah masalah dapat muncul kembali? Jika ya, bagaimana?

#### **Mencatat informasi sistem**

Label nomor serial ada di bagian bawah komputer. Catat jenis mesin dan nomor serial.

- Apa nama produk Lenovo Anda?
- Apa jenis mesinnya?
- Berapa nomor serialnya?

### **Mendapatkan bantuan dan layanan**

Jika Anda memerlukan bantuan, layanan, bantuan teknis, atau informasi lebih lanjut tentang produk Lenovo, ada sejumlah sumber dari Lenovo yang dapat digunakan untuk membantu Anda.

Informasi tentang komputer dan perangkat lunak prainstal, jika ada, tersedia dalam dokumentasi yang diberikan bersama komputer Anda atau pada situs Web Dukungan Lenovo di <http://www.lenovo.com/support>. Dokumentasi tersebut mencakup buku cetak, buku online, file readme, dan file bantuan.

Microsoft Service Pack adalah sumber peranti lunak versi terbaru untuk pembaruan produk Windows. Service pack tersedia melalui download di Web (mungkin dikenai biaya sambungan) atau melalui disk. Untuk informasi dan link yang lebih lengkap, kunjungi <https://www.microsoft.com>. Lenovo menawarkan bantuan teknis untuk penginstalan, atau pertanyaan yang terkait dengan, Service Pack untuk produk Microsoft Windows yang telah prainstal di Lenovo Anda. Untuk informasi lebih lanjut, hubungi Pusat Dukungan Pelanggan.

### **Menggunakan program diagnostik**

Beberapa masalah komputer dapat diatasi tanpa bantuan pihak luar. Jika Anda menemui masalah dengan komputer, tempat pertama untuk mulai mencari solusi adalah informasi pemecahan masalah yang ada dalam dokumentasi komputer. Jika Anda mencurigai ada masalah pada peranti lunak, lihat dokumentasi, termasuk file readme dan sistem informasi bantuan yang disertakan bersama dengan sistem operasi atau program aplikasi.

Komputer notebook ThinkPad dilengkapi dengan sejumlah program diagnostik yang dapat Anda gunakan untuk membantu mengidentifikasi masalah pada peranti keras. Lihat ["Mendiagnosis](#page-112-0) masalah" pada halaman [97](#page-112-0) untuk instruksi tentang penggunaan program diagnostik.

Informasi pemecahan masalah atau program diagnostik mungkin menginformasikan bahwa Anda memerlukan driver perangkat tambahan atau terbaru atau peranti lunak lain. Anda dapat menggunakan informasi teknis terakhir dan men-download driver perangkat dan update dari situs Web Lenovo di <http://www.lenovo.com/support>.

### **Situs Web Dukungan Lenovo**

Informasi dukungan teknis tersedia di situs Web Dukungan Lenovo di: <http://www.lenovo.com/support>

Situs Web ini telah diperbarui dengan informasi dukungan terakhir, seperti:

- Drivers and software (Driver dan peranti lunak)
- Diagnostic solutions (Solusi diagnostik)
- Product & service warranty (Garansi produk & layanan)
- Product and parts detail (Detail produk dan komponen)
- User Guides & Manuals (Panduan pengguna & manual)
- Database informasi komunitas dan pertanyaan yang sering diajukan

### **Menghubungi Lenovo**

Jika Anda telah mencoba sendiri memperbaiki masalahnya dan masih memerlukan bantuan, selama masih dalam masa garansi, Anda dapat memperoleh bantuan dan informasi dengan menghubungi Pusat Dukungan Pelanggan. Layanan berikut akan diberikan selama masih dalam masa garansi:

- Identifikasi masalah Staf yang telah terlatih siap membantu Anda untuk menentukan apakah masalahnya terletak di peranti keras dan kemudian menentukan tindakan apa yang perlu diambil untuk menyelesaikan masalah.
- Perbaikan peranti keras Lenovo Jika masalahnya terletak pada peranti keras Lenovo yang masih bergaransi, staf layanan yang terlatih siap untuk memberikan tingkat layanan yang sesuai.

<span id="page-162-0"></span>• Manajemen perubahan teknik - Kadang kala, perubahan teknik mungkin diperlukan setelah produk dijual. Lenovo atau dealer resmi Lenovo, akan menyediakan Engineering Changes/Perubahan Teknik (EC) tertentu yang dapat diterapkan pada peranti keras Anda.

Item berikut tidak dicakup:

- Penggantian atau penggunaan komponen yang tidak diproduksi untuk atau oleh Lenovo atau komponen yang tidak bergaransi
- Identifikasi sumber masalah peranti lunak
- Konfigurasi UEFI BIOS sebagai bagian dari penginstalan atau upgrade
- Perubahan, modifikasi, atau upgrade driver perangkat
- Penginstalan dan perawatan Network Operating System/Sistem Operasi Jaringan (NOS)
- Penginstalan dan perawatan program aplikasi

Untuk mengetahui syarat dan ketentuan tentang Garansi Terbatas Lenovo yang berlaku pada produk peranti keras Lenovo, lihat "Informasi Garansi" di Panduan Keamanan, Garansi, dan Persiapan yang diberikan bersama komputer Anda.

Jika mungkin, beradalah di dekat komputer saat Anda menelepon untuk berjaga-jaga seandainya perwakilan bantuan teknis ingin membantu Anda menyelesaikan masalah komputer. Pastikan Anda telah men-download update versi terbaru untuk driver dan sistem, menjalankan diagnostik, dan mencatat informasi yang diperlukan sebelum Anda menelepon. Saat meminta bantuan teknis, persiapkan informasi berikut:

- Jenis dan model mesin
- Nomor serial komputer, display, dan komponen lain, atau kuitansi pembelian
- Uraian masalah
- Seluruh kata yang ditampilkan dalam pesan kesalahan
- Informasi konfigurasi peranti keras dan peranti lunak untuk sistem Anda

#### **Nomor telepon**

Untuk daftar nomor telepon Dukungan Lenovo untuk negara atau kawasan Anda, kunjungi <http://www.lenovo.com/support/phone> atau lihat Panduan Keamanan, Garansi, dan Persiapan yang diberikan bersama komputer Anda.

**Catatan:** Nomor telepon dapat berubah tanpa pemberitahuan. Untuk informasi terbaru tentang nomor telepon, kunjungi <http://www.lenovo.com/support/phone>. Jika tidak ada nomor telepon untuk negara atau wilayah Anda, hubungi peritel atau perwakilan pemasaran Lenovo.

### **Membeli layanan tambahan**

Selama dan setelah masa garansi, Anda dapat membeli layanan tambahan, seperti dukungan untuk peranti keras dari Lenovo dan pihak lain, sistem operasi, dan program aplikasi; pengaturan dan layanan konfigurasi; layanan reparasi peranti keras yang ditingkatkan atau diperluas; dan layanan instalasi khusus. Ketersediaan layanan dan nama layanan mungkin berbeda di setiap negara.

Untuk informasi lebih lanjut tentang layanan ini, kunjungi: <http://www.lenovo.com/essentials>

## **Lampiran A. Informasi tambahan tentang sistem operasi Ubuntu**

Untuk pelanggan di negara atau kawasan tertentu, Lenovo menawarkan opsi pemesanan komputer dengan sistem operasi prainstal Ubuntu® .

Jika sistem operasi Ubuntu tersedia di komputer Anda, baca informasi berikut sebelum menggunakan komputer. Abaikan informasi apa pun yang terkait dengan program, utilitas, aplikasi prainstal Lenovo berbasis Windows dalam dokumentasi ini.

#### **Mengakses Garansi Terbatas Lenovo (Lenovo Limited Warranty)**

Produk ini dilindungi berdasarkan syarat dari LLW (Lenovo Limited Warranty), versi L505-0010-02 08/2011. Anda dapat melihat LLW dalam sejumlah bahasa dari situs Web berikut. Bacalah Garansi Terbatas Lenovo di:

[http://www.lenovo.com/warranty/llw\\_02](http://www.lenovo.com/warranty/llw_02)

LLW juga diprainstal di komputer. Untuk mengakses LLW, buka direktori berikut:

/usr/share/doc/lenovo-doc

Jika Anda tidak dapat melihat LLW dari situs Web atau komputer, hubungi kantor atau dealer lokal Lenovo untuk mendapatkan versi cetak LLW.

#### **Mengakses sistem bantuan Ubuntu**

Sistem bantuan Ubuntu menyediakan informasi tentang cara menggunakan sistem operasi Ubuntu. Untuk mengakses sistem bantuan dari Unity, arahkan penunjuk ke panel Pengaktifan, dan kemudian klik ikon **Help** (Bantuan). Jika Anda tidak dapat menemukan ikon **Help** (Bantuan) dari panel Pengaktifan, klik ikon **Search** (Cari), dan ketik Help (Bantuan) untuk mencarinya.

Untuk mempelajari lebih lanjut tentang sistem operasi Ubuntu, kunjungi:

<http://www.ubuntu.com>

#### **Mendapatkan informasi Dukungan**

Jika Anda memerlukan bantuan, layanan, bantuan teknis, atau informasi lebih lanjut tentang sistem operasi Ubuntu atau aplikasi lainnya, hubungi penyedia sistem operasi atau penyedia aplikasi Ubuntu. Jika Anda memerlukan layanan dan dukungan untuk komponen perangkat keras yang disertakan bersama komputer Anda, hubungi Lenovo. Untuk informasi lebih lanjut tentang cara menghubungi Lenovo, lihat User Guide (Panduan Pengguna) dan Safety and Warranty Guide (Panduan Keamanan dan Garansi).

Untuk mengakses Panduan Pengguna dan Panduan Keselamatan dan Garansi terbaru, kunjungi:

<http://www.lenovo.com/support>

# <span id="page-166-0"></span>**Lampiran B. Informasi Pengaturan**

Informasi kepatuhan yang terbaru tersedia di <http://www.lenovo.com/compliance>.

### **Menemukan lokasi antena nirkabel UltraConnect**

Komputer notebook ThinkPad dilengkapi dengan sistem antena nirkabel UltraConnect™ terintegrasi yang terpasang di display untuk penerimaan optimal yang memungkinkan komunikasi nirkabel di manapun Anda berada.

#### **Untuk model tanpa fitur WiGig**

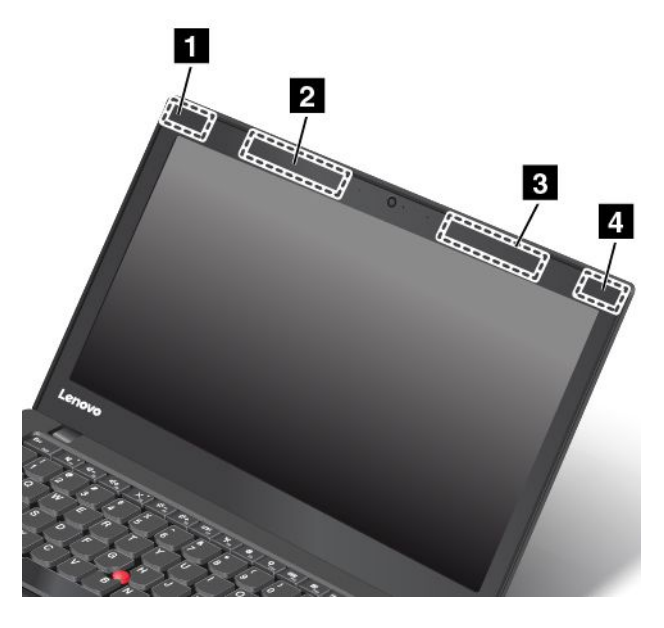

- **<sup>1</sup> Antena LAN nirkabel (tambahan)**
- **<sup>2</sup> Antena WAN nirkabel (tambahan, tersedia pada beberapa model)**
- **<sup>3</sup> Antena WAN nirkabel (utama, tersedia pada beberapa model)**

**<sup>4</sup> Antena LAN nirkabel (utama)**

#### **Untuk model dengan fitur WiGig**

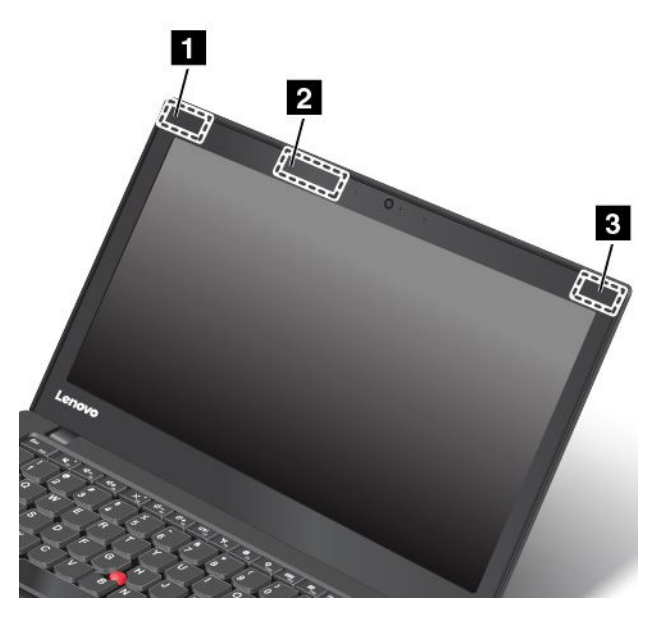

- **<sup>1</sup> Antena LAN nirkabel (tambahan)**
- **<sup>2</sup> Antena WiGig (tersedia pada beberapa model)**
- **<sup>3</sup> Antena LAN nirkabel (utama)**

### **Informasi yang terkait dengan Nirkabel**

#### **Kompatibilitas nirkabel**

Kartu LAN nirkabel M.2 didesain agar kompatibel dengan produk LAN nirkabel mana pun yang didasarkan pada DSSS (Direct Sequence Spread Spectrum), CCK (Complementary Code Keying), dan/atau radio teknologi OFDM (Orthogonal Frequency Division Multiplexing), dan sesuai dengan:

- Standar 802.11b/g, 802.11a/b/g, 802.11n, atau 802.11ac tentang LAN nirkabel, seperti didefinisikan dan disetujui oleh Institute of Electrical and Electronics Engineers.
- Sertifikasi Wireless Fidelity (Wi-Fi®) seperti didefinisikan oleh Wi-Fi Alliance®.

Kartu Bluetooth sesuai dengan Spesifikasi Bluetooth 4.1 seperti yang didefinisikan oleh Bluetooth Special Interest Group SIG. Profil berikut didukung oleh perangkat Bluetooth:

**Catatan:** Tergantung pada kartu Bluetooth dan sistem operasi yang Anda gunakan, beberapa profil mungkin tidak tersedia.

- Gateway Audio
- AV
- Gambar Dasar
- Pembentukan jaringan dial-up
- Transfer File
- Akses Generik
- Penemuan Layanan
- Port Serial
- Akses LAN menggunakan PPP
- Jaringan Area Personal
- Pertukaran Objek Generik
- Fungsi Push Objek Generik
- Sinkronisasi
- Headset
- Printer
- Perangkat Antarmuka Pengguna (Keyboard/Mouse)
- Handsfree
- PBAP (hanya untuk sistem operasi Windows 7 dan Windows Vista)
- Profil VDP-Sync (hanya untuk sistem operasi Windows 7 dan Windows Vista)

#### **Lingkungan penggunaan dan kesehatan Anda**

Komputer ini dilengkapi dengan kartu nirkabel terintegrasi yang beroperasi mengikuti panduan yang ditetapkan oleh standar dan rekomendasi keamanan frekuensi radio (RF); sehingga Lenovo yakin produk ini aman untuk digunakan oleh konsumen. Standar dan rekomendasi ini mencerminkan konsensus komunitas ilmiah di seluruh dunia, dan hasil dari diskusi panel dan komite ilmuwan, yang secara terus-menerus meninjau dan menginterpretasikan literatur riset yang luas.

Dalam beberapa situasi atau kondisi, penggunaan perangkat nirkabel mungkin dibatasi oleh pemilik bangunan atau perwakilan yang berwenang dari bisnis tersebut. Contohnya, situasi dan area ini mungkin mencakup kondisi berikut:

- Di dalam pesawat, di rumah sakit, atau di dekat SPBU, area ledakan (dengan perangkat elektro-eksplosif), implan medis, atau perangkat medis elektronik yang digunakan di tubuh, misalnya pacu jantung.
- Dalam kondisi lain di mana risiko interferensi dengan perangkat atau layanan lain dianggap atau terdeteksi membahayakan.

Jika Anda tidak yakin tentang kebijakan yang berlaku terkait penggunaan perangkat nirkabel dalam area tertentu (misalnya, bandara atau rumah sakit), Anda disarankan untuk meminta izin penggunaan perangkat nirkabel terintegrasi sebelum mengaktifkan komputer.

### **Informasi kepatuhan radio nirkabel**

Model komputer yang dilengkapi dengan komunikasi nirkabel telah sesuai dengan frekuensi radio dan standar keamanan dari negara atau kawasan yang memperbolehkan penggunaan fitur nirkabel pada komputer ini.

#### **Informasi kepatuhan radio nirkabel Brasil**

Este equipamento opera em caráter secundário, isto é, não tem direito <sup>a</sup> proteção contra interferência prejudicial, mesmo de estações do mesmo tipo, <sup>e</sup> não pode causar interferência <sup>a</sup> sistemas operando em caráter primário.

This equipment is <sup>a</sup> secondary type device, that is, it is not protected against harmful interference, even if the interference is caused by <sup>a</sup> device of the same type, and it also cannot cause any interference to primary type devices.

#### **Informasi kepatuhan radio nirkabel Meksiko**

**Advertencia:** En Mexico la operación de este equipo estásujeta <sup>a</sup> las siguientes dos condiciones: (1) es posible que este equipo <sup>o</sup> dispositivo no cause interferencia perjudicial y (2) este equipo <sup>o</sup> dispositivo debe aceptar cualquier interferencia, incluyendo la que pueda causar su operación no deseada.

### **Menemukan lokasi pemberitahuan pengaturan nirkabel**

Untuk informasi lebih lanjut tentang pemberitahuan pengaturan nirkabel, lihat Regulatory Notice yang dikirimkan bersama komputer.

Jika komputer Anda dikirimkan tanpa Regulatory Notice, Anda dapat menemukannya di situs Web:

<http://www.lenovo.com/support>

### **Informasi terkait sertifikasi**

Tabel berikut berisi informasi tentang nama produk, ID kepatuhan, dan jenis mesin.

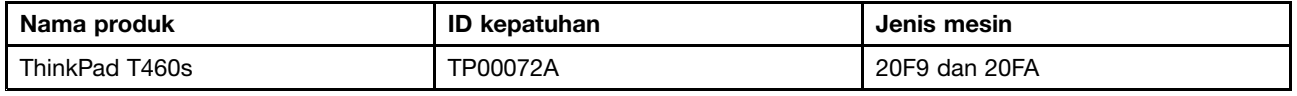

### **Pemberitahuan klasifikasi ekspor**

Produk ini terikat pada EAR Amerika Serikat (Export Administration Regulation/Peraturan Administrasi Ekspor) dan memiliki ECCN (Export Classification Control Number/Nomor Kontrol Klasifikasi Ekspor), yaitu 5A992.c. Produk ini dapat diekspor kembali ke negara yang terkena embargo berdasarkan daftar negara EAR E1.

### **Pemberitahuan emisi elektronik**

### **Pernyataan Kesesuaian Federal Communications Commission**

Informasi berikut mengacu ke komputer ThinkPad T460s, jenis mesin 20F9 dan 20FA.

This equipment has been tested and found to comply with the limits for <sup>a</sup> Class B digital device, pursuant to Part 15 of the FCC Rules. These limits are designed to provide reasonable protection against harmful interference in <sup>a</sup> residential installation. This equipment generates, uses, and can radiate radio frequency energy and, if not installed and used in accordance with the instructions, may cause harmful interference to radio communications. However, there is no guarantee that interference will not occur in <sup>a</sup> particular installation. If this equipment does cause harmful interference to radio or television reception, which can be determined by turning the equipment off and on, the user is encouraged to try to correct the interference by one or more of the following measures:

- Reorient or relocate the receiving antenna.
- Increase the separation between the equipment and receiver.
- Connect the equipment into an outlet on <sup>a</sup> circuit different from that to which the receiver is connected.
- Consult an authorized dealer or service representative for help.

Lenovo is not responsible for any radio or television interference caused by using other than specified or recommended cables and connectors or by unauthorized changes or modifications to this equipment. Unauthorized changes or modifications could void the user's authority to operate the equipment.

This device complies with Part 15 of the FCC Rules. Operation is subject to the following two conditions: (1) this device may not cause harmful interference, and (2) this device must accept any interference received, including interference that may cause undesired operation.

Responsible Party: Lenovo (United States) Incorporated 1009 Think Place - Building One Morrisville, NC 27560 Phone Number: 919-294-5900

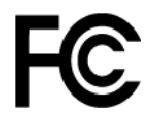

### **Pernyataan kesesuaian emisi Kelas B Industri Kanada**

CAN ICES-3(B)/NMB-3(B)

### **Kesesuaian dengan Uni Eropa**

Kontak UE: Lenovo, Einsteinova 21, 851 01 Bratislava, Slovakia

# $\epsilon$

**Model tanpa perangkat radio:** Produk ini sesuai dengan persyaratan perlindungan dari Peraturan EMC Dewan UE 2014/30/EU yang selaras dengan undang-undang Negara Anggota terkait dengan kompatibilitas elektromagnetik.

**Model dengan perangkat radio:** Produk ini sesuai dengan semua persyaratan dan norma dasar yang berlaku untuk Peraturan R&TTE Dewan UE 1999/5/EC (hingga 12 Juni 2017) dan Peraturan Dewan tentang Peralatan Radio 2014/53/EU (sejak 13 Juni 2017) yang selaras dengan undang-undang Negara Anggota terkait dengan peralatan radio. Teks lengkap pernyataan kesesuaian sistem UE dan pernyataan tentang modul nirkabel UE tersedia di alamat Internet berikut:

- Untuk komputer notebook: [http://www.lenovo.com/social\\_responsibility/us/en/eu\\_doc\\_notebooks/](http://www.lenovo.com/social_responsibility/us/en/eu_doc_notebooks/)
- Untuk tablet: [http://www.lenovo.com/social\\_responsibility/us/en/eu\\_doc\\_tablets/](http://www.lenovo.com/social_responsibility/us/en/eu_doc_tablets/)

Lenovo menolak bertanggung jawab atas kegagalan untuk memenuhi persyaratan perlindungan akibat modifikasi produk yang tidak direkomendasikan, termasuk pemasangan kartu opsi dari produsen lain. Produk ini telah diuji dan dinyatakan sesuai dengan batas untuk peralatan Kelas B berdasarkan Standar Eropa yang disesuaikan dalam Peraturan yang berlaku. Batas untuk perlengkapan Kelas B dikembangkan untuk lingkungan perumahan umum guna memberikan perlindungan memadai terhadap interferensi dengan perangkat komunikasi berlisensi.

### **Pernyataan kesesuaian Kelas B Jerman**

#### **Deutschsprachiger EU Hinweis:**

#### **Hinweis für Geräte der Klasse B EU-Richtlinie zur Elektromagnetischen Verträglichkeit**

Dieses Produkt entspricht den Schutzanforderungen der EU-Richtlinie 2014/30/EU zur Angleichung der Rechtsvorschriften über die elektromagnetische Verträglichkeit in den EU-Mitgliedsstaaten und hält die Grenzwerte der Klasse B der Norm gemäß Richtlinie.

Um dieses sicherzustellen, sind die Geräte wie in den Handbüchern beschrieben zu installieren und zu betreiben. Des Weiteren dürfen auch nur von der Lenovo empfohlene Kabel angeschlossen werden. Lenovo übernimmt keine Verantwortung für die Einhaltung der Schutzanforderungen, wenn das Produkt ohne Zustimmung der Lenovo verändert bzw. wenn Erweiterungskomponenten von Fremdherstellern ohne Empfehlung der Lenovo gesteckt/eingebaut werden.

#### **Deutschland:**

#### **Einhaltung des Gesetzes über die elektromagnetische Verträglichkeit von Betriebsmitteln**

Dieses Produkt entspricht dem "Gesetz über die elektromagnetische Verträglichkeit von Betriebsmitteln" EMVG (früher "Gesetz über die elektromagnetische Verträglichkeit von Geräten"). Dies ist die Umsetzung der EMV EU-Richtlinie 2014/30/EU in der Bundesrepublik Deutschland.

**Zulassungsbescheinigung laut dem Deutschen Gesetz über die elektromagnetische Verträglichkeit von Betriebsmitteln, EMVG vom 20. Juli 2007 (früher Gesetz über die elektromagnetische Verträglichkeit von Geräten), bzw. der EMV EU Richtlinie 2014/30/EU, für Geräte der Klasse B.**

Dieses Gerät ist berechtigt, in Übereinstimmung mit dem Deutschen EMVG das EG-Konformitätszeichen - CE - zu führen. Verantwortlich für die Konformitätserklärung nach Paragraf 5 des EMVG ist die Lenovo (Deutschland) GmbH, Meitnerstr. 9, D-70563 Stuttgart.

Informationen in Hinsicht EMVG Paragraf 4 Abs. (1) 4:

**Das Gerät erfüllt die Schutzanforderungen nach EN 55024 und EN 55032 Klasse B.**

### **Pernyataan kesesuaian Kelas B VCCI Jepang**

この装置は, クラスB情報技術装置です。 この装置は,家庭環境で使用するこ とを目的としていますが, この装置がラジオやテレビジョン受信機に近接して使 用されると、受信障害を引き起こすことがあります。 取扱説明書に従って正しい取り扱いをして下さい。 VCCI-B

### **Pernyataan kesesuaian Jepang untuk produk yang tersambung ke sumber daya dengan arus nominal kurang dari atau sama dengan 20 A per fase**

日本の定格電流が 20A/相 以下の機器に対する高調波電流規制 高調波電流規格 JIS C 61000-3-2 適合品

### **Pemberitahuan Jepang untuk kabel daya ac**

The ac power cord shipped with your product can be used only for this specific product. Do not use the ac power cord for other devices.

本製品およびオプションに電源コード·セットが付属する場合は、 それぞれ専用のものになっていますので他の電気機器には使用し ないでください。

### **Informasi servis produk Lenovo untuk Taiwan**

委製商/谁口商名稱:荷蘭商聯想股份有限公司台灣分公司 進口商地址: 台北市內湖區堤頂大道2段89號5樓 進口商電話: 0800-000-702 (代表號)

# **Tanda kesesuaian Eurasia** EAL

### **Pemberitahuan audio Brasil**

Ouvir sons com mais de 85 decibéis por longos períodos pode provocar danos ao sistema auditivo.

# <span id="page-174-0"></span>**Lampiran C. Pernyataan WEEE dan daur ulang**

Lenovo mendorong pemilik peralatan teknologi informasi (TI) untuk mendaur ulang peralatan mereka dengan cara yang bertanggung jawab jika tidak digunakan lagi. Lenovo menawarkan beragam program dan layanan untuk membantu pemilik peralatan mendaur ulang produk IT mereka. Untuk informasi tentang daur ulang produk Lenovo, kunjungi <http://www.lenovo.com/recycling>. Informasi lingkungan terbaru tentang produk kami tersedia di <http://www.lenovo.com/ecodeclaration>

### **Informasi WEEE Penting**

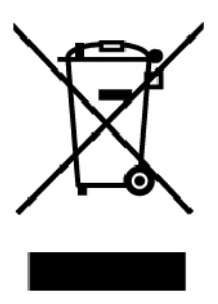

Tanda WEEE di produk Lenovo berlaku untuk negara dengan peraturan WEEE dan limbah elektronik (misalnya, Peraturan WEEE Eropa, Pengelolaan Limbah Elektronik India). Peralatan diberi label sesuai dengan peraturan lokal yang terkait dengan peralatan elektrik dan peralatan bekas (WEEE). Peraturan tersebut menetapkan kerangka kerja untuk pengembalian dan daur ulang peralatan bekas sebagaimana yang berlaku dalam setiap wilayah. Label ini digunakan pada beragam produk untuk mengindikasikan bahwa produk tidak boleh dibuang, namun dikirim ke sistem pengumpulan yang telah ada untuk didaur ulang saat masa pakai produk tersebut berakhir.

Pengguna peralatan elektrik dan elektronik (EEE) dengan tanda WEEE tidak boleh membuang EEE di akhir masa pakainya sebagai limbah perkotaan yang tidak disortir, namun harus menggunakan kerangka kerja pengumpulan yang tersedia bagi mereka untuk pengembalian, daur ulang, dan pemulihan WEEE serta untuk meminimalkan kemungkinan dampak EEE terhadap lingkungan dan kesehatan manusia karena adanya zat-zat yang berbahaya. Peralatan elektrik dan elektronik (EEE) Lenovo mungkin berisi suku cadang dan komponen, yang pada akhir masa pakainya mungkin dianggap sebagai limbah berbahaya.

EEE dan peralatan elektrik dan elektronik limbah (WEEE) dapat dikirimkan gratis ke tempat penjualan atau setiap distributor yang menjual peralatan elektrik dan elektronik yang berjenis dan berfungsi sama seperti EEE atau WEEE bekas.

Untuk informasi WEEE tambahan, kunjungi:

<http://www.lenovo.com/recycling>

#### **Informasi WEEE untuk Hungaria**

Lenovo, sebagai produsen, menanggung biaya yang ditimbulkan sehubungan dengan pemenuhan kewajiban Lenovo berdasarkan Undang-Undang Hungaria No. 197/2014 (VIII.1.) subpasal (1)-(5) dari pasal 12.

### **Informasi daur ulang untuk China**

#### 《废弃电器电子产品回收处理管理条例》提示性说明

联想鼓励拥有联想品牌产品的用户当不再需要此类产品时,遵守国家废弃电器电子产品回收处理 相关法律法规,将其交给当地具有国家认可的回收处理资质的厂商进行回收处理。更多回收服务 信息,请点击进入

http://support.lenovo.com.cn/activity/551.htm

### **Pernyataan daur ulang Jepang**

#### **Collecting and recycling <sup>a</sup> disused Lenovo computer or monitor**

If you are <sup>a</sup> company employee and need to dispose of <sup>a</sup> Lenovo computer or monitor that is the property of the company, you must do so in accordance with the Law for Promotion of Effective Utilization of Resources. Computers and monitors are categorized as industrial waste and should be properly disposed of by an industrial waste disposal contractor certified by <sup>a</sup> local government. In accordance with the Law for Promotion of Effective Utilization of Resources, Lenovo Japan provides, through its PC Collecting and Recycling Services, for the collecting, reuse, and recycling of disused computers and monitors. For details, visit the Lenovo Web site at:

#### <http://www.lenovo.com/recycling/japan>

Pursuant to the Law for Promotion of Effective Utilization of Resources, the collecting and recycling of home-used computers and monitors by the manufacturer was begun on October 1, 2003. This service is provided free of charge for home-used computers sold after October 1, 2003. For details, go to:

#### <http://www.lenovo.com/recycling/japan>

#### **Disposing of Lenovo computer components**

Some Lenovo computer products sold in Japan may have components that contain heavy metals or other environmental sensitive substances. To properly dispose of disused components, such as <sup>a</sup> printed circuit board or drive, use the methods described above for collecting and recycling <sup>a</sup> disused computer or monitor.

#### **Disposing of disused lithium batteries from Lenovo computers**

A button-shaped lithium battery is installed inside your Lenovo computer to provide power to the computer clock while the computer is off or disconnected from the main power source. If you need to replace it with <sup>a</sup> new one, contact your place of purchase or contact Lenovo for service. If you need to dispose of <sup>a</sup> disused lithium battery, insulate it with vinyl tape, contact your place of purchase or an industrial-waste-disposal operator, and follow their instructions.

Disposal of <sup>a</sup> lithium battery must comply with local ordinances and regulations.

#### **Disposing of <sup>a</sup> disused battery from Lenovo notebook computers**

Your Lenovo notebook computer has <sup>a</sup> lithium ion battery or <sup>a</sup> nickel metal hydride battery. If you are <sup>a</sup> company employee who uses <sup>a</sup> Lenovo notebook computer and need to dispose of <sup>a</sup> battery, contact the proper person in Lenovo sales, service, or marketing, and follow that person's instructions. You also can refer to the instructions at:

<https://www.lenovo.com/jp/ja/environment/recycle/battery/>

If you use <sup>a</sup> Lenovo notebook computer at home and need to dispose of <sup>a</sup> battery, you must comply with local ordinances and regulations. You also can refer to the instructions at:

<https://www.lenovo.com/jp/ja/environment/recycle/battery/>

### **Informasi daur ulang untuk Brasil**

#### **Declarações de Reciclagem no Brasil**

#### **Descarte de um Produto Lenovo Fora de Uso**

Equipamentos elétricos <sup>e</sup> eletrônicos não devem ser descartados em lixo comum, mas enviados à pontos de coleta, autorizados pelo fabricante do produto para que sejam encaminhados <sup>e</sup> processados por empresas especializadas no manuseio de resíduos industriais, devidamente certificadas pelos orgãos ambientais, de acordo com <sup>a</sup> legislação local.

A Lenovo possui um canal específico para auxiliá-lo no descarte desses produtos. Caso você possua um produto Lenovo em situação de descarte, ligue para <sup>o</sup> nosso SAC ou encaminhe um e-mail para: reciclar@lenovo.com, informando <sup>o</sup> modelo, número de série <sup>e</sup> cidade, <sup>a</sup> fim de enviarmos as instruções para <sup>o</sup> correto descarte do seu produto Lenovo.

### **Informasi daur ulang baterai untuk Taiwan**

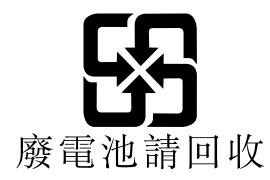

### **Informasi daur ulang baterai untuk Uni Eropa**

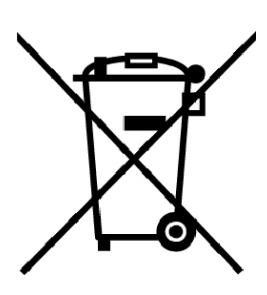

**EU** 

**Pemberitahuan:** Tanda ini hanya berlaku untuk negara-negara yang tergabung dalam Uni Eropa (UE).

Baterai atau kemasan baterai diberi label sesuai dengan Peraturan Eropa 2006/66/EC yang terkait dengan baterai dan akumulator serta baterai dan akumulator bekas. Peraturan tersebut menetapkan kerangka kerja untuk pengembalian dan daur ulang baterai dan akumulator bekas sebagaimana yang diterapkan di seluruh Uni Eropa. Label ini digunakan pada beragam jenis baterai untuk mengindikasikan bahwa baterai tidak boleh dibuang, namun dikembalikan saat masa pakainya berakhir sesuai dengan Peraturan ini.

Sesuai dengan Peraturan Eropa 2006/66/EC, baterai dan akumulator diberi label untuk mengindikasikan agar keduanya dikumpulkan dan didaur ulang secara terpisah di akhir masa pakainya. Label di baterai mungkin juga menyertakan simbol kimia untuk logam yang terkait dengan baterai (Pb untuk timbal, Hg untuk merkuri, dan Cd untuk kadmium). Pengguna baterai dan akumulator tidak boleh membuang baterai dan akumulator sebagai limbah perkotaan yang tidak disortir, namun gunakan kerangka kerja pengumpulan yang tersedia bagi pelanggan untuk pengembalian, daur ulang, dan penanganan baterai dan akumulator. Peran serta pelanggan sangatlah penting untuk meminimalkan dampak potensial baterai dan akumulator terhadap lingkungan dan kesehatan manusia akibat adanya potensi zat-zat yang berbahaya.

Sebelum menempatkan peralatan elektrik dan elektronik(EEE) di jalur pengumpulan limbah atau di fasilitas pengumpulan limbah, pengguna akhir dari peralatan yang berisi baterai dan/atau akumulator harus melepas baterai dan akumulator tersebut untuk dikumpulkan secara terpisah.

#### **Pembuangan baterai lithium dan unit baterai dari produk Lenovo**

Baterai lithium tipe sel mungkin dipasang di dalam produk Lenovo Anda. Anda dapat menemukan detail tentang baterai tersebut dalam dokumentasi produk. Jika baterai harus diganti, hubungi tempat pembelian atau hubungi bagian servis Lenovo. Jika Anda harus membuang baterai lithium, isolasikan baterai dengan perekat vinil, hubungi tempat pembelian atau operator pembuangan limbah, dan ikuti petunjuk dari mereka.

#### **Pembuangan unit baterai dari produk Lenovo**

Perangkat Lenovo Anda mungkin berisi unit baterai Li-ion (lithium-ion) atau unit baterai Ni-MH (nickel-metal hydride). Anda dapat menemukan detail tentang unit baterai tersebut dalam dokumentasi produk. Jika Anda harus membuang unit baterai, isolasikan unit baterai dengan perekat vinil, hubungi bagian penjualan atau servis Lenovo, atau tempat pembelian, atau operator pembuangan limbah, dan ikuti petunjuk dari mereka. Anda juga dapat melihat petunjuk yang diberikan dalam panduan pengguna untuk produk Anda.

Untuk pengumpulan dan penanganan yang benar, buka:

<http://www.lenovo.com/lenovo/environment>

### **Informasi daur ulang baterai untuk Amerika Serikat dan Kanada**

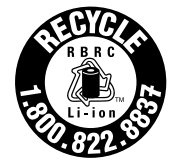

**US & Canada Only** 

# **Lampiran D. Peraturan Batasan Zat Berbahaya (Restriction of Hazardous Substances/RoHS)**

Informasi lingkungan yang terbaru tersedia di <http://www.lenovo.com/ecodeclaration>.

### **RoHS Uni Eropa**

Produk Lenovo ini, beserta komponen yang disertakan (kabel, dan lain-lain) memenuhi persyaratan Peraturan 2011/65/EU mengenai batasan penggunaan bahan berbahaya tertentu dalam peralatan listrik dan elektronik ("RoHS recast" atau "RoHS 2").

Untuk informasi lebih lanjut tentang kesesuaian Lenovo pada RoHS di seluruh dunia, buka:

[https://www.lenovo.com/social\\_responsibility/us/en/RoHS\\_Communication.pdf](https://www.lenovo.com/social_responsibility/us/en/RoHS_Communication.pdf)

### **RoHS Turki**

The Lenovo product meets the requirements of the Republic of Turkey Directive on the Restriction of the Use of Certain Hazardous Substances in Waste Electrical and Electronic Equipment (WEEE).

#### Türkiye AEEE Yönetmeliğine Uygunluk Beyanı

Bu Lenovo ürünü, T.C. Çevre ve Orman Bakanlığı'nın "Atık Elektrik ve Elektronik Eşyalarda Bazı Zararlı Maddelerin Kullanımının Sınırlandırılmasına Dair Yönetmelik (AEEE)" direktiflerine uygundur.

AEEE Yönetmeliğine Uygundur.

### **RoHS Ukraina**

Цим підтверджуємо, що продукція Леново відповідає вимогам нормативних актів України, які обмежують вміст небезпечних речовин

### **RoHS India**

RoHS compliant as per E-Waste (Management) Rules.

### **RoHS China**

### 产品中有害物质的名称及含量

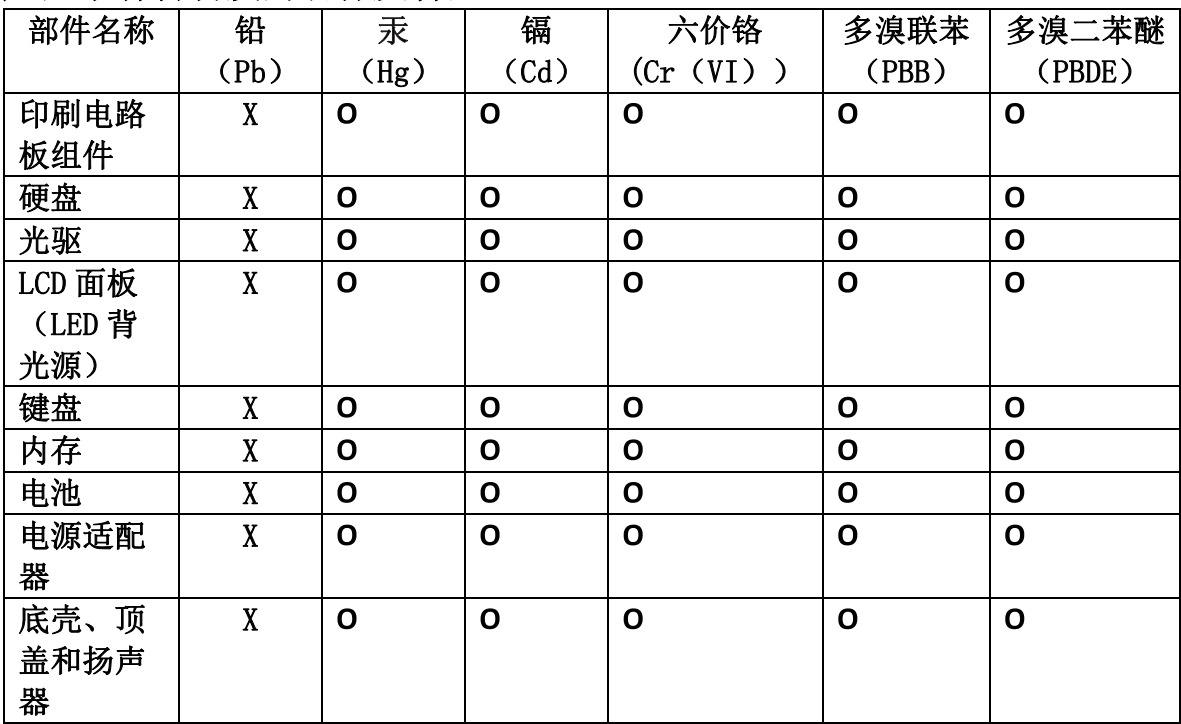

注:

本表依据SJ/T 11364的规定编制。

O: 表示该有害物质在该部件所有均质材料中的含量均在 GB/T 26572标准规定的 限量要求以下。

X: 表示该有害物质至少在该部件的某一均质材料中的含量超出GB/T 26572 标准规定的限量要求。标有"X"的部件,皆因全球技术发展水平限制而无法实现 有害物质的替代。印刷电路板组件包括印刷电路板(PCB)及其组件、集成电路 (IC) 和连接器。某些型号的产品可能不包含上表中的某些部件, 请以实际购买 机型为准。

图示:

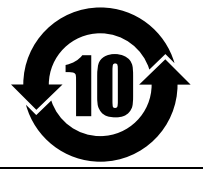

在中华人民共和国境内销售的电子信息产品上将印有"环 保使用期限"(EPuP)符号。圆圈中的数字代表产品的正常环保使 用期限。
## **RoHS Taiwan**

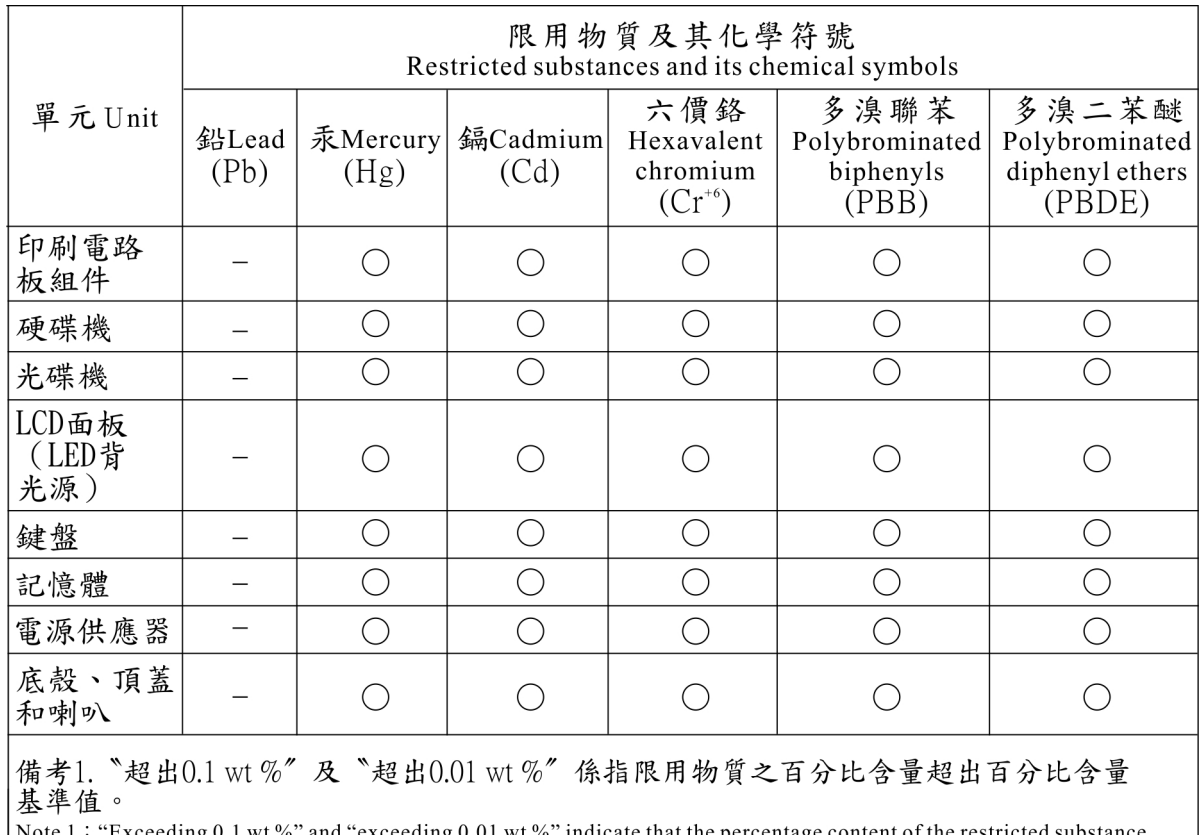

Note 1: "Exceeding 0.1 wt %" and "exceeding 0.01 wt %" indicate that the percentage exceeds the reference percentage value of presence condition. content of the restric d substance

備考2. ○ "係指該項限用物質之百分比含量未超出百分比含量基準值。

Note 2: "O" indicates that the percentage content of the restricted substance does not exceed the percentage of reference value of presence.<br>備考3. "一"係指該項限用物質為排除項目。

Note 3: The "-" indicates that the restricted substance corresponds to the exemption.

## **Lampiran E. Informasi model ENERGY STAR**

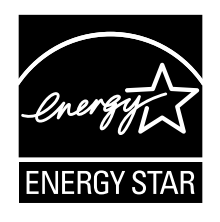

ENERGY STAR® adalah program gabungan dari Badan Perlindungan Lingkungan dan Departemen Energi AS yang ditujukan untuk menghemat pengeluaran dan melindungi lingkungan melalui produk dan praktik hemat energi.

Lenovo bangga dapat mempersembahkan produk yang dinyatakan memenuhi kualifikasi ENERGY STAR kepada para pelanggan. Anda mungkin menemukan tanda ENERGY STAR ditempelkan di komputer Anda atau ditampilkan di antarmuka pengaturan. Komputer Lenovo dengan jenis mesin berikut, jika memiliki tanda ENERGY STAR, telah dirancang dan diuji untuk memenuhi persyaratan program ENERGY STAR untuk komputer.

20F9 dan 20FA

Dengan menggunakan produk berkualifikasi ENERGY STAR dan memanfaatkan fitur manajemen daya pada komputer, Anda dapat membantu mengurangi pemakaian listrik. Pemakaian listrik yang rendah dapat mendukung kemungkinan penghematan keuangan, lingkungan yang lebih bersih, dan pengurangan emisi gas rumah kaca.

Untuk informasi lebih lanjut tentang ENERGY STAR, kunjungi:

<https://www.energystar.gov>

Lenovo mendorong Anda untuk menjadikan program pemakaian energi yang efisien sebagai bagian integral dari pengoperasian keseharian Anda. Untuk membantu usaha ini, Lenovo telah membuat pengaturan awal untuk fitur manajemen daya agar berfungsi saat komputer tidak digunakan selama waktu yang telah ditentukan:

**Rencana daya:** Default (saat tersambung ke daya ac)

- Matikan display: Setelah 10 menit
- Alihkan komputer ke mode sleep: Setelah 30 menit

Untuk mengaktifkan komputer dari mode sleep, tekan tombol Fn di keyboard. Untuk informasi lebih lanjut tentang pengaturan ini, lihat informasi bantuan Windows di komputer.

Fungsi Wake on LAN diaktifkan saat komputer Lenovo dikirim dari pabrik, dan pengaturan tersebut akan tetap valid bahkan saat komputer berada pada mode sleep. Jika Anda tidak ingin Wake on LAN diaktifkan saat komputer berada di mode sleep, Anda dapat mengurangi pemakaian listrik dan memperpanjang durasi mode sleep, dengan menonaktifkan Wake on LAN untuk mode sleep.

Untuk menonaktifkan pengaturan Wake on LAN untuk mode sleep, lakukan hal berikut:

1. Buka Control Panel (Panel Kontrol) dan klik **Hardware and Sound (Perangkat Keras dan Suara)** ➙ **Device Manager (Pengelola Perangkat)**.

- 2. Di jendela Device Manager (Pengelola Perangkat), buka **Network adapters** (Adapter jaringan).
- 3. Klik kanan perangkat adaptor jaringan, lalu klik **Properties** (Properti).
- 4. Klik tab **Power Management** (Manajemen Daya).
- 5. Hapus centang di kotak **Allow this device to wake the computer** (Izinkan perangkat ini untuk membangunkan komputer).
- 6. Klik **OK**.

## **Lampiran F. Pemberitahuan**

Lenovo mungkin tidak menawarkan produk, layanan, atau fitur yang disebutkan dalam dokumen ini di semua negara. Hubungi perwakilan Lenovo lokal untuk mendapatkan informasi tentang produk dan layanan yang ada di wilayah Anda. Setiap referensi ke produk, program, atau layanan Lenovo tidak ditujukan sebagai pernyataan atau indikasi bahwa hanya produk, program, atau layanan Lenovo tersebut yang boleh digunakan. Setiap produk, program, atau layanan setara yang berfungsi baik dan tidak melanggar hak atas kekayaan intelektual Lenovo boleh digunakan. Namun, pengguna bertanggung jawab untuk mengevaluasi dan memeriksa pengoperasian setiap produk, program, atau layanan lainnya tersebut.

Lenovo mungkin memiliki paten atau aplikasi paten tertunda yang mencakup pokok bahasan yang diuraikan dalam dokumen ini. Melampirkan dokumen ini tidak berarti memberikan Anda lisensi terhadap paten ini. Anda dapat mengirim pertanyaan tentang lisensi, dalam bentuk tertulis, ke:

Lenovo (United States), Inc. 1009 Think Place - Building One Morrisville, NC 27560 U.S.A. Attention: Lenovo Director of Licensing

LENOVO MENYERTAKAN PUBLIKASI INI "SEPERTI ADANYA" TANPA GARANSI DALAM BENTUK APA PUN, BAIK TERSURAT MAUPUN TERSIRAT, TERMASUK, NAMUN TIDAK TERBATAS PADA, GARANSI TERSIRAT MENGENAI KEPATUHAN, KEMAMPUAN UNTUK DIPERDAGANGKAN, ATAU KESESUAIAN UNTUK TUJUAN TERTENTU. Beberapa wilayah yurisdiksi tidak memperbolehkan pelepasan tanggung jawab untuk garansi tersurat atau tersirat dalam transaksi tertentu, oleh karena itu, pernyataan ini mungkin tidak berlaku untuk Anda.

Informasi ini dapat mencakup ketidakakuratan teknis atau kesalahan penulisan. Informasi yang terdapat di sini akan diperbarui secara berkala; pembaruan tersebut akan disertakan dalam panduan pengguna edisi terbaru. Lenovo dapat membuat perbaikan dan/atau perubahan pada produk dan/atau program yang dijelaskan di panduan pengguna ini kapan pun tanpa pemberitahuan sebelumnya.

Produk yang dijelaskan dalam dokumen ini tidak ditujukan untuk digunakan dalam implantasi atau aplikasi dukungan hidup lainnya yang dapat menyebabkan cedera atau kematian seseorang bila terjadi gangguan fungsi. Informasi yang ada dalam dokumen ini tidak mempengaruhi atau mengubah spesifikasi atau garansi produk Lenovo. Tidak satu pun elemen dalam dokumen ini dapat digunakan sebagai lisensi tersurat maupun tersirat atau ganti rugi berdasarkan hak atas kekayaan intelektual Lenovo atau pihak ketiga. Semua informasi yang ada dalam dokumen ini didapatkan dalam kondisi khusus dan diberikan sebagai ilustrasi. Hasil yang diperoleh dalam kondisi lain mungkin berbeda.

Lenovo dapat menggunakan atau menyebarkan informasi apa pun yang Anda berikan dengan metode yang dianggap sesuai tanpa menimbulkan kewajiban apa pun kepada Anda.

Referensi ke situs Web di luar Lenovo yang disebutkan dalam dokumen ini dimaksudkan hanya untuk kemudahan dan tidak sama sekali berfungsi sebagai dukungan terhadap situs Web tersebut. Materi di situs Web tersebut bukan merupakan bagian dari materi untuk produk Lenovo ini, dan penggunaan situs Web tersebut merupakan tanggung jawab Anda sendiri.

Setiap data performa yang ada dalam dokumen ini dibuat dalam kondisi yang terkontrol. Oleh karena itu, hasil yang diperoleh dalam kondisi lain mungkin berbeda secara signifikan. Beberapa pengukuran mungkin dilakukan pada sistem di tingkat pengembangan dan tidak ada jaminan pengukuran ini akan sama pada sistem yang ada secara umum. Terlebih lagi, beberapa pengukuran mungkin telah diestimasi melalui

ekstrapolasi. Hasil yang didapat mungkin berbeda. Pengguna dokumen ini harus memeriksa data yang berlaku untuk kondisi spesifik yang mereka hadapi.

## **Merek dagang**

Istilah berikut adalah merek dagang dari Lenovo di Amerika Serikat, negara lain, atau keduanya:

Lenovo Access Connections Active Protection System Rescue and Recovery Logo ThinkPad **ThinkPad TrackPoint UltraConnect** 

Intel dan Intel SpeedStep adalah merek dagang terdaftar dari Intel Corporation atau anak perusahaannya di AS dan/atau negara lain.

Microsoft, Windows, Direct3D, BitLocker, dan Cortana adalah merek dagang dari grup perusahaan Microsoft.

Mini DisplayPort (mDP) adalah Merek Dagang dari Video Electronics Standards Association.

Istilah HDMI dan HDMI High-Definition Multimedia Interface adalah merek dagang atau merek dagang terdaftar dari HDMI Licensing LLC di Amerika Serikat dan negara lain.

Ubuntu adalah merek dagang terdaftar dari Canonical Ltd.

WiGig, Wi-Fi, Wi-Fi Alliance, dan Miracast adalah merek dagang terdaftar dari Wi-Fi Alliance.

Nama perusahaan, produk, dan layanan lainnya mungkin merupakan merek dagang atau merek layanan dari pihak lain.

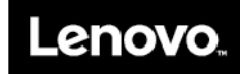